# HP Designjet 4020 與 4520 印表機系列 使用印表機

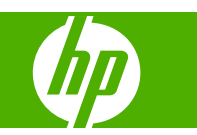

#### 法律聲明

© 2008 年 Hewlett-Packard Development Company, L.P 著作權所有。

本文件所含資訊如有變更,恕不另行通知。

本產品與服務所附的明示保固聲明是 HP 對其 產品與服務的唯一保固內容。

其他部分包含的內容若與明示保固聲明不 同,不應被解讀為本公司提供之額外擔保。

HP 不負責本文件在技術上或編輯上的錯誤或 疏失。

#### 商標

Adobe®、Acrobat®、Adobe Photoshop® 及 PostScript® 是 Adobe Systems Incorporated 的商標。

Microsoft® 與 Windows® 是 Microsoft Corporation 在美國的註冊商標。

PANTONE® 是 Pantone, Inc. 的顏色檢查標 準商標。

目錄

## 1 簡介

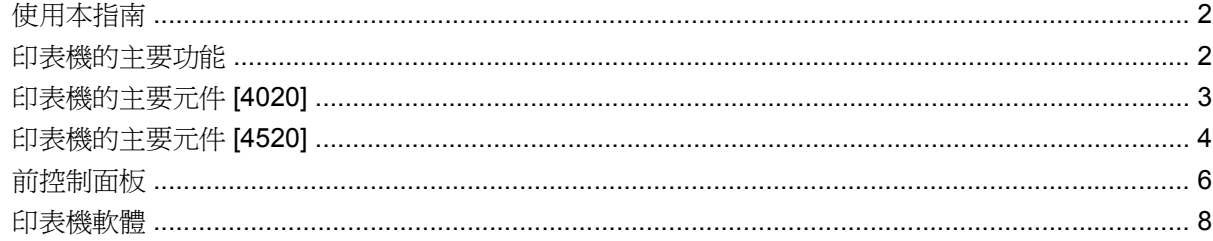

## 2 如何使用… (軟體安裝主題)

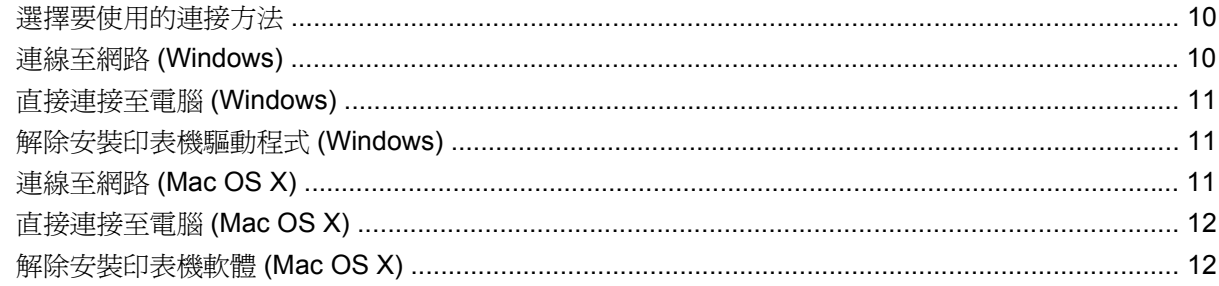

## 3 如何使用… (印表機操作主題)

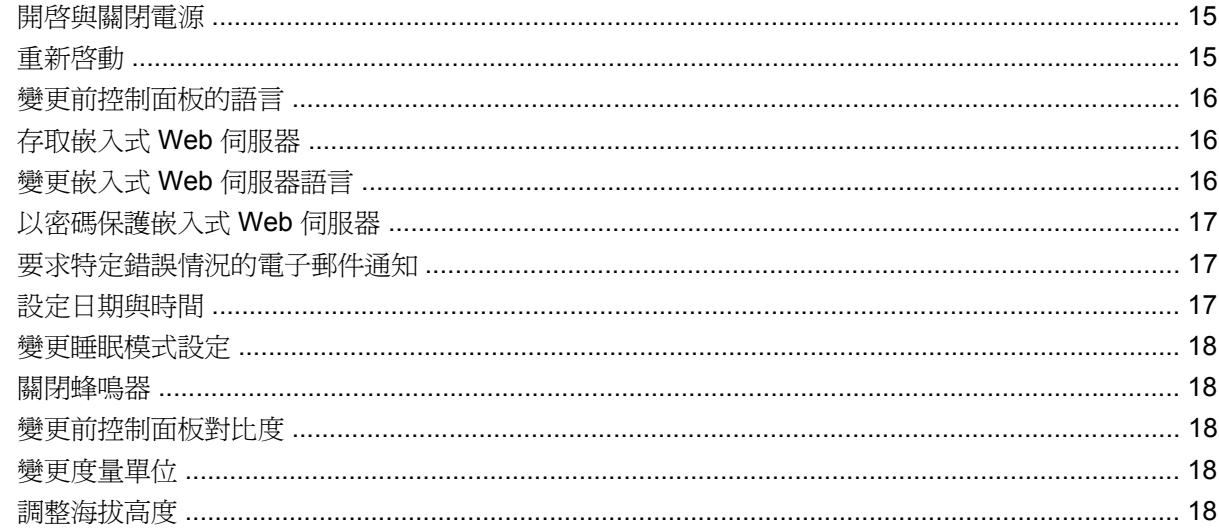

## 4 如何使用… (紙張主題)

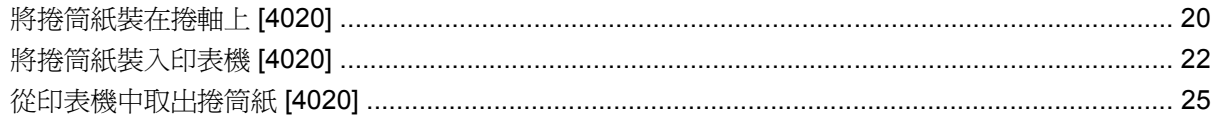

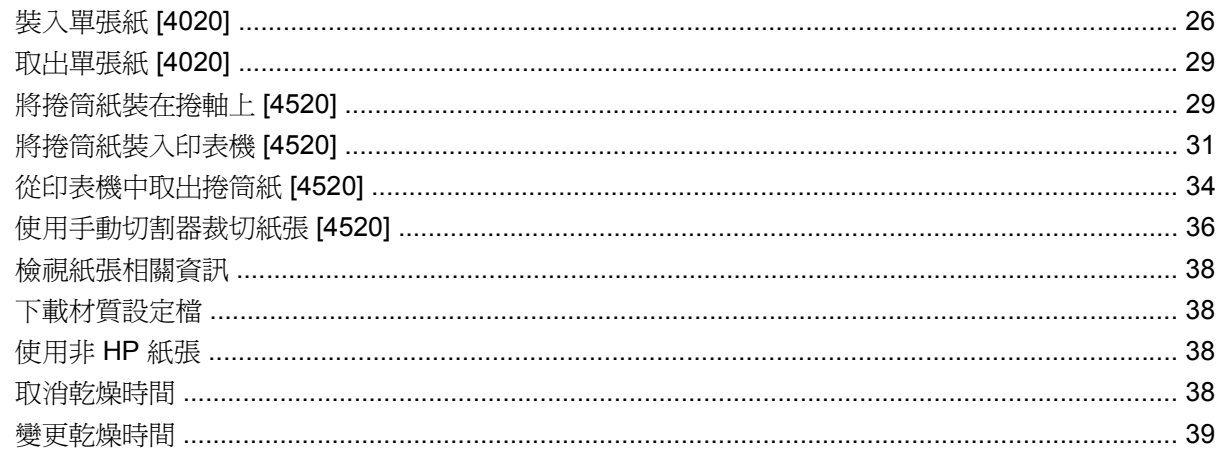

## 5 如何使用… (列印工作主題)

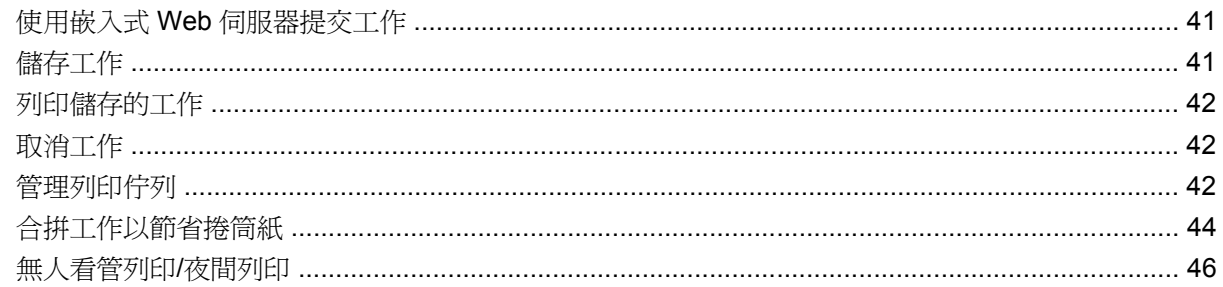

## 6 如何使用… (堆疊器主題) [4520]

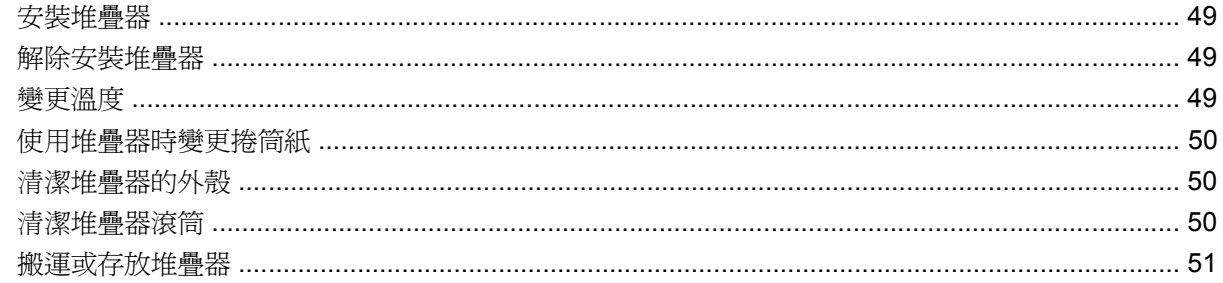

## 7 如何使用… (影像調整主題)

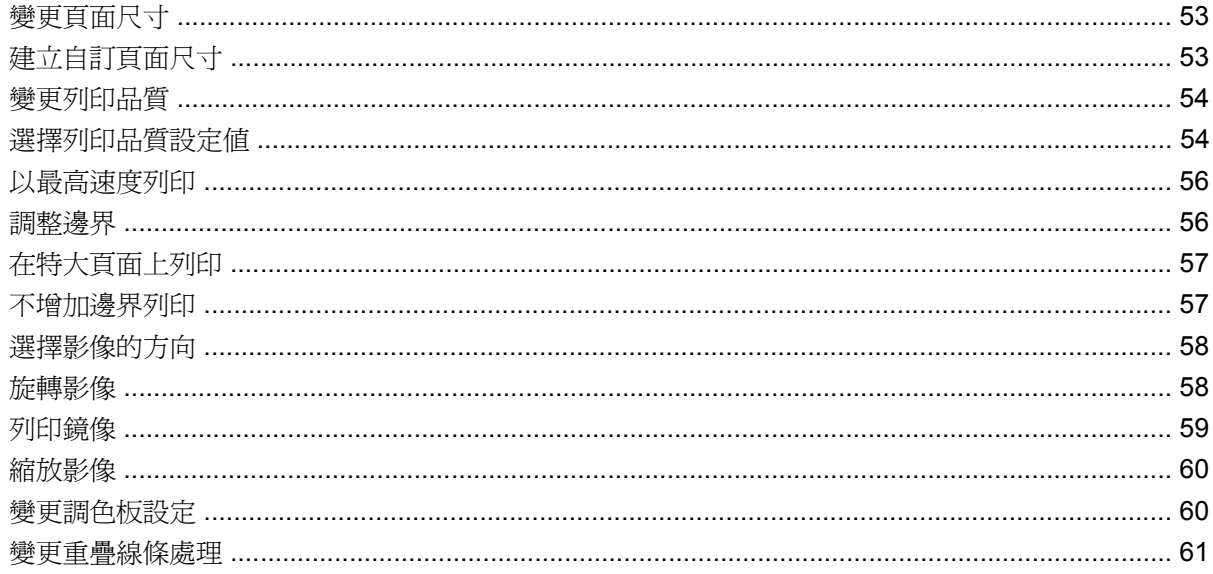

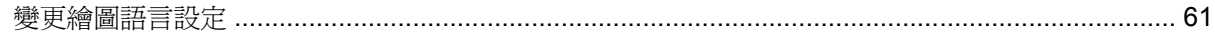

## 8 如何使用… (色彩主題)

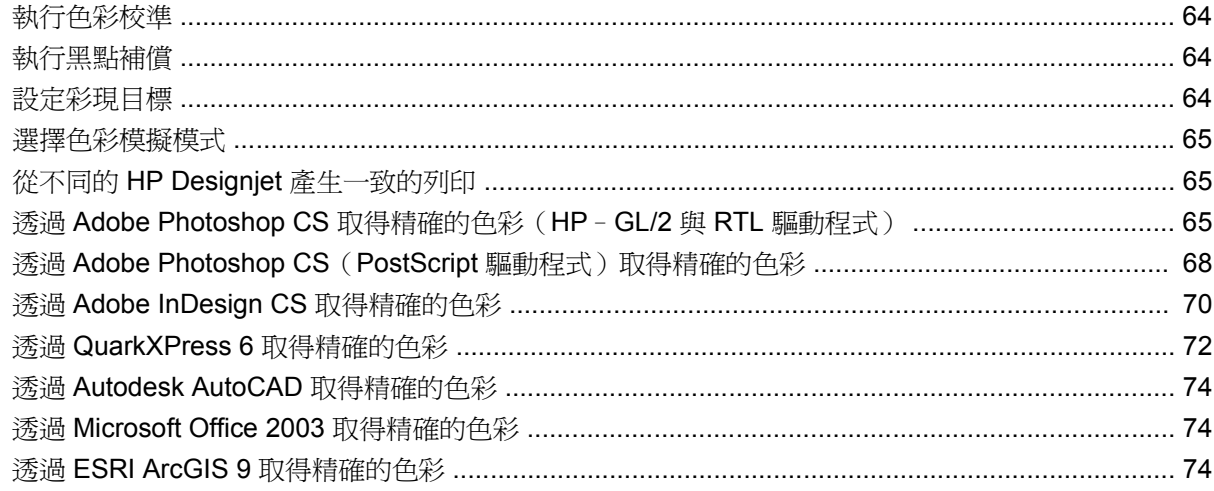

## 9 如何使用… (供墨系統主題)

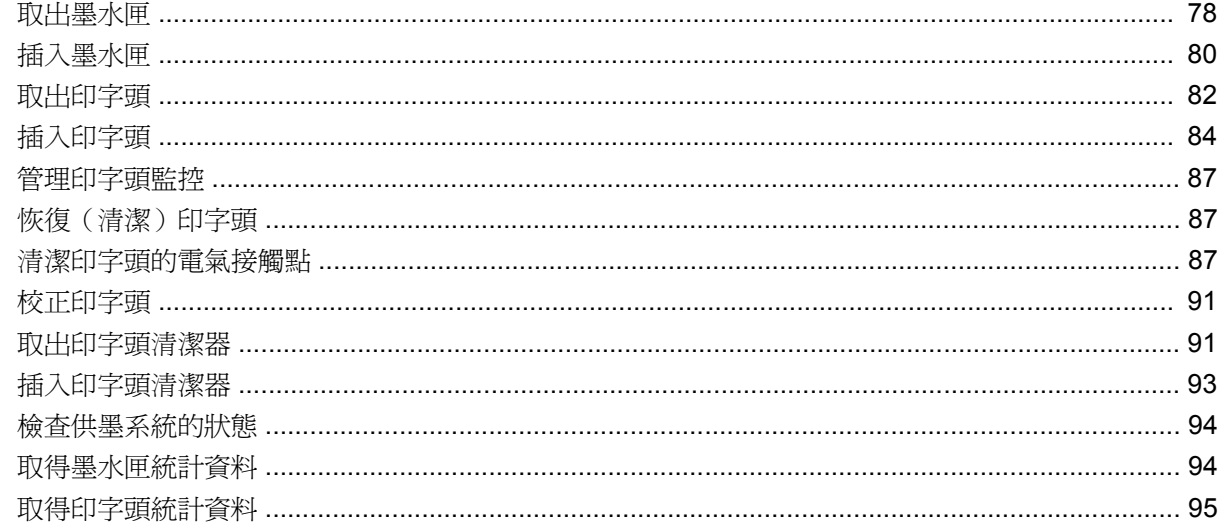

## 10 如何使用… (會計主題)

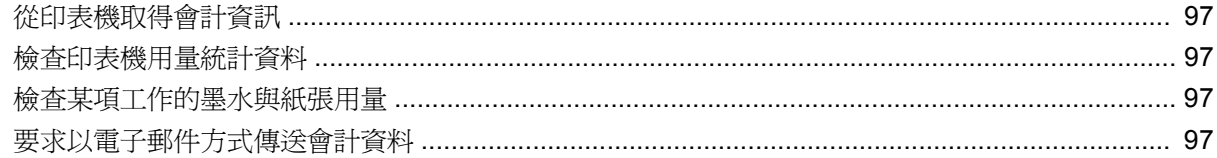

#### 11 如何使用… (印表機維護主題)

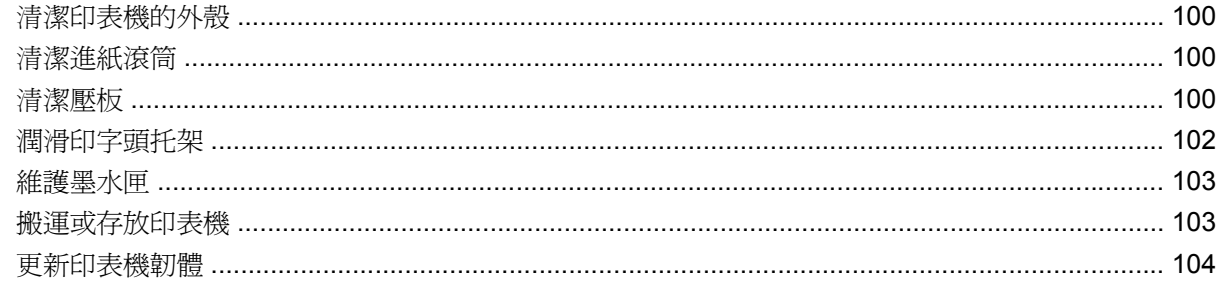

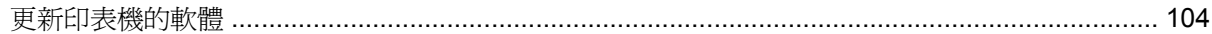

## 12 如何使用… (影像診斷圖件主題)

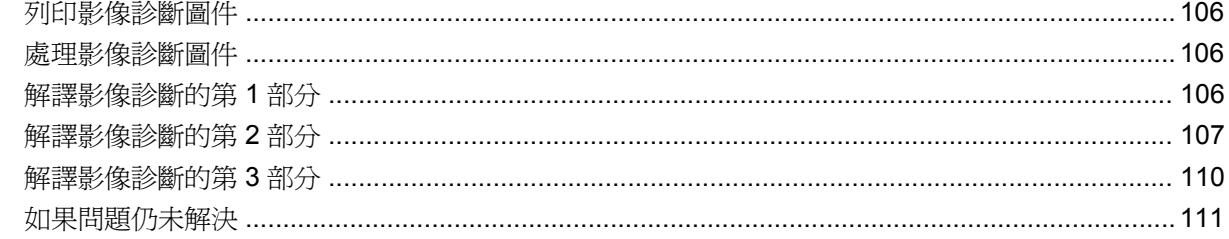

#### 13 如何使用… (紙張前移校準主題)

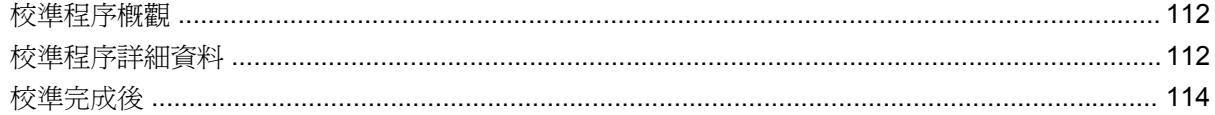

## 14 故障排除… (紙張主題)

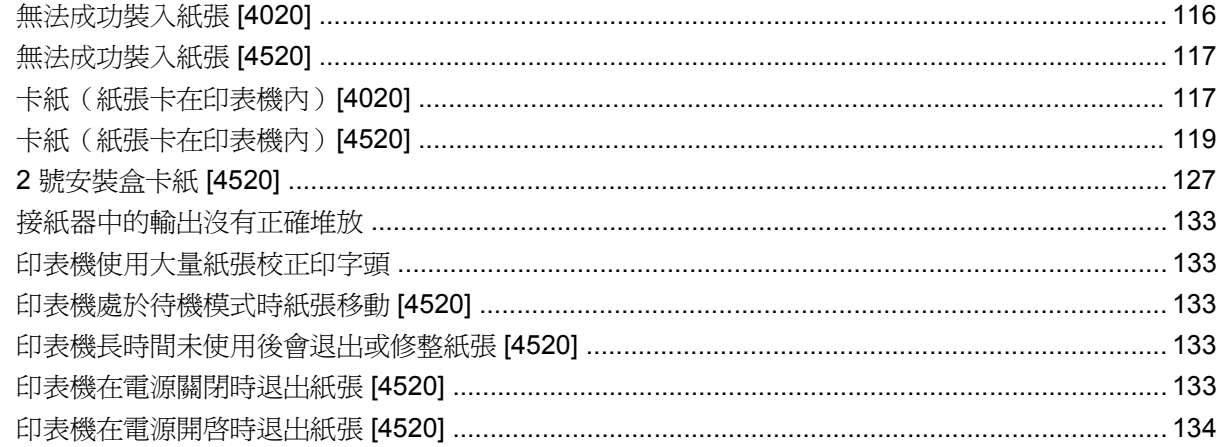

## 15 故障排除… (列印品質主題)

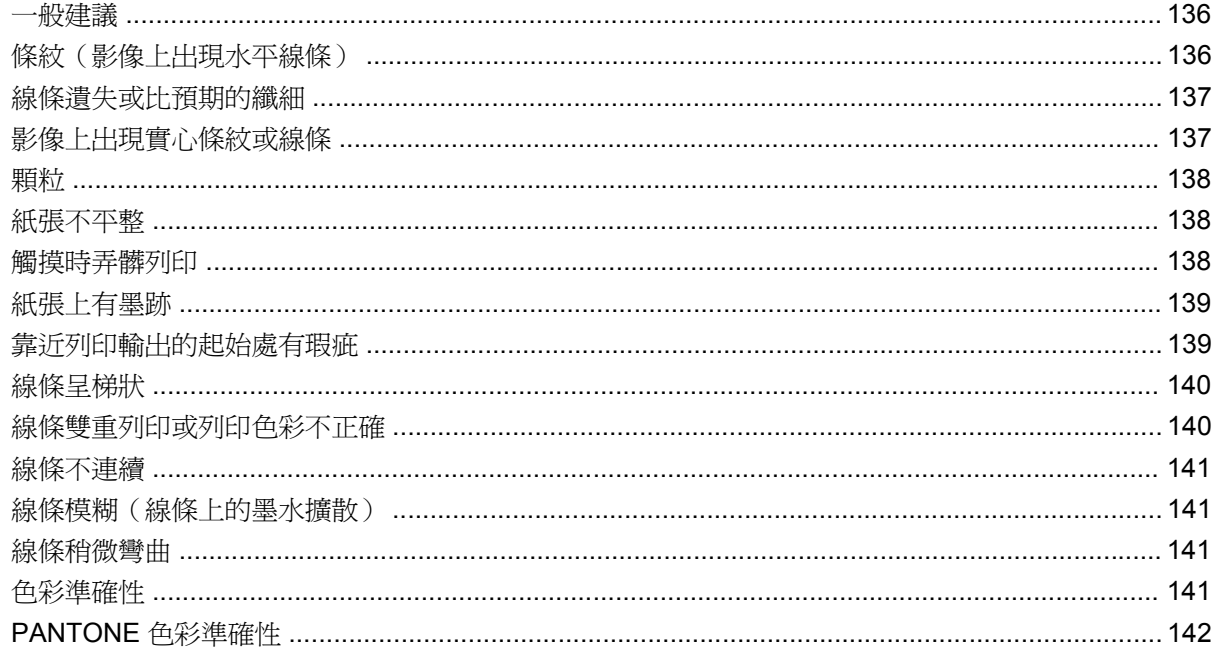

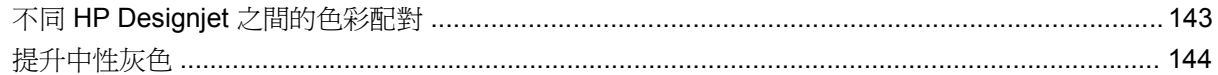

#### 16 故障排除… (影像錯誤主題)

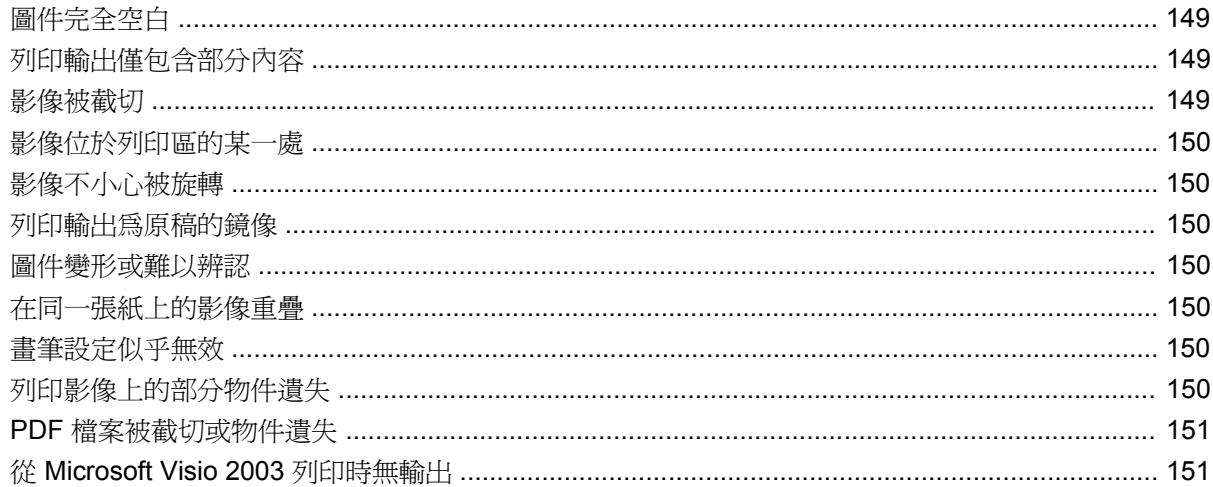

## 17 故障排除… (供墨系統主題)

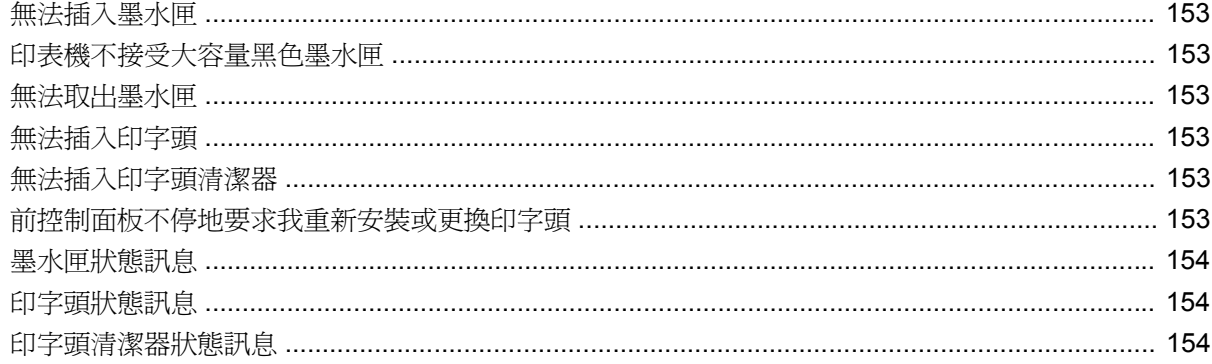

#### 18 故障排除… (堆疊器主題) [4520]

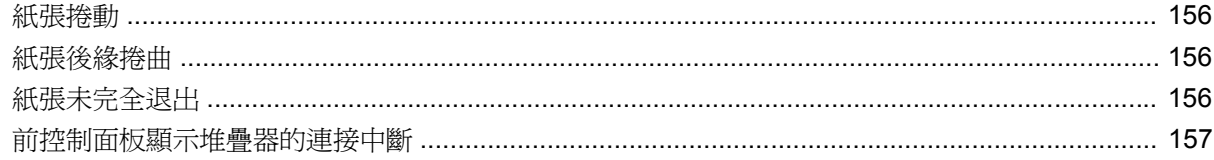

## 19 故障排除… (其他主題)

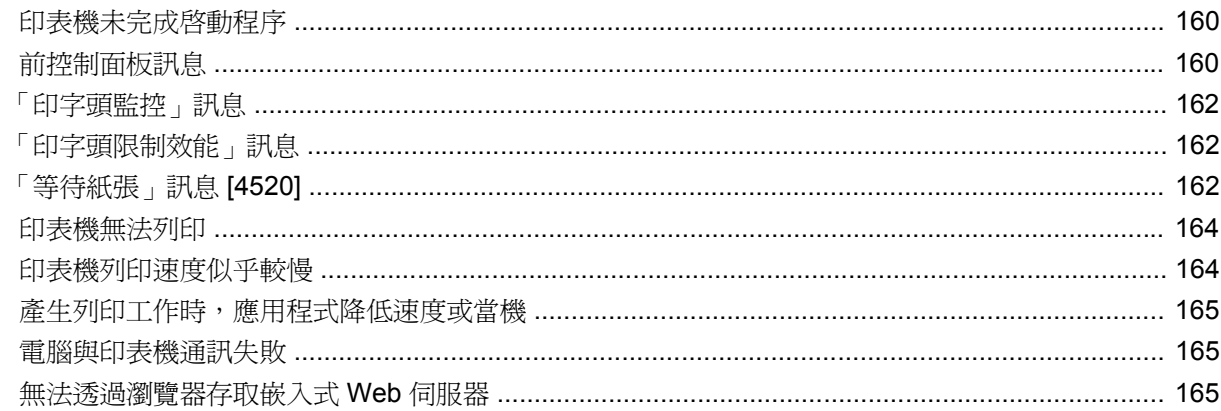

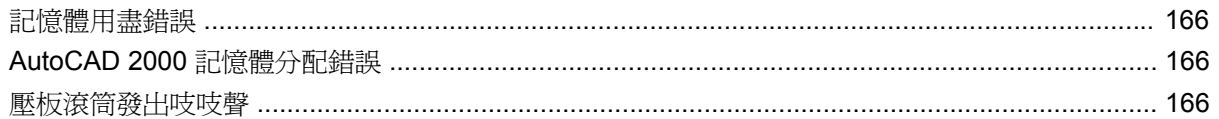

## 20 關於… (嵌入式 Web 伺服器主題)

#### 21 關於… (印表機主題)

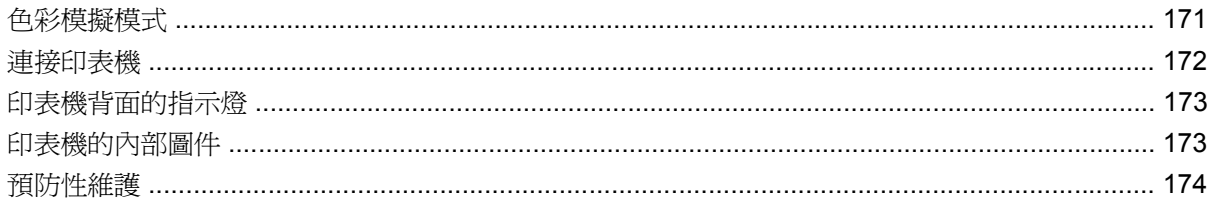

#### 22 關於… (供墨系統主題)

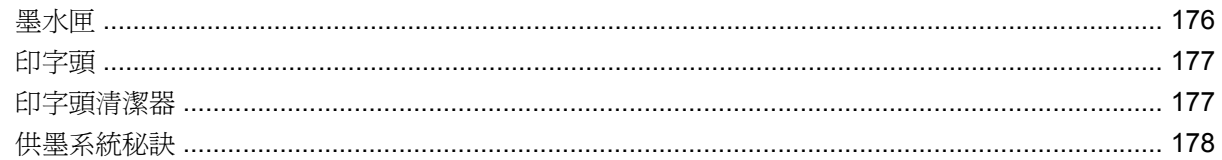

### 23 關於… (紙張主題)

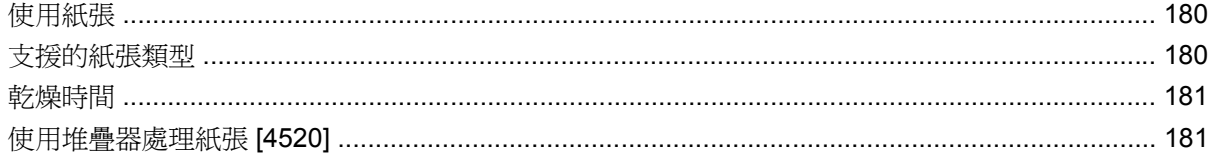

## 24 關於… (多軋捲筒主題) [4520]

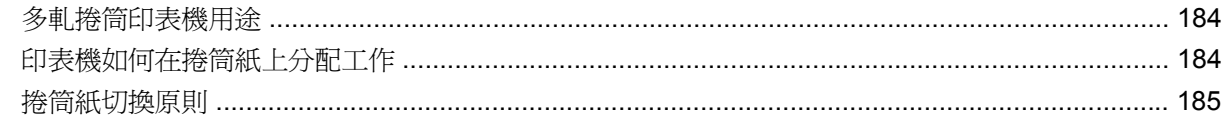

#### 25 關於… (印表機規格主題)

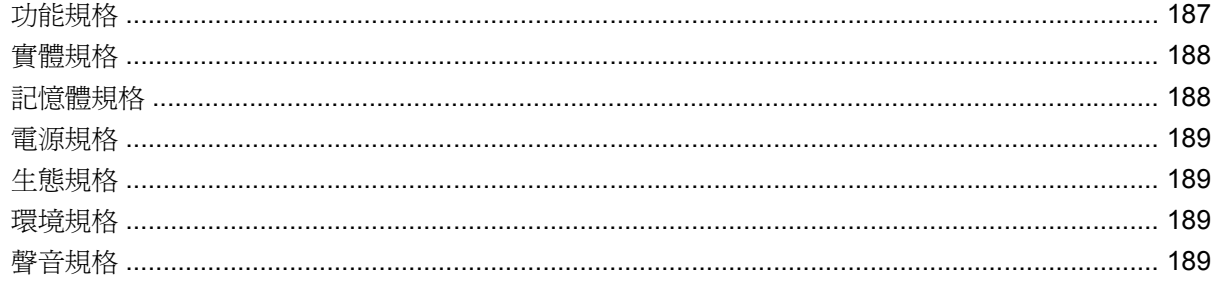

#### 26 關於… (訂購耗材與附件主題)

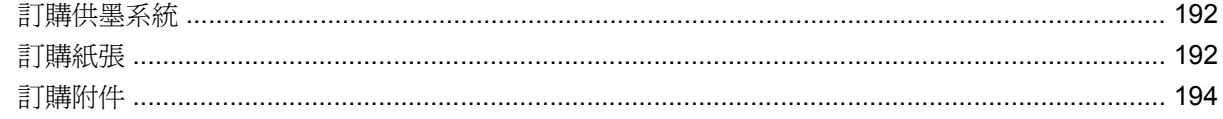

## 27 關於… (尋求說明主題)

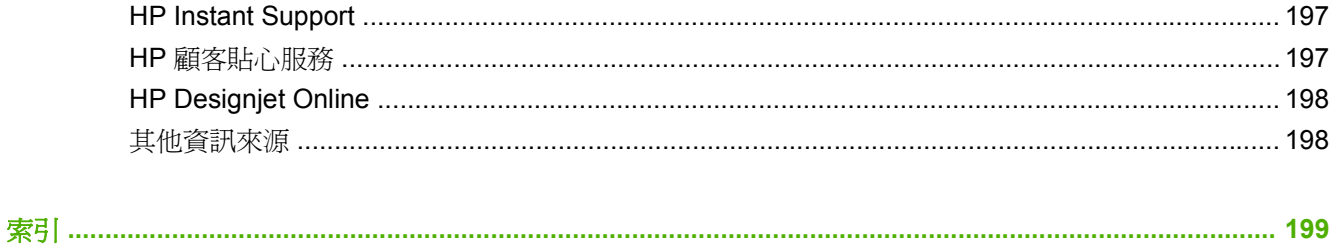

# <span id="page-10-0"></span>**1** 簡介

- [使用本指南](#page-11-0)
- [印表機的主要功能](#page-11-0)
- [印表機的主要元件](#page-12-0) [4020]
- [印表機的主要元件](#page-13-0) [4520]
- [前控制面板](#page-15-0)
- [印表機軟體](#page-17-0)

# <span id="page-11-0"></span>使用本指南

本指南適用於 HP Designjet 4020/4520 印表機系列與 HP Designjet 4520 堆疊器。如需有關 HP Designjet 4520 掃描器的資訊,請參閱獨立文件《掃描器使用者之參考指南》。

《使用您的印表機》(CD 中的檔案)和《快速參考指南》(印刷的紙本)的內容已整合為下列幾章:

## 簡介

本章為新使用者提供印表機及其文件的簡介。

### 如何使用**...**

這幾章將協助您執行各種不同的程序,例如裝入紙張或更換墨水匣。其中許多程序均以圖解說明,部分 使用動畫說明(僅限 CD 中的使用印表機)。

## 故障排除**...**

這幾章將協助您解決在列印時可能發生的問題。CD 中的《使用印表機》將提供這類資訊最完整的訊息。

#### 關於**...**

只能從 CD 的《使用印表機》中取得。這幾章包含參考資訊,涵蓋印表機規格、各種紙張類型、供墨系 統及其他附件的零件編號。

## 索引

除目錄以外,本指南還提供依筆劃順序排列的索引以協助您快速尋找主題。

## 印表機的主要功能

您的印表機是一種彩色噴墨印表機,專為在寬達 42 英吋(1.06 公尺)的紙張上列印高品質影像而設 計。印表機的主要功能如下所示:

- 在「**快速**」列印品質選項與「**最佳化線條與文字**」選項下使用 HP 通用噴墨合約紙進行列印時,列 印速度高達每分鐘 1.5 平方公尺(每分鐘 16 平方英呎)
- 使用「最佳」列印品質選項、「最高細節」、「最佳化影像」選項其光面紙時,列印解析度高達 2400×1200 最佳化 dpi (1200×1200 輸入) (欲取得更多關於列印解析度的資訊,請參閱 「187 [頁的功能規格」](#page-196-0))
- 可使用 400 立方公分的彩色墨水匣、775 立方公分的黑色墨水匣(請參閱「176 [頁的墨水匣」](#page-185-0)) 以及長達 300 英呎(90 公尺)的捲筒紙進行無人列印

**int HP Designjet 4520 系列支援長達 175 公尺 (575 英呎) 的捲筒紙。** 

- 高生產力功能,例如:使用印表機的嵌入式 Web 伺服器提交多檔案工作、預覽工作、佇列及合拼 (請參閱「169 頁的關於...(嵌入式 Web [伺服器主題\)](#page-178-0)」)
- 可從前控制面板,以及透過嵌入式 Web 伺服器從 Web 上取得墨水與紙張用量資訊
- 精確與一致的色彩再現功能:
	- 適用於美國、歐洲及日本標準的印刷模擬;以及彩色監視器 RGB 模擬 (請參閱「171 [頁的色](#page-180-0) [彩模擬模式](#page-180-0)」)
	- 自動色彩校準

# <span id="page-12-0"></span>印表機的主要元件 **[4020]**

## 附註: 本主題僅適用於 HP Designjet 4020 印表機系列。

以下的印表機前視圖與後視圖顯示了印表機的主要元件。

## 前視圖

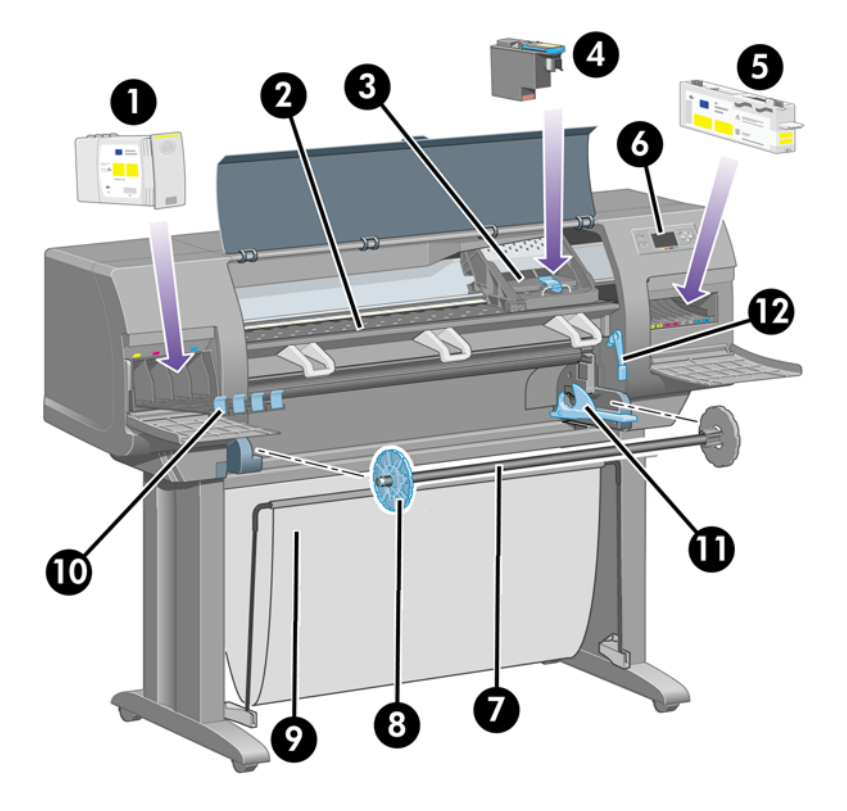

- **1.** 墨水匣
- **2.** 壓板
- **3.** 印字頭托架
- **4.** 印字頭
- **5.** 印字頭清潔器
- **6.** 前控制面板
- **7.** 捲軸
- **8.** 藍色移動式紙張止動器
- **9.** 紙槽
- **10.** 墨水匣安裝盒
- **11.** 捲軸手柄
- **12.** 裝入紙張手柄

高介

<span id="page-13-0"></span>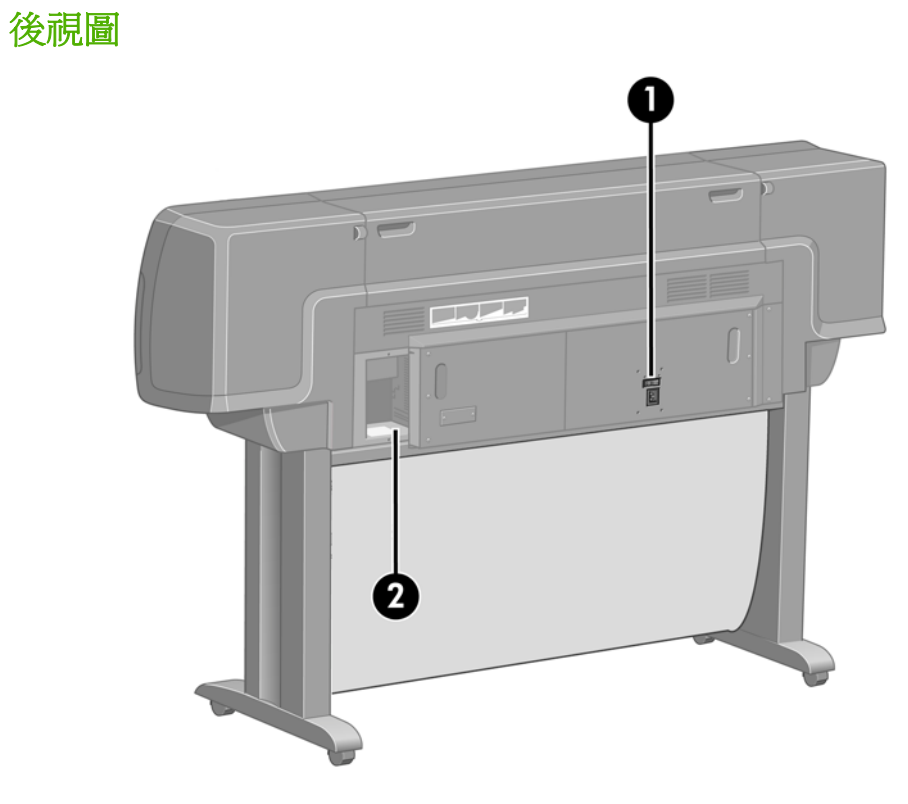

- **1.** 電源插座與開關
- **2.** 通訊纜線與選購附件的插座

# 印表機的主要元件 **[4520]**

附註: 本主題僅適用於 HP Designjet 4520 印表機系列。

以下的印表機前視圖與後視圖顯示了印表機的主要元件。

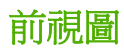

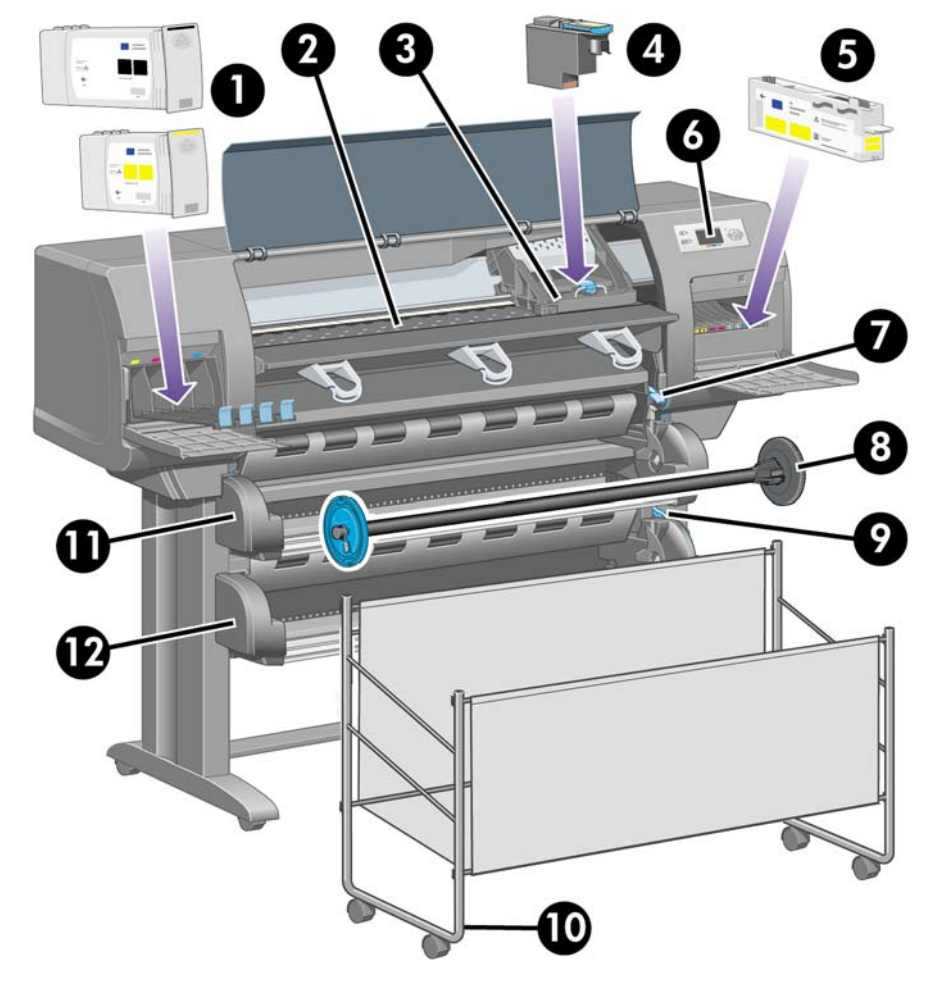

- **1.** 墨水匣
- **2.** 壓板
- **3.** 印字頭托架
- **4.** 印字頭
- **5.** 印字頭清潔器
- **6.** 前控制面板
- **7.** 裝入紙張手柄(捲筒 1)
- **8.** 捲軸
- **9.** 裝入紙張手柄(捲筒 2)
- **10.** 紙槽
- **11.** 捲軸安裝盒(捲筒 1)
- **12.** 捲軸安裝盒(捲筒 2)

## <span id="page-15-0"></span>含選購堆疊器的前視圖

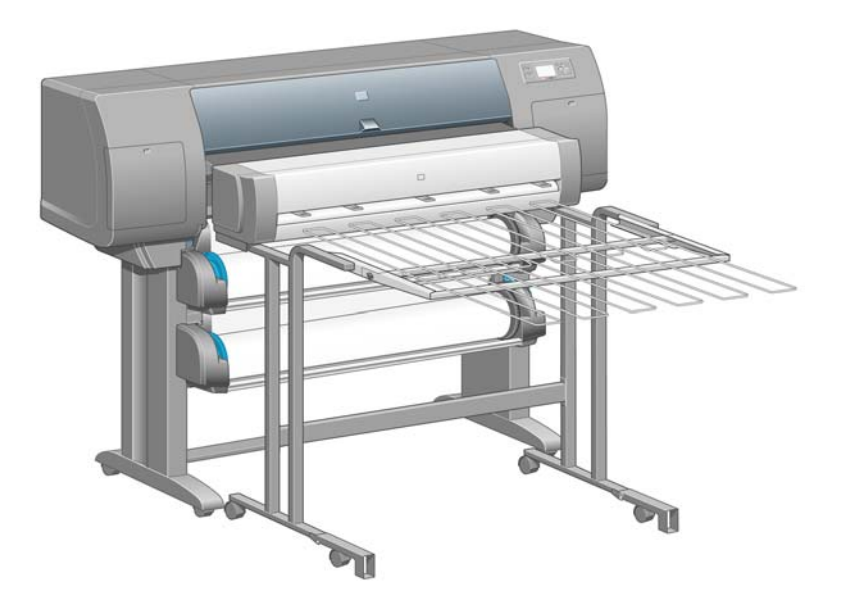

後視圖

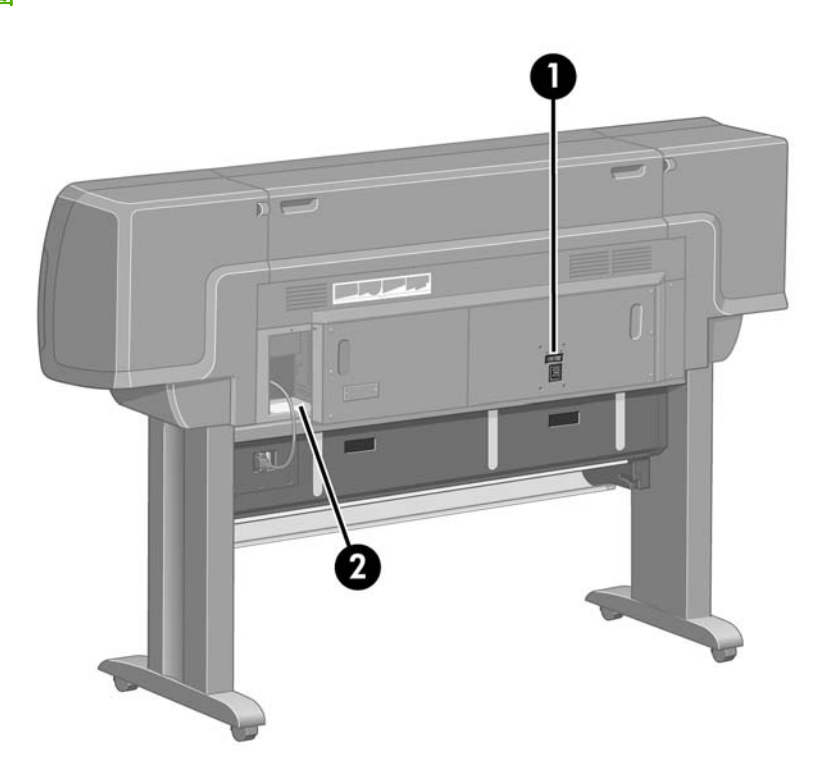

- **1.** 電源插座與開關
- **2.** 通訊纜線與選購附件的插座

# 前控制面板

印表機前控制面板位於印表機正面的右側。它具有下列重要功能:

- 必須用於執行某些操作,例如:裝入與取出紙張。
- 可顯示印表機、墨水匣、印字頭、紙張、列印工作等狀態的最新資訊。
- 可提供印表機使用指引。
- 可在適當時機提供警告與錯誤訊息。
- 可用於變更印表機設定值,從而改變印表機的操作。但是,印表機中的設定值會被嵌入式 Web 伺 服器或驅動程式中的設定值所取代。

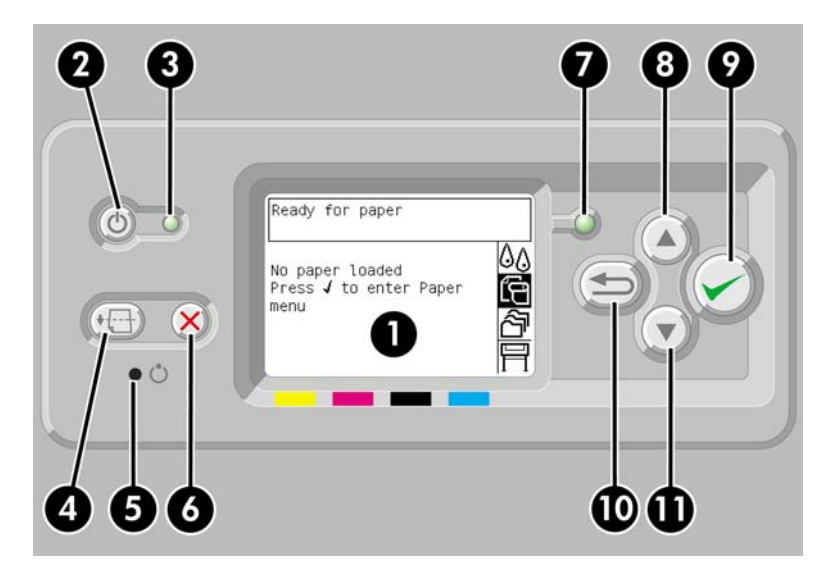

前控制面板具有下列元件:

- **1.** 顯示資訊、圖示及功能表的顯示區域。
- 2. 雷源鍵可用於開啓與關閉印表機雷源。如果印表機處於睡眠模式,按下此鍵將喚醒印表機。
- **3.** 印表機關閉時,電源指示燈會熄滅;印表機處於睡眠模式時,電源指示燈會呈琥珀色;印表機開啓 時,電源指示燈會呈綠色;印表機在開關切換時,電源指示燈會呈綠色並閃爍。
- **4.** 進紙並裁切鍵通常用於退出單張紙(如果裝入單張紙)或前移並裁切捲筒紙(如果裝入捲筒紙)。 但是,如果印表機正在等待更多合拼頁面,按下此鍵將取消等待時間並立即列印可用頁面。
- **5.** 重設鍵可用於重新啟動印表機(如同先關閉然後再開啟印表機電源一樣)。您將需要有細小尖端的 工具才能操作重設鍵。
- **6.** 取消鍵會取消目前的操作。常用於停止列印目前的列印工作。
- **7.** 印表機還沒準備好進行列印時,「狀態」燈為熄滅:表示不是關閉,就是處於睡眠模式。印表機準 備就緒且閒置時,狀態指示燈會呈綠色;印表機忙碌時,狀態指示燈會呈綠色並閃爍;發生嚴重內 部錯誤時,狀態指示燈會呈琥珀色;需要人員注意時,狀態指示燈會呈琥珀色並閃爍。
- **8.** 向上鍵可用於移至清單中的上一個項目,或用於增加數值。
- **9.** 選擇鍵可用於選擇目前反白顯示的項目。
- **10.** 返回鍵可用於返回上一層功能表。如果您重複按下此鍵或按住不放,則會快速返回主功能表。
- **11.** 向下鍵可用於移至清單中的下一個項目,或用於減少數值。

如果要**反白選取**前控制面板上的某個項目,請按向上或向下鍵,直到反白選取該項目為止。

如果要**選擇**前控制面板中的某個項目,請先反白顯示該項目,然後按下選擇鍵。

四個前控制面板圖示均可在主功能表中找到。如果要選擇或反白顯示某個圖示,但在前控制面板中卻看 不到這些圖示,請按下返回鍵,直到看見這些圖示。

當本指南以下列方式顯示一系列前控制面板項目:「項目 **1**」>「項目 **2**」>「項目 **3**」,就表示您應該 先選擇「項目 **1**」,再選擇「項目 **2**」,然後選擇「項目 **3**」。

可在本指南中各處找到有關前控制面板特定用途的資訊。

# 印表機軟體

<span id="page-17-0"></span>高介

您的印表機隨附下列軟體:

- 嵌入式 Web 伺服器:執行於印表機中,並可讓您在任何電腦上使用網頁瀏覽器來提交與管理列印 工作,以及檢查墨水量與印表機狀態
- Windows 版 HP-GL/2 與 HP RTL 驅動程式
- Windows 版 PostScript 驅動程式 (僅限 HP Designjet 4020ps 與 4520ps)
- Mac OS X 版 PostScript 驅動程式 (僅限 HP Designjet 4020ps 與 4520ps)

# <span id="page-18-0"></span>**2** 如何使用**...**(軟體安裝主題)

- [選擇要使用的連接方法](#page-19-0)
- [連線至網路](#page-19-0) (Windows)
- [直接連接至電腦](#page-20-0) (Windows)
- [解除安裝印表機驅動程式](#page-20-0) (Windows)
- [連線至網路](#page-20-0) (Mac OS X)
- [直接連接至電腦](#page-21-0) (Mac OS X)
- [解除安裝印表機軟體](#page-21-0) (Mac OS X)

# <span id="page-19-0"></span>選擇要使用的連接方法

下列方法可用於連接印表機。

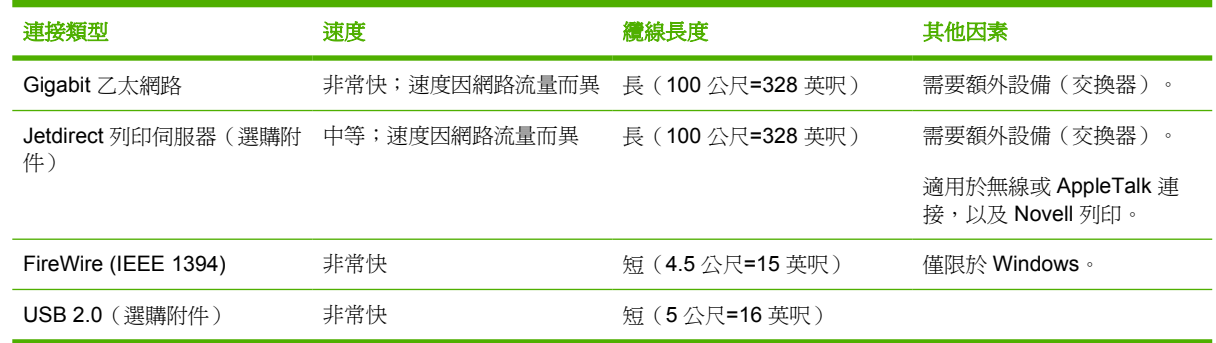

 $\mathbb{\tilde{B}}$  附註: 各種網路連線的速度取決於網路上使用的所有元件而定,包括網路介面卡、集線器、路由器、 交換器和纜線。如果其中任何一個元件與高速操作不相容,連線速度將會變慢。網路連線速度也會受網 路上其他裝置的總流量影響。

<mark>附註:</mark> 有多種方法可將印表機連線至網路,但每次只能使用其中一種;使用 Jetdirect 列印伺服器時例 外,可同時使用另一種網路連線。

# 連線至網路 **(Windows)**

連接網路纜線並開啓印表機雷源後,印表機會自動取得 IP 位址。您需要執行下列步驟,設定網路中的 印表機:

- 1. 在前控制面板上選擇 日 圖示。
- **2.** 前控制面板將會顯示包括印表機 IP 位址在內的一些資訊。請記下 IP 位址(在本範例中為 16.23. 61.128)。

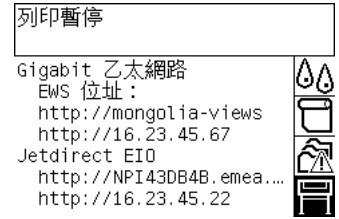

- **3.** 將 HP Start-Up Kit CD 放入電腦。如果 CD 沒有自動執行,請執行 CD 根資料夾下的 AUTORUN.EXE 程式。
- **4.** 按一下「快速網路安裝」按鈕。
- **5.** 設定程式將尋找與網路連線的印表機。搜尋完畢後,螢幕上將會顯示印表機清單。透過 IP 位址識 別您的印表機,並在清單中加以選擇。

如果您的印表機沒有出現在清單中,請選擇「**Help me find my network printer**(幫我尋找我的 網路印表機)」,,然後按一下「下一步」。在下一個螢幕畫面中,提供您印表機的 IP 位址。

# <span id="page-20-0"></span>直接連接至電腦 **(Windows)**

您可以不經由網路,使用印表機內建的 FireWire (IEEE 1394) 插孔或選購的 USB 2.0 插孔,將印表機直 接連接至電腦。

- **1.** 此時,請勿將電腦連接至印表機。您必須先在電腦上安裝印表機驅動程式軟體,如下所述。
- **2.** 將 HP Start-Up Kit CD 放入光碟機中。如果 CD 沒有自動執行,請執行 CD 根資料夾下的 AUTORUN.EXE 程式。
- **3.** 按一下「自訂安裝」按鈕。
- **4.** 按照螢幕上的說明安裝印表機。下列資訊可幫助您瞭解螢幕文字,並做適當的選擇。
	- 當詢問您要如何連接印表機時,請選擇「**直接連接到這台電腦**」。然後選擇 FireWire (IEEE 1394) 或 USB 連線。
	- 在系統提示時,使用 FireWire 或 USB 纜線將電腦連接至印表機。確定印表機電源已開啓。
	- 您可能會看到警告訊息,表示安裝程式將必須透過 Windows Firewall 進行通訊,以便在網路 上搜尋印表機。如果您要設定直接連接,請選擇「 **Continue installation without** searching the network (繼續安裝而不搜尋網路)」,,然後按一下「下一步」。

# 解除安裝印表機驅動程式 **(Windows)**

- **1.** 將 HP Start-Up Kit CD 放入光碟機中。如果 CD 沒有自動執行,請執行 CD 根資料夾下的 AUTORUN.EXE 程式。
- 2. 選擇「Modify Installation (修改安裝)」, 然後按照螢幕上的說明解除安裝印表機驅動程式。

## 連線至網路 **(Mac OS X)**

您可以使用下列方法將印表機連線至 Mac OS X 網路:

- Bonjour/Rendezvous
- TCP/IP

開始之前,請確定符合下列條件:

- 印表機已設定且電源已開啟。
- 乙太網路集線器或路由器已開啓且正常運作。
- 網路上的所有電腦已開啟且已連線至網路。
- 印表機已連線至網路。

現在您可以開始安裝印表機驅動程式及連接印表機:

- **1.** 將 HP Start-Up Kit CD 放入光碟機中。
- **2.** 開啟桌面上的 CD 圖示。
- **3.** 開啟「**Mac OS X HP Designjet Installer**」。
- **4.** 按照螢幕上的說明進行操作。
- <span id="page-21-0"></span>5. 若已安裝印表機驅動程式,HP 印表機安裝小幫手將會自動啓動,以建立印表機連線。按照螢幕上 的說明進行操作。
- **6.** HP 印表機安裝小幫手完成後,您可以取出 CD 光碟機中的 CD。

如果已安裝印表機驅動程式,也可從 CD 上執行 HP 印表機安裝小幫手。

 $\mathbb{R}^n$  附註: 如果 HP 印表機安裝小幫手沒有偵測到您的印表機,或是您不希望手動設定連線,請在 HP 印 表機安裝小幫手中已找到的印表機的清單下方按一下「**My printer is not on the list**(我的印表機不在 清單中)」核取方塊,然後按一下「繼續」以取得如何手動設定連線的說明。

# 直接連接至電腦 **(Mac OS X)**

您可以使用印表機選用的 USB 2.0 插槽,直接將印表機連接到電腦而不透過網路。先在電腦上安裝印表 機驅動程式:

- **1.** 確定印表機電源已關閉。
- **2.** 將 HP Start-Up Kit CD 放入光碟機中。
- **3.** 開啟桌面上的 CD 圖示。
- **4.** 開啟「**Mac OS X HP Designjet Installer**」。
- **5.** 按照螢幕上的說明進行操作。
- **6.** 若已安裝印表機驅動程式,HP 印表機安裝小幫手將會自動啟動,以建立印表機連線。連接 USB 纜線,開啟印表機電源,然後依照螢幕上的指令進行操作。
- **7.** HP 印表機安裝小幫手完成後,您可以取出 CD 光碟機中的 CD。

如果已安裝印表機驅動程式,也可從 CD 上執行 HP 印表機安裝小幫手。

 $\mathbb{\ddot{B}}$  附註: 如果 HP 印表機安裝小幫手沒有偵測到您的印表機,或是您不希望手動設定連線,請在 HP 印 表機安裝小幫手中已找到的印表機的清單下方按一下「**My printer is not on the list**(我的印表機不在 清單中)」核取方塊,然後按一下「繼續」以取得如何手動設定連線的說明。

## 共用印表機

如果您的電腦已連接至網路,則可讓相同網路上的其他電腦使用您直接連接的印表機。

- **1.** 連按兩下桌面上的 Dock 功能表列中的「系統預置」圖示。
- **2.** 選取「共享」>「服務」>「印表機共享」以啟用印表機共享功能。
- **3.** 在用戶端電腦中,印表機即會顯示在「印表機安裝公用程式」的可用印表機清單中。

## 解除安裝印表機軟體 **(Mac OS X)**

- **1.** 將 HP Start-Up Kit CD 放入光碟機中。
- **2.** 開啟桌面上的 CD 圖示。
- **3.** 開啟「**Mac OS X HP Designjet Installer**」圖示。
- 4. 選擇「**解除安裝**」,然後依照螢幕上的指示解除安裝印表機軟體。

若要刪除列印佇列:

- 在 Mac OS X 10.5 之下:從系統偏好設定中選擇「**Print & Fax**(列印和傳真)」對話。選擇印表 機名稱並按一下「–」按鈕。
- 在 Mac OS X 10.4 上,有兩種刪除列印佇列的方法:
	- 從系統偏好設定中選擇「**Print & Fax**(列印和傳真)」對話的「列印」窗格。選擇印表機名 稱並按一下「–」按鈕。
	- 。 從「印表機設定公用程式」中,選擇印表機的名稱,然後按一下「**刪除**」圖示。

# <span id="page-23-0"></span>**3** 如何使用**...**(印表機操作主題)

- [開啟與關閉電源](#page-24-0)
- [重新啟動](#page-24-0)
- [變更前控制面板的語言](#page-25-0)
- [存取嵌入式](#page-25-0) Web 伺服器
- [變更嵌入式](#page-25-0) Web 伺服器語言
- [以密碼保護嵌入式](#page-26-0) Web 伺服器
- [要求特定錯誤情況的電子郵件通知](#page-26-0)
- [設定日期與時間](#page-26-0)
- [變更睡眠模式設定](#page-27-0)
- [關閉蜂鳴器](#page-27-0)
- [變更前控制面板對比度](#page-27-0)
- [變更度量單位](#page-27-0)
- [調整海拔高度](#page-27-0)

# <span id="page-24-0"></span>開啓與關閉電源

※ 提示: 此印表機符合 Energy Star 省電規範, 電源保持開啓也不會浪費電力。將印表機保持在開機狀 態,可加快回應時間,並增強整體系統的穩定性。如果在一段時間(預設值為5分鐘)內未使用印表 機,印表機將進入睡眠模式以節省能源。但是,與印表機之間的任何互動均會使印表機恢復使用中模 式,並可立即繼續列印。

如果您想要開啓或關閉印表機電源,一般建議方式是使用前控制面板上的電源鍵。

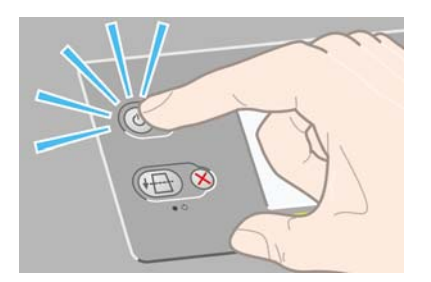

如果您採用此方式關閉印表機電源,印字頭將與印字頭清潔器自動存放在一起,防止印字頭變乾。 然而,如果您計書長時間關閉印表機電源,建議使用電源鍵關閉電源,同時也關閉背面的電源開關。

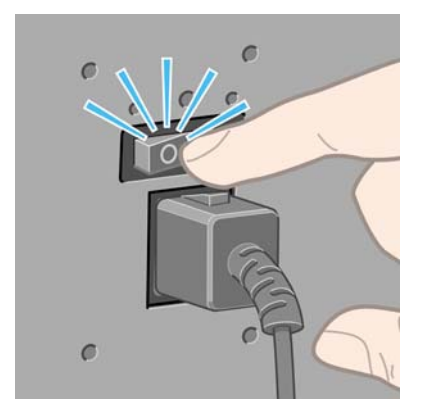

以後要重新開啓印表機電源時,請先使用背面的電源開關,然後再使用電源鍵。

電源開啟時,可能會花一些時間初始化印表機。HP Designjet 4020 系列印表機花費約 3 分鐘, Designjet 4520 系列則約 3.5 分鐘。

## 重新啓動

在某些情況下,建議您重新啟動印表機。請按以下步驟進行:

- **1.** 按下前控制面板的電源鍵關閉印表機電源,稍候片刻,然後再次按下電源鍵。這會導致印表機重新 啟動;如果沒有,請繼續步驟 2。
- **2.** 使用前控制面板的重設鍵。您將需要有細小尖端的工具才能操作重設鍵。這通常和步驟 1 的結果相 同,但如果步驟1無效,這可能可以發揮作用。
- **3.** 如果上述步驟似乎都無效,您應該關閉印表機後面的電源開關。
- **4.** 從電源插座移除電源線。
- **5.** 等待 10 秒鐘。
- **6.** 將電源線插入電源插座中,然後使用電源開關開啟印表機。
- **7.** 請檢查前控制面板上的電源指示是否亮起。如果沒有,請使用電源鍵以開啟印表機電源。

# <span id="page-25-0"></span>變更前控制面板的語言

有兩種方法可以變更前控制面板功能表與訊息的語言。

- 如果您瞭解前控制面板目前的語言,請從前控制面板選擇 圖示,然後選擇「印表機設定」>「前 控制面板選項」>「選擇語言」。
- 如果您不知道目前所用的前控制面板語言,請從關閉印表機電源開始。在前控制面板上,按住選擇 鍵。按住選擇鍵的同時,再按住電源鍵不放。繼續按住以上兩個鍵,直至前控制面板左側的綠色指 示燈開始閃爍,然後鬆開兩個鍵。會延遲大約一秒鐘。如果綠色指示燈開始閃爍而沒有任何延遲, 您可能需要再次啟動。

不論選擇哪種方法,前控制面板上應該都會出現語言選擇功能表。

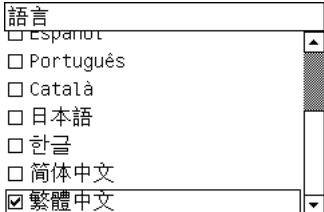

反白顯示您要使用的語言,然後按下<mark>選擇</mark>鍵。

# 存取嵌入式 **Web** 伺服器

嵌入式 Web 伺服器可讓您使用任何電腦上執行的普通網頁瀏覽器,從遠端管理印表機與列印工作。

<sup>3</sup> 附註: 要使用嵌入式 Web 伺服器, 印表機必須具有 TCP/IP 連線。如果印表機使用的是 Novell 或 USB 連線,您將無法使用嵌入式 Web 伺服器。

下列瀏覽器已知與嵌入式 Web 伺服器相容:

- Internet Explorer 5.5 或更新版本, 用於 Windows
- Firefox 1.5 或更新版本
- Safari。

有數種方法存取嵌入式 Web 伺服器:

- 在任何電腦上,開啓您的網頁瀏覽器,並提供您印表機的位址。您可以從前控制面板上反白顯示 圖示,找到印表機的位址(開頭為 **http:**)。
- 從 Windows 印表機驅動程式的「維修」索引標籤或 Mac OS 印表機驅動程式的「維修」面板中選 擇「我的印表機狀態」或「管理我的印表機佇列」。

如果您依照上述指示執行卻無法存取嵌入式 Web 伺服器,請參閱「165 [頁的無法透過瀏覽器存取嵌入](#page-174-0) 式 Web [伺服器](#page-174-0)」。

# 變更嵌入式 **Web** 伺服器語言

嵌入式 Web 伺服器提供下列語言版本:英文、葡萄牙文、西班牙文、卡達降尼亞文、法文、義大利 文、德文、簡體中文、繁體中文、韓文和日文。它會選擇您網頁瀏覽器上所選擇的語言。如果您選擇伺 服器不支援的語言,則伺服器會以英文顯示。

如果要變更語言,您必須變更網頁瀏覽器的語言設定。例如,若您使用 Internet Explorer 6 版,請從 「工具」功能表選擇「**網際網路選項**」和「**語言**」。然後確認您想要的語言位於對話方塊的清單頂部。

要完成變更,您必須關閉然後重新開啟 Web 瀏覽器。

# <span id="page-26-0"></span>以密碼保護嵌入式 **Web** 伺服器

您可以從「安全性」頁面限制嵌入式 Web 伺服器的存取(可在「設定」索引標籤上找到)。有數種不 同的方法限制存取。

- 如果您設定系統管理員使用者名稱和密碼,則需要該使用者名稱和密碼才能執行下列操作。
	- 取消、刪除或預覽工作佇列中的工作
	- 刪除儲存的工作
	- 清除帳戶資訊
	- 變更裝置設定頁上的印表機設定值
	- 更新印表機韌體
	- 變更印表機的日期和時間
	- 變更安全性設定
	- 檢視受保護的印表機資訊頁
- 附註: 如果您忘記系統管理員密碼,請參閱「165 [頁的無法透過瀏覽器存取嵌入式](#page-174-0) Web 伺服 [器](#page-174-0)」。
- 如果您設定 Guest 使用者名稱和密碼,則需要該使用者名稱和密碼才能使用嵌入式 Web 伺服器執 行所有其他的操作。
- 您可以全面停止經由 Ethernet 或 FireWire 存取印表機。

# 要求特定錯誤情況的電子郵件通知

- 1. 在嵌入式 Web 伺服器中,從「設定」索引標籤進入「電子郵件伺服器」頁,並確認下列欄位正確 填妥:
	- **SMTP** 伺服器:外送郵件伺服器 (SMTP) 的 IP 位址,將處理來自印表機的所有電子郵件訊 息。如果郵件伺服器需要驗證,則電子郵件通知無法作用。
	- 印表機電子郵件地址:印表機傳送的每個電子郵件訊息都必須包含回傳地址,此地址不需要是 真實作用中的電子郵件地址,但必須是唯一地址,如此訊息收件者才能識別傳送此訊息的印表 機。
- **2.** 進入「通知」頁(這也在「設定」索引標籤內)。
- **3.** 按一下「新增」以請求新的通知(或「編輯」以編輯已經設定好的通知)。然後填妥應把通知寄往 的電子郵件位址,並選擇導致通知訊息的事件。一開始會顯示最常指定的事件;如果要查看所有可 能的事件,請按一下「**顯示所有警示**」。

# 設定日期與時間

印表機的日期與時間設定主要用於會計工作(請參閱「97 [頁的要求以電子郵件方式傳送會計資](#page-106-0) [料](#page-106-0)」)。您可以使用嵌入式 Web 伺服器或印表機前控制面板來變更這些設定。

- 在嵌入式 Web 伺服器上,移至「設定」索引標籤,然後依序選擇「設定」和「日期與時間」。
- 在前控制面板上,選擇 圖示,然後依序選擇「印表機設定」>「日期與時間選項」>「設定日 期」或「設定時間」或「設定時區」。

<span id="page-27-0"></span>如果您使用的是 HP Designjet 4020 印表機系列,而您發現這些選項無法使用,請下載最新的韌體版本 (請參閱「104 [頁的更新印表機韌體\)](#page-113-0)。

## 變更睡眠模式設定

如果印表機電源保持開啟,但在一段時間內沒有使用,它將自動進入睡眠模式以節省能源。如果要變更 印表機進入睡眠模式之前的等待時間,請在前控制面板上選擇 圖示,然後選擇「印表機設定」>「睡 眠模式等待時間」。反白顯示所需的等待時間,然後按下選擇鍵。

## 關閉蜂鳴器

要開啟或關閉印表機的蜂嗚器,請在前控制面板上選擇 圖示,然後選擇「印表機設定」>「前控制面 板選項」>「啓用蜂鳴器」。

# 變更前控制面板對比度

要變更前控制面板顯示幕的對比度,請選擇 圖示,然後選擇「印表機設定」>「前控制面板選項」> 。<br>「**選擇顯示幕對比度**」,再用向上或向下鍵選擇數值。按下選擇鍵以設定所選的數值。

# 變更度量單位

要變更前控制面板上顯示的度量單位,請選擇 圖示,然後選擇「印表機設定」>「選擇單位,再選擇 「英制」或「公制」。

還可在嵌入式 Web 伺服器中變更度量單位。

## 調整海拔高度

如果您告知印表機大概處於什麼海拔高度,印表機將運作更佳。要設定海拔高度,請在前控制面板上選 擇 圖示,然後選擇「印表機設定」>「選擇海拔高度」,再選擇範圍。

# <span id="page-28-0"></span>**4** 如何使用**...**(紙張主題)

- [將捲筒紙裝在捲軸上](#page-29-0) [4020]
- [將捲筒紙裝入印表機](#page-31-0) [4020]
- [從印表機中取出捲筒紙](#page-34-0) [4020]
- [裝入單張紙](#page-35-0) [4020]
- [取出單張紙](#page-38-0) [4020]
- [將捲筒紙裝在捲軸上](#page-38-0) [4520]
- [將捲筒紙裝入印表機](#page-40-0) [4520]
- [從印表機中取出捲筒紙](#page-43-0) [4520]
- [使用手動切割器裁切紙張](#page-45-0) [4520]
- [檢視紙張相關資訊](#page-47-0)
- [下載材質設定檔](#page-47-0)
- [使用非](#page-47-0) HP 紙張
- [取消乾燥時間](#page-47-0)
- [變更乾燥時間](#page-48-0)

# <span id="page-29-0"></span>將捲筒紙裝在捲軸上 **[4020]**

#### 学 附註: 本主題僅適用於 HP Designjet 4020 印表機系列。

- **1.** 確定已鎖定印表機的腳輪(已扳下制動手柄)以防止印表機移動。
- **2.** 放下捲軸的手柄。

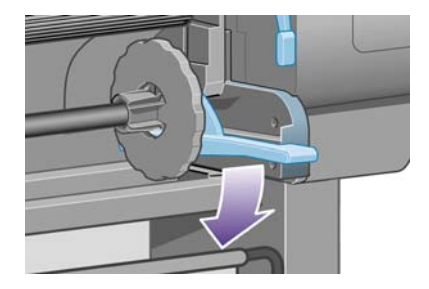

3. 先從印表機取出捲軸右側(1),然後將其移至右邊以便拔出另一頭(2)。在取出的過程中,請勿將手 指伸入捲軸支架內。

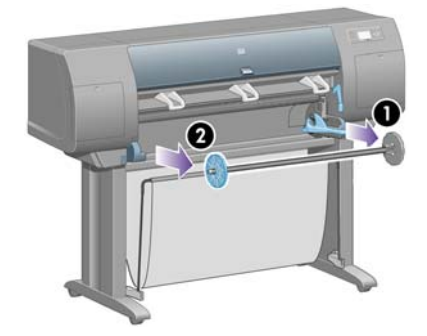

捲軸的兩端各有一個止動器,使捲筒紙保持在固定的位置。左側的止動器可取下以裝載新的捲筒 紙,並且它可沿著捲軸滑動來裝入不同寬度的捲筒紙。

**4.** 取出捲軸左端的藍色紙張止動器 (1)。

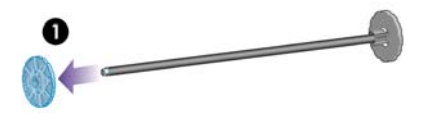

**5.** 如果您的捲筒紙配有三英吋的紙板捲筒,請確定已安裝印表機隨附的捲筒配接器。請參見下圖:

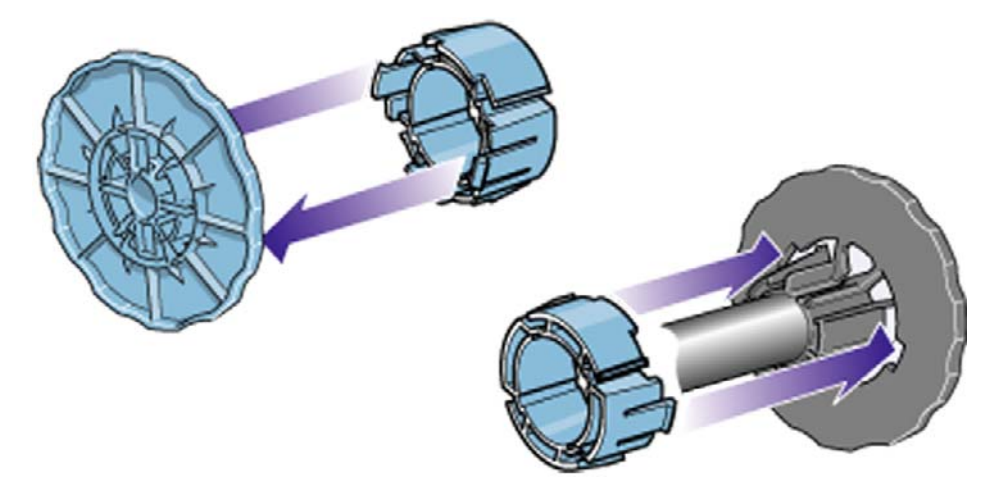

- 6. 捲筒紙可能會很長;您可先將捲軸平放在桌面上,然後在桌面上裝入捲筒紙。請記住,您可能需要 兩個人來處理。
- **7.** 將新的捲筒紙滑入捲軸。確定紙張類型如圖所示的方向裝入。如果不是以該方向裝入,請取出捲筒 紙,將它旋轉180度,然後滑回到捲軸上。

学 附註: 捲軸上也有標籤顯示正確的方向。

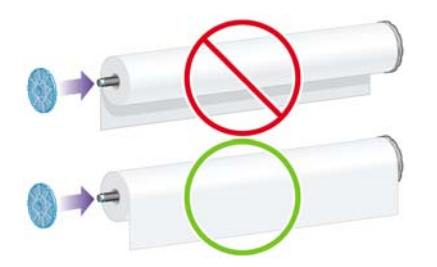

確定捲筒紙與捲軸右端的固定止動器之間沒有空隙。

**8.** 將藍色紙張止動器裝回捲軸的上端,然後將它朝捲筒紙的末端推動。

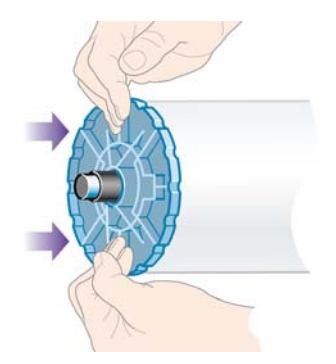

紙張

<span id="page-31-0"></span>**9.** 請務必將藍色紙張止動器儘可能地向內推,但不要太用力。

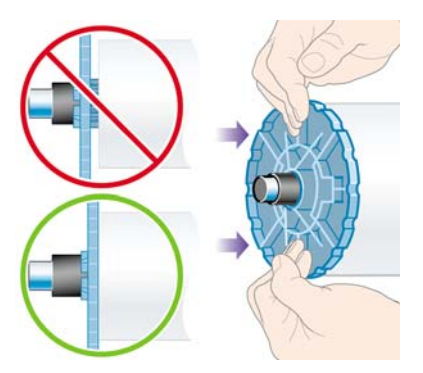

**10.** 使藍色紙張止動器位於左側,將捲軸依序滑入印表機左側與右側,如箭頭 1 與箭頭 2 所示。

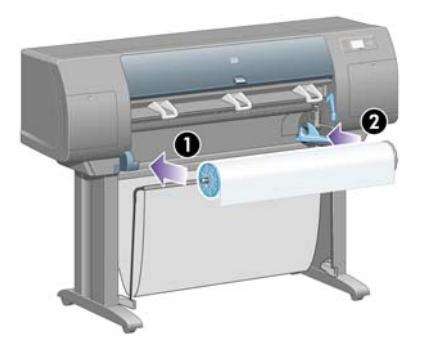

**11.** 要確定捲軸的右端是否就定位,請檢查捲軸手柄是否處於其上方位置(水平)。如有必要,您可以 自行移動手柄。

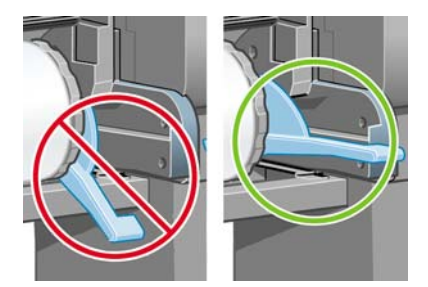

如果您經常使用不同的紙張類型,您可以將不同紙張類型的捲筒紙預先裝在其他捲軸上,這樣即可更快 速地更換捲筒紙。您可訂購額外的捲軸。

# 將捲筒紙裝入印表機 **[4020]**

附註: 本主題僅適用於 HP Designjet 4020 印表機系列。

要開始此程序,您必須先將捲筒紙裝在捲軸上。請參閱「20 [頁的將捲筒紙裝在捲軸上](#page-29-0) [4020]」。

1. 在印表機的前控制面板上,選擇 C 圖示,然後選擇「裝入紙張」>「裝入捲筒紙」。

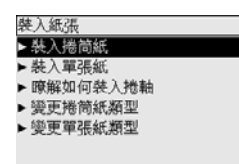

**2.** 如果印表機無法偵測到紙張類型,前控制面板會顯示紙張類型的清單。

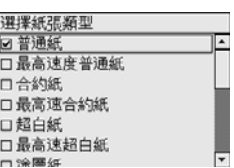

選擇要使用的紙張類型。如果不清楚應該選擇哪個類型,請參閱「180 [頁的支援的紙張類型」](#page-189-0)。

**3.** 選擇捲筒紙長度(如果知道的話)。

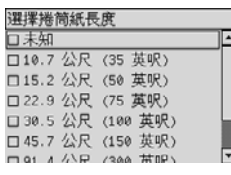

- **『『附註:** 並非一定要指定捲筒紙長度(您可以選擇「未知」),這不會影響印表機的性能。然而, 如果您有指出長度,印表機將會記錄紙張的使用程度,並隨時告知剩餘的長度(假設您原先給的是 正確數值)。
- **4.** 等待前控制面板提示您打開上蓋。

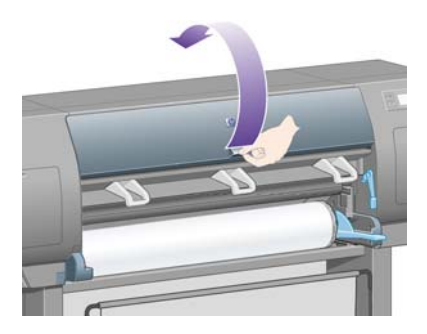

**5.** 提起裝入紙張手柄。

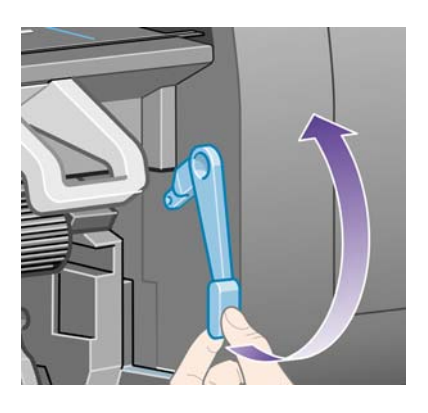

**6.** 將紙張向外拉出約 1 公尺(3 英呎)。

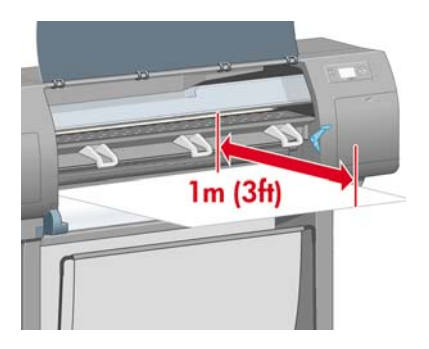

- **7.** 小心地將捲筒紙的前緣插入黑色滾筒上方。
	- 警告**!** 裝入紙張時,請注意不要碰到壓板上的橡皮滾輪:它們可能會旋轉並夾到皮膚、頭髮或衣 服。

警告**!** 請注意不要將手指伸入印表機的送紙通道內。其設計並不允許手指伸入,不小心伸入可能 會導致嚴重的後果。

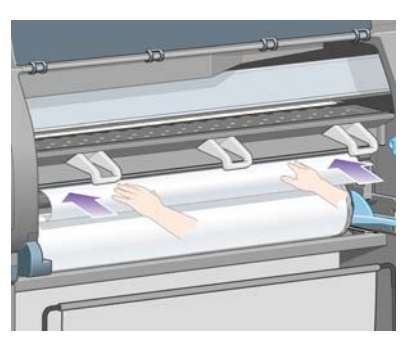

**8.** 等待紙張從印表機中伸出,如下圖所示。

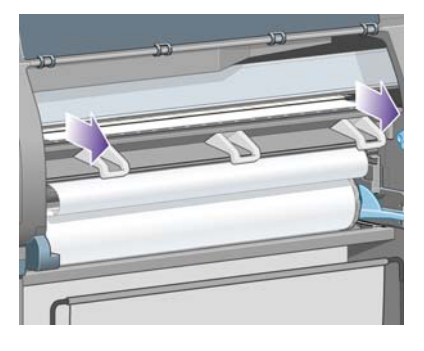

- $\overleftrightarrow{B}$  附註: 如果您在裝入紙張的過程中遇到非預期的問題,請參閱「116 [頁的無法成功裝入紙張](#page-125-0) [\[4020\]](#page-125-0)」。
- **9.** 將紙張右側邊緣與壓板右側上的藍線和半圓的左邊對齊。

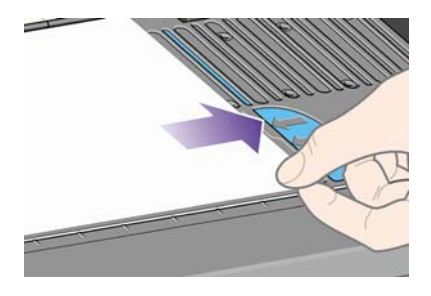

**10.** 在紙張與藍線和半圓正確對齊後,放下裝入紙張手柄。

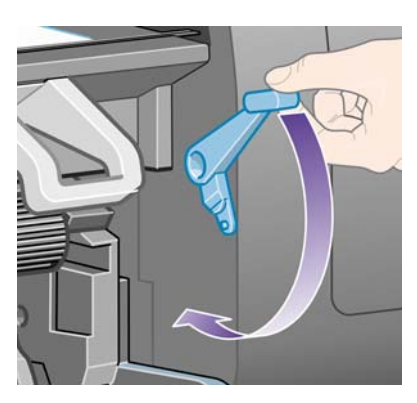

<span id="page-34-0"></span>**11.** 前控制面板會提示您將多出的紙張繞在捲筒上。

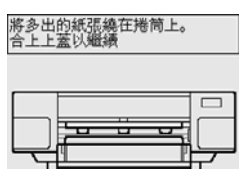

**12.** 將多出的紙張繞在捲筒上。使用紙張止動器,按所示方向捲動捲筒。

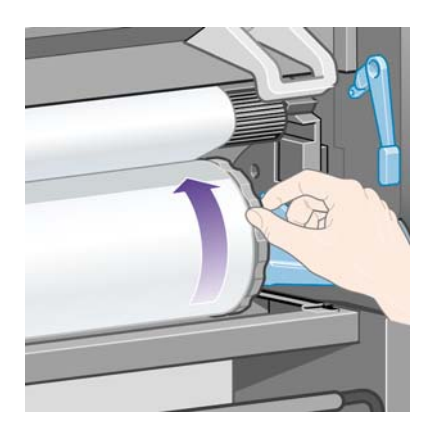

- **13.** 放下上蓋。
- **14.** 前控制面板會再次提示您將多出的紙張繞在捲筒上。

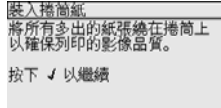

- 15. 如果印表機尙未校準您要使用的紙張類型,或已開啓色彩校準功能,印表機將執行色彩校準。請參 閱「64 [頁的執行色彩校準](#page-73-0)」。
- **16.** 前控制面板將顯示「就緒」訊息,此時印表機已就緒並準備列印。

# 從印表機中取出捲筒紙 **[4020]**

 $\overleftrightarrow{\mathbf{B}}$  附註: 本主題僅適用於 HP Designjet 4020 印表機系列。

取出捲筒紙前,請檢查捲筒紙的末端是否還附著在捲軸上,請依照下述適當的程序操作。

### 正常程序(捲筒紙附著在捲軸上)

如果捲筒紙的末端還附著在捲軸上,請使用下列程序。

- 1. 在印表機的前控制面板上,選擇□圖示,然後選擇「**取出紙張」>「取出機筒紙」**。
- **2.** 通常紙張將會從印表機中移出。

如果紙張未自動從印表機中移出,前控制面板會提示您將裝入紙張手柄提起,並且用手轉動紙張止 動器 (1), 直至紙張從印表機移出為止。當您完成動作後,放下裝入紙張手柄。

- **3.** 用手轉動紙張止動器 (1),直至紙張完全繞在捲筒上。
- **4.** 按下選擇鍵。

<span id="page-35-0"></span>**5.** 按下捲軸手柄 (2),然後從印表機中取出捲筒紙(先拉出右端)。在取出的過程中,請勿將手指伸 入捲軸支架內。

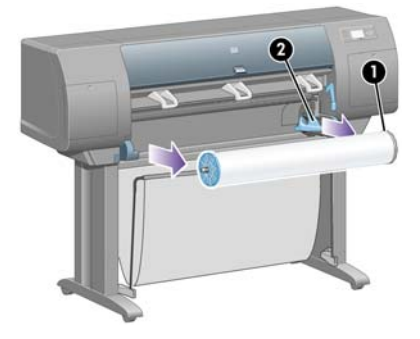

## 捲軸上的捲筒紙已拆卸

如果您看的到捲筒紙末端,但是捲筒紙沒有附著在捲軸上:

- **1.** 如果您已經在前控制面板上選擇「取出紙張」,請按下取消鍵取消該程序。
- **2.** 提起裝入紙張手柄。如果前控制面板顯示有關手柄的警告,請忽略此警告。
- **3.** 從印表機的前方拉出紙張。
- **4.** 按下捲軸手柄,然後從印表機中取出空捲軸(先拉出右端)。在取出的過程中,請勿將手指伸入捲 軸支架內。
- **5.** 放下裝入紙張手柄。
- **6.** 如果前控制面板顯示警告訊息,請按下選擇鍵清除此訊息。

## 看不到紙張

如果捲筒紙的末端整個消失在印表機中:

- **1.** 按下前控制面板上的進紙與裁切鍵,將會退出剩餘的紙張。
- 2. 按下捲軸手柄,然後從印表機中取出空捲軸(先拉出右端)。在取出的過程中,請勿將手指伸入捲 軸支架內。

# 裝入單張紙 **[4020]**

 $\mathbb{B}^n$  附註: 本主題僅適用於 HP Designjet 4020 印表機系列。

裝入單張紙之前,必須取出所有裝入的捲筒紙。請參閱「25 [頁的從印表機中取出捲筒紙](#page-34-0) [4020]」。

。<br>1. 在印表機的前控制面板上,選擇 **<sup>同</sup>圖示,然後選擇「裝入紙張」>「裝入單張紙」。** 

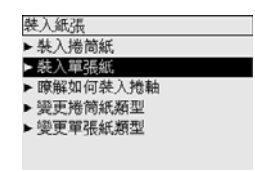

学 附註: 照例,您必須按下選擇鍵以選擇此選項。
**2.** 如果印表機無法偵測到紙張類型,前控制面板會顯示紙張類型的清單。

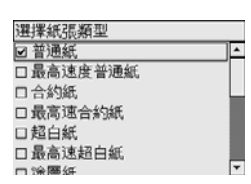

選擇要使用的紙張類型。如果不清楚應該選擇哪個類型,請參閱「180 [頁的支援的紙張類型」](#page-189-0)。

**3.** 等待前控制面板提示您打開上蓋。

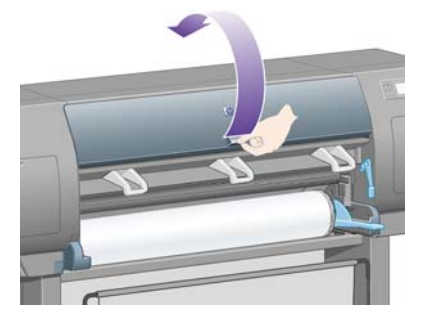

**4.** 提起裝入紙張手柄。

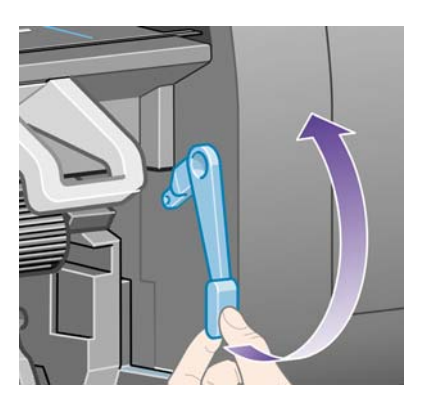

**5.** 如下所示,將單張紙插入印表機。

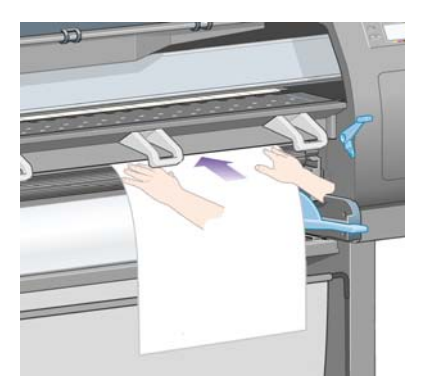

- 6. 如下所示,插入單張紙直至它從印表機內伸出。
	- △ **警告!** 裝入紙張時,請注意不要碰到壓板上的橡皮滾輪:它們可能會旋轉並夾到皮膚、頭髮或衣 服。

警告**!** 請注意不要將手指伸入印表機的送紙通道內。其設計並不允許手指伸入,不小心伸入可能 會導致嚴重的後果。

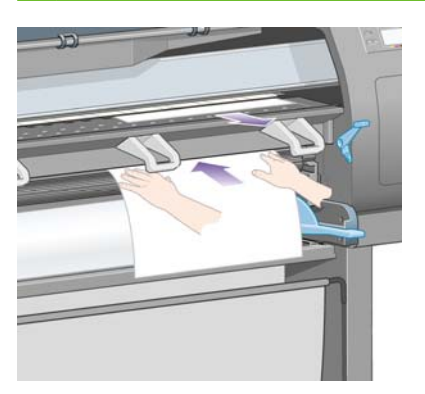

**7.** 從頂部拉出單張紙。

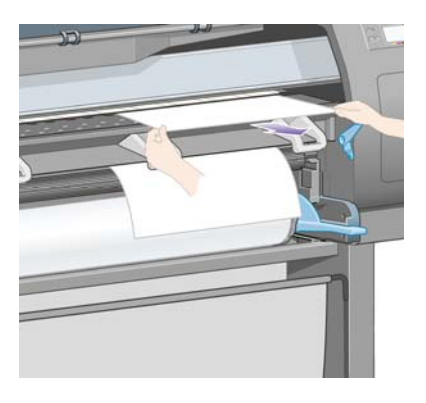

**8.** 將單張紙的前緣對齊裁紙器的金屬橫條。

如下所示,將單張紙的右緣與壓板上半圓的左邊對齊。

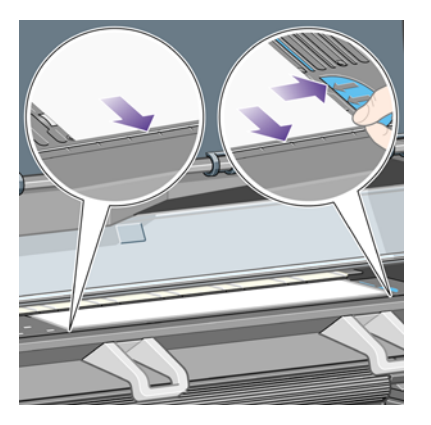

**9.** 放下上蓋。

<span id="page-38-0"></span>**10.** 放下裝入紙張手柄。

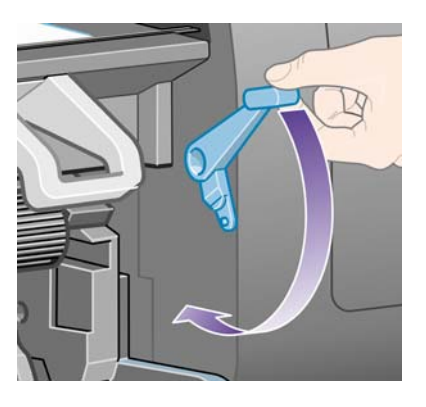

- 11. 如果成功裝入紙張, 前控制面板會顯示「就緒」訊息, 表示印表機已經準備就緒, 可以列印。如有 問題(紙張放錯或未對齊),請按照前控制面板的指示進行。
- $\mathbb{\tilde{B}}$  附註: 列印單張紙時,建議您選擇「一般」或「最佳」列印品質,請參閱「54[頁的變更列印品](#page-63-0) [質](#page-63-0)」。

附註: 如果您在裝入紙張的過程中遇到非預期的問題,請參閱「116 [頁的無法成功裝入紙張](#page-125-0) [\[4020\]](#page-125-0)」。

## 取出單張紙 **[4020]**

 $\overleftrightarrow{B}$  附註: 本主題僅適用於 HP Designjet 4020 印表機系列。

在印表機的前控制面板上,選擇 圖示,然後選擇「取出紙張」>「取出單張紙」。

馬了讓墨水有足夠的時間乾燥,單張紙會滯留在印表機中一段時間(請參閱「181 [頁的乾燥時間」](#page-190-0))。

## 將捲筒紙裝在捲軸上 **[4520]**

附註: 本主題僅適用於 HP Designjet 4520 印表機系列。

**1.** 按下灰色按鈕,並自捲軸取出藍色紙張止動器。

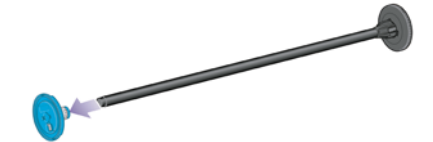

**2.** 如果您的捲筒紙配有三英吋的紙板捲筒,請確定已安裝印表機隨附的捲筒配接器。請參見下圖:

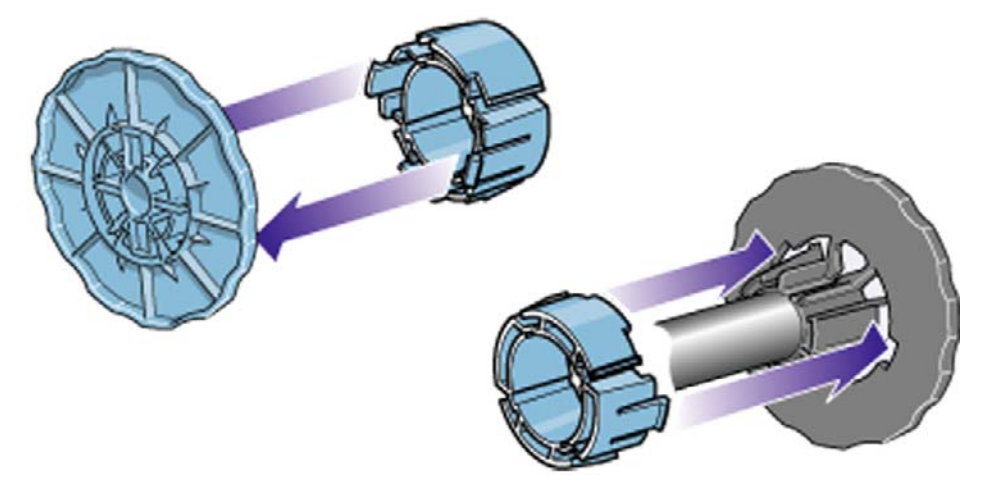

- 3. 捲筒紙可能會又長又重;您可先將捲軸平放在桌面上,然後在桌面上裝入捲筒紙。請記住,您可能 需要兩個人來處理。
- **4.** 將新的捲筒紙滑入捲軸。確定紙張類型如圖所示的方向裝入。如果不是以該方向裝入,請取出捲筒 紙,將它旋轉180度,然後滑回到捲軸上。

学 附註: 每個紙張止動器外都有圖示顯示正確的方向。

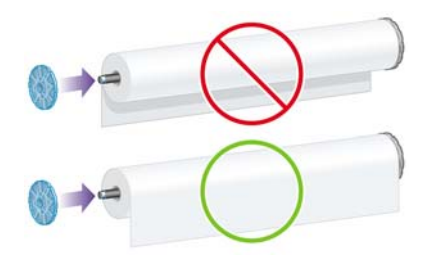

- **5.** 朝黑色紙張止動器方向推入捲筒紙直到卡入定位。
- 学 附註: 如果遇到問題,請嘗試將捲軸轉至直立位置,以便捲筒紙在重力作用下滑入止動器。

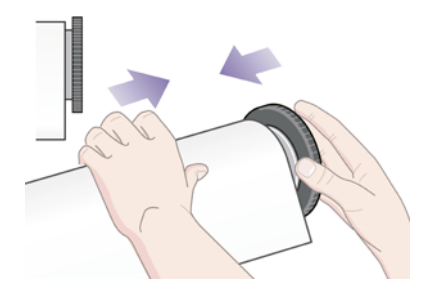

**6.** 確保捲筒紙與黑色止動器之間沒有空隙。

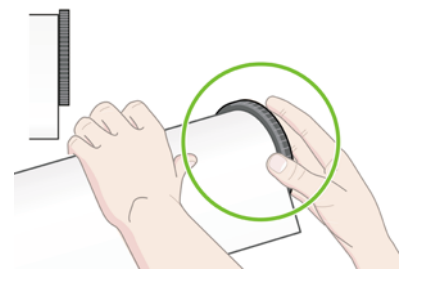

<span id="page-40-0"></span>**7.** 將藍色紙張止動器裝到捲軸的另一端,然後將其朝捲筒紙的末端推動。

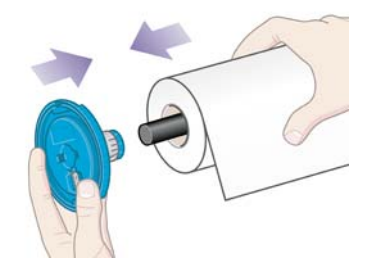

**8.** 確保捲筒紙與藍色止動器之間沒有空隙。

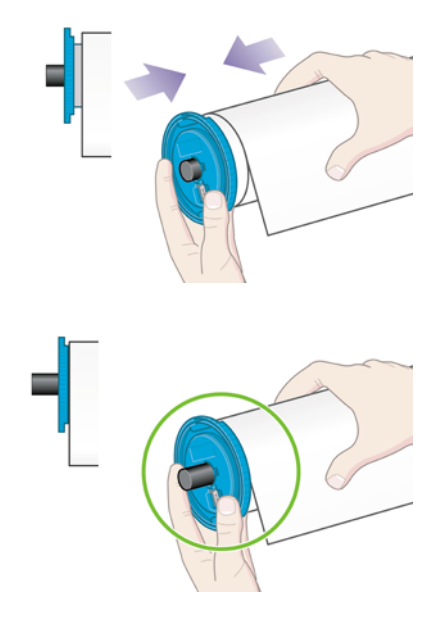

如果您經常使用不同的紙張類型,您可以將不同紙張類型的捲筒紙預先裝在其他捲軸上,這樣即可更快 速地更換捲筒紙。您可訂購額外的捲軸。

## 將捲筒紙裝入印表機 **[4520]**

附註: 本主題僅適用於 HP Designjet 4520 印表機系列。

要開始此程序,您必須先將捲筒紙裝在捲軸上。請參閱「29 [頁的將捲筒紙裝在捲軸上](#page-38-0) [4520]」。

1. 在印表機的前控制面板上,選擇 <sup>[ ]</sup>圖示,然後選擇「裝入紙張」 > 「裝入捲筒紙 1」或「裝入捲筒 紙 **2**」。

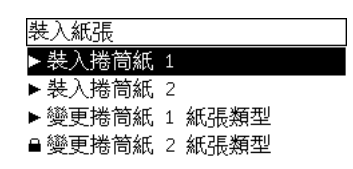

※ 提示: 此步驟可省略。您可以跳過此步驟,不使用前控制面板,將安裝盒拉出(如下所示)開始 裝入程序。

紙張

2. 將安裝盒稍微向上提起,然後朝自己的方向推。

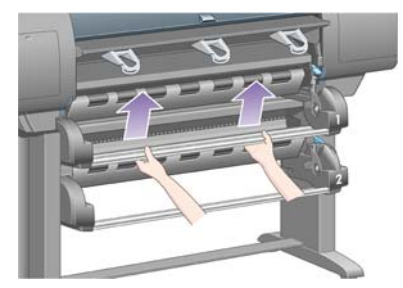

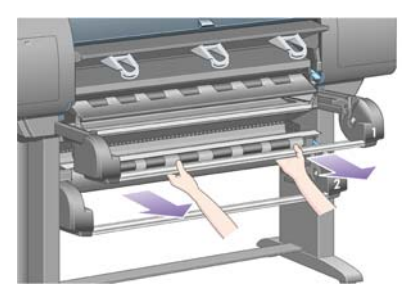

- **3.** 將捲筒紙與捲軸裝入安裝盒。在捲軸兩端按紙張止動器所示方向抓住捲筒紙。儘量避免觸摸紙張表 面。
	- 注意: 裝入較重捲筒紙可能需要兩人合作。

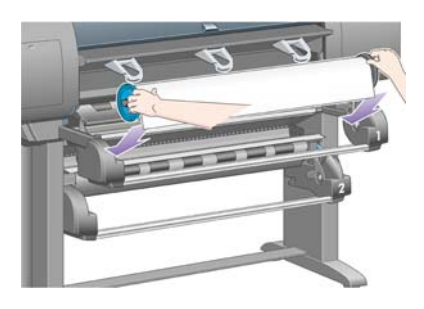

4. 提起裝入紙張手柄。要裝入上層捲筒紙,請提起上層手柄;要裝入下層捲筒紙,請提起下層手柄。

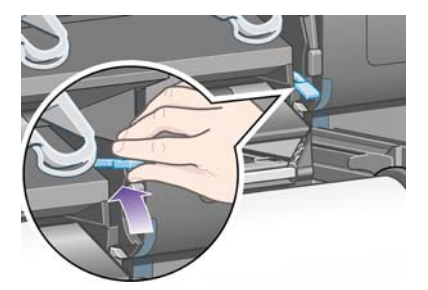

**5.** 請確認紙張的前緣沒有皺折、撕裂及過度捲曲,這些紙張缺陷可能會造成夾紙。如有必要,請在裝 入前裁切紙張前緣(請參閱「36 [頁的使用手動切割器裁切紙張](#page-45-0) [4520]」)。

**6.** 將捲筒 1 中的紙張裝入 1 號安裝盒壓板。將紙張與壓板右側的藍色線對齊。紙張邊緣不必與特定藍 色線準確對齊,但應介於兩條外部線條之間。

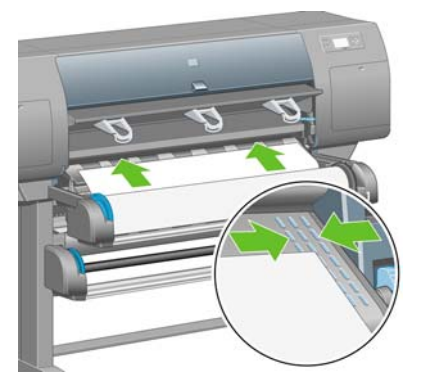

**7.** 在印表機發出嗶聲後將紙張再送入幾公分,然後向後轉動滾筒以正確拉緊紙張。

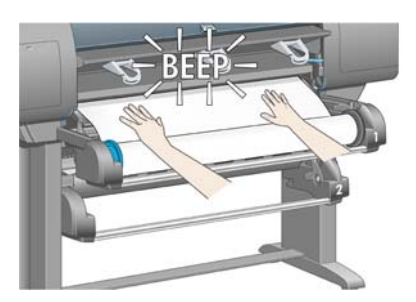

**8.** 放下裝入紙張手柄。

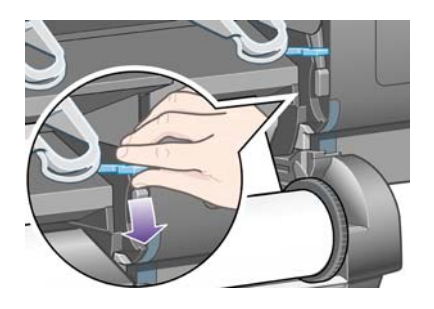

**9.** 將安裝盒推回原位。

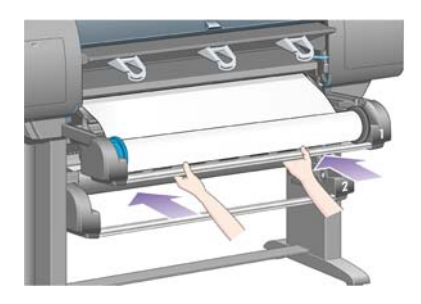

**10.** 將多出的紙張繞回捲筒。使用紙張止動器,按所示方向捲動捲筒。

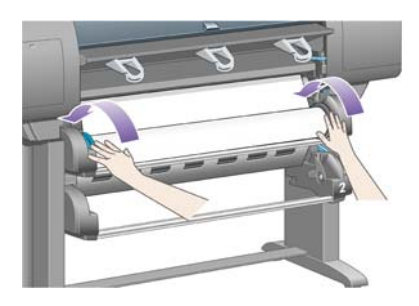

紙張

<span id="page-43-0"></span>**11.** 如果印表機無法偵測到紙張類型,前控制面板會顯示紙張類型的清單。

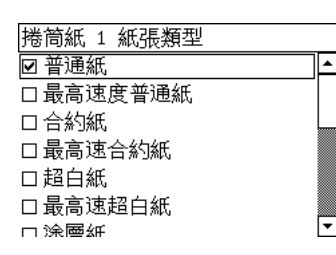

選擇要使用的紙張類型。如果不清楚應該選擇哪個類型,請參閱「180 [頁的支援的紙張類型」](#page-189-0)。

**12.** 前控制面板會提示您指定裝入的捲筒紙長度。 完成指定後,即開始裝入捲筒紙。

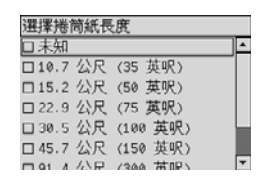

- **l <mark>阶註</mark>:** 並非一定要指定捲筒紙長度(您可以選擇「**未知**」),這不會影響印表機的性能。然而, 如果您有指出長度,印表機將會記錄紙張的使用程度,並隨時告知剩餘的長度(假設您原先給的是 正確數值)。
- **13.** 如果印表機第一次嘗試裝入捲筒紙失敗,會自動繞回紙張,並且無需人為介入即可再試。

如果第二次嘗試又失敗,印表機會嘗試第三次,但這一次前控制面板則要求您的介入。

- **14.** 如果印表機尚未校準您要使用的紙張類型,或已開啟色彩校準功能,印表機將執行色彩校準。請參 閱「64 [頁的執行色彩校準](#page-73-0)」。
- **15.** 前控制面板將顯示「就緒」訊息,此時印表機已就緒並準備列印。

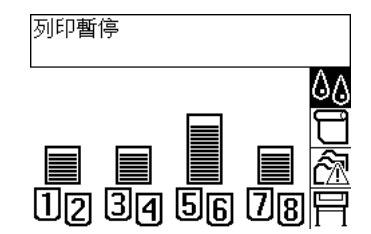

## 從印表機中取出捲筒紙 **[4520]**

l Kongright 4520 印表機系列。

取出捲筒紙前,請檢查捲筒紙的末端是否還附著在捲軸上,請依照下述適當的程序操作。

### 正常程序(捲筒紙附著在捲軸上)

如果捲筒紙的末端還附著在捲軸上,請使用下列程序。

1. 在印表機的前控制面板上,選擇□圖示,然後選擇「**取出紙張」>「取出捲筒紙1」或「取出捲筒** 紙 **2**」。

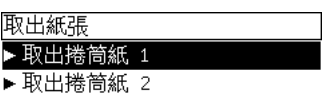

- ※ 提示: 或者,也可以不使用前控制面板啓動取出程序,提起然後放下裝入紙張手柄即可。
- **2.** 通常紙張將會從印表機中移出。

如果紙張未自動從印表機中移出,前控制面板會提示您將裝入紙張手柄提起,並且用手轉動紙張止 動器,直至紙張從印表機移出為止。當您完成動作後,放下裝入紙張手柄。

- **3.** 用手轉動紙張止動器,直至紙張完全繞在捲筒上。
- **4.** 按下選擇鍵。
- **5.** 將安裝盒稍微向上提起,然後朝自己的方向推。
- **6.** 從印表機中取出捲筒紙,先拉出右端。在取出的過程中,請勿將手指伸入捲軸支架內。

### 捲軸上的捲筒紙已拆卸

如果您看的到捲筒紙末端,但是捲筒紙沒有附著在捲軸上:

- **1.** 如果您已經在前控制面板上選擇「取出紙張」,請按下取消鍵取消該程序。
- **2.** 提起裝入紙張手柄。
- **3.** 提起驅動鬆緊夾手柄。

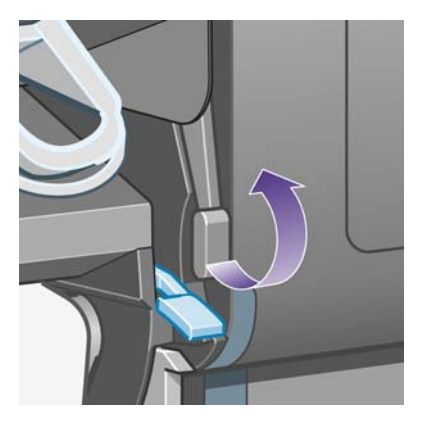

如果前控制面板顯示有關手柄的警告,請忽略此警告。

- **4.** 從印表機的前方拉出紙張。
- **5.** 將安裝盒稍微向上提起,然後朝自己的方向推。
- **6.** 從印表機中取出空捲軸,先拉出右端。在取出的過程中,請勿將手指伸入捲軸支架內。
- **7.** 放下驅動鬆緊夾手柄與裝入紙張手柄。
- **8.** 如果前控制面板顯示警告訊息,請按下選擇鍵清除此訊息。

### <span id="page-45-0"></span>看不到紙張

如果捲筒紙的末端整個消失在印表機中:

- **1.** 按下前控制面板上的進紙與裁切鍵,將會退出剩餘的紙張。
- **2.** 將安裝盒稍微向上提起,然後朝自己的方向推。
- 3. 從印表機中取出空捲軸,先拉出右端。在取出的過程中,請勿將手指伸入捲軸支架內。

## 使用手動切割器裁切紙張 **[4520]**

 $\overleftrightarrow{B}$  附註: 本主題僅適用於 HP Designjet 4520 印表機系列。

手動切割器用於裁切髒污或不平整的紙張前緣。可減少裝入紙張時發生卡紙的情況。

- **1.** 打開將要裁切之捲筒紙的安裝盒。
- **2.** 以左手將紙張的前緣拉出捲筒紙的頂部,再向下拉至安裝盒前面。

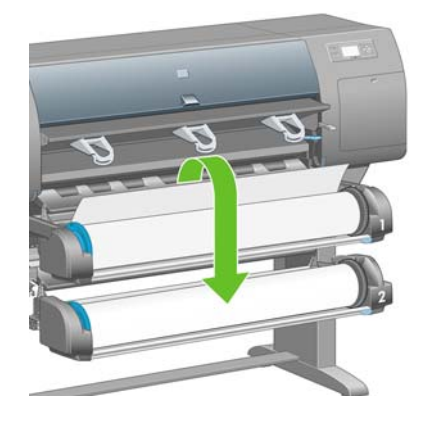

**3.** 手動切割器位於安裝盒右側。

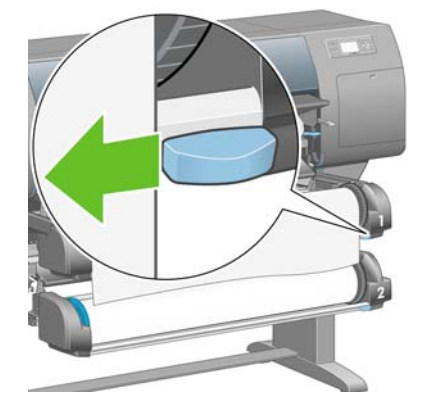

4. 如切割器頂蓋上的圖示方式,以右手握住切割器轉動,然後開始切割,將切割器輕輕的切過紙張。

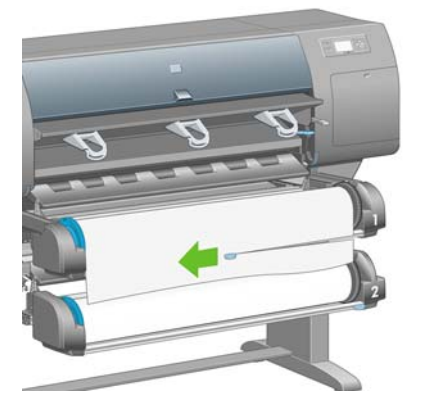

**5.** 取走切斷的紙張。

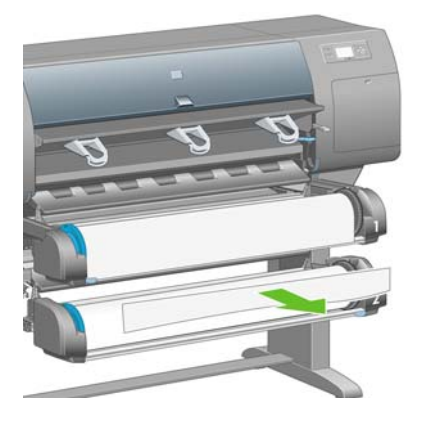

**6.** 將捲軸向後捲動,以去除紙張邊緣。

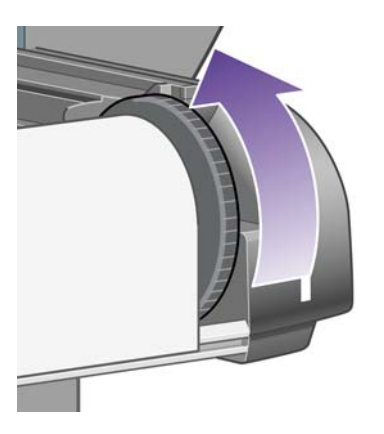

**7.** 將切割器推回安裝盒的右側。

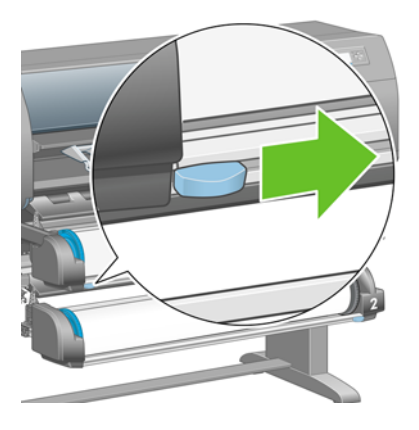

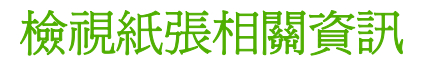

在印表機的前控制面板上,選擇 或 圖示,然後選擇「紙張資訊」,再選擇您要取得其資訊的紙張來 源。

您會看到在前控制面板上顯示下列資訊:

- 捲筒紙或單張紙狀態
- 学 附註: HP Designiet 4520 印表機系列只能使用捲筒紙列印。
- 紙張製造廠商名稱
- 所選紙張類型
- 以公釐為單位的紙張寬度(印表機估計的寬度)
- 以公釐為單位的紙張長度(印表機估計的長度)

如果未裝入紙張,就會出現「紙張用盡」訊息。

相同資訊(除了製造廠商名稱)會在嵌入式 Web 伺服器的耗材頁中顯示。

### 下載材質設定檔

每種支援的紙張類型均有其特性。為了獲得最佳的列印品質,印表機會隨著不同的紙張類型而變更其列 印方法。例如,某些紙張可能需要較多的墨水,而某些則可能需要較長的乾燥時間。因此必須為印表機 提供有關每種紙張類型需求的描述。此描述稱為「材質設定檔」。材質設定檔包含 ICC 設定檔,說明紙 張色彩特性,也包括與色彩沒有直接關係的其他特性與需求。目前現有專用於您印表機的材質設定檔 已安裝在印表機軟體中。

但是,捲動所有印表機可用紙張類型的清單很不方便,因此您的印表機僅包含最常用紙張類型的材質設 定檔。如果印表機中沒有適用於您所購紙張類型的材質設定檔,您將無法在前控制面板上選擇該紙張類 型。要下載適合的材質設定檔,請瀏覽:

- <http://www.hp.com/go/4020/paperpresets/>適用 HP Designjet 4020 系列
- <http://www.hp.com/go/4520/paperpresets/>滴用 HP Designiet 4520 系列

如果您沒有在 Web 上找到您想要的材質設定檔,很可能已經新增至印表機最新的韌體中。如需相關資 訊,可以查閱韌體版本注意事項。請參閱「104 [頁的更新印表機韌體」](#page-113-0)。

## 使用非 **HP** 紙張

HP 自有的紙張類型均已使用本印表機進行全面測試,預期下可取得最佳列印品質。

但是, 您可以在任何製造廠商的紙張上進行列印。在此情況下, 您應該 (在前控制面板上) 選擇與所用 紙張最類似的 HP 紙張類型。如有疑問,請嘗試使用多種不同的 HP 紙張類型設定値,然後選擇能提供 最佳列印品質的設定值。如果沒有紙張類型設定能讓您完全滿意,請參閱「136 [頁的一般建議」](#page-145-0)。

### 取消乾燥時間

按下前控制面板上的進紙並裁切鍵 (1)。

紙張

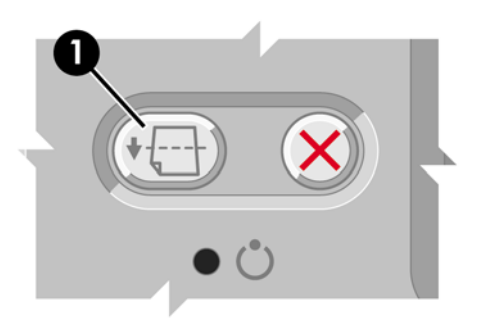

注意: 未充分乾燥的列印輸出可能會發生品質問題。

## 變更乾燥時間

您可能希望變更乾燥時間設定值來滿足特殊列印條件。

選擇<sup>0</sup>0圖示,然後選擇「**選擇乾燥時間**」。您可以選擇「延長」、「最佳」、「縮短」或「無」。 請參閱「181 [頁的乾燥時間」](#page-190-0)。

# **5** 如何使用**...**(列印工作主題)

- 使用嵌入式 Web [伺服器提交工作](#page-50-0)
- [儲存工作](#page-50-0)
- [列印儲存的工作](#page-51-0)
- [取消工作](#page-51-0)
- [管理列印佇列](#page-51-0)
- [合拼工作以節省捲筒紙](#page-53-0)
- [無人看管列印](#page-55-0)/夜間列印

## <span id="page-50-0"></span>使用嵌入式 **Web** 伺服器提交工作

- **1.** 存取嵌入式 Web 伺服器(請參閱「16 [頁的存取嵌入式](#page-25-0) Web 伺服器」)。
- **2.** 移至「提交工作」頁。

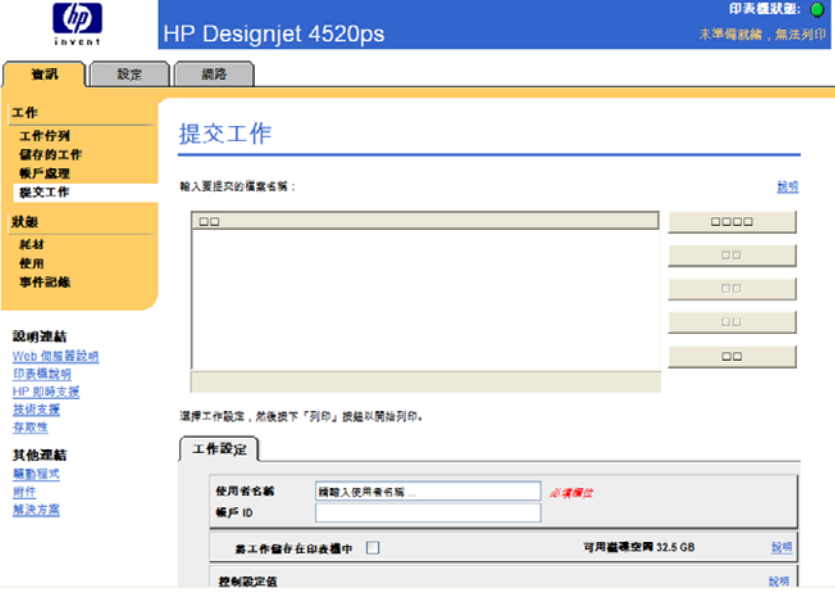

- 3. 選擇「新增檔案」,然後瀏覽您的電腦以選擇要列印的檔案。
- $\mathbb{B}^{\prime}$  附註: 诱渦嵌入式 Web 伺服器列印提交工作,不需要在您的雷腦中安裝印表機驅動程式或檔案 的原生應用程式。
- 4. 如果要提交多個檔案,請再次選擇「新**增檔案**」按鈕,然後選擇想要的檔案。您可以使用「**上移**」 與「下移」按鈕,來變更多個檔案的順序。
- **5.** 如果要變更提交檔案的順序,請使用螢幕右側的按鈕根據優先次序向上或向下移動檔案。
- **6.** 如果您要列印多份相同的文件,根據預設,會先列印所有份數的第 1 頁,然後列印所有份數的第 2頁,依此類推。如果您希望先列印一份完整的文件,再列印第二份完整的文件,依此類推,請選 取「控制設定值」下方的 「自動分頁」方塊。
- $B$  附註: 使用「自動分頁」時,每一份文件都被視為一個獨立的工作,傳送至印表機。
- **7.** 設定剩餘的工作選項。

如果您將選項保留為「預設值」,就會使用儲存在工作中的設定。如果工作未包含該選項的設定 值,將使用印表機中的設定值。您可以從前控制面板變更印表機中的設定值,在某些情況下,也可 以從嵌入式 Web 伺服器中的「裝置設定」頁中進行變更。

**8.** 選擇所有設定後,按一下螢幕頂部的「列印」按鈕。

## 儲存工作

如果打算以後在對工作設定值(如尺寸或品質)進行部分變更的情況下重新列印工作,您可以將工作儲 存在印表機內,以便以後無需重新提交工作。

附註: 如果要在不進行變更的情況下重新列印工作,您可以從列印佇列中重新列印該工作,而無需儲 存工作。

<span id="page-51-0"></span>您只可以在提交工作進行列印時儲存工作:

- **1.** 存取嵌入式 Web 伺服器(請參閱「16 [頁的存取嵌入式](#page-25-0) Web 伺服器」)。
- **2.** 移至「提交工作」頁。
- **3.** 瀏覽您的電腦並選擇要列印的檔案。
- **4.** 如果要提交多個檔案,請按一下「新增其他檔案」按鈕,以新增其他檔案。所有一起提交的檔案將 具有相同的工作設定值。
- lightaphing of the composition of the Universed Explorer,您可以按一下「新增檔案」按鈕,然後 一次選擇多個檔案。
- 5. 在工作選項中,核取「將工**作儲存在印表機中**」選項。
- **6.** 設定剩餘的工作選項。
- **7.** 按一下「列印」按鈕。

## 列印儲存的工作

- **1.** 存取嵌入式 Web 伺服器(請參閱「16 [頁的存取嵌入式](#page-25-0) Web 伺服器」)。
- **2.** 移至「儲存的工作」頁。
- **3.** 使用每個工作名稱旁邊的核取方塊,選擇要列印的工作。
- **4.** 按一下「列印」按鈕以使用原始設定值列印工作,或按一下「進階列印」以變更設定值。

### 取消工作

從前控制面板按下取消鍵,或從嵌入式 Web 伺服器選取工作並按一下取消圖示,皆可以取消工作。 印表機即前移紙張就像列印完畢時一樣。

学 附註: 停止列印一項多頁的或檔案很大的工作所需的時間比其他檔案更長。

### 管理列印佇列

您的印表機可以在列印目前頁面時將頁面儲存在佇列中。佇列可以包含多個工作的頁面。

 $\hat{\mathbb{B}}$  附註: 下列資訊僅在使用印表機隨附驅動程式或嵌入式 Web 伺服器提交列印工作時適用。

### 開啓與關閉佇列

您可以從 Web 伺服器(「設定」索引標籤>「裝置設定」>「佇列」)或是前控制面板,將佇列關閉: 選擇**合**圖示,然後選擇「**工作管理選項」>「啓用佇列」**。使用前控制面板選擇「開啓」或「關閉」。

### 何時開始列印選項

 $B^{\prime\prime}$  附註: 「何時開始列印」選項無法與 PostScript 工作配合使用。

您可以選擇要在何時列印佇列中的檔案。從 Web 伺服器選擇「設定」索引標籤 >「裝置設定」 > 「開始 列印時間」;或是從前控制面板選擇<sup>合同</sup>圖示,然後選擇「工**作管理選項」>「開始列印時間」**。

其中有三個選項供您選擇:

- 選擇「**處理後**」時,印表機便會等待,直到處理完整個百面,便會開始列印。此設定值速度最慢, 但可提供最佳列印品質。
- 選擇「立即」時,印表機會在處理頁面的同時進行列印。此設定值最快,但是印表機可能會在列印 中途停止以處理資料。對於含有濃密色彩的複雜影像,並不建議您使用此設定值。
- 選擇「最佳化」時(這是預設值),印表機就會計算開始列印頁面的最佳時間。這通常是「處理 後」與「立即」設定之間的最佳選擇。

### 識別佇列中的工作

查看佇列的最佳方法,就是在嵌入式 Web 伺服器中進行(「資訊」>「工作佇列」),您可以在此管理 佇列,並取得每項工作的完整資訊(藉由按一下檔案名稱)。

但是,您還可以從前控制面板中管理佇列。要執行此操作,請依次選擇��圖示,然後選擇「工**作佇** 列」,以查看佇列中的工作清單。

每個工作均有一個識別符號,包括:

<佇列中的位置>:<影像名稱>

目前正在列印的工作是在位置 0。下一個要列印的工作是在位置 1,上一個已經列印過的工作則是在位 置 -1。

### 管理佇列中工作的優先順序

使用嵌入式 Web 伺服器時,要使列印佇列中的某項工作成為下一個列印工作,請選擇該工作,然後再 選擇「**重新列印**」, 或在前控制面板中選擇選項: 「 **移至最前面**」。

如果合拼功能已開啟,則已被安排優先處理的工作仍會與其他工作進行合拼。如果您確實想在下一次將 工作單獨列印在捲筒紙上,首先請關閉合拼功能,然後如上所述將其移至佇列最前面。

### 刪除佇列中的工作

在一般情況下,您不需要在列印完畢之後將工作從佇列中刪除,因為電腦傳送過來越來越多的檔案後, 該工作自然掉出佇列之外。不過,如果您錯誤地傳送某個檔案,而且想要避免重新列印該檔案的任何可 能,只要選擇該檔案並選擇「刪除」(在嵌入式 Web 伺服器或前控制面板中),即可將其刪除。

同樣,您可以刪除尚未列印的工作。

如果該工作目前正在列印 (在 Web 伺服器中的狀態 = 列印中,或是在前控制面板中的佇列位置為 0), 而且您想要取消工作並予以刪除,請先按一下 Web 伺服器中的「取消」圖示,或是按下前控制面板上 的「取消」按鍵,然後從佇列中將其刪除。

### 製作佇列中工作的副本

為製作佇列中任何工作的額外副本,請在嵌入式 Web 伺服器中選擇該工作並按一下「重新列印」圖 示,然後指定所要的份數。工作將移至佇列的頂部。

您也可以從前控制面板進行同樣的處理:選擇工作,並選擇「**份數**」,然後指定您所要列印的份數,再 接下選擇鍵。這將取代軟體設定的任何數值。

学 附註: 如果傳送檔案時,「旋轉」是「開啓」,則會旋轉每個複本。

如果已列印工作,請使用「移至最前面」將工作移至佇列的頂端。

### <span id="page-53-0"></span>瞭解工作狀態

下列為可能的工作狀態訊息,其出現的順序大致如下:

- 接收中: 印表機正在從電腦接收工作
- 正在等待處理: 印表機已經接收工作,而且正在等待轉譯(僅適用於透過嵌入式 Web 伺服器提交的 工作)
- 處理中: 印表機正在剖析和轉譯工作
- 正在準確列印: 印表機正在執行列印工作之前的寫入系統檢查
- 正在等待列印: 工作正在等待列印引擎可以進行列印的空檔
- **等待進行合拼**: 印表機設定為「合拼=開啓」,而且在等待其他工作以便完成合拼後進行列印
- 保留中: 工作是以「保留以預覽」選項傳送,而且正在保留中
- ling <mark>附註:</mark> 如果印表機在列印工作時當機,且已開啓佇列功能,則在印表機電源再次開啓時,已部分 列印的工作會在佇列中顯示為「保留中 」。繼續列印該工作時,會從中斷的頁面開始列印。
- 等待紙張: 因為印表機中未裝入工作需要的紙張,所以無法列印工作(請參閱「162 [頁的「等待紙](#page-171-0) [張」訊息](#page-171-0) [4520] 」):裝入需要的紙張,然後按一下「繼續」回復工作
- 暫停以取得會計資訊: 由於印表機需要所有工作都具有帳戶 ID, 工作無法列印:請輸入帳戶 ID, 然 後按一下「繼續」回復工作。
- 列印中
- 乾燥中
- 正在裁切紙張
- 正在退出紙張
- 取消: 工作正在取消,但仍會留在印表機工作佇列中
- 刪除: 正在從印表機刪除工作
- 列印完畢
- 已取消: 已由印表機取消工作
- 使用者取消工作
- 空的工作: 工作不包含任何可列印的內容

### 合拼工作以節省捲筒紙

合拼是指將頁面並排於紙張上,而不是一張接著一張。這樣可避免浪費紙張。

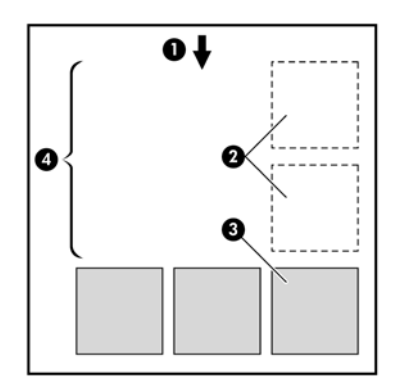

- **1.** 紙張的移動方向
- **2.** 合拼功能關閉
- **3.** 合拼功能開啟
- **4.** 合拼節省的紙張

### 印表機何時嘗試合拼頁面?

在符合以下的條件時:

- 印表機裝入的是捲筒紙而不是單張紙。
- 在前控制面板的「工作管理」功能表或嵌入式 Web 伺服器的「裝置設定」頁面,「合拼」為「開 啟」。
- 必須將佇列設定為開啟。

### 哪些頁面可以合拼?

所有頁面都可以合併,除非頁面太大,無法將兩個頁面並排在捲筒紙上,或是有太多頁面要合併,捲筒 紙剩餘的長度容納不下。單一個群組的合併頁面無法分成兩個捲筒紙列印。

### 何種頁面適合合拼?

為了能在同一合拼中列印,個別頁面必須符合以下所有條件:

- 所有百面心須具有相同的列印品質設定値(快速、一般或最佳)。
- 頁面都必須最佳化圖形/文字或最佳化影像。
- 所有頁面必須具有相同的「細部圖」設定值。
- 所有頁面必須具有相同的「邊界」設定値(「延伸」或「正常」)。
- 所有頁面必須具有相同的「鏡射」設定值。
- 所有頁面必須具有相同的「彩現目標」。
- 所有頁面必須具有相同的「裁紙器」設定值。
- 所有頁面必須具有相同的色彩調整設定值。這些設定值在 Windows 驅動程式中稱為「進階色彩設 定值」,在 Mac OS 驅動程式中稱為「CMYK 設定值」。
- 頁面必須全都是彩色的,或全都是灰階的:不能有一些是彩色,一些是灰階。
- <span id="page-55-0"></span>所有頁面必須是下列兩個群組中的一個(兩個群組不能混合在相同的合拼中):
	- HP-GL/2 和 HP RTL、CALS G4
	- PostScript、PDF、TIFF、JPEG
- 解析度大於 300 dpi 的 JPEG、TIFF 和 CALS G4 頁面,在某些情況下,可能會無法與其他頁面合 拼。

### 印表機需要等待多久才可列印下一個檔案?

為了使印表機能製作出最佳的合拼,印表機會在接收到一個檔案後稍做等待,以檢查下一個頁面是否可 以與它或與已處在佇列中的頁面進行合拼。此等待時間稱為合拼等待時間;出廠預設的合拼等待時間為 兩分鐘。這表示印表機收到檔案之後最多只等待兩分鐘,即列印最終的合拼。您可以從印表機的前控制 面板變更這項等待時間:選擇<sup>合<br>圖示,然後選擇「工**作管理選項」>「合拼選項」>「選擇等待時間」**。</sup> 其有效範圍為 1 至 99 分鐘。

在印表機等待合拼功能渝時的同時, 前控制面板上會顯示剩餘時間。您可以按下取消鍵來列印拼圖(取 消合拼等待)。

## 無人看管列印**/**夜間列印

HP Designjet 4520 印表機系列配備多個捲筒及選購堆疊器,可列印穩定一致的影像品質,適合長時間 無人看管列印工作。

以下建議有助您處理長佇列的列印工作。

- 如果可行,請使用全新的捲筒紙。
- 如果要在用過部分的捲筒紙上進行列印,請在嵌入式 Web 伺服器或前控制面板中檢查紙張類型及 剩餘的紙張長度,確保紙張長度足夠印完所有工作。

学 附註: 只有在裝入捲筒紙時告知印表機紙張長度,才能得知剩餘的紙張長度資訊。

- 檢查紙張寬度是否足夠列印完所有工作(任何過寬的工作將被置於「等待紙張」狀態)。
- 檢查墨水匣中的剩餘墨水量。
- 建議將標準紙槽僅用於少於 30 份單獨列印。堆疊器最多可處理 200 份列印。
- 提交列印工作後,您可透過遠端嵌入式 Web 伺服器監視其狀態。
- 墨水偵測應設為「密集」。
- 乾燥時間應設為「最佳」。
- 視紙張類型以及要執行的列印類型而定,建議採用下列設定。
- 選擇 回圖示,然後選擇「**紙張處理選項」>「捲筒紙切換選項」>「將捲筒紙的切換減到最少」**。

#### 表格 **5-1** 無人看管列印的建議設定

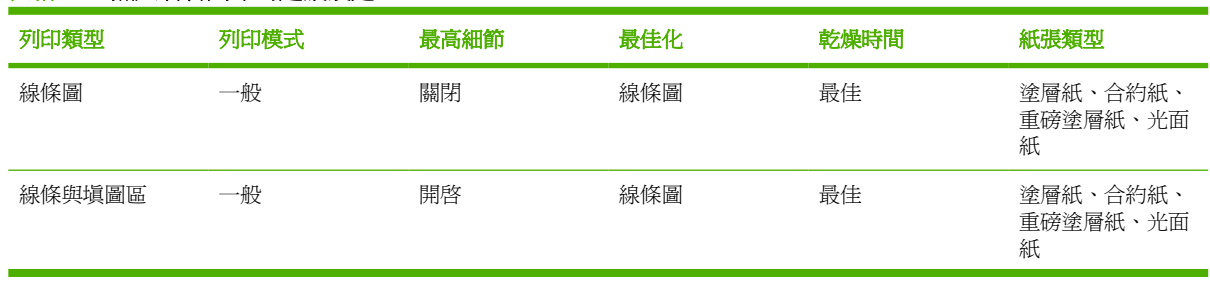

表格 **5-1** 無人看管列印的建議設定 (續)

| 列印類型  | 列印模式 | 最高細節 | 最佳化 | 乾燥時間 | 紙張類型              |
|-------|------|------|-----|------|-------------------|
| 地圖    | 最佳   | 開啓   | 影像  | 最佳   | 塗層紙、重磅塗層<br>紙、光面紙 |
| 彩現、相片 | 最佳   | 開啓   | 影像  | 最佳   | 塗層紙、重磅塗層<br>紙、光面紙 |

# **6** 如何使用**...**(堆疊器主題)**[4520]**

#### 窗 附註: 本章僅適用於 HP Designjet 4520 印表機系列。

堆疊器是 HP Designjet 4520 印表機系列的選購附件。堆疊器會將圖件平坦堆疊在另一個圖件上,而不 會讓圖件掉入紙槽。

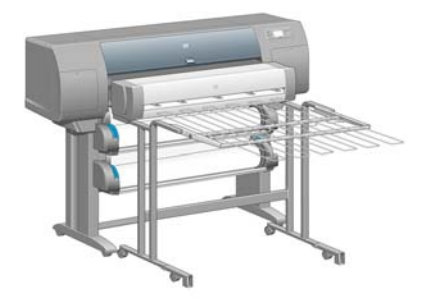

- [安裝堆疊器](#page-58-0)
- [解除安裝堆疊器](#page-58-0)
- [變更溫度](#page-58-0)
- [使用堆疊器時變更捲筒紙](#page-59-0)
- [清潔堆疊器的外殼](#page-59-0)
- [清潔堆疊器滾筒](#page-59-0)
- [搬運或存放堆疊器](#page-60-0)

<span id="page-58-0"></span>安裝堆疊器

**1.** 連接堆疊器與印表機之間的纜線。

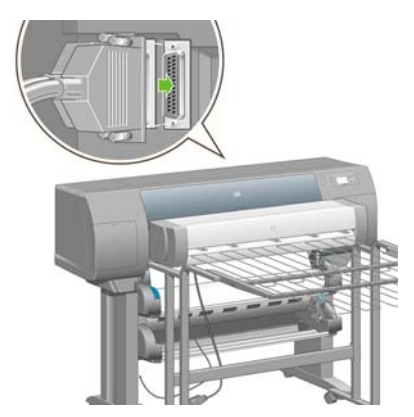

- **2.** 開啟堆疊器電源。
- 3. 在印表機前控制面板上,選擇 <sup>[]</sup>圖示,然後依次選擇「**附件」>「堆疊器」>「安裝堆疊器**」。前 控制面板會提示您將堆疊器連接至印表機。
- **4.** 堆疊器上有兩個閂鎖可固定印表機轉向板上。要將堆疊器連接至印表機,請先連接一側,再連接另 一側(因為這樣省力一些)。

需要一些預熱時間,尤其是剛開啟堆疊器電源時。

附註: 堆疊器在裁切的單張紙上操作。堆疊器電源開啟時,裁紙器會自動啟用。如果關閉了裁紙器, 或者如果列印材料無法裁切,堆疊器將無法操作。

### 解除安裝堆疊器

- <u>1. 若要解除安裝堆疊器,請在印表機前控制面板上選擇</u> □圖示,然後依次選擇「**附件」>「堆疊器」** >「解除安裝堆疊器」。
- **2.** 前控制面板會提示您中斷堆疊器與印表機的連接。從一側拉出堆疊器,然後再從另一側拉出堆疊 器,以中斷連接。
- **3.** 中斷堆疊器纜線。

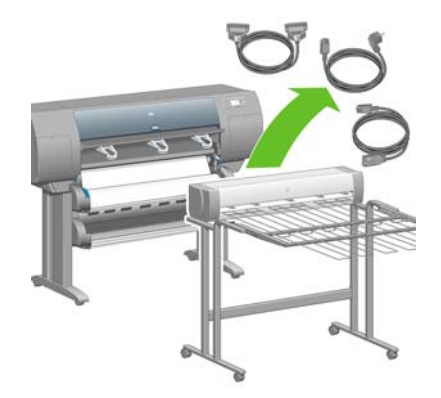

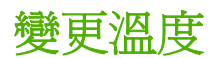

留 附註: 只有在印表機上安裝了堆疊器時,才能使用這個選項。

<span id="page-59-0"></span>堆疊器含有一個預熱滾筒,可消除紙張捲曲。若要變更滾筒的溫度,請在印表機前控制面板上選擇 示,然後依次選擇「附件」>「堆疊器」>「**Select temperature level**(選擇溫度等級)」。選項有三 種:

- 「**一般**」,此為預設和建議設定。
- 「高」,將滾筒設爲較高溫度,對特殊硬紙可能有用。
- 「低」,將滾筒設爲較低溫度,對特殊敏感塗層紙可能有用。

### 使用堆疊器時變更捲筒紙

- **1.** 取出堆疊器中裁切的紙疊,以方便堆疊器操作。
- **2.** 將堆疊器從印表機拆卸下來:先拆卸一側,再拆卸另一側。
- **3.** 以正常方式更換捲筒:請參閱「34 [頁的從印表機中取出捲筒紙](#page-43-0) [4520]」和「31 [頁的將捲筒紙裝入](#page-40-0) [印表機](#page-40-0) [4520]」。

### 清潔堆疊器的外殼

請參閱「100[頁的清潔印表機的外殼」](#page-109-0)。

## 清潔堆疊器滾筒

- 警告**!** 堆疊器在使用時會變熱。清潔之前,請關閉電源,然後冷卻一段時間。 墨水容易蘸在主堆疊器滾筒與小輸出滾筒上,因此請務必用浸濕的織布定期進行清潔。 所需的清潔頻率在某種程式上視使用的紙張類型而定。
	- 對於普通紙、塗層紙或重磅塗層紙,一個月清潔一次可能已足夠。
	- 對於半透明紙、牛皮紙、光面紙或一般描圖紙,即使在最慢的列印模式下,也可能一周就需要清潔 一次。

## <span id="page-60-0"></span>搬運或存放堆疊器

搬運或存放堆疊器之前,請執行一些步驟以減少佔用的空間。

**1.** 鬆開堆疊器紙匣一邊的螺絲,讓紙匣垂直懸掛。

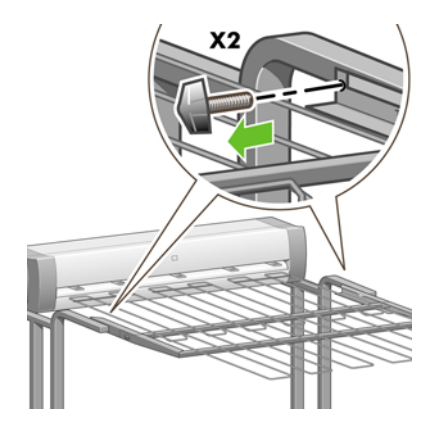

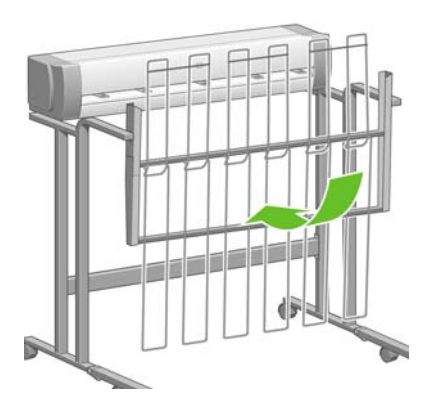

2. 從腳架延伸板卸下插腳,然後向上轉動腳架延伸板。

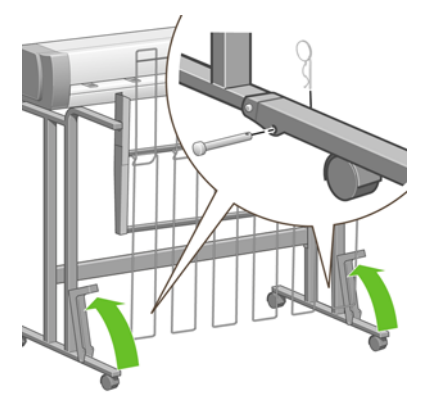

**7** 如何使用**...**(影像調整主題)

- [變更頁面尺寸](#page-62-0)
- [建立自訂頁面尺寸](#page-62-0)
- [變更列印品質](#page-63-0)
- [選擇列印品質設定值](#page-63-0)
- [以最高速度列印](#page-65-0)
- [調整邊界](#page-65-0)
- [在特大頁面上列印](#page-66-0)
- [不增加邊界列印](#page-66-0)
- [選擇影像的方向](#page-67-0)
- [旋轉影像](#page-67-0)
- [列印鏡像](#page-68-0)
- [縮放影像](#page-69-0)
- [變更調色板設定](#page-69-0)
- [變更重疊線條處理](#page-70-0)
- [變更繪圖語言設定](#page-70-0)

<span id="page-62-0"></span>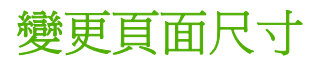

頁面尺寸可使用下列方法來指定:

- 使用 Windows 印表機驅動程式:選擇「紙張/品質」索引標籤,然後選擇「尺寸」。
- 使用 Mac OS 印表機驅動程式:從「檔案」功能表中選擇「頁面設定」,在「格式」快顯功能表中 選擇您的印表機,然後選擇「**紙張尺寸**」。

 $\hat{\mathbb{B}}$  附註: 如果「檔案」功能表中沒有「頁面設定」,請依序選擇「列印」和「紙張尺寸」。

- 使用嵌入式 Web 伺服器:移至「提交工作」頁的「頁面尺寸」部分。
- 使用前控制面板:選擇13圖示,然後選擇「列印預設值選項」>「紙張選項」>「選擇紙張尺寸」。
- $\mathbb{B}$  附註: 使用印表機驅動程式或嵌入式 Web 伺服器設定的紙張尺寸,將會取代使用前控制面板設定的 紙張尺寸。

## 建立自訂頁面尺寸

您可以使用印表機驅動程式或嵌入式 Web 伺服器建立自訂頁面尺寸。

 $\mathbb{B}'$  附註: 能否建立自訂頁面尺寸視您具有的管理權限等級而定。

### 使用 **Windows** 版的 **HP-GL/2** 與 **HP RTL** 印表機驅動程式

- **1.** 選取「紙張/品質」標籤。
- **2.** 按下「自訂」按鈕。
- **3.** 選擇其中一個自選名稱(「自訂 **1**」到「自訂 **5**」)做為自訂頁面尺寸。
- **4.** 輸入寬度與長度。
- **5.** 按一下 **OK** 按鈕。

### 使用 **Windows** 版的 **PostScript** 印表機驅動程式

下列各方法也可用於建立自訂頁面尺寸。

在驅動程式對話方塊中,按一下「紙張/品質」索引標籤中的「自訂」按鈕,再指定名稱和新頁面 尺寸的大小,然後按一下「儲存」以儲存您的新頁面尺寸。若要查看自訂尺寸清單中您的新自訂尺 寸,您必須先離開印表機內容,然後再次進入內容(並在必要時使用「更多」按鈕)。

附註: 此驅動程式無法讓您建立寬度超過長度的紙張尺寸。

- 從「開始」功能表中,選擇「印表機和傳真」,然後選擇「檔案」功能表中的「伺服器內容」。在 「格式」索引標籤中,核取「**建立新格式**」方塊,指定新格式的名稱和尺寸,然後按一下「**儲存格** 式」。在驅動程式對話方塊中,您的新自訂尺寸現在會出現在「紙張/品質」索引標籤的尺寸清單 中(如有需要,請使用「更多」按鈕)。
- 在 PostScript 驅動程式對話方塊中,選擇「進階」索引標籤,然後從紙張尺寸清單中選擇 「**PostScript** 自訂頁面尺寸」,再指定紙張尺寸,然後按一下「確定」以儲存「PostScript 自訂頁 面尺寸」的新尺寸。新的頁面尺寸會儲存到您結束目前的應用程式為止,然後會恢復為預設尺寸。 您可在「紙張/品質」索引標籤的尺寸清單中,看到「**PostScript** 自訂頁面尺寸」項目。

### <span id="page-63-0"></span>使用 **Mac OS X** 版的 **PostScript** 印表機驅動程式

- **1.** 在「檔案」功能表中選擇「頁面設定」。
	- $\Box$  附註: 如果「檔案」功能表中沒有「頁面設定」,請選擇「列印」。
- **2.** 在「紙張尺寸」清單末端選擇「管理自訂尺寸」。
- **3.** 按下「新增」或「**+**」按鈕。
- **4.** 輸入自訂頁面尺寸的自選名稱。
- **5.** 輸入寬度與長度。

### 使用嵌入式 **Web** 伺服器

- **1.** 移至「提交工作」頁的「頁面尺寸」部分。
- **2.** 選擇「自訂」選項。
- **3.** 選擇想要的頁面尺寸的寬度與長度。

### 變更列印品質

您的印表機有三種不同的列印品質選項:「**最佳」、「一般**」和「**快速」**。另外,還有兩個附加的選項 會對列印品質產生影響:「最佳化圖形**/**文字」或「最佳化影像」,以及「最高細節」。請參閱 「54 頁的選擇列印品質設定値」以取得選擇這些選項的指引。

您可以使用下列方法指定列印品質:

- 使用 Windows 印表機驅動程式:移至「紙張/品質」索引標籤的「列印品質」區段。
- 使用 Mac OS 印表機驅動程式:移至「影像品質」面板。
- 使用嵌入式 Web 伺服器:移至「提交工作」頁的「影像品質」區段。
- 使用前控制面板:選擇18品示,然後選擇「列印預設值選項」>「影像品質」。
- $\mathbb{B}^r$  附註: 使用印表機驅動程式或嵌入式 Web 伺服器設定的列印品質,將會取代使用前控制面板設定的 列印品質。
	- 附註: 您無法變更印表機正在接收或已經接收的頁面之列印品質(即使這些頁面尚未開始列印)。

## 選擇列印品質設定值

下表顯示適合各種不同列印輸出的建議列印品質設定與紙張類型(假設使用捲筒紙)。您不一定得依照 這些建議,但或許有所幫助。

如果使用單張紙,建議您將列印品質設為「**最佳**」。

如果不確定如何變更列印品質設定,請參閱「54 頁的變更列印品質」。

学 附註: 高密度影像應於較重紙張上列印(重磅或光面紙)。

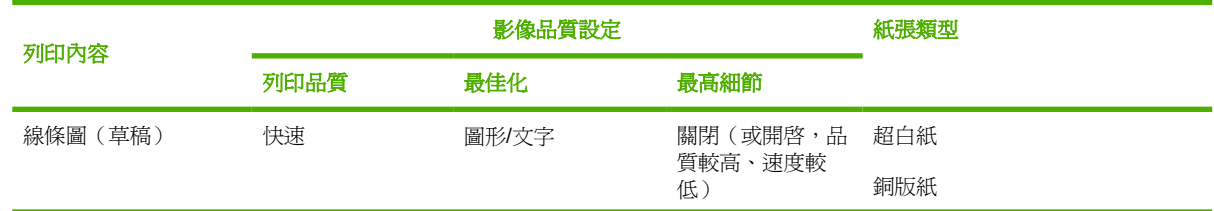

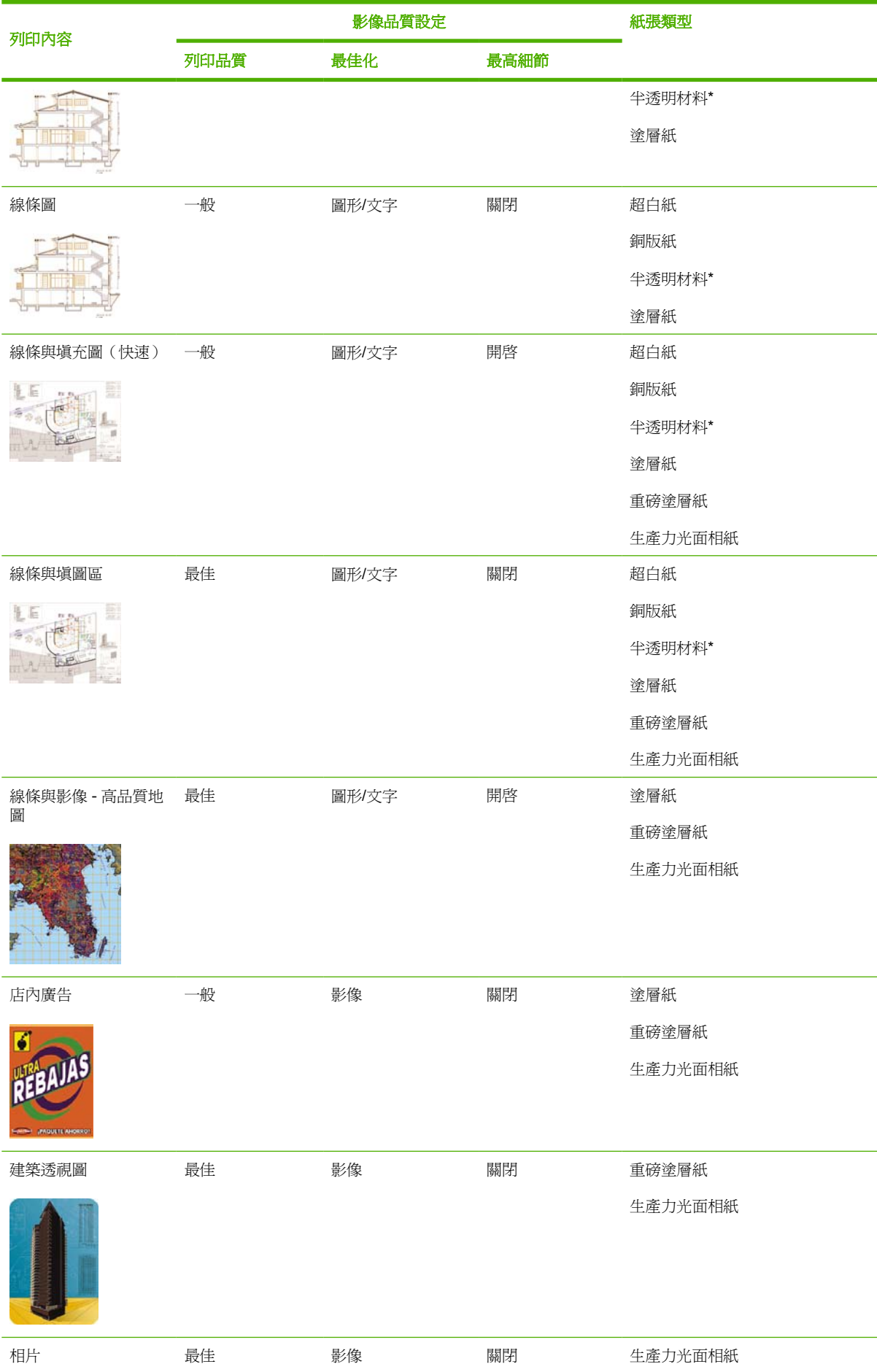

<span id="page-65-0"></span>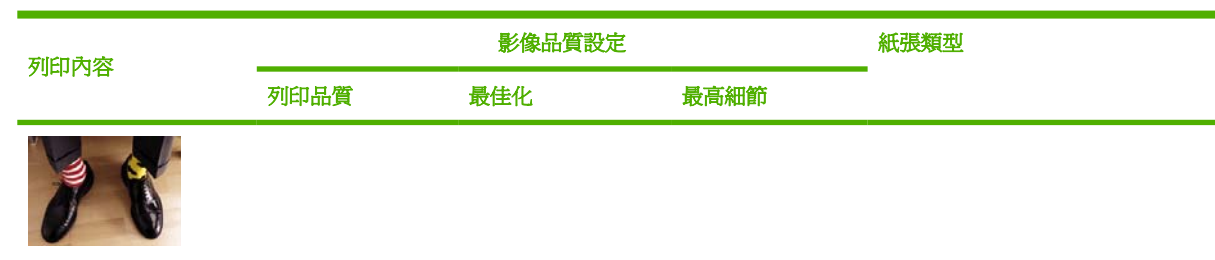

\* 半透明材料包括羊皮紙、半透明銅版紙、一般描圖紙、投影膠片與霧面膠片。

如需有關列印解析度的技術詳細資料,請參閱「187 [頁的功能規格」](#page-196-0)。

## 以最高速度列印

在前控制面板上有兩種紙張類型設定專為最高速度列印而設計。

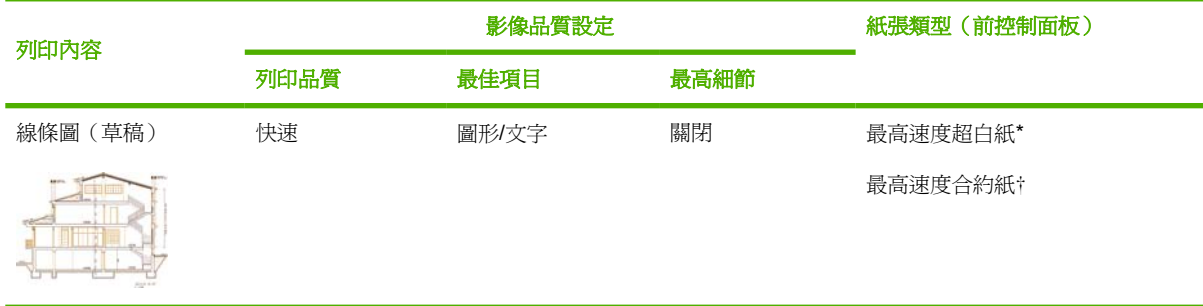

\* 如要使用「最高速度亮白紙」,請裝入「HP 亮白噴墨紙」,<br>地在前控制面板的紙張類型清單中選擇 「最高速度亮白紙」。

† 如要使用「最高速度銅版紙」,請裝入「HP 通用噴墨銅版紙」,並在前控制面板的紙張類型清單中選 擇「最高速度銅版紙」。

## 調整邊界

印表機邊界將決定應用程式能夠使用的頁面可列印區域。有三種邊界選項:「較小」、「正常」和「延 長」(亦請參閱「57 [頁的不增加邊界列印](#page-66-0)」)。關於邊界尺寸,請參閱「187 [頁的功能規格」](#page-196-0)。

您可以使用下列方法指定邊界:

- 使用 Windows HP-GL/2 和 HP RTL 印表機驅動程式:預設值為選擇「正常」邊界。如果要選擇其 他選項,請選擇「紙張/品質」索引標籤,然後按下「邊界**/**版面」按鈕。
- 使用 Windows PostScript 印表機驅動程式:選擇「紙張/品質」索引標籤,然後選擇「尺寸」。您 將同時選擇紙張尺寸與邊界。
- 使用 Mac OS 印表機驅動程式:在「檔案」功能表中選擇「頁面設定」,然後選擇「紙張尺寸」。 您將同時選擇紙張尺寸與邊界。
- 学 附註: 如果「檔案」功能表中沒有「頁面設定」,請依序選擇「列印」和「紙張尺寸」。
- 使用嵌入式 Web 伺服器:從「提交工作」頁的「邊界」清單中選擇。
- <span id="page-66-0"></span>韌體版本 FW9 以上時,可以將合拼邊界減少至 0。這項工作可以經由前控制面板來完成:「工作 管理」>「合拼選項」>「合拼空間」。以下是它的兩種設定:自動(預設値)或 0。例如,選擇 0時,可以在 36 英吋捲筒紙上合併三個 A3 尺寸文件。
- 使用前控制面板:選擇 日圖示,然後選擇「列印預設值選項」>「紙張選項」>「選擇邊界」。

附註: 使用印表機驅動程式或嵌入式 Web 伺服器設定的邊界,將會取代使用前控制面板設定的邊界。

## 在特大頁面上列印

由於技術性的原因,無法列印出紙張全長或全寬的影像。在影像的周圍永遠留有邊界。如果您想列印沒 有邊界的 A3 尺寸的影像,您必須在比 A3 大的紙張上列印(影像周圍仍然留有邊界),而您可以在列 印後裁去邊界。

特大頁面版面專門針對此目的設計。每個特大頁面都足以容納標準紙張尺寸加上邊界。

您可以下列方式指定特大頁面版面:

- 使用 Windows HP-GL/2 和 HP RTL 印表機驅動程式:選擇「紙張/品質」索引標籤,然後按下「邊 界**/**版面」按鈕,再從版面選項中選擇「特大尺寸」。
- 使用 Windows PostScript 印表機驅動程式:選擇「紙張/品質」索引標籤,然後選擇「尺寸」。您 將同時選擇特大頁面與邊界。
- 使用 Mac OS X 印表機驅動程式: 選擇紙張尺寸,接著會出現邊界選項。選擇「特大尺寸」選項。
- 使用嵌入式 Web 伺服器:從「提交工作」頁的「邊界版面」清單中選擇「特大尺寸」。
- 使用前控制面板:選擇「**列印預設値選項」>「紙張選項」>「選擇版面」>「特大尺寸」**。

使用特大尺寸頁面時,您仍然可以選擇邊界的寬度(請參閱「56 [頁的調整邊界](#page-65-0)」)。

請參閱「57 頁的不增加邊界列印」。

### 不增加邊界列印

由於技術性的原因,無法列印出紙張全長或全寬的影像。在影像的周圍永遠留有邊界。然而,如果影像 已包含適當的邊界(邊緣周圍有白色空白),您可以指示印表機列印該影像時,不要增加邊界。在此情 況下,印表機將假設影像邊緣不需列印,裁切影像邊緣。

您可以使用下列方式,要求不增加邊界:

- 使用 Windows HP-GL/2 和 HP RTL 印表機驅動程式:選擇「紙張/品質」索引標籤,然後按下「邊 界/版面」按鈕,再從版面選項中選擇「按邊界裁切內容」。
- 使用 Windows PostScript 印表機驅動程式:選擇「紙張/品質」索引標籤,然後選擇「尺寸」,再 選擇特大尺寸頁面。按下「邊界**/**版面」按鈕,再從版面選項中選擇「按邊界裁切內容」。
- 使用嵌入式 Web 伺服器:從「提交工作」頁的「邊界版面」清單中選擇「**按邊界裁切內容**」。
- 使用前控制面板:選擇「列印預設値選項」>「紙張選項」>「選擇版面」>「按邊界裁切內容」。

此選項在 Windows PostScript 驅動程式或 Mac OS 驅動程式中無法使用。

使用此選項時,您仍然可以選擇邊界的寬度(請參閱「56[頁的調整邊界](#page-65-0)」)。印表機繼續使用邊界:印 表機會將邊界抽離影像,不會將邊界加入影像。

## <span id="page-67-0"></span>選擇影像的方向

影像的方向可能是直向或橫向。畫面上會顯示:

● 直向影像的高度會大於寬度(影像較高)。

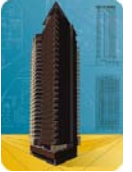

● 橫向影像的寬度會大於高度(影像較寬)。

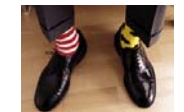

您可以選擇影像在畫面上的顯示方向。如果影像是橫向,但您選擇直向顯示,或是影像是直向,但您選 擇橫向顯示,則列印出的影像會被截切。

您可以使用印表機驅動程式或嵌入式 Web 伺服器來選擇方向。

- 使用 Windows 版的 HP-GL/2 與 HP RTL 印表機驅動程式:移至「外觀」索引標籤的「方向」區 段。
- 使用 Windows 版的 PostScript 印表機驅動程式:移至「紙張/品質」索引標籤的「方向」區段。
- 使用 Mac OS 版的 PostScript 印表機驅動程式:從「檔案」功能表中選擇「頁面設定」,然後移 至「頁面屬性」面板的「方向」區段。
- $\Box$  附註: 如果「檔案」功能表中沒有「頁面設定」,請依序選擇「列印」和「方向」。
- 使用嵌入式 Web 伺服器:移至「提交工作」頁的「方向」區段。

### 旋轉影像

根據預設值,影像會以短邊與紙張前緣平行的方式列印,如下圖:

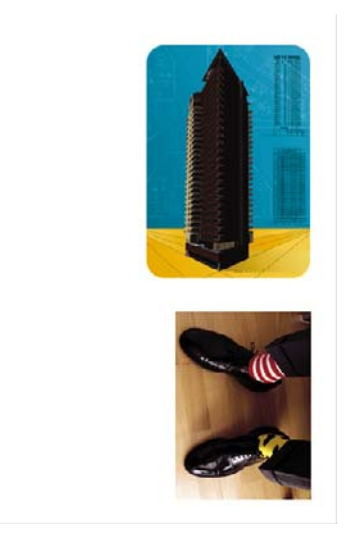

您可能想要旋轉影像 90 度以節省紙張,如下圖:

<span id="page-68-0"></span>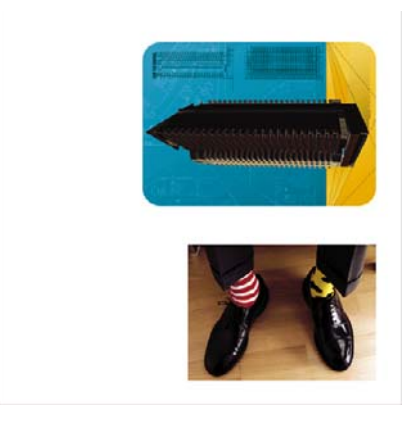

您可以使用下列方法旋轉影像:

- 使用 Windows 版的 HP-GL/2 與 HP RTL 印表機驅動程式:選擇「外觀」索引標籤,然後選擇「旋 轉 **90** 度」。
- 使用 Windows 版的 PostScript 印表機驅動程式:選擇「功能」索引標籤,然後選擇「**旋轉 90** 度」。
- 使用 Mac OS 印表機驅動程式:選擇「外觀」面板,然後選擇「旋轉 **90** 度」。
- 使用嵌入式 Web 伺服器: 選擇「提交工作」頁,然後選擇「**旋轉**」。
- 使用前控制面板:選擇 日圖示,然後選擇「列印預設值選項」>「紙張選項」>「旋轉」。
- $\mathbb{B}'$  附註: 使用印表機驅動程式或嵌入式 Web 伺服器設定的旋轉選項,將會取代使用前控制面板設定的 旋轉選項。
	- 附註: 在您旋轉工作時,頁面長度可能會增加以防止被裁切,因為上下邊界通常大於兩側的邊界。
- $\Delta$  注意: 無論您使用捲筒紙還是單張紙,如果將原為縱向的影像旋轉成橫向,紙張寬度可能會不夠容納 影像。例如,在 D/A1 尺寸的紙張上,將 D/A1 尺寸的縱向影像旋轉 90 度時,可能會造成影像超出紙張 寬度。如果您使用的是嵌入式 Web 伺服器,預覽畫面將透過一個表示警告的三角形來確認影像被裁 切。如果您使用的是HP Designjet 4520 印表機系列,該工作將會處於「等待紙張」狀態。

### 自動旋轉

HP-GL/2 和 HP RTL 印表機驅動程式在「紙張/品質」索引標籤中提供「自動旋轉」選項,會自動將特 大尺寸的直向影像旋轉 90 度以節省紙張。

### 列印鏡像

如果您使用的是透明影像紙(有時也稱為背光紙),您可能要列印圖形的鏡像,以便在光線從背面照亮 紙張時,影像能夠處於正確的方向。要在不變更應用程式中的影像下執行此操作,請:

- 使用 Windows 版的 HP-GL/2 與 HP RTL 印表機驅動程式:選擇「外觀」索引標籤,然後選擇「鏡 像」。
- 使用 Windows 版 PostScript 驅動程式:選擇「進階」索引標籤,然後依序選擇「文件選項」、 「印表機功能」,再將「鏡像」設定為「開啓」。
- 使用 Mac OS 印表機驅動程式: 選擇「外觀」面板,然後選擇「鏡像」。
- 使用嵌入式 Web 伺服器:選擇「提交工作」頁,然後選擇「鏡像」。
- 使用前控制面板:選擇13圖示,然後選擇「列印預設值選項」>「紙張選項」>「啓用鏡像」。

## <span id="page-69-0"></span>縮放影像

您可以將影像以特定大小傳送至印表機,但告知印表機將其重新縮放為不同大小(通常是放大)。此功 能在下列情況下可能很有用:

- 如果您的軟體不支援大尺寸列印
- 如果檔案太大以致於印表機的記憶體無法容納一在此情況下,您可以在軟體中縮小頁面尺寸,然後 使用前控制面板上的選項再次放大頁面尺寸

您可以使用下列方法重新縮放影像:

- 使用 Windows 印表機驅動程式: 選擇「效果」索引標籤,然後選擇「**調整大小選項**」。
	- 「**將文件列印於**」選項可將影像尺寸調整成印表機所選用的頁面尺寸。例如,如果您選擇了 ISO A2 做為頁面尺寸,但要列印 A4 尺寸的影像,則影像將會放大以適合 A2 頁面。如果您選 擇的是 ISO A3 頁面尺寸,印表機將會縮小過大的影像以適合 A3 尺寸。
	- 「正常大小的百分比」(HP-GL/2 和 HP RTL 驅動程式)或「實際大小的百分比」選項 (PostScript 驅動程式)可按指定的百分比放大原始頁面的可列印區域,並新增印表機邊界以 補足輸出頁面尺寸。
- 使用 Mac OS 印表機驅動程式:選擇「外觀」面板,然後選擇「將文件列印於」。

驅動程式可將影像大小調整成為印表機選擇的頁面尺寸。

- 使用嵌入式 Web 伺服器: 選擇「提交工作」百,然後選擇「**調整大小」**。
- 使用前控制面板:選擇13圖示,然後選擇「列印預設值選項」>「紙張選項」>「縮放比例」。

如果要使用單張紙進行列印,則必須確定影像能夠適合此頁面,否則影像會被裁切。

### 變更調色板設定

您無法變更廠設調色板,但您可以任意定義調色板 A 與 B。

這些調色板將僅套用於沒有嵌入式軟體調色板的 HP-GL/2 和 HP RTL 工作。

<sup>3</sup> 附註: 由印表機隨附的 HP-GL/2 和 HP RTL 驅動程式產生的所有 HP-GL/2 和 HP RTL 工作,均包含 嵌入式軟體調色板,因此在前控制面板中設定的所有調色板設定值均會被忽略。

要重新定義調色板 A,請:

 $1.$  在前控制面板上選擇 日圖示,然後選擇「**列印預設値選項」>「HP-GL/2 選項」>「定義調色板」** >「調色板 **A**」。

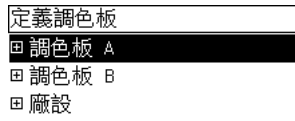

- **2.** 捲動至要變更的畫筆編號,然後按下選擇。
- **3.** 您可以選擇「寬度」來查看目前指定給此畫筆的寬度;例如 **Width=0.35 mm**。如果您要進行變 更,請執行以下步驟:
- <span id="page-70-0"></span>**4.** 按下選擇。
- **5.** 捲動至所要的寬度。
- **6.** 再次按下選擇。
- 7. 按下返回,回到上一個功能表:「色彩」/「寬度」。否則,請捲動至「色彩」。
- **8.** 選擇「色彩」時,螢幕上會顯示目前指定給此畫筆的顏色,例如 **Color=110**。如果您要進行變更, 請執行以下步驟:
- **9.** 按下選擇。
- **10.** 捲動至所要的顏色。
- **11.** 再次按下選擇。
- **12.** 按下返回,回到上一個功能表。
- **13.** 確定寬度與顏色均正確後,請按下返回。
- **14.** 捲動至下一個要變更的畫筆編號,按下選擇,然後重複上述程序。
- **15.** 確定所有畫筆定義均正確後,請按下返回,結束此功能表。
- l <mark>附註:</mark> 您剛定義的調色板只有在您將其選為目前調色板時才生效。

如果您沒有得到預期的結果,請參閱「150[頁的畫筆設定似乎無效」](#page-159-0)。

### 變更重疊線條處理

「合併」設定可控制影像中的重疊線條。它具有兩個設定值:「關閉」與「開啟」。

- 如果將「合併」設定為「關閉」,在線條交叉時,只有上方線條的色彩才會列印。
- 如果將「合併」設定為「開啓」,在線條交叉時,兩條線條的色彩將會合併。

要開啟「合併」,請選擇 圖示,然後選擇「列印預設值選項」>「**HP-GL/2** 選項」>「啟用合併」。 您可以在一些應用程式軟體中設定合併設定值。軟體設定值將會取代前控制面板設定值。

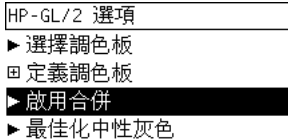

附註: 合併設定值對 PostScript 檔案無效。

### 變更繪圖語言設定

除非要排除下述故障,否則不必變更預設値(「**自動**」),而且我們也不建議您這樣做,因為設定某個 特定的繪圖語言意味著您只能列印該語言的檔案。

如果要變更繪圖語言設定,請選擇 圖示,然後選擇「列印預設值選項」>「選擇繪圖語言」,可用選 項如下。

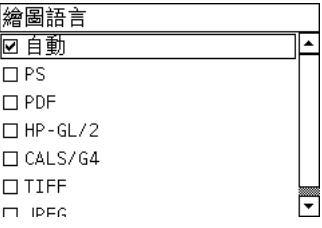

- 課擇「自動」讓印表機自行決定要接收哪一種類型的檔案。此設定可用於大多數的軟體應用程式。
- 如果您要處理的不是 PostScript 檔案,且遇到影像位置問題或時間問題,請選擇「HP-GL/2」。
- 如果您僅列印 PostScript 檔案,且您的 PostScript 工作不是以標準 PostScript 標頭 (%!PS) 開始, 同時又不包含 PJL 語言切換指令,請選擇「**PS**」。

或是在下載 PostScript 字型時發生問題,也請選擇「**PS**」。在此情況下,請在字型下載完畢後重 新選擇「自動」。

如果您是透過 USB 連接來下載字型,請選擇 圖示,然後選擇「列印預設值選項」>「**PS** 選項」 >「選擇編碼」>「**ASCII**」。

● 只有當您要跳過印表機驅動程式而直接將適當類型的檔案傳送給印表機時,才選擇「**TIFF**」、 JPEG<sub>I</sub>、PDF<sub>I或「CALS G4」。此操作通常只能透過嵌入式 Web 伺服器來完成,此時嵌入式</sub> Web 伺服器會設定語言,無需您自己設定。

附註: 「**PS**」和「**PDF**」選項只可以在 PostScript 印表機中使用。
# **8** 如何使用**...**(色彩主題)

- [執行色彩校準](#page-73-0)
- [執行黑點補償](#page-73-0)
- [設定彩現目標](#page-73-0)
- [選擇色彩模擬模式](#page-74-0)
- 從不同的 HP Designjet [產生一致的列印](#page-74-0)
- 透過 Adobe Photoshop CS 取得精確的色彩 (HP GL/2 與 RTL 驅動程式)
- 透過 Adobe Photoshop CS (PostScript [驅動程式\)取得精確的色彩](#page-77-0)
- 透過 Adobe InDesign CS [取得精確的色彩](#page-79-0)
- 透過 QuarkXPress 6 [取得精確的色彩](#page-81-0)
- 透過 Autodesk AutoCAD [取得精確的色彩](#page-83-0)
- 透過 Microsoft Office 2003 [取得精確的色彩](#page-83-0)
- 透過 ESRI ArcGIS 9 [取得精確的色彩](#page-83-0)

<span id="page-73-0"></span>執行色彩校準

色彩校準可改善各列印輸出與各印表機之間的色彩一致性。

正常情況下,在每次更換印字頭,以及採用尚未與新印字頭進行校準的新紙張類型時,系統均會進行色 彩校準。但是此自動動作可以加以關閉,以對各種已知紙張類型使用預設色彩更正。

1. 從前控制面板中,選擇 日周示,然後選擇 「**印表機設定」>「色彩校進」。** 

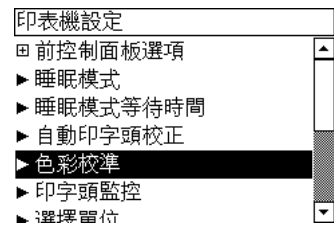

- **2.** 以下為可用的色彩校準選項:
	- 開啟:只要是採用尚未與目前的印字頭校準過的新紙張類型時,印表機均會進行色彩校準。校 準產生的色彩更正會在後來使用該紙張類型與相同的列印品質設定時用於列印。
	- 關閉:印表機會使用預設的色彩更正,其設定因每種紙張類型與列印品質設定値的不同而異。
- **3.** 印表機透過列印校準條形碼、使用內建光學感應器掃描條形碼並計算所需的色彩更正來校準色彩。 使用光面紙時,色彩校準條形碼寬 269 公釐,長 18 公釐; 使用其他紙張類型則為 109 公釐。視紙 張類型而定,色彩校準需要大約三至六分鐘。
- Ë <mark>附註:</mark> 隨時可在前控制面板手動執行色彩校進,只要選擇 $0$ 心圖示,然後選擇「**印字頭管理」>「校進** 色彩」。
- △ 注意: 只有在不透明材料上才能成功執行色彩校進。請勿嘗試校進透明膠片。

### 執行黑點補償

在不同色彩空間之間轉換色彩時,黑點補償選項可用來控制是否需要調整黑點之間的差異。選定此選項 後,來源空間的整個動態範圍會與目的地空間的整個動態範圍相對應。當來源空間中的黑點比目的地空 間中的黑點更深時,此選項可有效防止出現遮光陰影。只有在選擇了相對色度彩現目標時,才可使用這 個選項(請參閱「64 頁的設定彩現目標」)。

黑點補償可使用下列方法指定:

- 使用 Windows PostScript 印表機驅動程式: 選擇「色彩」索引標籤,然後選擇「**黑點補償**」。
- 使用 Mac OS 印表機驅動程式:選擇「色彩選項」面板,然後選擇「**黑點補償**」。
- 使用嵌入式 Web 伺服器: 選擇「提交工作」頁,然後選擇「**黑點補償**」。
- 使用前控制面板:選擇 日圖示,然後選擇「列印預設值選項」>「色彩選項」>「黑點補償」。

### 設定彩現目標

彩現目標是執行色彩轉換時用到的一種設定。您可能知道印表機有可能無法重現您要列印的某些色彩。 彩現目標可讓您在四種不同的色彩處理方法中選擇一種,處理超出色域範圍的色彩。

- 前和度(圖形): 最滴合用於由鮮豔與飽和色彩所組成的簡報圖片、圖表或影像。
- 白然顯現(影像):最適合用於混合色彩的相片或影像。它會嘗試保留整體色彩外觀。
- <span id="page-74-0"></span>相對色度(打樣):最適合用於想要搭配特定色彩的時候。此方法主要用於打樣。只要某種色彩可 以被準確列印出來,此方法即可保證準確列印出該色彩。其他方法可能會提供更令人滿意的色彩範 圍,但卻無法保證任何特定的色彩可準確列印。此方法會將輸入空間的白色與列印紙張的白色相對 應。
- **絕對色度(打樣)**:與相對色度相同,但是不會對應白色。此彩現也主要用於打樣,目標是模擬一 台印表機的輸出(包括其白點)。

彩現目標可使用下列方法指定:

- 使用 Windows PostScript 印表機驅動程式:選擇「色彩」索引標籤,然後選擇「彩現目標」。
- 使用 Mac OS 印表機驅動程式:選擇「色彩選項」面板,然後選擇「**彩現目標**」。
- 使用嵌入式 Web 伺服器:選擇「提交工作」頁,然後選擇「**彩現目標**」。
- 使用前控制面板:選擇 日圖示,然後選擇 「列**印預設値選項」>「色彩選項」>「選擇彩現目標」**。

#### 選擇色彩模擬模式

您可以使用下列方法設定色彩模擬模式:

- 使用 Windows 印表機驅動程式:選擇「色彩」索引標籤的「色彩管理」區段。
- 使用 Mac OS 印表機驅動程式:選擇「色彩選項」面板。
- 使用嵌入式 Web 伺服器: 選擇「提交工作」百的「色彩管理」區段。
- 使用前控制面板:選擇10圖示,然後選擇「列**印預設値選項」>「色彩選項」**。 請參閱「171 [頁的色彩模擬模式」](#page-180-0)。

### 從不同的 **HP Designjet** 產生一致的列印

請參閱「143 頁的不同 HP Designjet [之間的色彩配對」](#page-152-0)。

### 透過 **Adobe Photoshop CS** 取得精確的色彩(**HP**–**GL/2** 與 **RTL** 驅動程式)

本主題簡要介紹其中一種控制印表機列印色彩的極佳方法;還有許多其他方法可供使用。開始之前,請 確定您的紙張類型已經過校準。

#### 應用程式設定值

- 1. 開啓 Adobe Photoshop,然後從「編輯」功能表中選擇「色彩設定值」。
	- 工作空間: 工作空間是指處理影像時要使用的色彩空間。如果有的話,我們健議您使用影像隨 附的色彩空間(請參閱以下的「色彩管理原則」);否則,我們建議使用的預設值為: RGB:Adobe RGB 1998、CMYK: SWOP (美國)及 Euroscale Coated v2 (世界其他地 區)。
	- 色彩管理原則:選擇「保留嵌入式設定檔」。
	- 彩現目標:請參閱「64 [頁的設定彩現目標](#page-73-0)」。
	- 黑點補償:如果您選擇「相對色度」彩現目標,建議使用此選項。請參閱「64 [頁的執行黑點](#page-73-0) [補償](#page-73-0)」。
- lor Settinas Settings: Custom  $\overline{\phantom{a}}$ V Advanced Mode Michanced Mode<br>- Working Spaces<br>- RGB: (Adobe RGB (1998)<br>- CMYK: (Euroscale Coated v2<br>- Grav: (Grav Gamma 2.2)  $\overline{\mathbb{E}}$  $\frac{1}{2}$ Gray: Gray Gamma 2.2 Spot: Dot Gain 203 ₹  $\begin{tabular}{l|c|c|c} \textbf{Color Management} \textbf{Polics} & \textbf{\textcolor{red}{\textbf{N}} & \textbf{\textcolor{red}{\textbf{C}} & \textbf{\textcolor{red}{\textbf{C}} & \textbf{\textcolor{red}{\textbf{C}} & \textbf{\textcolor{red}{\textbf{C}} & \textbf{\textcolor{red}{\textbf{C}}}} & \textbf{\textcolor{red}{\textbf{C}} & \textbf{\textcolor{red}{\textbf{C}} & \textbf{\textcolor{red}{\textbf{C}} & \textbf{\textcolor{red}{\textbf{C}}}} \\ \textbf{R} & \textbf{R} & \textbf{R} & \textbf{R} &$ ning V Ask When Pasting Conversion Options<br>
Engine: *Adobe* (ACE)<br>
Intent: *Perceptual* V Hoe Riark Point Companystion V Hoe Dither (Subit /channel images) vanced Controls Provided Controls<br>
■ Desaturate Monitor Colors By: 20<br>
■ Blend RGB Colors Using Gamma: 1,00
- **2.** 開啟影像。如果有嵌入式色彩設定檔,請接受該設定檔:

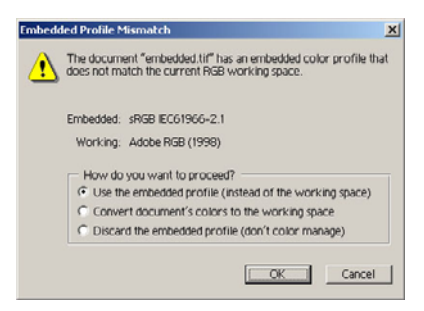

否則,請接受 Adobe Photoshop 建議的預設值:

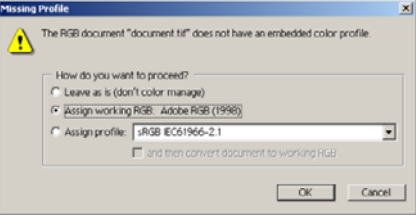

- 3. 定義了要使用的色彩空間後,您可以根據需要進行軟打樣,即在螢幕上模擬列印時的影像外觀。要 執行此操作,您將需要用於監視器的 ICC 設定檔。選擇「**檢視」>「打樣設定」>「自訂」**。請使 用下列資訊選擇「打樣設定」視窗中的選項。
	- 我定檔:請根據印表機型號與您要使用的紙張類型選擇設定檔。
	- 保留色彩編號:此核取方塊將告知應用程式如何模擬文件外觀,而不將色彩從「文件空間」轉 換為「打樣設定檔空間」。應用程式將模擬出在解譯文件色彩值時,使用「打樣設定檔」而非 「文件設定檔」可能會發生的色彩偏差。建議您不要使用此選項。
	- 目標:此功能表可讓您選擇從文件空間轉換到模擬空間的彩現目標,使您能夠預覽不同彩現的 效果。請參閱「64 [頁的設定彩現目標](#page-73-0)」。
	- 使用**黑點補償**:如果您選擇「相對色度」彩現目標,建議使用此選項。請參閱「64 [頁的執行](#page-73-0) [黑點補償](#page-73-0)」。
	- 紙白:此核取方塊可在監視器上模擬紙張的白色度。其效果與使用「絕對色度」彩現目標相 同。
	- **墨水黑**: 此核取方塊將關閉從模擬到監視器彩現的黑點補償功能。因此,如果模擬空間黑色比 監視器黑色為淡,您將在監視器上看到褪色的黑色。建議您不要使用此選項。
	- 預覽:如果啓用了此核取方塊(建議啓用),在此視窗中所做的變更將在影像中立即反映出 來。

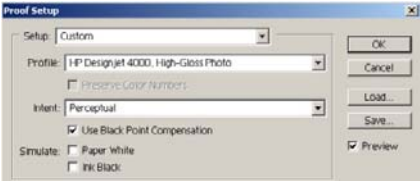

- **4.** 準備列印影像時,請從「檔案」功能表開啟「預覽列印」視窗。在「色彩管理」標籤中,您可以選 擇:
	- 來源空間:「文件」(自動指定)。
	- 設定檔:選擇要使用的設定檔。建議您使用 Adobe RGB。如果沒有選擇 Adobe RGB 或 sRGB,請選擇適用於所裝入紙張的適當 ICC 設定檔,並記得稍後在驅動程式中選擇「由應用 程式管理」。
	- 目標:請參閱「64 [頁的設定彩現目標](#page-73-0)」。

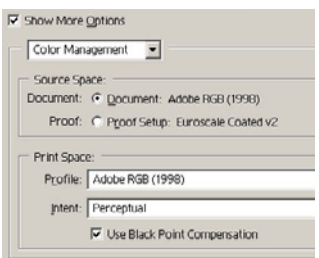

#### 驅動程式設定

在「紙張/品質」標籤 (Windows) 或「影像品質」面板 (Mac OS) 中,將「列印品質」設定爲「最佳」。

在「色彩」標籤 (Windows) 或「色彩選項」面板 (Mac OS) 中,您可以選擇下列色彩管理選項。請選擇 在以上「列印」對話方塊中選擇的相同選項(「列印空間」部分的「設定檔」選項)。

- **sRGB**:此為預設色彩空間。輸入 RGB 資料將使用印表機的內部色彩對應表轉換為 CMYK。這些 色彩對應表依賴所選的紙張類型和列印品質。它們是最「通用」的色彩對應表,可為 CAD 與辦公 室應用程式提供飽和的色彩,並能產生極佳的相片影像效果。
- AdobeRGB:與 sRGB 相似,但使用 AdobeRGB 至 CMYK 內部色彩對應表。該對應表專為具有 較大來源色域的 AdobeRGB 輸入資料而設計。此選項最適合於數位攝影。
- 由應用程式管理:驅動程式將不會執行任何色彩更正。在建立自訂 RGB 印表機設定檔並在應用程 式中進行套用時,可以使用此方式(應用程式將負責使用自訂 RGB 印表機設定檔,來套用正確的 色彩管理)。在此情況下,請確定已在應用程式列印指令的「列印空間」之「設定檔」選項中,選 擇了正確的材質設定檔(請參閱以上內容)。

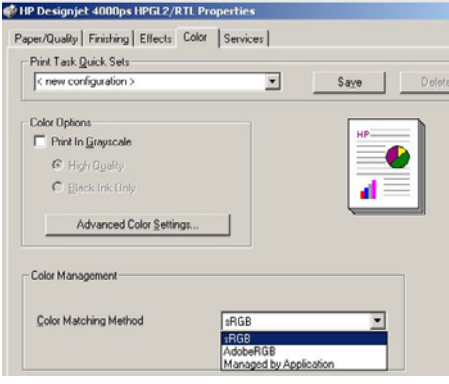

請確定前控制面板中的「紙張類型」設定與您要使用的紙張相對應。

### <span id="page-77-0"></span>透過 **Adobe Photoshop CS**(**PostScript** 驅動程式)取得精確 的色彩

本主題簡要介紹其中一種控制印表機列印色彩的極佳方法;還有許多其他方法可供使用。開始之前,請 確定您的紙張類型已經過校準。

#### 應用程式設定值

- **1.** 開啓 Adobe Photoshop,然後從「編輯」功能表 (Windows) 或「Photoshop」功能表 (Mac OS) 中選擇「色彩設定値」。
	- 工作空間:工作空間是指處理影像時要使用的色彩空間。如果有的話,我們建議您使用影像隨 附的色彩空間(請參閱以下的「色彩管理原則」);否則,我們建議使用的預設值為: RGB:Adobe RGB 1998、CMYK: SWOP (美國)及 Euroscale Coated v2 (世界其他地 區)。
	- 色彩管理原則:選擇「保留嵌入式設定檔」。
	- 彩現目標:請參閱「64 [頁的設定彩現目標](#page-73-0)」。
	- 黑點補償:如果您選擇「相對色度」彩現目標,建議使用此選項。請參閱「64 [頁的執行黑點](#page-73-0) [補償](#page-73-0)」。

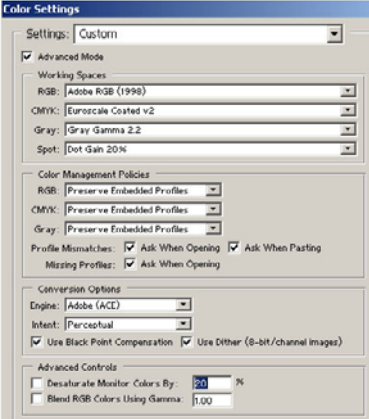

**2.** 開啟影像。如果有嵌入式色彩設定檔,請接受該設定檔:

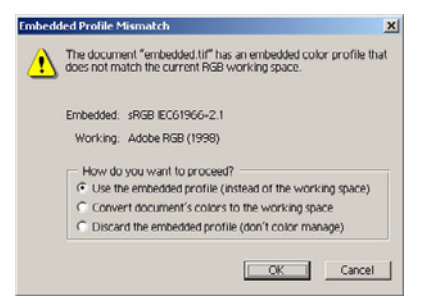

否則,請接受 Adobe Photoshop 建議的預設值:

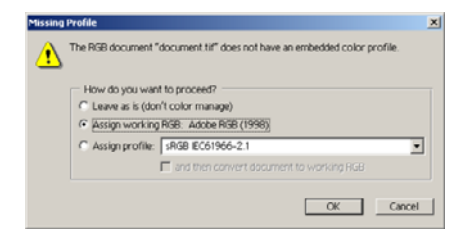

- 3. 定義了要使用的色彩空間後,您可以根據需要進行軟打樣,即在螢幕上模擬列印時的影像外觀。要 執行此操作,您將需要用於監視器的 ICC 設定檔。選擇「檢視」>「打樣設定」>「自訂」。請使 用下列資訊選擇「打樣設定」視窗中的選項。
	- 設定檔:請根據印表機型號與您要使用的紙張類型選擇設定檔。
	- 保留色彩編號:此核取方塊將告知應用程式如何模擬文件外觀,而不將色彩從「文件空間」轉 換為「打樣設定檔空間」。應用程式將模擬出在解譯文件色彩值時,使用「打樣設定檔」而非 「文件設定檔」可能會發生的色彩偏差。建議您不要使用此選項。
	- 目標:此功能表可讓您選擇從文件空間轉換到模擬空間的彩現目標,使您能夠預覽不同彩現的 效果。請參閱「64 [頁的設定彩現目標](#page-73-0)」。
	- 使用黑點補償:如果您選擇「相對色度」彩現目標,建議使用此選項。請參閱「64 [頁的執行](#page-73-0) [黑點補償](#page-73-0)」。
	- 紙白:此核取方塊可在監視器上模擬紙張的白色度。其效果與使用「絕對色度」彩現目標相 同。
	- **墨水黑**: 此核取方塊將關閉從模擬到監視器彩現的黑點補償功能。因此,如果模擬空間黑色比 監視器黑色為淡,您將在監視器上看到褪色的黑色。建議您不要使用此選項。
	- **預覽**: 如果啓用了此核取方塊(建議啓用), 在此視窗中所做的變更將在影像中立即反映出 來。

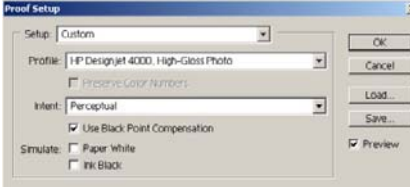

- <span id="page-79-0"></span>**4.** 準備列印影像時,請從「檔案」功能表開啟「預覽列印」視窗。在「色彩管理」標籤中,您可以選 擇:
	- 來源空間:「文件」(自動指定)。這是您在編輯影像時使用的色彩空間。
	- 設定檔:請選擇「PostScript 色彩管理」(如果您沒有看到此選項,請選擇「印表機色彩管 理」)。選擇此選項後,應用程式將告訴驅動程式在轉換為列印空間時,應該使用哪個來源設 定檔與彩現目標。在此情況下,驅動程式將使用「文件」設定檔,以及在下面選擇的彩現目 標。驅動程式的「輸入設定檔」與「彩現目標」設定值將被取代。
	- 目標:請參閱「64 [頁的設定彩現目標](#page-73-0)」。

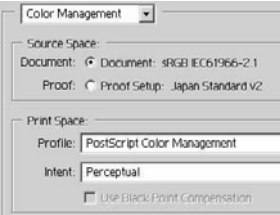

#### 驅動程式設定

應用程式的「PostScript 色彩管理」選項將取代驅動程式的色彩設定值(「輸入設定檔」與「彩現目 標」)。在此情況下,驅動程式將使用應用程式的「文件」設定檔與選定的彩現目標。因此,我們只需 在驅動程式中進行下列選擇:

- 在「紙張/品質」標籤 (Windows) 或「影像品質」面板 (Mac OS) 中, 將「列印品質」設定為「最 佳」。
- 在「色彩」索引標籤 (Windows) 或「色彩選項」面板 (Mac OS) 中,核取「自動校準 **PANTONE** 色樣」或「**HP** 專業 **PANTONE** 色樣模擬」方塊。

#### 印表機設定值

請確定前控制面板中的「紙張類型」設定與您要使用的紙張相對應。

## 透過 **Adobe InDesign CS** 取得精確的色彩

本主題簡要介紹其中一種控制印表機列印色彩的極佳方法;還有許多其他方法可供使用。我們將說明硬 打樣技術,該技術將在印表機上向您顯示色彩在印刷中再現時的外觀。開始之前,請確定您的紙張類型 已經過校準。

 $\mathbb{B}^{\prime}$  附註: EPS、PDF 及灰階影像不允許排版應用程式管理其色彩。此外,此類影像在監視器上的顯示效 果極差。

#### 應用程式設定值

- 1. 開啓 Adobe InDesign,然後從「編輯」功能表中選擇「色彩設定值」。
	- 工作空間:不能是指處理影像時要使用的色彩空間。如果有的話,我們建議您使用影像隨 的的色彩空間(請參閱以下的「色彩管理原則」);否則,我們建議使用的預設值為: RGB:Adobe RGB 1998、CMYK: SWOP (美國)及 Euroscale Coated v2 (世界其他地 區)。
	- 色彩管理原則:選擇「保留嵌入式設定檔」。
	- 彩現目標:請參閱「64 [頁的設定彩現目標](#page-73-0)」。
	- 黑點補償:如果您選擇「相對色度」彩現目標,建議使用此選項。請參閱「64 [頁的執行黑點](#page-73-0) [補償](#page-73-0)」。

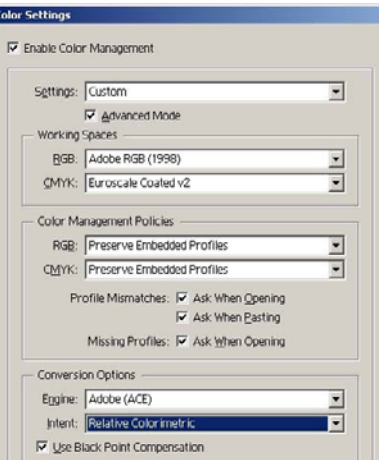

- **2.** 使用自身或最適當的色彩空間建立或開啟影像。然後根據需要修整影像。
- **3.** 如果您已準備好將影像傳送至輸出裝置,現在應在印表機上模擬輸出裝置的輸出結果。您必須將影 像從來源或工作設定檔轉換為輸出 CMYK 裝置,然後再從輸出 CMYK 裝置轉換至印表機設定檔 (經過校準)。

在 InDesign 中, 我們建議使用「打樣設定」指令(「檢視」>「打樣設定」->「自訂」)。此指令 可讓您在列印時於來源空間中選擇「打樣設定檔」。您也可以在監視器上看到模擬效果。我們建議 進行操作如下:

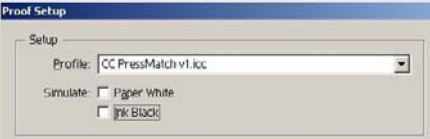

InDesign 中的每個物件均具有其色彩管理。InDesign 元素(原色)使用工作空間(預設設定檔) 和在「色彩設定」中定義的彩現目標,所放入的物件具有個別指定的設定檔與彩現目標。然後,每 個元素使用它自己的彩現目標,從它自己的色彩空間轉換到模擬色彩空間。

- 設定檔:選擇與您要模擬的裝置相對應的設定檔(通常為特定平板印刷設定檔或標準平板印刷 設定檔)
- 紙白:此核取方塊可在監視器上模擬紙張的白色度。其效果與使用「絕對色度」彩現目標相 同。
- **墨水黑**: 此核取方塊將關閉從模擬到監視器彩現的黑點補償功能。因此,如果模擬空間黑色比 監視器黑色為淡,您將在監視器上看到褪色的黑色。建議您不要使用此選項。
- **4.** 選擇「檔案」>「列印」以列印影像,將其轉換至視印表機、紙張類型和列印品質而定的輸出空間。
	- 選擇「輸出」索引標籤(在左側),然後選擇「**混合 CMYK**」以査看 CMYK 設定檔。
	- 選擇「色彩管理」標籤以查看以下選項。
	- 來源空間:選擇「打樣」以模擬打樣色彩空間。
	- 我定檔:請根據印表機型號與您要使用的紙張類型選擇設定檔。
	- 目標:選擇相對或絕對色度。唯一的區別在於,絕對色度模擬印刷機使用紙張的背景色彩,而 相對色度將印刷機的紙張色彩與印表機的紙張色彩進行比對。

<span id="page-81-0"></span>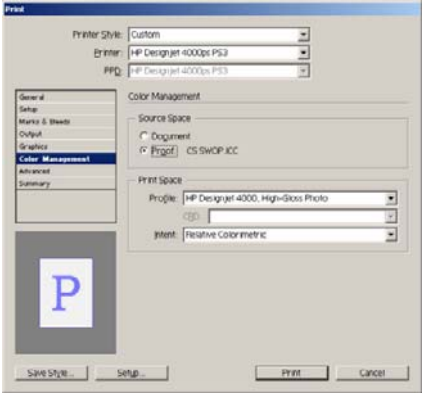

#### 驅動程式設定

建議排版應用程式使用 PostScript 驅動程式,因為它可管理 CMYK 資料或 RGB 資料色彩,或同時管理 兩者。

在「紙張/品質」標籤 (Windows) 或「影像品質」面板 (Mac OS) 中, 將「列印品質」設定為「最佳」。

在「色彩」標籤 (Windows) 或「色彩選項」面板 (Mac OS) 中, 選擇「應用程式管理的色彩」, 然後核 取「自動校準 PANTONE 色樣」方塊。在應用程式執行到印表機色彩空間的轉換時,印表機應接受這些 色彩而無需變更。確定您在上述「列印空間」、「設定檔」中選定正確的材質設定檔。

#### 印表機設定值

請確定前控制面板中的「紙張類型」設定與您要使用的紙張相對應。

## 透過 **QuarkXPress 6** 取得精確的色彩

本主題簡要介紹其中一種控制印表機列印色彩的極佳方法;還有許多其他方法可供使用。我們將說明硬 打樣技術,該技術將在印表機上向您顯示色彩在印刷中再現時的外觀。開始之前,請確定您的紙張類型 已經過校準。

 $\mathbb{B}^n$  附註: EPS、PDF 及灰階影像不允許排版應用程式管理其色彩。此外,此類影像在監視器上的顯示效 果極差。

#### 應用程式設定值

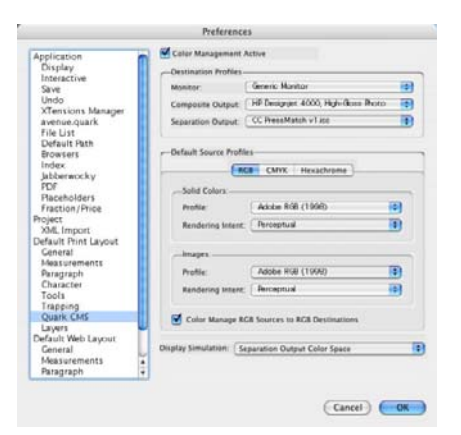

- **1.** 開啟 QuarkXPress 並從「編輯」功能表 (Windows) 或 QuarkXPress 功能表 (Mac OS) 中選擇「喜 好設定」。然後從「喜好設定」對話方塊中選擇「**Quark CMS**」。
- **2.** 確定已核取「色彩管理作用中」核取方塊。
- **3.** 「Destination Profiles(目的地設定檔)」區域可讓您選擇對應至裝置的設定檔:「監視器」設定 檔、「混合輸出」設定檔和「分色輸出」設定檔。在「分色輸出」設定檔中,選擇您稍後要在印表 機上模擬的輸出裝置的設定檔。在「混合輸出」設定檔中,選擇印表機設定檔;切記,這取決於您 的印表機機型、紙張類型及列印品質選項。
- **4.** 在「預設來源設定檔」中,您必須為沒有嵌入式設定檔的純色和影像設定預設設定檔。建議使用下 列的預設設定檔: RGB:Adobe RGB 1998、CMYK: SWOP(美國)及 Euroscale Coated v2 (世 界其他地區)。亦選擇彩現目標,QuarkXPress 用於所有轉換;如不確定,請選擇「相對色度」。 請參閱「64 [頁的設定彩現目標](#page-73-0)」。
- **5.** 在「RGB 預設來源設定檔」中核取「色彩管理 **RGB** 來源至 **RGB** 目的地」方塊,在「CMYK 預設 來源設定檔」中核取「色彩管理 **CMYK** 來源至 **CMYK** 目的地」。
- **6.** 「顯示模擬」會告訴 QuarkXPress 顯示模擬的運作方式:
	- 「無」表示它未在監視器上模擬任何東西。
	- 「**監視器色彩空間**」表示它從來源設定檔轉換至僅用於監視器的顯示設定檔。
	- 「**混合輸出色彩空間**」可使顯示器模擬混合印表機:也就是沒有各種色彩單獨色板的印表機, 例如噴墨印表機。
	- 「分色輸出色彩空間」可使顯示器模擬分色印表機: 也就是有各種色彩單獨色板的印表機, 例 如數位印刷機。

如果您僅要用於顯示,則可以選擇「**監視器色彩空間**」,或如果您還要在監視器上看到輸出裝置的 模擬,則可選擇「**分色輸出色彩空間**」。您可以使用印表機(硬打樣)和監視器(軟打樣)模擬最 終輸出。

- **7.** 開啟並修整所要的文件。
- 8. 選擇「**檔案」>「列印」>「設定」>「印表機描述」**,然後選擇印表機。
- **9.** 選擇「檔案」>「列印」>「設定檔」。
	- 選擇適當的分色輸出設定檔(模擬)與混合輸出設定檔(印表機)。
	- 核取「混合模擬分色」方塊,然後 Quark 將執行模擬。

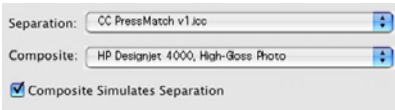

 $\mathbb{\mathcal{B}}$  附註: 在 QuarkXpress 中的每個物件均具有其色彩管理。純色使用的色彩設定檔與彩現目標,會在 「色彩管理喜好設定」對話方塊的純色(RGB、CMYK 或 Hexachrome)適用之預設來源設定檔中選 定。匯入的物件具有個別指定的設定檔與彩現目標。QuarkXPress 將使用指定給影像的彩現目標進行兩 種轉換:從影像色彩空間至模擬色彩空間,從模擬色彩空間至印表機色彩空間。

#### 驅動程式設定

PostScript 驅動程式是排版應用程式的最佳選擇,因為它可管理 CMYK 資料或 RGB 資料色彩,或同時 管理兩者。

在「影像品質」面板中,設定「**列印品質**」爲「**最佳**」。

在「色彩選項」面板中,選擇「應用程式管理的色彩」,然後核取「自動校準 **PANTONE** 色樣」方塊。 在應用程式執行到印表機色彩空間的轉換時,印表機應接受這些色彩而無需變更。確定您已在「喜好設 定」對話方塊中的「混合輸出」中選擇正確的材質設定檔。

請確定前控制面板中的「**紙張類型**」設定與您要使用的紙張相對應。

# <span id="page-83-0"></span>透過 **Autodesk AutoCAD** 取得精確的色彩

AutoCAD 沒有色彩管理設定値,因此只能正確設定驅動程式。如果使用的是 HP-GL/2 與 HP RTL 驅動 程式,請按一下「內容」按鈕,並設定驅動程式如下。

- 在「紙張/品質」索引標籤中,設定「列印品質」為「最佳」。
- 在「色彩」索引標籤中,確定取消核取「灰階列印」方塊,並將「色彩配對方法」設定為 「sRGB」。

### 透過 **Microsoft Office 2003** 取得精確的色彩

Microsoft Office 沒有色彩管理設定値,因此只能正確設定驅動程式。如果使用的是 HP-GL/2 與 HP RTL 驅動程式,請按一下「內容」按鈕,並設定驅動程式如下。

- 在「紙張/品質」索引標籤中,設定「列印品質」為「最佳」。
- 在「色彩」索引標籤中,確定取消核取「灰階列印」方塊,並將「色彩配對方法」設定為 「sRGB」。

# 透過 **ESRI ArcGIS 9** 取得精確的色彩

ArcGIS 是一種可擴充的軟體系統,用於為各個組織建立、管理、整合、分析及散佈地理資料,範圍廣 泛,從個人到全球分散式使用者網路。

應用程式會永遠將 RGB 資料傳送至印表機驅動程式;您可以在數個不同的印表機引擎之間選擇。印表 機引擎會確定 ArcMap 使用的格式與方法以將列印工作傳送至印表機。提供有一個至三個選項,視授權 與印表機設定而定。

- 不管使用何種印表機,「**Windows**」都為預設值且永遠可用。它可讓應用程式使用已安裝的 HP-GL/2 與 HP RTL 驅動程式。
- 「**PostScript**」只在印表機支援 PostScript 且已在「名稱」區段中選擇 PostScript 驅動程式時才可 以使用。這可讓您將檔案輸出為 Postscript 檔案。此選項在某些特定情況下可能很有用,但通常不 建議您使用。
- 「**ArcPress**」是可購買的延伸模組,以便從 ArcGIS 列印。它是軟體 RIP ,可將原始中繼檔予以光 柵化,然後將其傳送至印表機,因此印表機無需再光柵化中繼檔。這很有用,因為某些印表機無法 光柵化或沒有足夠的記憶體處理大型工作。請永遠將 **ArcPress** 與 **HP RTL (RGB) TrueColor** 配 合使用。

#### 使用 **Windows** 印表機引擎列印

**1.** 確定已安裝 HP-GL/2 與 HP RTL 驅動程式。

**2.** 當您準備好要列印時,選擇「檔案」>「頁面和列印設定」,然後選擇 HP-GL/2 和 HP RTL 驅動程 式。

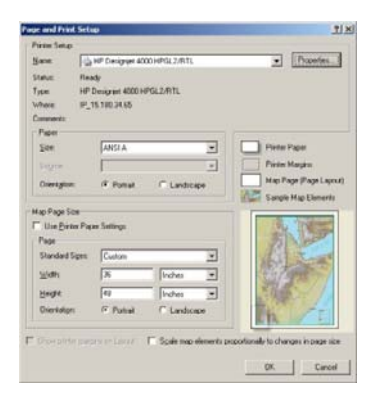

- 3. 按一下「內容」按鈕,並如下所述設定驅動程式。
	- 在「紙張/品質」索引標籤中,設定「列印品質」為「最佳」。
	- 在「色彩」索引標籤中,確定取消核取「灰階列印」方塊,並將「色彩配對方法」設定為 「sRGB」。
- **4.** 按一下「確定」按鈕。
- **5.** 選擇「檔案」>「列印」。
	- **Printer Engine**(印表機引擎):選擇 Windows 印表機(它將使用選定的光柵驅動程式)。
	- Output Image Quality (Resample Ratio) (輸出影像品質(重新取樣率)): 產生 ArcMap 列印檔案時,此設定值可變更取樣的像素數;它可確定將使用地圖文件中的多少像素來建立傳 送至印表機的檔案。
		- 快速= 1:5
		- 一般 = 1:3
		- 最佳 = 1:1(原樣)

視地圖大小而定,「Best」選項需要許多資源來處理列印工作,可能需要較長的處理時間且可 能會導致產生記憶體不足的訊息。如果遇到這些問題,請選擇比「最佳」為低的「輸出影像品 質」。請記住,如果傳送的影像解析度高於印表機輸入解析度,列印品質不會更好。

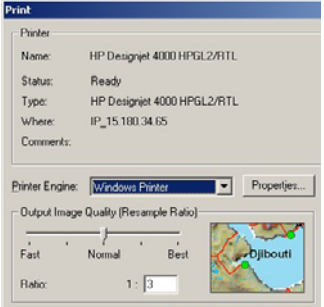

**6.** 您可以立即列印(按一下「確定」按鈕)。

#### 使用 **ArcPress** 印表機引擎列印

- **1.** 您必須安裝所需的驅動程式(雖然僅用做連接埠)。
- 2. 當您準備好要列印時,選擇「**檔案」>「頁面和列印設定」**,選擇驅動程式(驅動程式設定沒有作 用),然後按一下「確定」按鈕。
- **3.** 選擇「檔案」>「列印」。
	- **Printer Engine**(印表機引擎):選擇「ArcPress」。
	- 按一下「內容」按鈕,選擇 HP RTL (RGB) TrueColor 驅動程式,然後選擇將傳送至印表機的 解析度。

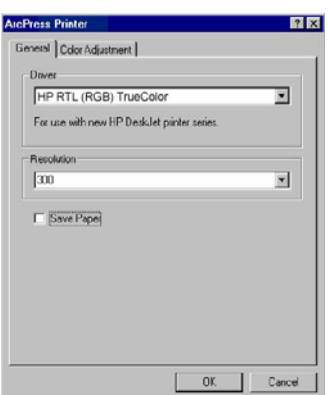

● 如果要調整 γ、亮度、對比度或飽和度,請選擇「色彩調整」標籤。您可以預覽變更。

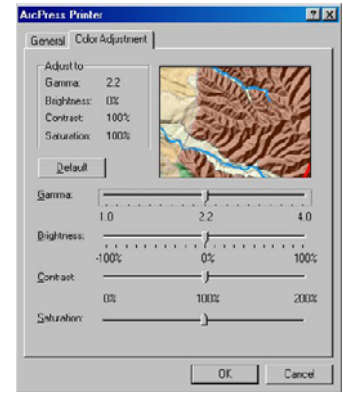

**4.** 現在您可以列印:按一下此對話方塊與「列印」對話方塊中的「確定」按鈕。

# **9** 如何使用**...**(供墨系統主題)

- [取出墨水匣](#page-87-0)
- [插入墨水匣](#page-89-0)
- [取出印字頭](#page-91-0)
- [插入印字頭](#page-93-0)
- [管理印字頭監控](#page-96-0)
- [恢復\(清潔\)印字頭](#page-96-0)
- [清潔印字頭的電氣接觸點](#page-96-0)
- [校正印字頭](#page-100-0)
- [取出印字頭清潔器](#page-100-0)
- [插入印字頭清潔器](#page-102-0)
- [檢查供墨系統的狀態](#page-103-0)
- [取得墨水匣統計資料](#page-103-0)
- [取得印字頭統計資料](#page-104-0)

<span id="page-87-0"></span>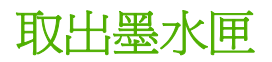

以下為需要取出墨水匣時的兩種情況。

- 墨水匣內的墨水很少,您要換上墨水充足的墨水匣以進行無人列印(您可以在方便時再用盡先前墨 水匣內的剩餘墨水)。
- 墨水匣已空或有缺陷,您必須更換墨水匣以繼續列印。

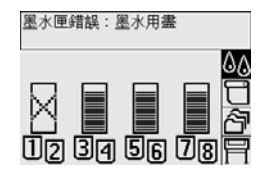

注意: 請勿在列印時取出墨水匣。

- 注意: 請僅在您準備插入另一個墨水匣時才取出印表機中的墨水匣。
- 警告**!** 確定已鎖定印表機的腳輪(已扳下制動手柄)以防止印表機移動。
	- 1. 在印表機的前控制面板上,選擇<sup>0</sup>0圖示,然後選擇「更**換墨水匣**」。

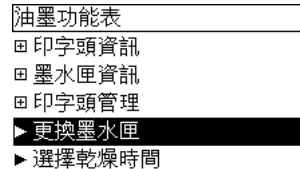

**2.** 墨水匣擋門位於印表機的左側。

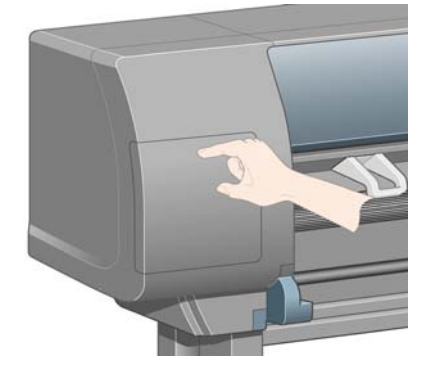

**3.** 按壓擋門頂部直到發出喀嚓聲,以鬆開擋門閂鎖。

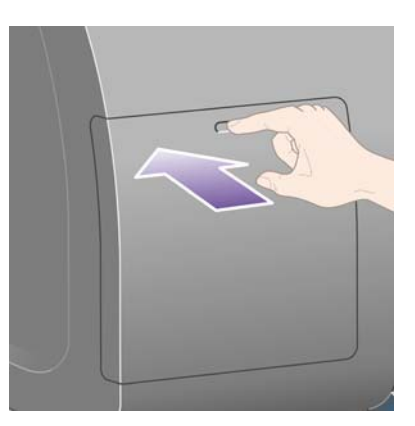

供墨系統

**4.** 將擋門完全拉開。

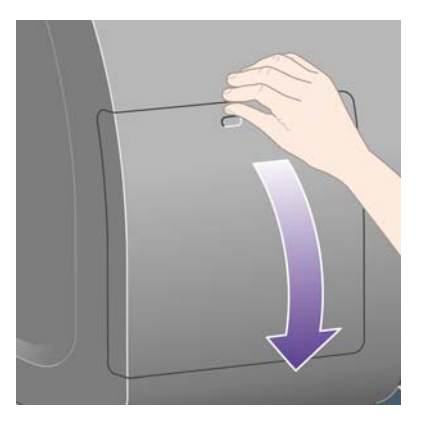

**5.** 抓住要取出的墨水匣前面的藍色槽片。

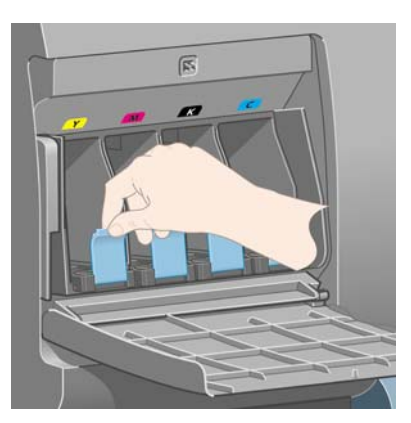

**6.** 向下拉藍色槽片。

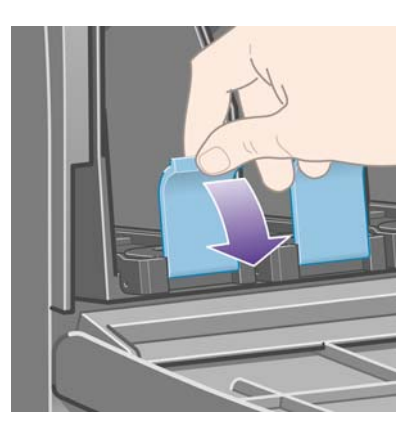

**7.** 然後將槽片朝著您向外拉出。

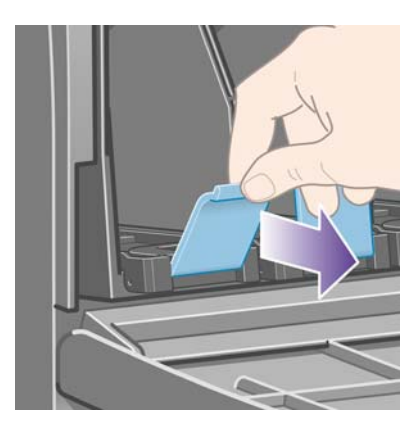

<span id="page-89-0"></span>**8.** 墨水匣附帶安裝盒隨即伸出。

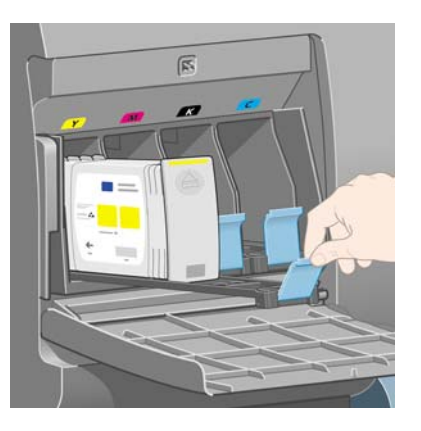

**9.** 從安裝盒中提起墨水匣。

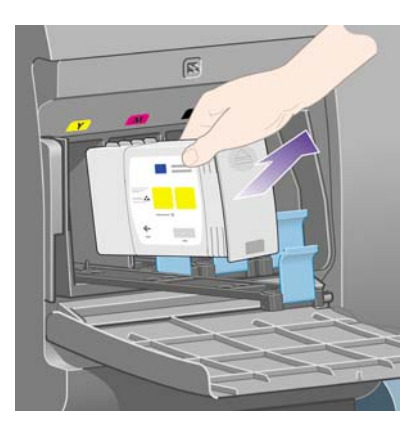

学 附註: 請勿觸摸插入印表機的墨水匣末端,因為該連接處可能有墨水。

附註: 存放用過的墨水匣時,請勿用其末端站立。

**10.** 前控制面板顯示幕將會識別墨水匣遺失。

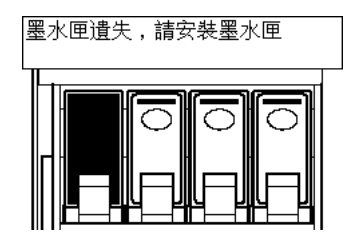

## 插入墨水匣

- 1. 拿起新墨水匣,並找到識別墨水顏色的標籤。握住墨水匣,使頂部識別顏色的標籤面向您。
- **2.** 檢查印表機空插槽上方的顏色標籤與墨水匣上標籤的顏色是否一致。

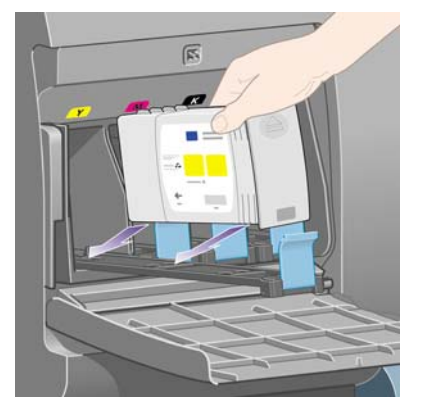

如下所示,將墨水匣安裝在安裝盒的後面。

附註: 可以使用較大的墨水匣,它會佔用安裝盒的整個長度。

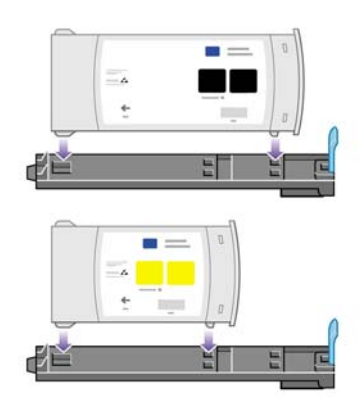

**4.** 將安裝盒與墨水匣滑入插槽,直到安裝盒卡入定位。

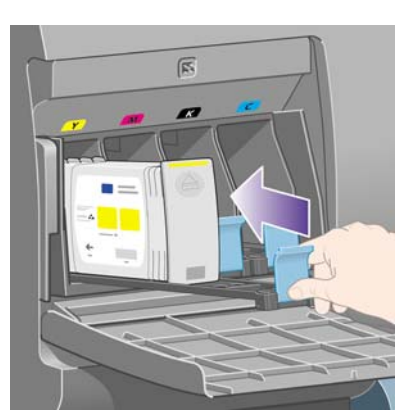

如果您仍有疑問,請參閱「153 [頁的無法插入墨水匣」](#page-162-0)。

<span id="page-91-0"></span>**5.** 插入所有墨水匣後,合上擋門(推上擋門直到卡入定位)。

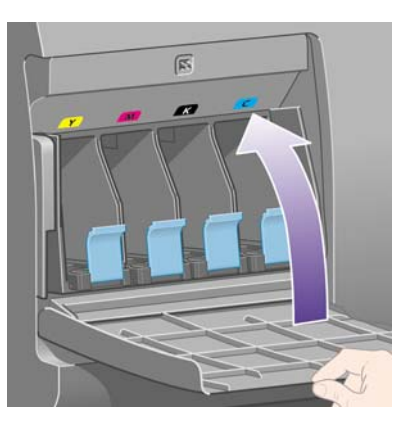

**6.** 前控制面板顯示幕將會確認所有墨水匣均已正確插入。

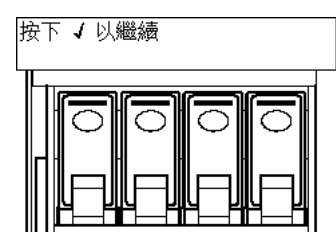

# 取出印字頭

警告**!** 確定已鎖定印表機的腳輪(已扳下制動手柄)以防止印表機移動。

印表機的電源隔離開關必須開啟,才能更換印字頭。

1. 在印表機的前控制面板上,選擇<sup>00</sup>圖示,然後選擇「**印字頭管理」>「更換印字頭」**。

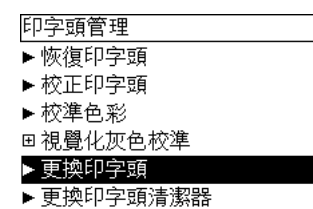

- **2.** 印表機會將托架移至正確的位置。
	- △ 注意: 如果托架停留在印表機的中央超過七分鐘,就會嘗試移回右側的正常位置。
- 3. 當托架停止移動時, 前控制面板會要求您打開上蓋。

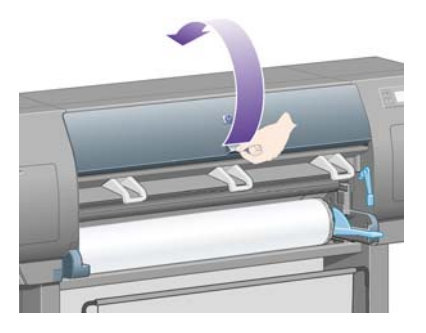

**4.** 找到托架。

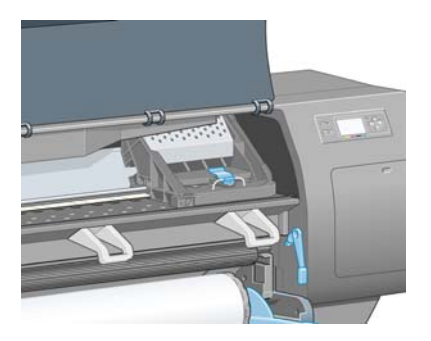

**5.** 拉起並鬆開托架頂部的閂鎖。

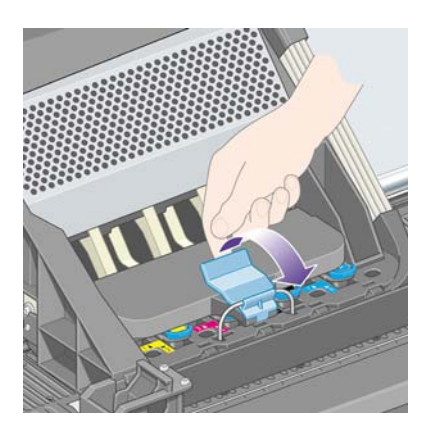

**6.** 提起護蓋。您即可裝卸印字頭。

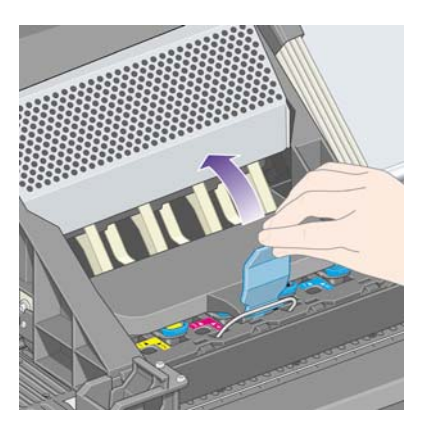

**7.** 要取出印字頭,請提起藍色把手。

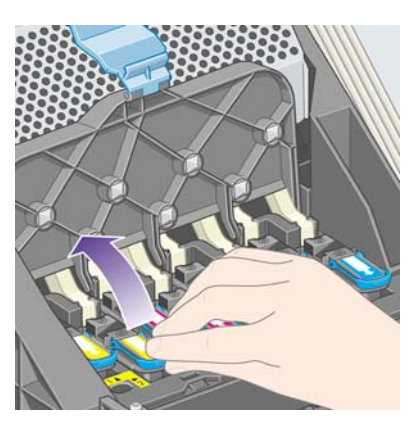

<span id="page-93-0"></span>**8.** 使用藍色把手輕輕鬆開印字頭。

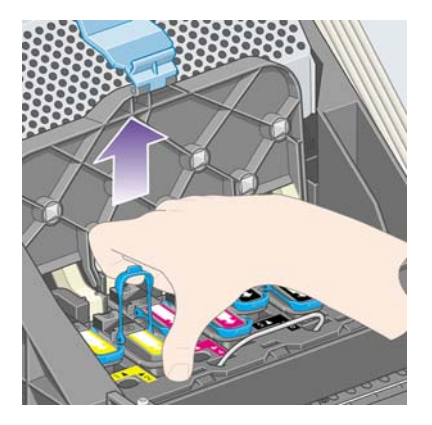

- **9.** 輕輕地向上拉起藍色把手,直至印字頭脫離托架。
	- $\Delta$  注意: 切勿突然向上拉,以免損壞印字頭。

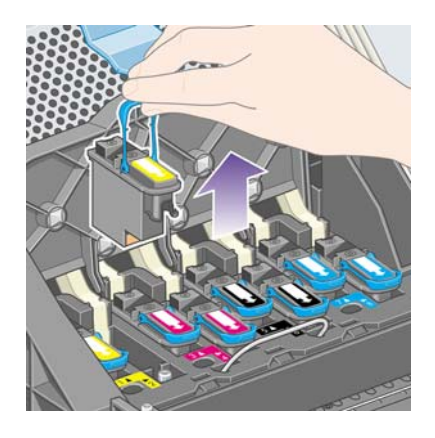

**10.** 前控制面板顯示幕將會識別印字頭遺失。

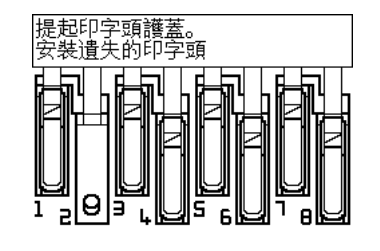

# 插入印字頭

- **1.** 如果是新的印字頭,請:
	- **a.** 將藍色保護蓋向下拉以將之取下。

**b.** 拉扯紙張槽片以撕下印字頭噴嘴上的透明保護膠帶。

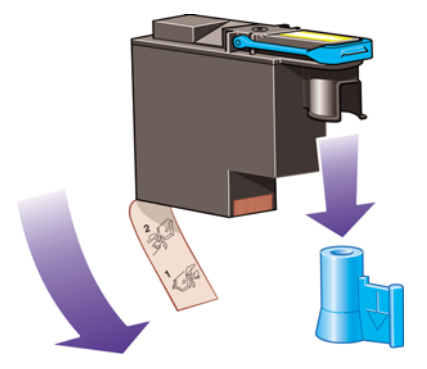

印字頭的設計可防止您不小心將它插入錯誤的位置。請檢查印字頭的顏色標籤與要插入印字頭的托 架位置上的顏色標籤是否一致。

- **2.** 將新的印字頭插入托架內的正確位置。
- $\Delta$  注意: 請將印字頭慢慢地垂直向下插入。如果插入過快、傾斜插入或在插入時轉動印字頭,可能 會損壞印字頭。

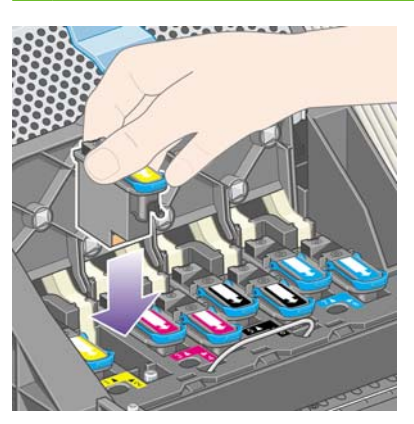

**3.** 如以下箭頭所示,向下按壓印字頭。

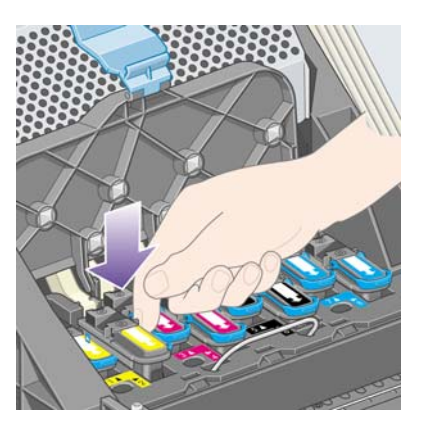

安裝新印字頭時可能會有一些阻力,因此您需要平穩用力地向下按壓印字頭。 如果您仍有疑問,請參閱「153 [頁的無法插入印字頭」](#page-162-0)。

**6.** 合上上蓋。

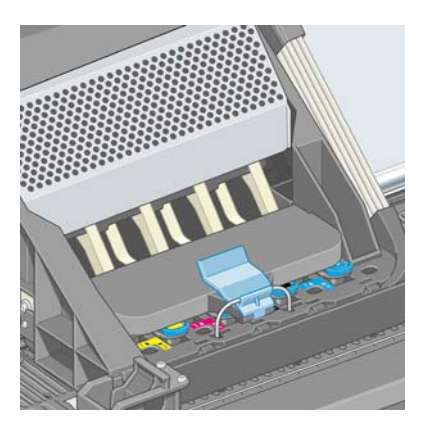

正確鎖定托架後,托架應該如下所示:

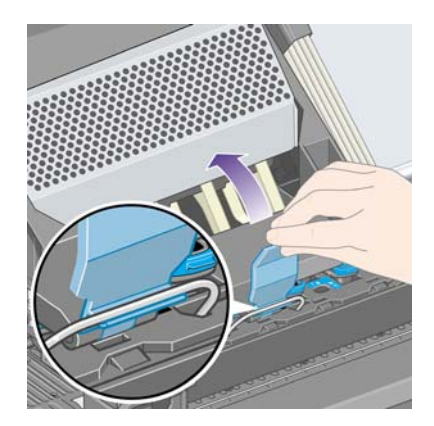

- **5.** 鎖定托架護蓋。
- $B$  <mark>附註:</mark> 如果插入印字頭後印表機沒有發出嗶聲,且前控制面板上出現「更換」訊息,則可能需要 重新安裝印字頭。

所有印字頭均已正確插入並且被印表機接受時,印表機會發出嗶聲。

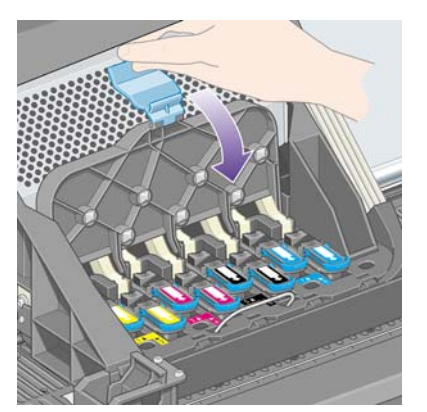

**4.** 插入需要安裝的其他印字頭,然後合上托架護蓋。

<span id="page-96-0"></span>**7.** 前控制面板顯示幕將會確認所有印字頭均已正確插入。

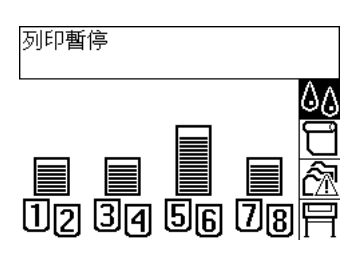

**8.** 為所有更換的印字頭更換印字頭清潔器。請參閱「91 [頁的取出印字頭清潔器](#page-100-0)」和「93 [頁的插](#page-102-0) [入印字頭清潔器](#page-102-0)」。

△ 注意: 將舊的印字頭清潔器保留在印表機內將縮短新印字頭的壽命,並且可能會損害印表機。

# 管理印字頭監控

印表機不時會自動檢查印字頭的狀態,監控其運作情形並察覺任何可能影響列印品質的問題。這些檢查 的頻率已最佳化,以保持整體的良好效能。

如果您要增加印字頭監控的頻率以便及早發現問題,請選擇 圖示,然後選擇「印表機設定」>「印字 頭監控」>「密集式」。當印表機正在列印且印字頭監控設為「密集式」時,前控制面板和嵌入式 Web 伺服器狀態列會顯示以下訊息:「列印中。印字頭監控」(而非僅為「列印中」)。

 $\mathbb B^r$  附註: 選取「密集式」後,印表機的整體效能將會降低,這是由於印字頭檢查頻率增加的緣故。

若要回到預設的印字頭監控頻率,請選擇 **已**圖示,然後選擇 「**印表機設定」>「印字頭監控」>「最佳** 化」。

# 恢復(清潔)印字頭

如果要清潔印字頭(通常可以解決印字頭問題),請移至印表機的前控制面板並選擇 30圖示,然後選擇 「**印字頭管理」>「恢復印字頭」**。清潔程序約需二到四分鐘才能完成。

印字頭管理 ▶恢復印字頭

▶校正印字頭

▶ 校準色彩

回視覺化灰色校準 ▶ 更換印字頭

▶ 更換印字頭清潔器

# 清潔印字頭的電氣接觸點

在某些特別的情況下,印表機可能無法識別已安裝的印字頭。這是由於印字頭與印字頭托架之間的電氣 接觸點積滿了墨水淤積物。在此情況下,建議您清潔印字頭的電氣接觸點。如果沒有明顯問題,建議您 不要定期清潔電氣接觸點。

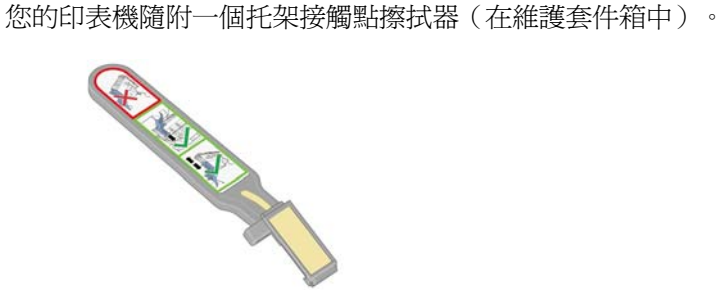

如果前控制面板上某個印字頭的旁邊持續顯示「重新安裝」或「更換」訊息,則應使用此擦拭器清潔印 字頭托架與印字頭的電氣接觸點。

**1.** 從小袋中取出已濕潤的替換用新海綿。

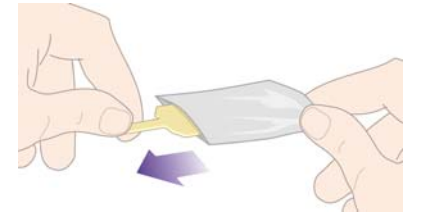

一些海綿與擦拭器一起裝在包裝盒中。如果用完海綿,請與您的顧客服務代表聯絡以取得更多的海 綿。

**2.** 打開托架接觸點擦拭器。

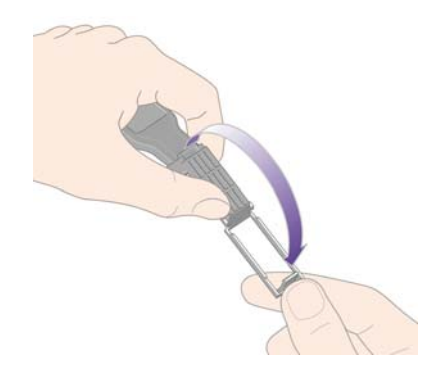

**3.** 將海綿定位在托架接觸點擦拭器表面上,且較短的槽片裝在鎖定插槽中,以將海綿裝入托架接觸點 擦拭器。

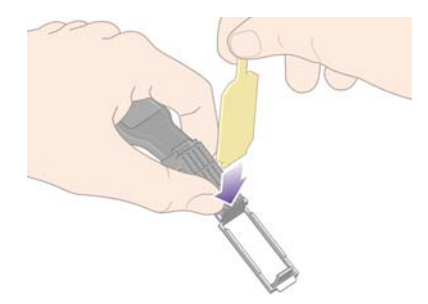

**4.** 合上托架接觸點擦拭器,以將海綿固定在正確位置上。

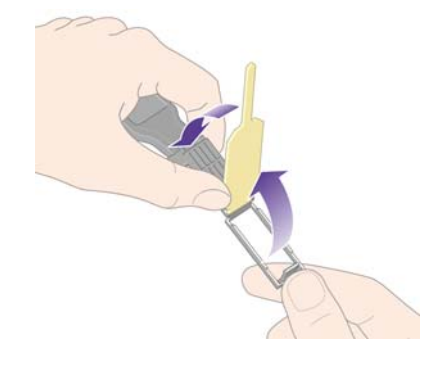

**5.** 打開印字頭托架閂鎖,然後拔出在前控制面板上顯示有問題的印字頭。請參閱「82 [頁的取出印字](#page-91-0) [頭](#page-91-0)」。

- **6.** 將托架接觸點擦拭器插入後面的印字頭插槽中。將該工具插入插槽後面的電氣接觸點與鋼製彈簧之 間,使海綿背著您而向著電氣接觸點來擦拭電氣接觸點。請儘量不要沾上插槽底部表面可能累積的 墨水淤積物。
	- △ 注意: 如果托架停留在印表機的中央超過七分鐘,就會嘗試移回右側的正常位置。

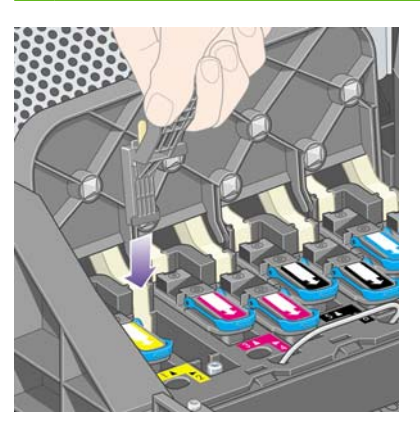

**7.** 沿著工具上止動器機件可觸及的整個可彎曲連接器,用海綿輕輕地摩擦接觸點。

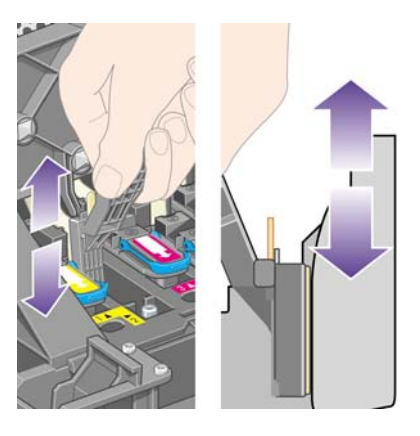

**8.** 全面、仔細地清潔所有接觸點,包括連接器最低處的接觸點。

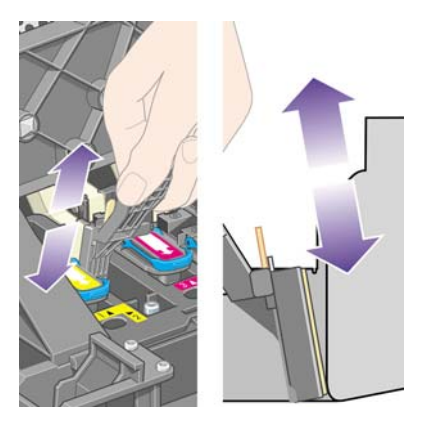

9. 使用同一海綿清潔印字頭下方的一組電氣接觸點(除非印字頭是新的),注意不要碰觸上方的一組 電氣接觸點。

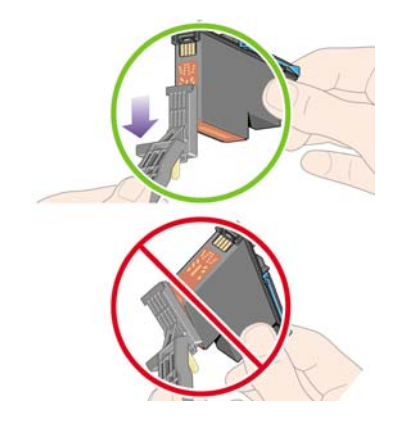

- △ 注意: 切勿觸摸含有噴嘴的印字頭表面,因為這些噴嘴很容易損壞。
- **10.** 在等候一段時間使兩個連接器乾燥之後,將印字頭裝回印字頭托架內。請參閱「84 [頁的插入印字](#page-93-0) [頭](#page-93-0)」。
- **11.** 在完成清潔程序之後,請拉扯海綿槽片以打開托架接觸點擦拭器。

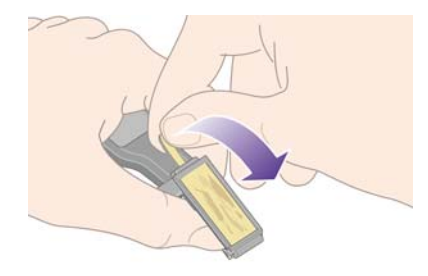

**12.** 取出托架接觸點擦拭器中髒污的海綿。

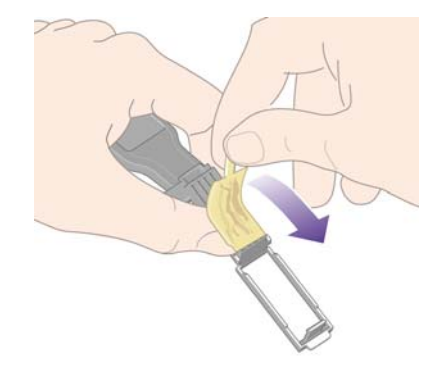

**13.** 將髒污的海綿丟棄在安全的地方,以防止墨水弄髒雙手或衣服。

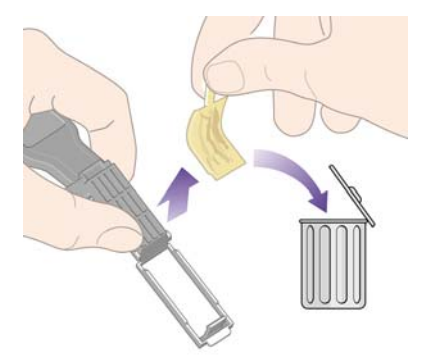

如果前控制面板持續顯示「**重新安裝**」或「**更換**」訊息,請更換印字頭或連絡客服人員。

# <span id="page-100-0"></span>校正印字頭

印表機涌常在更換印字頭時執行印字頭校正。如果在印字頭更換時沒有裝入紙張,則在您下次裝入紙張 時印表機會執行校正。

 $\Box$  附計: 您可從前控制面板關閉這些自動印字頭校正:選擇 一圖示,然後選擇 「 印表機設定 」 > 「 自動 印字頭校正」>「關閉」。

此外,如果影像診斷圖件顯示有校正錯誤,您也應該校正印字頭。請參閱「105 [頁的如何使用](#page-114-0)... (影像 [診斷圖件主題\)](#page-114-0)」。

- **1.** 請確定印表機已裝入不透明捲筒紙;使用平常列印時所用的紙張類型會達到最佳效果。單張紙以及 透明材質,如半透明銅版紙、投影膠片、霧面膠片、描圖紙與牛皮紙都不適合印字頭校正。
- 2. 如果需要執行印字頭校正(如校正未自動執行),請在前控制面板選擇 $0$ 0圖示,然後選擇「印字**面** 管理」>「校正印字頭」。

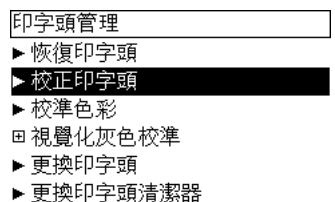

- 3. 如果捲筒紙才剛開始使用時,前控制面板會告知:開始進行印字頭校正前,印表機需要最多3公尺 (≈ 10 英呎)的紙張。這是為了確保校正成功的必要動作。在此情況下,您有以下選擇:
	- 繼續進行印字頭校正,讓印表機盡可能裝入所需的紙張
	- 稍後執行印字頭校正,在您列印使用數公尺的紙張後
	- 取消印字頭校正
- **4.** 如果您選擇繼續進行印字頭校正,則該程序會立即開始(如果目前正在列印影像,則會在目前列印 工作完成後開始校正)。

校正程序費時約十二分鐘。

### 取出印字頭清潔器

在更換印字頭之後,前控制面板會提示您更換印字頭清潔器。

△ <mark>注意:</mark> 在更換印字頭時,請務必更換相應的印字頭清潔器。將舊的清潔器保留在印表機內將嚴重縮短 新印字頭的壽命,並且可能會損害印表機。每個新印字頭均隨附一個新的印字頭清潔器。

取出印字頭清潔器時,請:

- 小心不要讓手沾到墨水。在更換的印字頭清潔器上、周圍及內部可能沾有墨水。
- 在處理與存放更換的印字頭清潔器時,請務必將它直放以免墨水溢出。
- 警告**!** 確定已鎖定印表機的腳輪(已扳下制動手柄)以防止印表機移動。

**1.** 印字頭清潔器位於印表機前面、前控制面板下方的插槽中。按壓工作位置擋門的頂部以鬆開閂鎖。

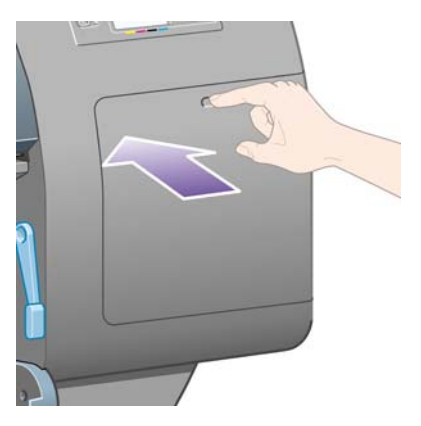

**2.** 打開擋門。

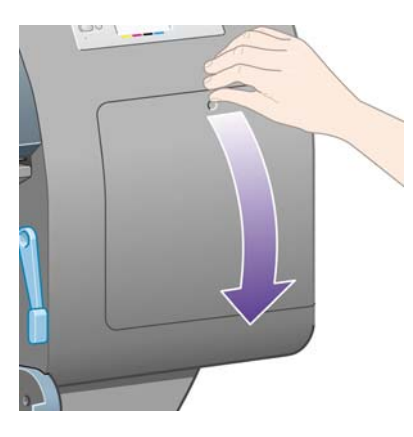

3. 每個印字頭清潔器的前端均有一個把手。要取出清潔器,請如以下箭頭所示,先向內再向上按壓清 潔器,直到清潔器鬆開。

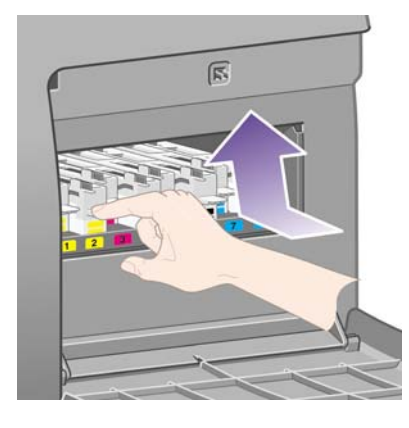

**4.** 提起印字頭清潔器以將其從插槽中取出,然後將其水平滑出,如下圖所示。

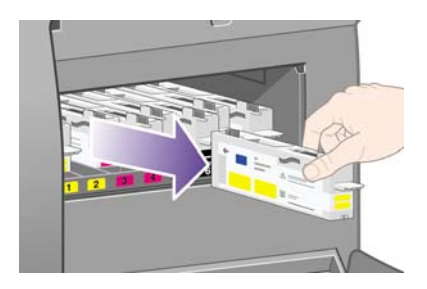

請參閱「93 [頁的插入印字頭清潔器](#page-102-0)」。

# <span id="page-102-0"></span>插入印字頭清潔器

包裝新印字頭清潔器的塑膠袋可用來丟棄舊的印字頭與印字頭清潔器。

**1.** 按以下箭頭所示的方向,將每個印字頭清潔器插入工作位置內正確顏色的插槽中。

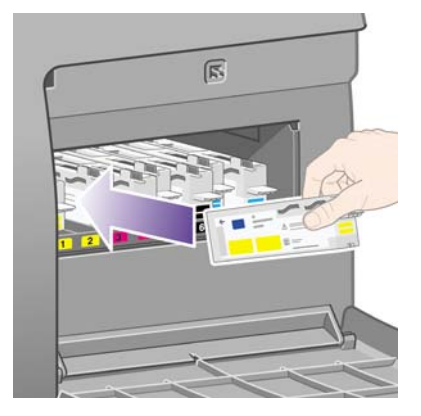

2. 在完全推入印字頭清潔器後,請如以下箭頭所示,將它向內向下按壓,直到其卡入定位。

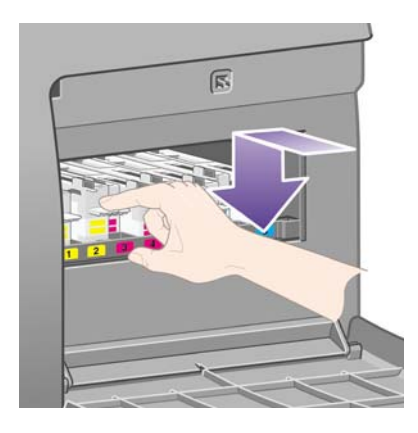

如果您仍有疑問,請參閱「153 [頁的無法插入印字頭清潔器」](#page-162-0)。

- 附註: 合上右側擋門之後,前控制面板才會顯示新的印字頭清潔器。
- **3.** 將印字頭清潔器插入印表機之後,請合上擋門。

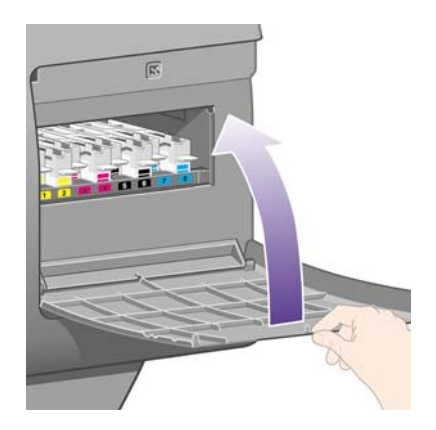

附註: 印表機需要所有墨水匣、印字頭及印字頭清潔器都安裝好,才能繼續操作。

**4.** 如果未裝入紙張,前控制面板會指示您裝入紙張。

<span id="page-103-0"></span>每次插入新的印字頭和清潔器,印表機通常都會執行印字頭校正與色彩校準。建議您執行這兩個程序以 取得最佳列印品質。在某些情況下,您可以在完成更多列印後再來進行印字頭校正。

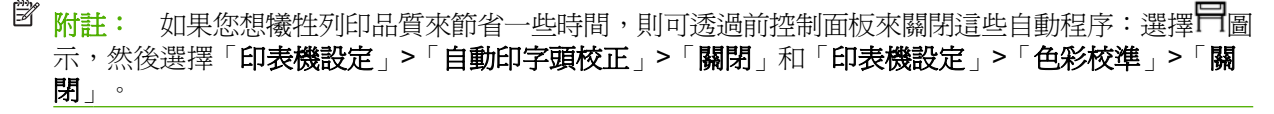

前控制面板可能要求您裝入滴合印字頭校正的紙張。印字頭校正程序需要不透明捲筒紙:不是單張紙, 也不是透明或半透明的材質。

在前控制面板顯示就緒時,您即可開始列印。

附註: 更換供墨系統後,請確定合上印表機的上蓋與右側擋門。在上蓋與擋門打開時,印表機將無法 列印。

## 檢查供墨系統的狀態

- **1.** 存取嵌入式 Web 伺服器(請參閱「16 [頁的存取嵌入式](#page-25-0) Web 伺服器」)。
- **2.** 移至「耗材」頁。

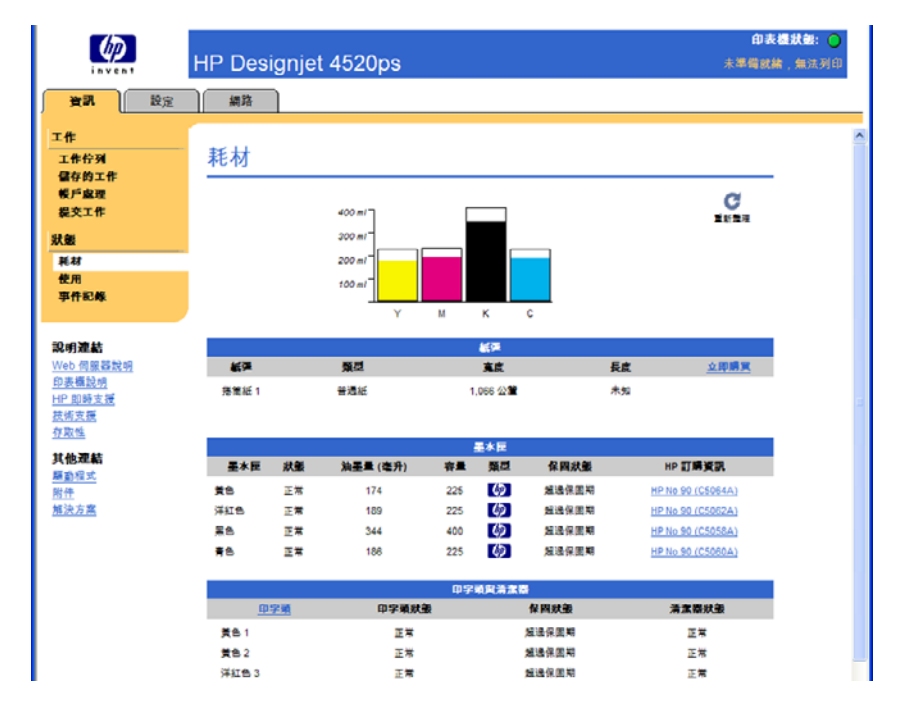

「耗材」頁會顯示墨水匣(包括墨水量)、印字頭、印字頭清潔器與裝入的紙張的狀態。

# 取得墨水匣統計資料

要取得有關墨水匣的資訊,請:

- 1. 在前控制面板上選擇40圖示。
- 2. 選擇「墨水匣資訊」,然後選擇您要取得其資訊的墨水匣。
- **3.** 前控制面板將顯示:
	- 顏色
	- 產品名稱
- <span id="page-104-0"></span>● 產品編號
- 序號
- 狀態
- 墨水量(如果知悉)
- 墨水總容量(以毫升為單位)
- 製造廠商
- 保固狀態

您也可以從電腦上使用嵌入式 Web 伺服器取得上述大部分資訊。 如需有關墨水匣狀態訊息的說明,請參閱「154 [頁的墨水匣狀態訊息」](#page-163-0)。

# 取得印字頭統計資料

要取得有關印字頭的資訊,請:

- 1. 在前控制面板上選擇40圖示。
- **2.** 選擇「印字頭資訊」,然後選擇您要取得其資訊的印字頭。
- **3.** 前控制面板將顯示:
	- 顏色
	- 產品名稱
	- 產品編號
	- 序號
	- 狀態
	- 所用墨水量
	- 保固狀態
	- 清潔器狀態

您也可以從電腦上使用嵌入式 Web 伺服器取得上述大部分資訊。

如需印字頭與印字頭清潔器狀態訊息的說明,請參閱「154 [頁的印字頭狀態訊息](#page-163-0)」與「154 [頁的印字頭](#page-163-0) [清潔器狀態訊息](#page-163-0)」。

# **10** 如何使用**...**(會計主題)

- [從印表機取得會計資訊](#page-106-0)
- [檢查印表機用量統計資料](#page-106-0)
- [檢查某項工作的墨水與紙張用量](#page-106-0)
- [要求以電子郵件方式傳送會計資料](#page-106-0)

# <span id="page-106-0"></span>從印表機取得會計資訊

有多種不同的方法可從印表機取得會計資訊。

- 檢視印表機整個使用壽命期間或特定期間的印表機用量統計資料。請參閱「97 頁的檢查印表機用 量統計資料」。
- 使用嵌入式 Web 伺服器或印表機前控制面板檢視最近每個工作的墨水與紙張用量。請參閱 「97 頁的檢查某項工作的墨水與紙張用量」。
- 要求以電子郵件方式傳送會計資料。印表機會定期以 XML 將資料傳送至指定的電子郵件地址;該 資料可以由協力廠商應用程式解譯與概述,或以 Excel 試算表方式顯示。請參閣「97 百的要求以 電子郵件方式傳送會計資料」。
- 使用協力廠商應用程式,透過網際網路向印表機要求傳回印表機狀態、印表機使用資料或工作統計 資料。一旦要求,印表機就會以 XML 方式將資料提供給應用程式。HP 提供軟體開發套件來協助 開發此類應用程式。

# 檢查印表機用量統計資料

- **1.** 存取嵌入式 Web 伺服器(請參閱「16 [頁的存取嵌入式](#page-25-0) Web 伺服器」)。
- **2.** 移至「使用」頁。
- 3. 移至「歷史記錄」索引標籤,以查看自第一天以來的印表機累計用量。
- **4.** 移至「快照」索引標籤,以儲存自第一天以來的累計用量記錄,然後將「累計」索引標籤的計數器 重設為零。
- **5.** 移至「累計」索引標籤,以檢視自上一次快照以來的累計用量。

学 附註: 並不保證這些用量統計資料的準確性。

## 檢查某項工作的墨水與紙張用量

- **1.** 存取嵌入式 Web 伺服器(請參閱「16 [頁的存取嵌入式](#page-25-0) Web 伺服器」)。
- 2. 移至「會計」頁,顯示有關印表機最近所列印工作的所有資訊。

或者,請移至「工作佇列」頁,按一下您需要其資訊的工作名稱。然後將顯示其內容頁。

### 要求以電子郵件方式傳送會計資料

- **1.** 確保已正確設定印表機的日期與時間。請參閱「17 [頁的設定日期與時間](#page-26-0)」。
- **2.** 在嵌入式 Web 伺服器的「設定」索引標籤中,檢查是否已正確設定電子郵件伺服器。
- **3.** 還要在「設定」索引標籤中,選擇「裝置設定」,然後選擇「會計」區段中的設定。您必須輸入接 收會計檔案的電子郵件地址,還要設定傳送電子郵件的頻率。
- 4. 您可能還要選擇每次列印工作時要求提供帳戶 ID。如此一來,任何人傳送列印工作時,都必須提 供一個帳戶 ID,否則印表機會將工作保留在佇列中,直到提供了 ID 為止。使用嵌入式 Web 伺服 器或印表機驅動程式(透過「會計」標籤)提交工作時,您可以提供帳戶 ID。
- **5.** 完成上述步驟後,印表機會按照您指定的頻率以電子郵件方式傳送會計資料。資料以 XML 方式提 供,協力廠商程式可輕鬆解譯。每個工作提供的資料包括工作名稱、帳戶 ID(如果有的話)、使 用者名稱、工作提交的時間、工作列印的時間、列印時間、影像類型、頁數、份數、紙張類型與尺 寸、每種色彩的墨水使用量及各種其他工作屬性。

影像分為下列四種類型:

● A: 低覆蓋率線條 (小於 0.5 ml/m<sup>2</sup>)

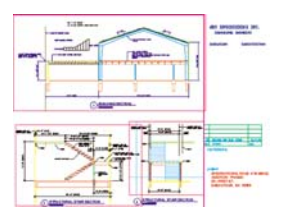

● B: 高覆蓋率線條 (0.5 至 2 ml/m<sup>2</sup>)

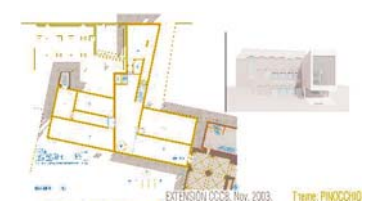

● C:地圖與低覆蓋率彩現 (2至5 ml/m<sup>2</sup>)

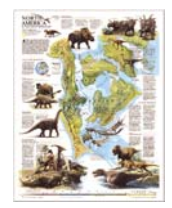

 $D:$  相片 (大於 5 ml/m<sup>2</sup>)

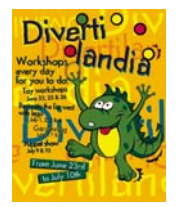

您可以從 HP 的網站 [\(http://www.hp.com/go/graphic-arts/\)](http://www.hp.com/go/graphic-arts/) 下載 Excel 範本,該範本可讓您輕鬆以試算 表的格式顯示 XML 資料。

分析會計資料可讓您以精確靈活的方式就印表機用量開立帳單給客戶。例如,您可以:

- 就每個客戶在特定期間使用的墨水與紙張總量開立帳單。
- 按工作分別開立帳單給每個客戶。
- 按工作分類,分別開立每個專案的帳單給每個客戶。
# **11** 如何使用**...**(印表機維護主題)

- [清潔印表機的外殼](#page-109-0)
- [清潔進紙滾筒](#page-109-0)
- [清潔壓板](#page-109-0)
- [潤滑印字頭托架](#page-111-0)
- [維護墨水匣](#page-112-0)
- [搬運或存放印表機](#page-112-0)
- [更新印表機韌體](#page-113-0)
- [更新印表機的軟體](#page-113-0)

# <span id="page-109-0"></span>清潔印表機的外殼

請使用濕海綿或軟布以及中性的家用清潔劑,如非腐蝕性的液體香皂,來清潔印表機外部及您在正常操 作時經常接觸的印表機的所有其他零件(例如,墨水匣安裝盒把手)。

- 警告**!** 為避免觸電,在清潔印表機之前請確定已關閉印表機電源並拔下電源插頭。切勿讓水滲入印表機 內部。
- 注意: 切勿使用有腐蝕性的清潔劑來清潔印表機。

### 清潔進紙滾筒

定期(一年一次)或於捲筒紙切換效能下降時清潔印表機的進紙滾筒。

- **1.** 取出印表機中的所有紙張。
- 2. 在前控制面板上選擇 日圖示,然後選擇「**印表機設定」>「清潔安裝盒捲筒」**。此指令將旋轉滾 筒,以便清潔整個圓周。
- **3.** 用異丙醇稍微浸濕吸水力強、不起毛的乾淨棉布,來擦拭進紙滾筒上的任何灰塵或紙屑。
	- 学 附註: 維護套件不提供異丙醇。

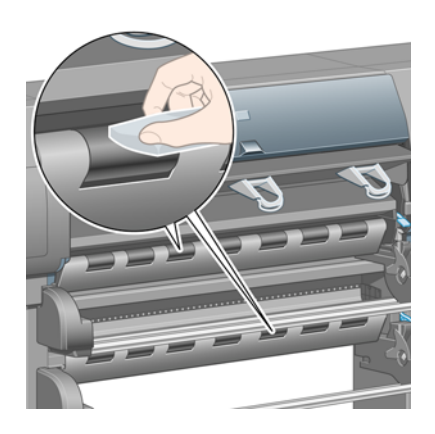

**4.** 清潔完滾筒時,按下前控制面板上的選擇鍵以停止旋轉。

### 清潔壓板

請定期、每隔數月或需要時清潔印表機的壓板。

学 附註: 如果您先前使用較窄的紙張列印,後來在使用寬紙列印時,就會發現壓版的左側已有髒污;這 時如不清潔,紙張背面就會留下斑點。

請按照下列說明清潔壓板。

**1.** 取出印表機中的所有紙張。

**2.** 打開上蓋。

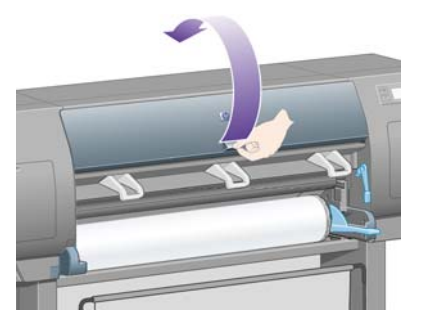

**3.** 使用乾毛刷清除裁紙器凹槽中的墨水淤積物。

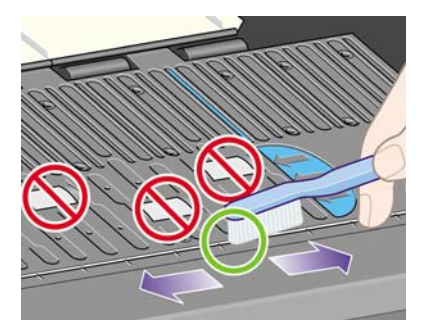

**4.** 使用同一乾毛刷清除壓板表面的墨水淤積物。

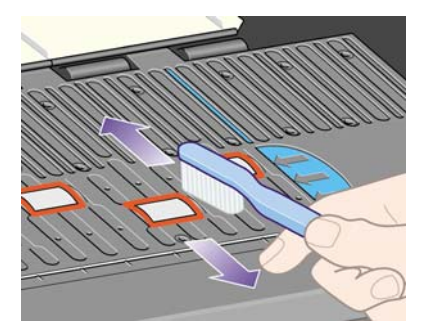

- 5. 在前控制面板上,選擇 <sup>1</sup>圖示,然後選擇「**紙張處理選項」>「清潔捲筒」>「清潔壓板」**。此指 令將旋轉壓板上的小滾筒,以便清潔整個圓周。
	- $\overline{B}$  附註: 如果您發現無法使用此指令,請下載最新的韌體版本(請參閱「104[頁的更新印表機韌](#page-113-0) [體](#page-113-0)」)。此選項將於 2007 年秋季提供。
- <span id="page-111-0"></span>**6.** 用異丙醇稍微浸濕乾淨、吸水力強、不起毛的乾淨棉布,來擦拭壓板上鬆散的墨水淤積物。
	- 学 附註: 維護套件不提供異丙醇。

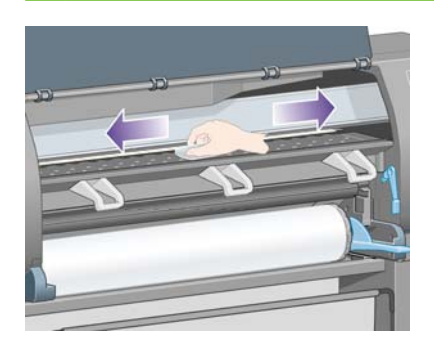

- △ 注意: 切勿使用工業用清潔劑或有腐蝕性的清潔劑。也不要直接弄濕壓板,因為這會使壓板過於 潮濕。
- **7.** 使用濕布清潔裁紙器斜面。

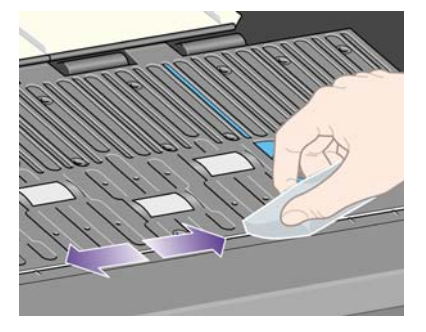

**8.** 使用乾布清潔導輪露出的部份。最好是清潔這些導輪的整個圓周。

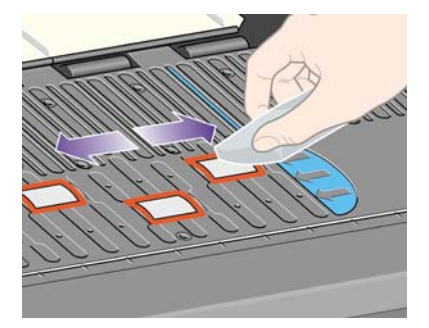

# 潤滑印字頭托架

印字頭托架需要定期(大約一年一次)潤滑,以便能輕易地沿著滑桿滑動。

- <mark>1.</mark> 要存取托架,請在前控制面板上選擇<sup>0</sup>0圖示,然後選擇「**印字頭管理」>「更換印字頭」**。托架將 滑入印表機的中間部分。
	- △ 注意: 如果托架停留在印表機的中央超過七分鐘,就會嘗試移回右側的正常位置。
- **2.** 從印表機隨附的維護套件中取出油瓶。如有必要,您可以訂購更換用套件。

<span id="page-112-0"></span>**3.** 打開上蓋,在托架兩側的襯墊上滴幾滴維護套件中的潤滑油。

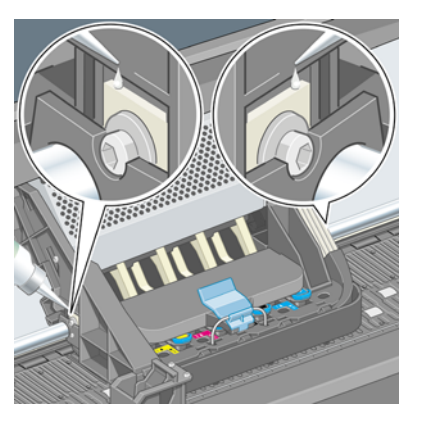

**4.** 直接在托架兩側的滑桿上滴幾滴潤滑油。

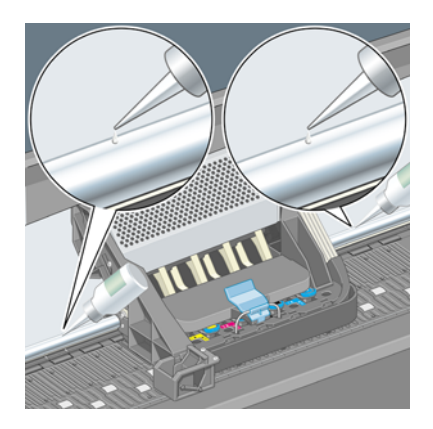

**5.** 合上上蓋。

# 維護墨水匣

在墨水匣的正常使用壽命期間,不需特定的維護。然而,為了維護最佳列印品質,您應在墨水匣過期時 更換,日期為墨水匣標示上的日期再外加六個月。

# 搬運或存放印表機

如果需要搬運印表機或將印表機存放較長一段時間,您需要對印表機做出妥善的準備安排以避免造成任 何損壞。為印表機做好準備工作,請按照下列說明進行。

- **1.** 請勿取出墨水匣、印字頭或印字頭清潔器。
- **2.** 確定未裝入紙張。
- **3.** 確定印字頭托架位於工作位置(印表機右側)。
- **4.** 確定前控制面板顯示就緒。
- **5.** 使用前控制面板上的「電源」鍵來關閉電源。
- **6.** 亦請關閉印表機背面的電源開關。
- **7.** 拔下印表機電源線及任何連接印表機與網路、電腦或掃描器的纜線。
- 8. 如果使用的是 HP Designjet 4520 堆疊器,請中斷其連接並拆卸。

 $\overleftrightarrow{B}$  附註: 我們強烈建議您不要嘗試拆卸 HP Designjet 4520 捲筒模組。

# <span id="page-113-0"></span>更新印表機韌體

印表機的各種功能由常駐在印表機中的軟體(或稱為韌體)所控制。

Hewlett-Packard 會定期提供韌體更新。這些更新可增加印表機的功能,並增強印表機已具有的功能。 您可以從網際網路下載韌體,並使用嵌入式 Web 伺服器的「韌體更新」頁(在「設定」索引標籤中) 將其安裝在印表機中。

如果您因印表機沒有 TCP/IP 連線而無法使用嵌入式 Web 伺服器(例如,使用 USB 或 AppleTalk 時),您可以從下列網頁取得 HP Designjet 4020 系列韌體更新與安裝軟體:

- <http://www.hp.com/go/4020/firmware/>
- <http://www.hp.com/go/4020ps/firmware/>

您也可以從下列網頁取得 HP Designjet 4520 系列韌體更新與安裝軟體:

- <http://www.hp.com/go/4520/firmware/>
- <http://www.hp.com/go/4520ps/firmware/>
- <http://www.hp.com/go/4520mfp/firmware/>

該韌體包含一套最常用的材質設定檔。您可以單獨下載額外的材質設定檔,請參閱「38 [頁的下載材質設](#page-47-0) [定檔](#page-47-0)」。

# 更新印表機的軟體

Hewlett-Packard 會定期提供軟體更新。您可從下列網頁下載最新的印表機軟體。

- <http://www.hp.com/go/4020/drivers/>
- <http://www.hp.com/go/4020ps/drivers/>
- <http://www.hp.com/go/4520/drivers/>
- <http://www.hp.com/go/4520ps/drivers/>
- <http://www.hp.com/go/4520mfp/drivers/>

# **12** 如何使用**...**(影像診斷圖件主題)

- [列印影像診斷圖件](#page-115-0)
- [處理影像診斷圖件](#page-115-0)
- [解譯影像診斷的第](#page-115-0)1部分
- [解譯影像診斷的第](#page-116-0)2部分
- [解譯影像診斷的第](#page-119-0)3部分
- [如果問題仍未解決](#page-120-0)

<span id="page-115-0"></span>列印影像診斷圖件

影像診斷圖件由專為凸顯列印品質問題的圖樣組成。影像診斷圖件可協助您檢查是否具有列印品質問 題,如果有,它將會告知您問題的起因及解決的方法。

使用影像診斷圖件前,請檢查是否已使用適當的列印品質設定(請參閱「54 [頁的選擇列印品質設定](#page-63-0) [值](#page-63-0)」)。

如果要列印影像診斷圖件:

- **1.** 請確定印表機裡裝入至少 A3 大小的紙張(29.7 × 42 公分 = 11.7 × 16.5 英吋)。請使用與偵測到 問題時相同的紙張類型。
- **2.** 請確定前控制面板的列印品質設定值與偵測到問題時相同(請參閱「54 [頁的變更列印品質](#page-63-0)」)。 在影像診斷圖件中,「圖形**/**文字」與「影像」之間的唯一不同之處在於後者在第 2 部分使用較多 墨水,因此色彩較深。

如果選擇「影像」,列印影像診斷圖件需要約兩分鐘;如果選擇「圖形**/**文字」,有時所需的時間 較少(視紙張類型而定)。

3. 在印表機的前控制面板上,選擇 日圖示,然後選擇「**內部圖件」>「影像診斷圖件」>「最佳化圖** 形**/**文字」或「最佳化影像」。

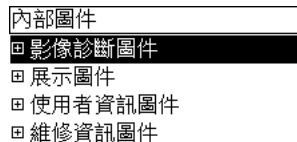

當圖件列印完成時,請參閱「106 頁的處理影像診斷圖件」。

# 處理影像診斷圖件

影像診斷圖件有三部分。

- **1.** 第 1 部分測試印字頭校正。請參閱「106 頁的解譯影像診斷的第 1 部分」。
- **2.** 第 2 部分測試印字頭效能與紙張前移機制。請參閱「107 [頁的解譯影像診斷的第](#page-116-0) 2 部分」。
- 3. 如果第 2 部分已經顯示印字頭問題,第 3 部分則會辨別八個印字頭之中哪個有問題。請參閱 「110 [頁的解譯影像診斷的第](#page-119-0) 3 部分」。

如果第2部分沒有顯示任何問題,您可忽略且應該忽略第3部分。

# 解譯影像診斷的第 **1** 部分

第 1 部分可用於識別色彩間校正與雙向校正問題。

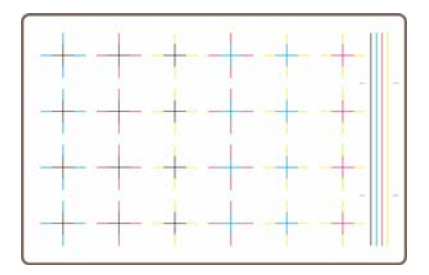

<span id="page-116-0"></span>如果水平方向未校正,您將看到類似以下所示的圖案:

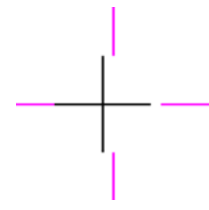

如果垂直方向未校正,您將看到類似以下所示的圖案:

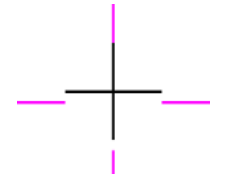

如果雙向未校正,您將看到類似以下所示的圖案:

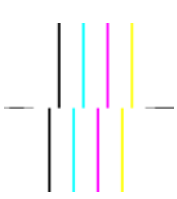

#### 更正措施

- 1. 校正印字頭,並且如果可行的話,使用遇到無法接受列印品質時所用的相同紙張類型(因為某些紙 張類型不適用於印字頭校正)。請參閱「91 [頁的校正印字頭](#page-100-0)」。
- **2.** 如果仍無法改善列印品質,請與您的顧客服務代表聯絡。

# 解譯影像診斷的第 **2** 部分

第2部分是為了測試印字頭與紙張前移機制是否運作正常。圖件的這部分不應用來檢查色彩的一致性或 準確性。

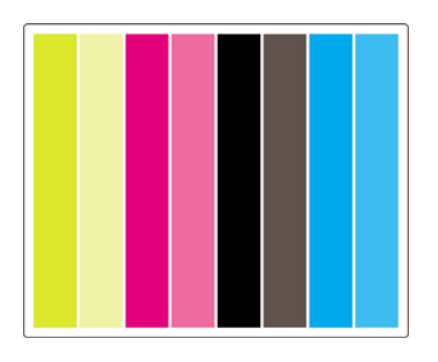

條紋

看到列印的影像中出現重複的水平條紋時,即發生了條紋問題。它們可能以淺色條紋出現:

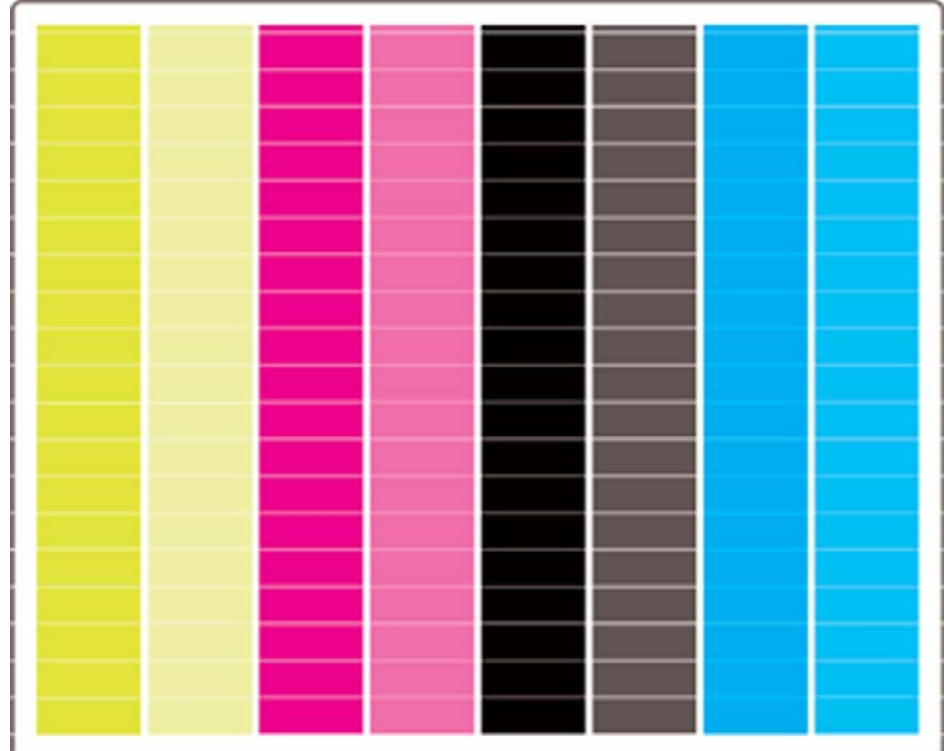

或深色條紋:

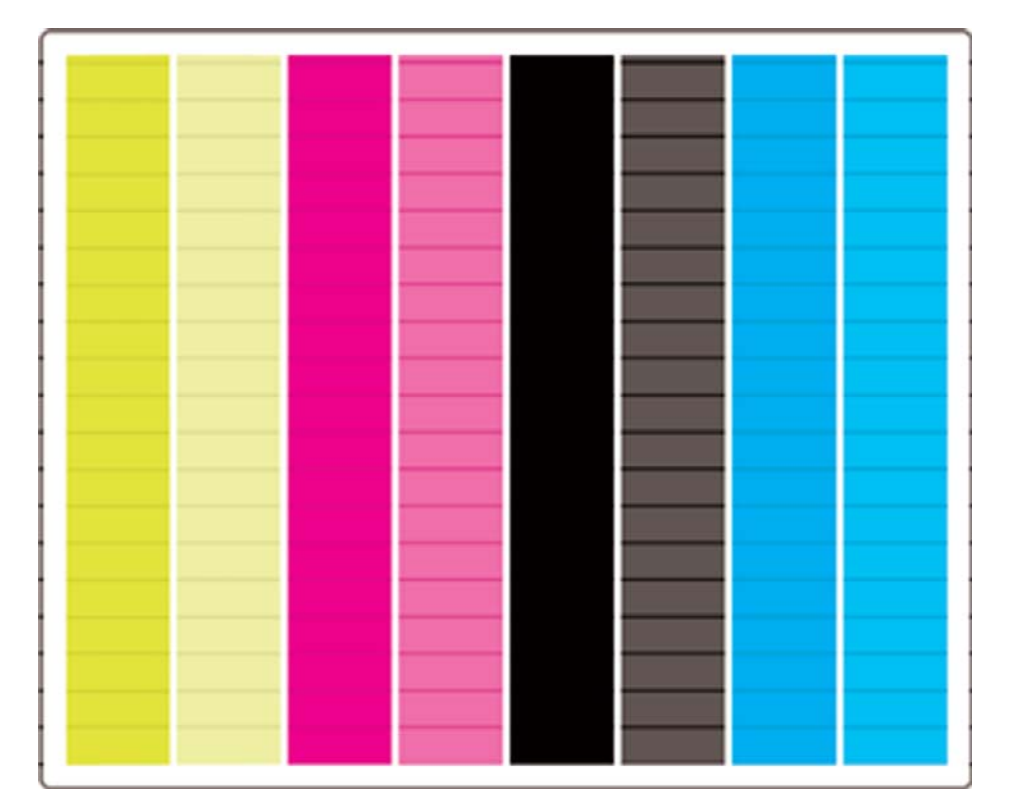

或漸變的波浪效果:

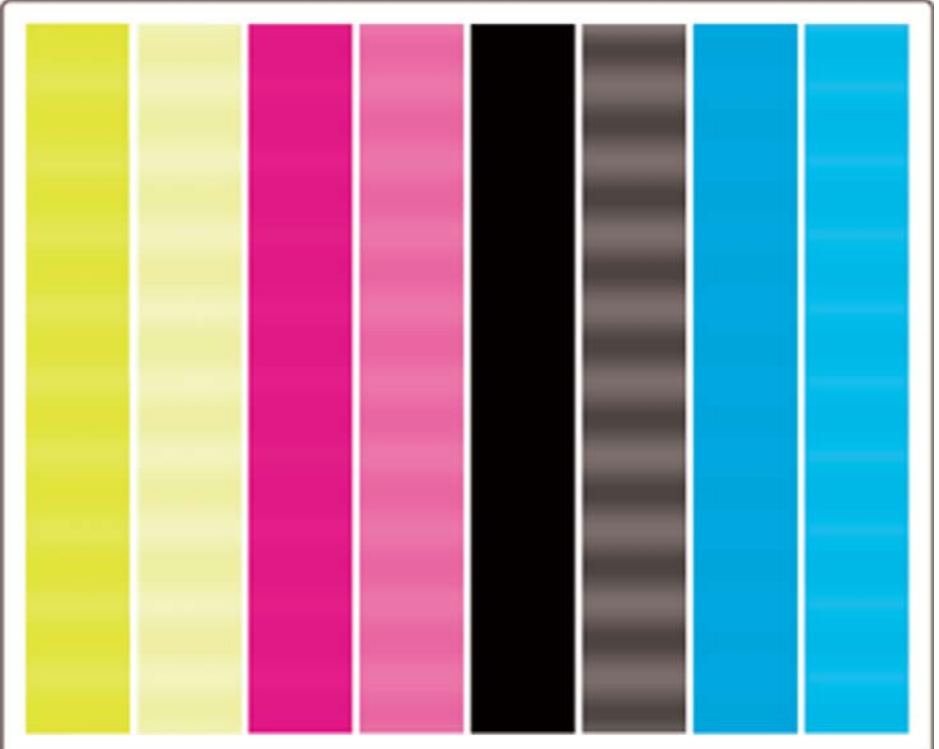

### 只有單色出現水平條紋

印字頭故障時,只有單色出現水平條紋;或者至少單一顏色內的水平條紋會比其他顏色的來的明顯。

**窗 附註:** 綠色中的水平條紋比較不明顯,這可能是黃色印字頭或青色印字頭所導致。如果您只在綠色中 看到水平條紋,這是黃色印字頭所導致;如果您在綠色和青色中看到水平條紋,這是青色印字頭所導 致。

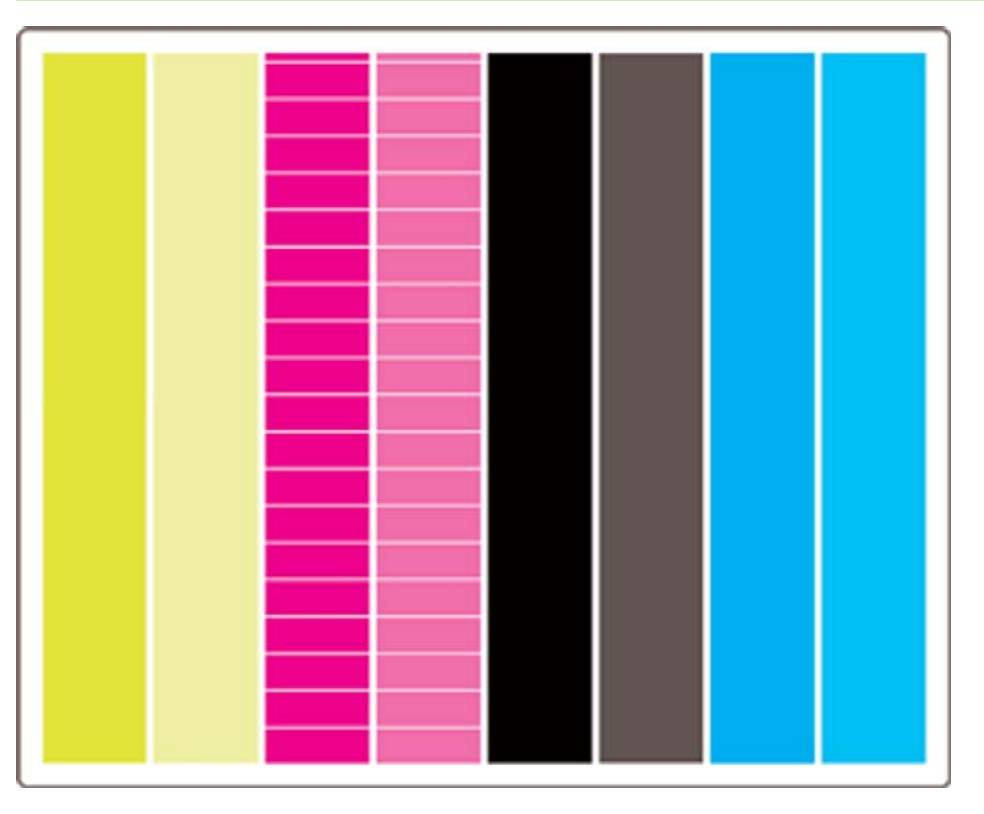

#### <span id="page-119-0"></span>更正措施

- **1.** 檢查是否使用適合的列印品質設定值。請參閱「54 [頁的選擇列印品質設定值](#page-63-0)」。
- **2.** 清潔印字頭。請參閱「87 [頁的恢復\(清潔\)印字頭](#page-96-0)」。
- 3. 重新列印影像診斷圖件。如果條紋仍然存在,請繼續執行步驟 4 和 5。
- **4.** 由於每種色彩有兩個印字頭,請使用影像診斷圖件的第 3 部分,檢查確實是哪個印字頭發生問題。 請參閱110 頁的解譯影像診斷的第 3 部分第 3 部分。
- 5. 更換有問題的印字頭。請參閱「82 頁<u>的取出印字頭</u>」和「84 [頁的插入印字頭](#page-93-0)」。

#### 所有色彩均出現水平條紋

如果印表機有紙張前移問題,您將會看到所有色彩都出現水平條紋。

学 附註: 綠色中的水平條紋比較不明顯。

#### 更正措施

診斷

- **1.** 檢查是否使用適合的列印品質設定值。請參閱「54 [頁的選擇列印品質設定值](#page-63-0)」。
- **2.** 如果使用的是品質不良的紙張,請嘗試使用品質較高的紙張。印表機的效能只在您使用所建議的紙 張時才能獲得保證。請參閱「180 [頁的支援的紙張類型」](#page-189-0)。
- **3.** 使用打算用於完稿列印的相同紙張類型執行紙張前移校準。請參閱「112 [頁的如何使用](#page-121-0)...(紙張前 [移校準主題\)](#page-121-0)」。
- **4.** 如果仍無法改善列印品質,請與您的顧客服務代表聯絡。

# 解譯影像診斷的第 **3** 部分

如果第 2 部分顯示印字頭有問題,第 3 部分的目的在於識別哪個印字頭發生故障。此圖件中的每個長方 形都標有產生該長方形的印字頭編號。

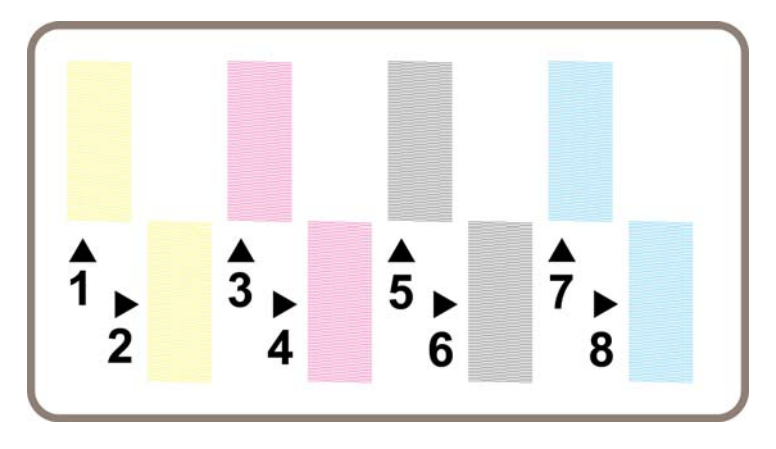

在放大顯示的三個黑色長方形例子顯示其組成的精細線條:

<span id="page-120-0"></span>上述前兩例中,有許多遺失線條,表示印字頭可能故障。第三個例子裡只有少許的遺失線條,這種情形 尚可接受,印表機可彌補這類的小問題。

#### 更正措施

如果第 3 部分顯示某個印字頭發生問題,但第 2 部分顯示沒有任何問題,則無需立即採取任何更正措 施,因為印表機可以彌補此問題並保持列印品質。但是,如果第 2 部分也顯示發生問題,請如下所述繼 續進行:

- **1.** 清潔印字頭。請參閱「87 [頁的恢復\(清潔\)印字頭](#page-96-0)」。
- 2. 如果仍無法改善列印品質,請更換顯示有問題的印字頭。請參閱「82 [頁的取出印字頭」](#page-91-0)和「84 [頁的](#page-93-0) [插入印字頭](#page-93-0)」。

# 如果問題仍未解決

如果整個影像診斷圖件中沒有瑕疵,而您仍遇到列印品質問題,請檢查下列項目:

- 嘗試使用較高的列印品質選項。請參閱「54 [頁的選擇列印品質設定值](#page-63-0)」和「54 [頁的變更列印品](#page-63-0) [質](#page-63-0)」。
- 檢查您用以列印的驅動程式。如果不是 HP 的驅動程式,請從網站下載正確的 HP 驅動程式:請參 閱「104 [頁的更新印表機的軟體」](#page-113-0)。
- 如果使用的是非 HP RIP, 其設定値可能不正確。請參閱 RIP 隨附的說明文件。
- 檢查印表機韌體是否為最新版本。請參閱「104 [頁的更新印表機韌體」](#page-113-0)。
- 檢查軟體應用程式中的設定值是否正確。
- 如果僅在頁面的頂部發現問題,請參閱「139 [頁的靠近列印輸出的起始處有瑕疵」](#page-148-0)。

# <span id="page-121-0"></span>**13** 如何使用**...**(紙張前移校準主題)

您的印表機在出廠前已經過校準,以確保它在正常的環境條件下使用支援的紙張時能準確前移紙張。然 而,在某些情況下,重新校準也許有用。

- 未支援的紙張:不同的紙張製造商提供不同特性的紙張,例如紙張厚度或硬度,這可藉校準獲得改 善。使用 HP 建議選用的紙張可以獲得最佳列印品質(請參閱「180 [頁的支援的紙張類型](#page-189-0)」)。
- 不正常但穩定的環境條件:如果您在不正常的溫度或濕度條件下列印(請參閱「189 [頁的環境規](#page-198-0) [格](#page-198-0)」),而這些條件可望保持穩定,也許值得重新校準。

然而,紙張前移校準假設您有影像品質問題,並且也已依照適合的疑難排解程序解決該問題。如果您沒 有遇到特殊問題,則不需執行校準。

執行紙張前移校準前,請使用影像診斷圖件檢查印字頭是否正確校正(請參閱「<u>106 [頁的列印影像診斷](#page-115-0)</u> [圖件](#page-115-0)」)。

- l <mark>附註:</mark> 理論上,紙張前移校準應會改善列印品質。但是如果您發現校準列印不易解讀,您可能會選擇 錯誤的紙張前移設定,因而降低列印品質。在這種情況下,您可以恢復原始的出廠預設值,方法為在前 控制面板上選擇 或 圖示,然後選擇「紙張前移校準」>「最佳化圖形**/**文字」或「最佳化影像」> 「選擇圖樣」>「出廠預設值」。
	- 校準程序概觀
	- 校準程序詳細資料
	- [校準完成後](#page-123-0)

### 校準程序概觀

- **1.** 使用前控制面板列印儲存在印表機內的彩色圖樣七次,每次使用不同的紙張前移設定。
- **2.** 看看哪個圖樣列印最成功。
- **3.** 使用前控制面板告訴印表機最好的圖樣—該圖樣也就是以後紙張前移設定將使用的圖樣。
- $\Box$  附註: 前控制面板上每種紙張類型名稱,都有個別的紙張前移設定:每個都需分別校準。當您校準一 種特定的紙張類型時,所有針對其他紙張類型的設定均不受影響。

附註: 「最佳化圖形**/**文字」與「最佳化影像」有個別的紙張前移設定:每個都需分別校準。

附註: 儘管為同一種類型,不同製造商的紙張仍需要不同的紙張前移設定,因此校準只對特定校準過 的紙張有用。請記得,執行校準時,先前該紙張類型的紙張前移設定值會被覆寫。

#### 校準程序詳細資料

步驟 1:在印表機中裝入隨後要用於列印的紙張類型。紙張必須至少 41 公分(16 英吋)寬與 75 公分 (30 英吋)長。

步驟 2:在前控制面板上,反白顯示 $\Box$ 或 $\Box$ 圖示。如果使用的是 HP Designjet 4520 系列印表機,且裝 有兩種捲筒紙,請確定打算校準的捲筒紙已就緒可以進行列印(應會在前控制面板上反白顯示)。

步驟 3:依次按下選擇鍵與「紙張前移校準」。

⊡

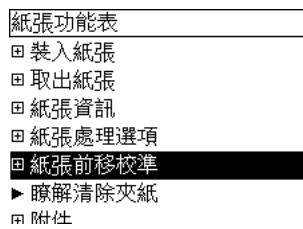

步驟 4:選擇「**最佳化圖形/文字**」或「**最佳化影像」,** 視隨後要進行的圖件類型而定。

 $\mathbb{B}^n$  附註: 請務必使用您稍後在驅動程式、嵌入式 Web 伺服器或前控制面板中用於列印的相同設定値 (「最佳化圖形**/**文字」或「最佳化影像」)。否則,校準無效。

步驟 5:選擇「列印圖樣」。印表機將列印一系列帶編號的圖樣(1至7),如果已選擇「圖形/文字」, 則每個圖樣將類似如下所示:

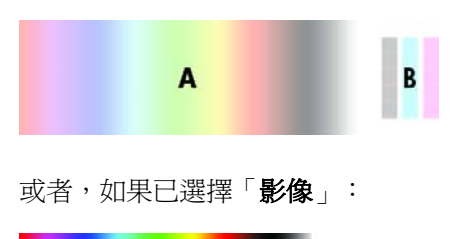

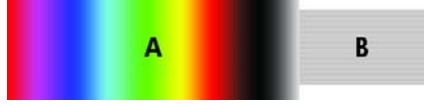

「**最佳化圖形/文字**」圖樣大約需要三分鐘,「**最佳化影像**」圖樣大約需要五分鐘。校準圖樣列印完畢 後,印表機會裁切紙張。

步驟 6:查看每個列印的圖樣(1 至 7)並決定哪個圖樣顯示了最佳品質。每個圖樣在左側部分為連續 的色彩漸層 (A),另一部份則在右側 (B)。任一部分都可用於協助您決定哪個是系列中最佳的圖樣,這將 視環境而定。然而,如果您使用光面紙或畫布紙,建議您忽略 A 部分,只看 B 部分來選擇。

在色彩漸層(部分 A)中,應查看淺或深色的水平條紋,它表示紙張前移不是很理想。通常您將看到深 色條紋橫穿第一個圖樣,淺色條紋橫穿最後一個圖樣(請參閱下列範例)。最佳圖樣是沒有條紋;如果 不確定,請選擇有深色條紋的最後一個圖樣與有淺色條紋的第一個圖樣之間的中間圖樣。

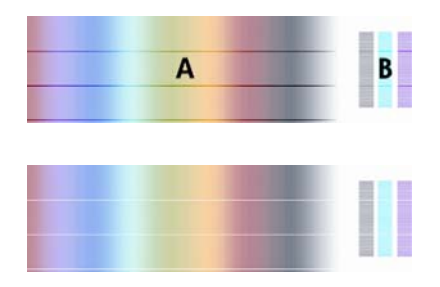

如果難於識別最佳圖樣,下列情況描述可以協助您識別。

如果只有一個明顯是最佳的圖樣,其上或其下的圖樣都含有淺/深色條紋,請選擇此圖樣。

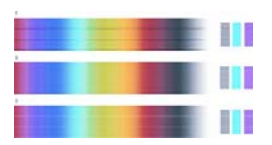

<span id="page-123-0"></span>如果互相鄰近的兩個圖樣未顯示條紋跡象(見下圖),請使用這兩個圖樣之上與之下的圖樣來協助 您進行選擇。例如,如果這兩個相等圖樣之上的圖樣含有的條紋更少,則選擇這個圖樣之下緊接的 圖樣。

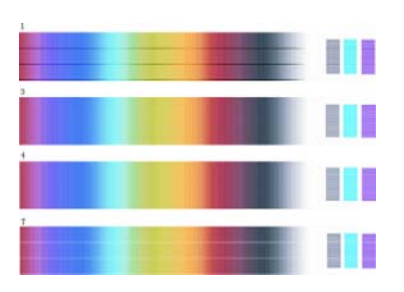

● 如果有三個圖樣未顯示條紋跡象,請選擇中間的圖樣。

如果您注意圖件的 B 部分,您也許會發現某些圖樣看起來比其他圖樣的顏色深。最佳圖樣看起來顏色最 淡、最均勻、最少顆粒狀。

步驟 7:選擇 或 圖示,然後選擇「紙張前移校準」>「最佳化圖形**/**文字」或「最佳化影像」>「選 擇圖樣」。

步驟 8:選擇列印最佳的圖樣編號(1 至 7)。如果無法在兩個圖樣(例如圖樣 3 與 4)之間做出選擇, 則選擇「在圖樣 3 與 4 之間」。

校準完成。

# 校準完成後

如果紙張前移校準已有所改善,但未解決列印品質問題,您可以嘗試再次執行步驟 7,然後選擇不同的 編號。如果看到淺色條紋,請嘗試選擇比原來選擇更小的編號;如果看到深色條紋,請嘗試較大的編 號。

如果您以後要取消校準並還原印表機出廠時的紙張前移預設值,請選擇 C 或 C 圖示,然後選擇 「 **紙張前** 移校準」>「最佳化圖形**/**文字」或「最佳化影像」>「選擇圖樣」>「出廠預設值」。

# **14** 故障排除**...**(紙張主題)

- [無法成功裝入紙張](#page-125-0) [4020]
- [無法成功裝入紙張](#page-126-0) [4520]
- [卡紙\(紙張卡在印表機內\)](#page-126-0)[4020]
- [卡紙\(紙張卡在印表機內\)](#page-128-0)[4520]
- 2[號安裝盒卡紙](#page-136-0) [4520]
- [接紙器中的輸出沒有正確堆放](#page-142-0)
- [印表機使用大量紙張校正印字頭](#page-142-0)
- [印表機處於待機模式時紙張移動](#page-142-0) [4520]
- [印表機長時間未使用後會退出或修整紙張](#page-142-0) [4520]
- [印表機在電源關閉時退出紙張](#page-142-0) [4520]
- [印表機在電源開啟時退出紙張](#page-143-0) [4520]

# <span id="page-125-0"></span>無法成功裝入紙張 **[4020]**

附註: 本主題僅適用於 HP Designjet 4020 印表機系列。

- 紙張可能以某個角度傾斜裝入(歪斜或錯位)。檢查紙張的右邊緣是否與壓板右側的半圓對齊,特 別是單張材質,請檢查其前緣是否與壓板的金屬桿對齊。
- 紙張可能起皺或捲起,或者邊緣不規則。

#### 捲筒紙

- 如果紙張卡在往壓版的送紙通道,也許是紙張前緣沒放正或不乾淨,有待修整。從捲筒紙移除前 2公分(1英吋),再試一次。新的捲筒紙應該也需要。
- 檢查捲軸是否已正確插入。右側的捲軸手柄應處於水平位置。
- 檢查紙張是否已正確裝入捲軸,紙張應在捲筒之上且朝向自己。
- 檢查紙張是否緊緊捲繞在捲筒上。

#### 單張紙

- 檢查單張紙的前緣是否與壓板的裁紙器通道對齊。
- 請勿使用手切單張紙,其形狀可能並不規則。請僅使用購買時已切好的單張紙。 下表列出了與裝入紙張有關的前控制面板訊息,以及建議採取的更正措施。

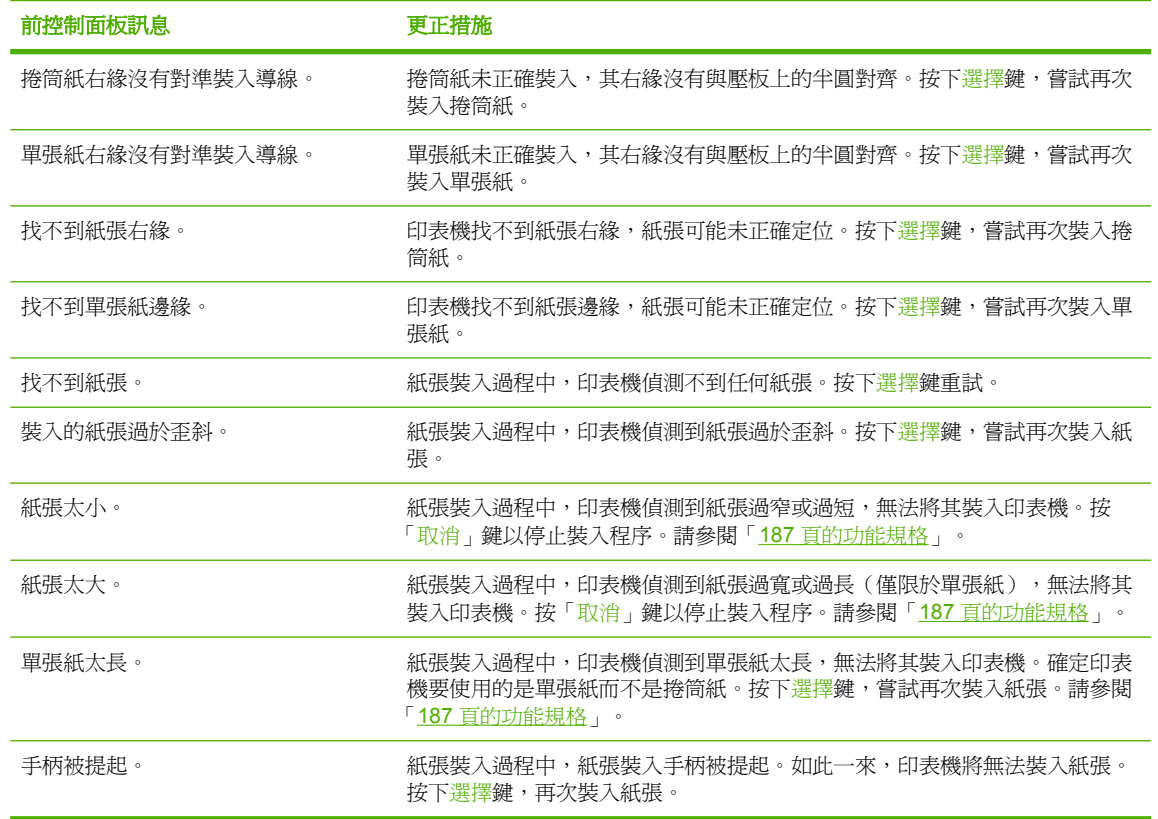

# <span id="page-126-0"></span>無法成功裝入紙張 **[4520]**

#### 附註: 本主題僅適用於 HP Designjet 4520 印表機系列。

- 紙張可能以某個角度傾斜裝入(歪斜或錯位)。
- 紙張可能起皺或捲起,或者邊緣不規則。
- 如果紙張卡在往壓版的送紙通道,也許是紙張前緣沒放正或不乾淨,有待修整(請參閱「36 [頁的](#page-45-0) [使用手動切割器裁切紙張](#page-45-0) [4520], )。從捲筒紙移除前 2 公分 (1 英吋 ), 再試一次。新的捲筒紙 應該也需要。
- 檢查安裝盒是否已正確合上。
- 檢查捲軸是否已正確插入。
- 檢查紙張是否已正確裝入捲軸,紙張應在捲筒之上且朝向自己。
- 檢查紙張是否緊緊捲繞在捲筒上。
- 檢查捲筒是否與捲軸右側的黑色輪轂分開。

下表列出了與裝入紙張有關的前控制面板訊息,以及建議採取的更正措施。

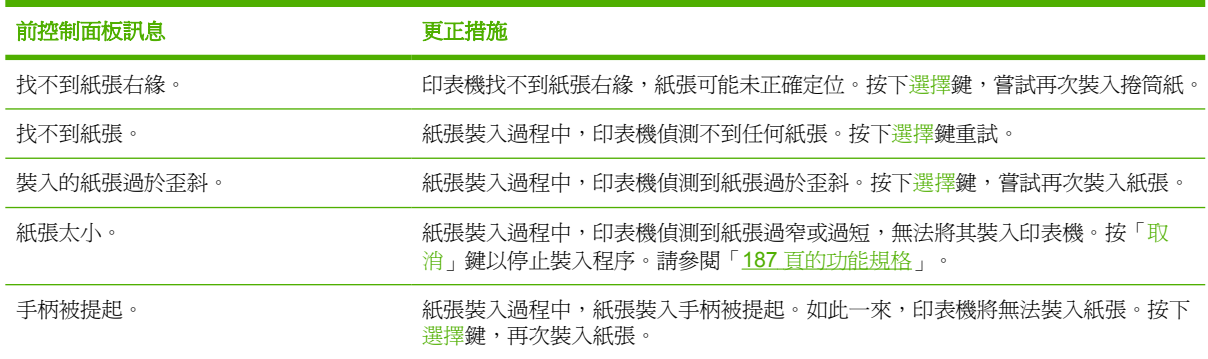

# 卡紙(紙張卡在印表機內)**[4020]**

 $\mathbb{\ddot{B}}$  附註: 本主題僅適用於 HP Designjet 4020 印表機系列。

發生卡紙時,通常會在前控制面板上看到可能卡紙訊息,並具有以下其中一種錯誤代碼:

- 81:01 表示紙張無法送入印表機。
- 86:01 表示印字頭墨水匣無法從一端移至另一端。

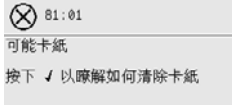

<span id="page-127-0"></span>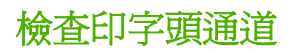

**1.** 在前控制面板上關閉印表機電源,然後亦關閉背面的電源開關。

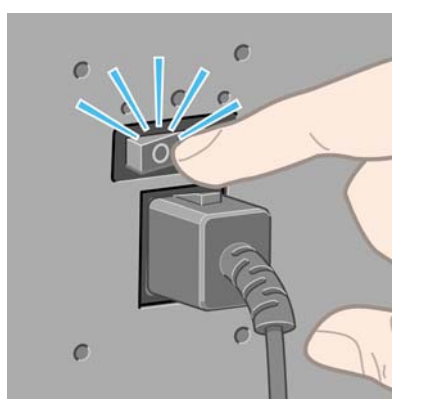

**2.** 打開上蓋。

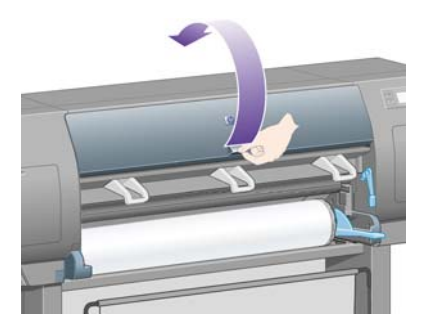

**3.** 嘗試將印字頭托架移開。

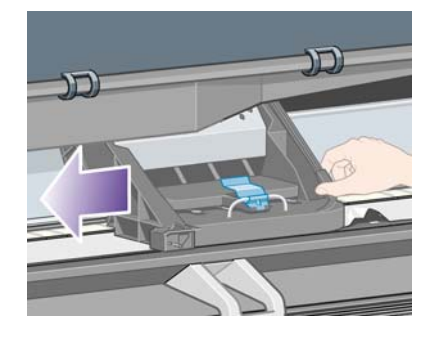

**4.** 儘可能提起裝入紙張手柄

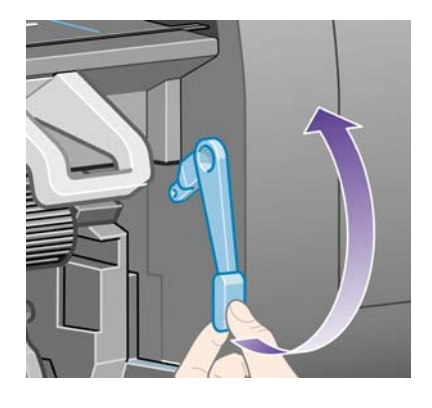

<span id="page-128-0"></span>**5.** 請小心地移除所有可以從印表機頂部提起並取出的卡紙。

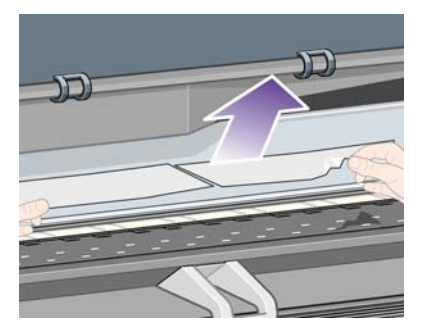

- **6.** 小心地將剩餘的捲筒紙或單張紙從印表機中拉下並取出。
- **7.** 開啟印表機電源。
- **8.** 重新裝入捲筒紙或裝入新的單張紙。請參閱「22 [頁的將捲筒紙裝入印表機](#page-31-0) [4020]」或「26 [頁的裝](#page-35-0) [入單張紙](#page-35-0) [4020]」。
- **9.** 如果仍有部分紙張在印表機中造成堵塞,在印表機中裝入較硬紙張通常可解決此問題。
- **10.** 如果在發生卡紙之後遇到列印品質問題,請重新校正印字頭。請參閱「91 [頁的校正印字頭](#page-100-0)」。

#### 檢查送紙通道

- 此問題通常在捲筒紙用完後,因捲筒紙末端黏在紙板捲筒上所造成。如果發生此問題,請將捲筒紙 末端從捲筒中剪下,隨後紙張應該可以穿過印表機,然後裝入新的捲筒紙。
- 否則,請依照「118 [頁的檢查印字頭通道」](#page-127-0)所述的程序進行。

# 卡紙(紙張卡在印表機內)**[4520]**

 $B$  附註: 本主題僅適用於 HP Designjet 4520 印表機系列。

發生卡紙時,通常會在前控制面板上看到**可能卡紙**訊息,並具有以下其中一種錯誤代碼:

- 81:01 表示紙張無法送入印表機。
- 84.1x:01 表示 1 號安裝盒卡紙。
- 84.2x:01 表示 2 [號安裝盒卡紙](#page-136-0) (請參閱「127 頁的 2 號安裝盒卡紙 [4520]」)。
- 86:01 表示印字頭墨水匣無法從一端移至另一端。

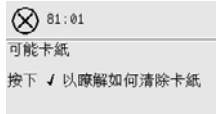

按下選擇鍵,前控制面板會顯示如何解決夾紙的動畫。您可以隨時檢視此段動畫,方法爲選擇*目*圖示, 然後選擇「印表機設定」>「清潔安裝盒捲筒」。或者,您也可以參閱此文件(請參閱以下內容)。

<span id="page-129-0"></span>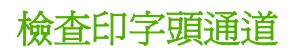

**1.** 在前控制面板上關閉印表機電源,然後亦關閉背面的電源開關。

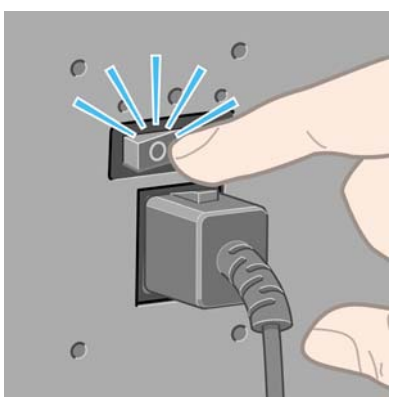

- **2.** 將紙槽或堆疊器從印表機脫離。
- **3.** 打開上蓋。

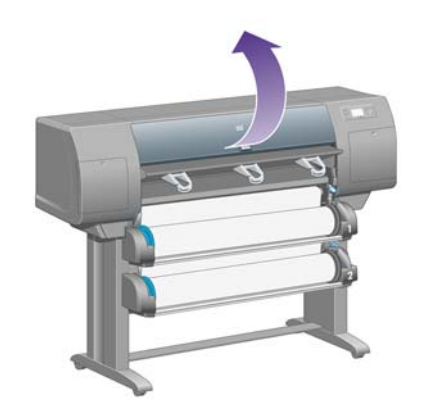

**4.** 儘可能提起驅動鬆緊夾手柄

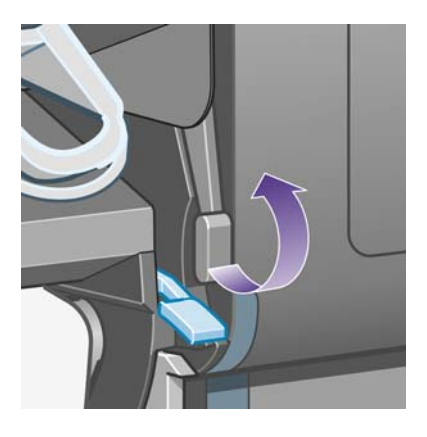

**5.** 提起捲筒 1 裝入紙張手柄。

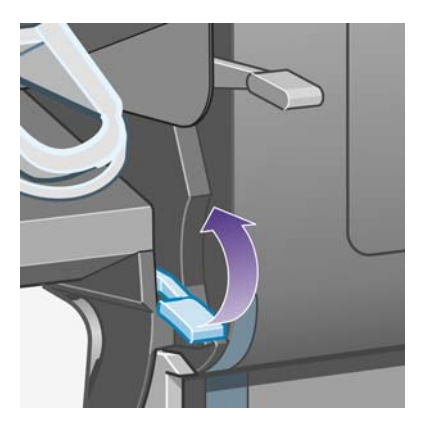

**6.** 提起捲筒 2 裝入紙張手柄。

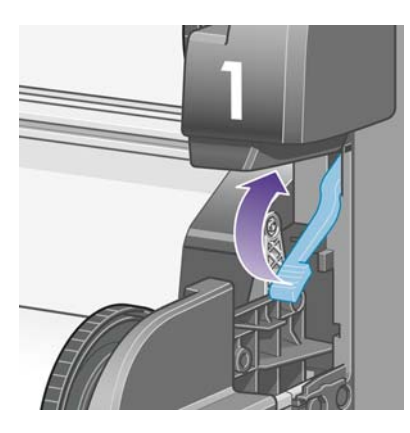

**7.** 將下層安裝盒稍微向上提起,然後儘可能朝自己的方向推。

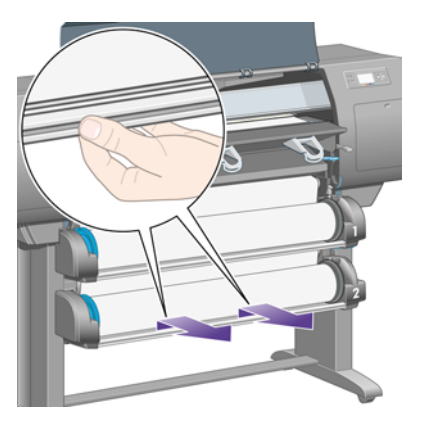

**8.** 裁切紙張。

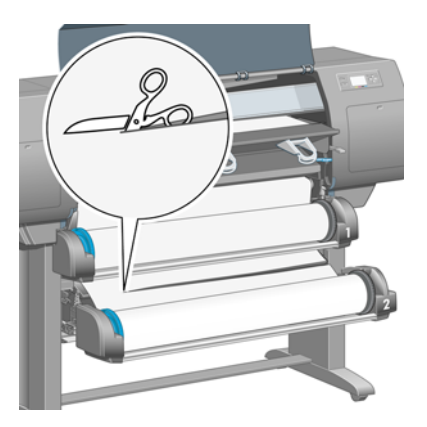

紙張問題

**9.** 取出捲筒紙。

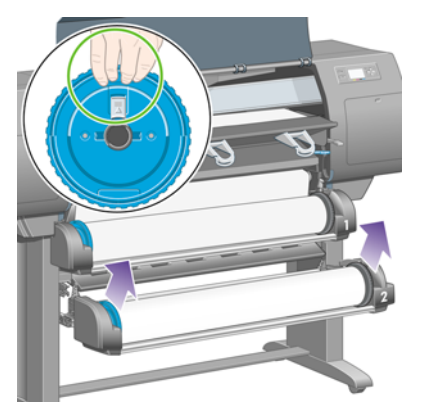

**10.** 將上層安裝盒稍微向上提起,然後儘可能朝自己的方向推。

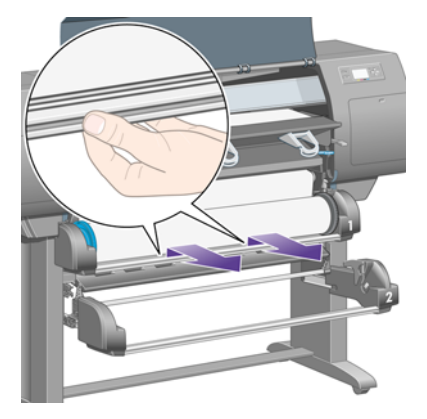

**11.** 裁切紙張。

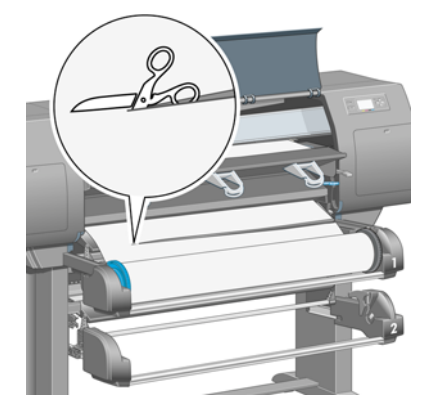

**12.** 取出捲筒紙。

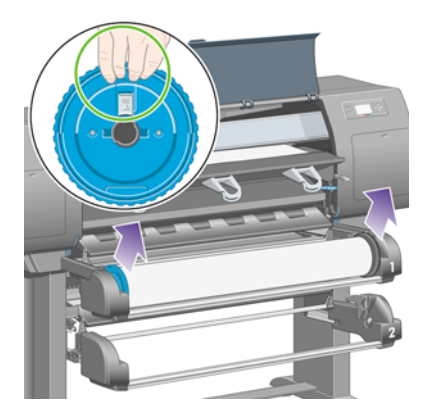

**13.** 放下左側的鎖定手柄。

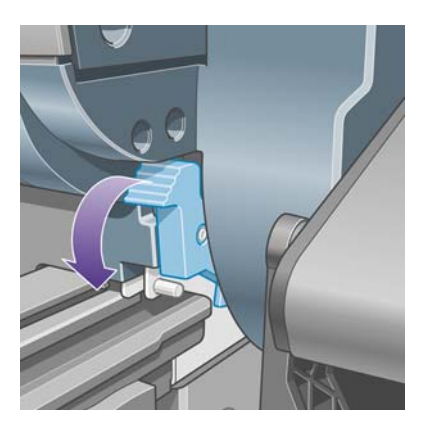

**14.** 放下右側的鎖定手柄。

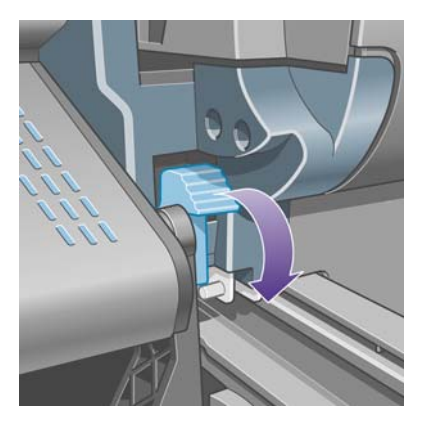

**15.** 儘可能將正面送紙通道朝自己的方向拉。

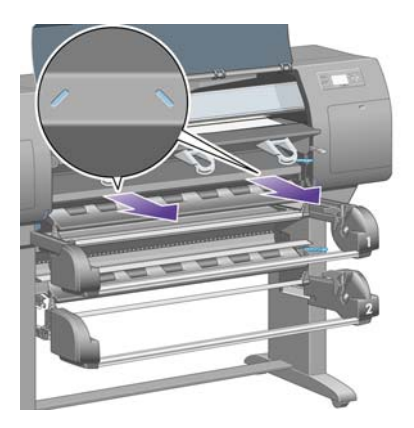

**16.** 嘗試將印字頭托架移開。

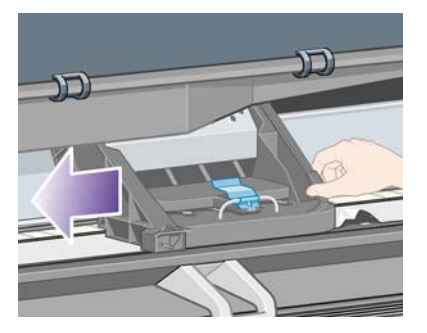

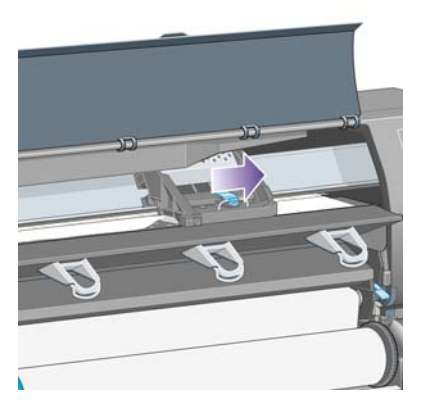

**17.** 請小心地移除所有可以從印表機頂部提起並取出的卡紙。

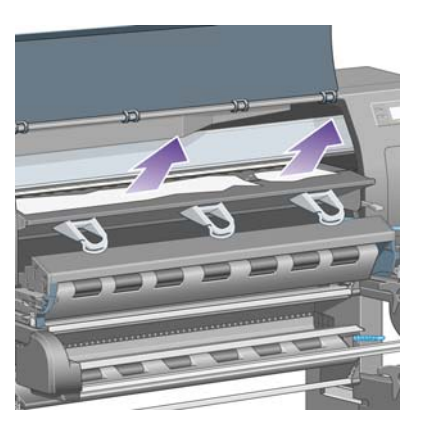

**18.** 在壓板上向內推紙張。

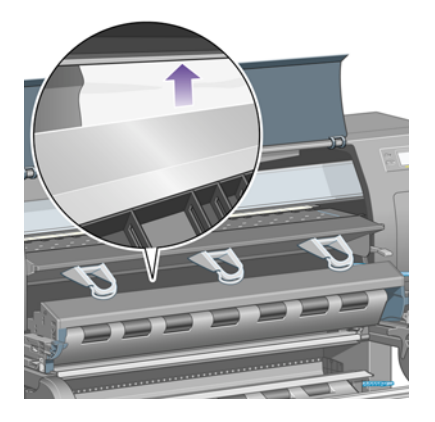

紙張問題

**19.** 小心地將剩餘的紙張從印表機中拉下並取出。查看紙張通道中是否有剩餘的鬆動紙張。

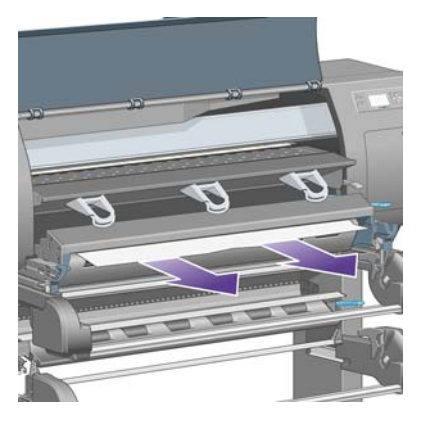

**20.** 將正面送紙通道推回原位。

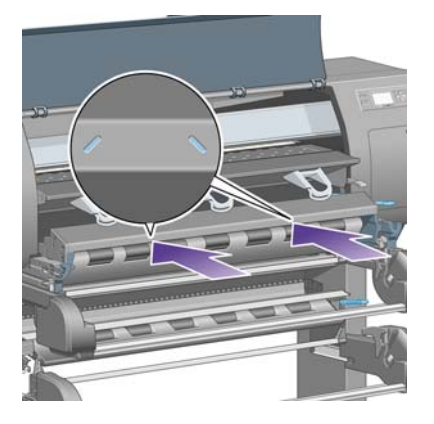

**21.** 提起左側的鎖定手柄。

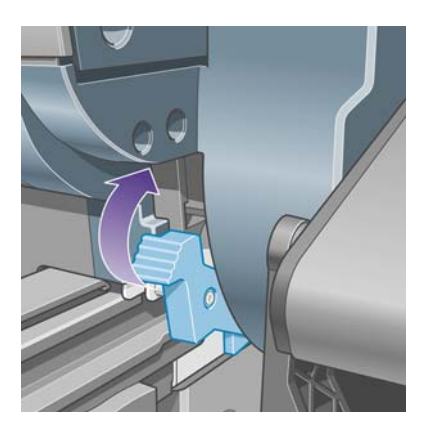

**22.** 提起右側的鎖定手柄。

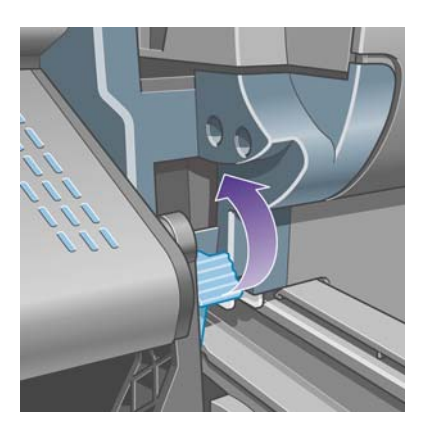

**23.** 將上層安裝盒推回原位。

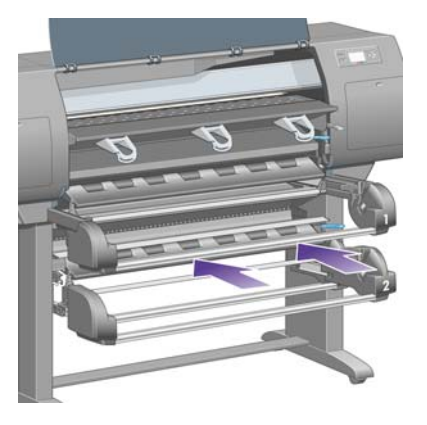

**24.** 將下層安裝盒推回原位。

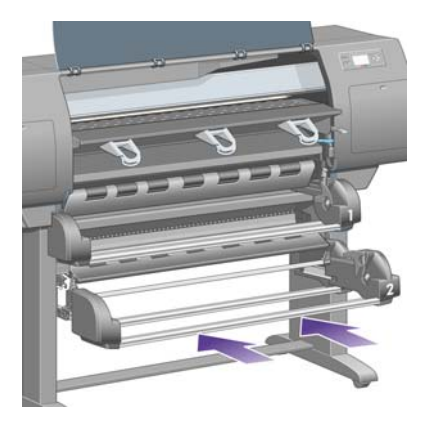

**25.** 放下驅動鬆緊夾手柄。

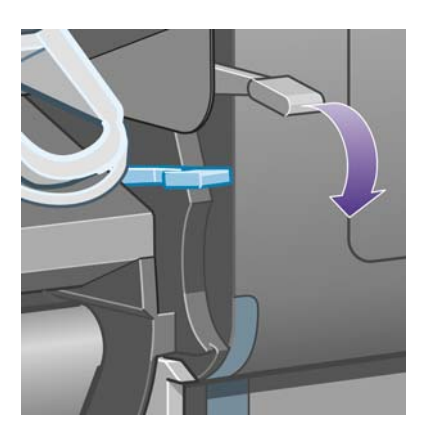

**26.** 放下捲筒 1 裝入紙張手柄。

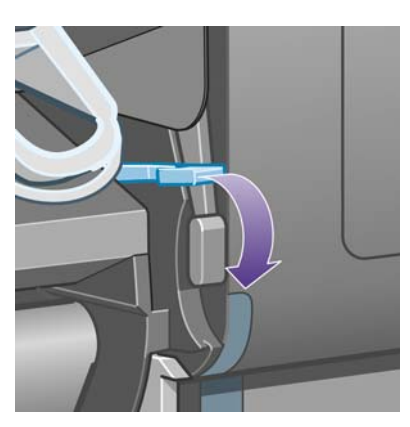

紙張問題

<span id="page-136-0"></span>**27.** 放下捲筒 2 裝入紙張手柄。

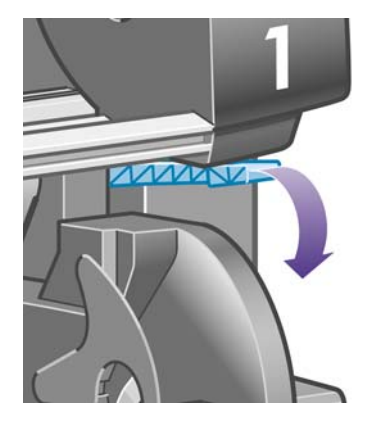

**28.** 合上上蓋。

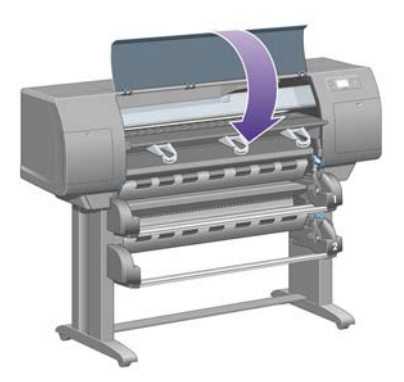

- **29.** 開啟印表機電源。
- **30.** 重新裝入捲筒紙。請參閱「31 [頁的將捲筒紙裝入印表機](#page-40-0) [4520]」。 如果仍有部分紙張在印表機中進成堵塞,在印表機中裝入較硬紙張通常可解決此問題。
- **31.** 重新將紙槽或堆疊器與印表機連接。
- **32.** 如果在發生卡紙之後遇到列印品質問題,請重新校正印字頭。請參閱「91 [頁的校正印字頭](#page-100-0)」。

#### 檢查送紙通道

- 此問題通常在捲筒紙用完後,因捲筒紙末端黏在紙板捲筒上所造成。如果發生此問題,請將捲筒紙 末端從捲筒中剪下,隨後紙張應該可以穿過印表機,然後裝入新的捲筒紙。
- 否則,請依照「120 [頁的檢查印字頭通道」](#page-129-0)所述的程序進行。

# **2** 號安裝盒卡紙 **[4520]**

 $\overleftrightarrow{B}$  附註: 本主題僅適用於 HP Designjet 4520 印表機系列。

前控制面板上出現「可能卡紙」訊息與錯誤代碼 84.2x:01,表示 2 號安裝盒夾紙。

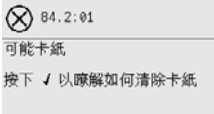

接下選擇鍵,前控制面板會顯示如何解決夾紙的動畫。或者,您也可以參閱此文件(請參閱以下內 容)。

要清除夾紙,請執行下列步驟:

**1.** 在前控制面板上關閉印表機電源,然後亦關閉背面的電源開關。

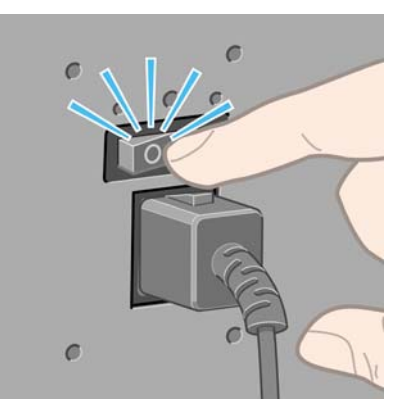

- **2.** 將紙槽或堆疊器從印表機脫離。
- **3.** 打開上蓋。

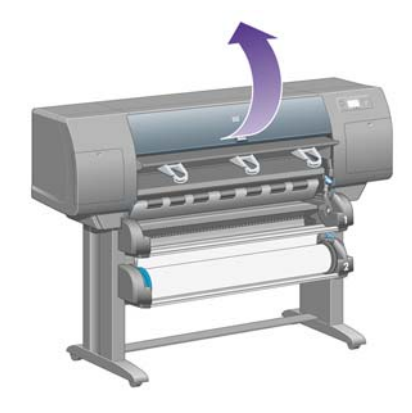

**4.** 儘可能提起驅動鬆緊夾手柄

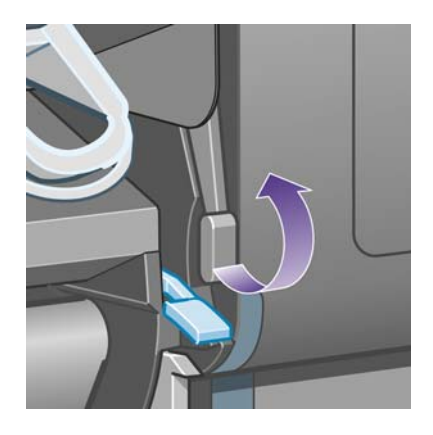

**5.** 提起捲筒 2 裝入紙張手柄。

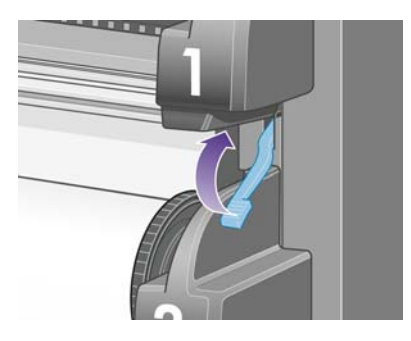

**6.** 將下層安裝盒稍微向上提起,然後儘可能朝自己的方向推。

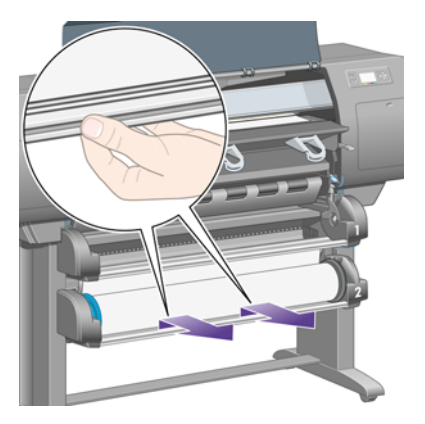

**7.** 裁切紙張。

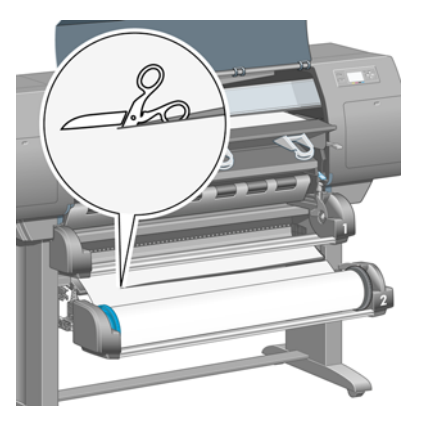

**8.** 取出捲筒紙。

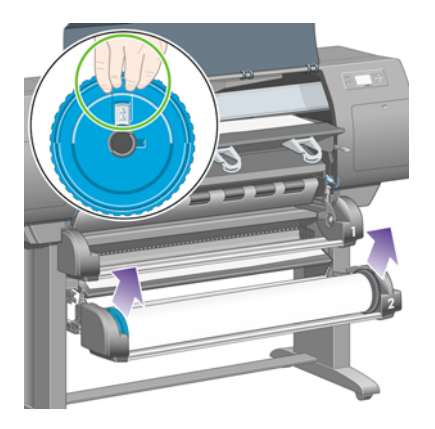

**9.** 將上層安裝盒稍微向上提起,然後儘可能朝自己的方向推。

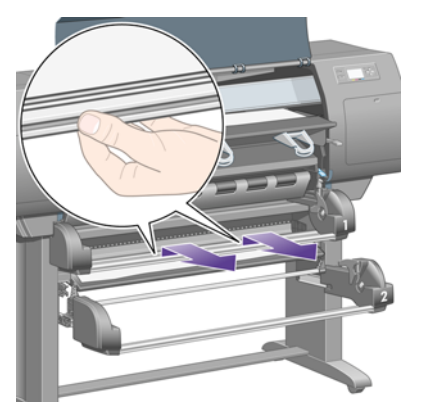

**10.** 小心地取出紙張的裁切下端。

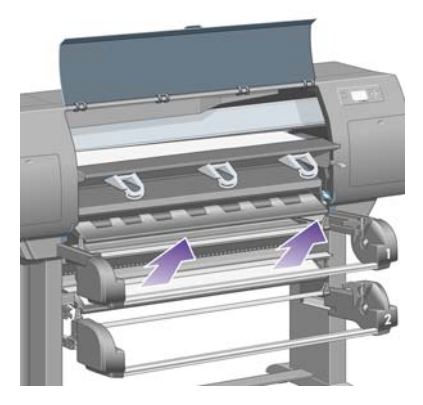

**11.** 小心地移除所有可以從印表機頂部提起並取出的紙張。

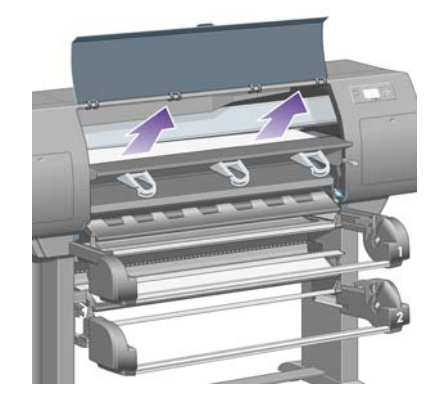

**12.** 查看安裝盒後的捲筒模組前端。

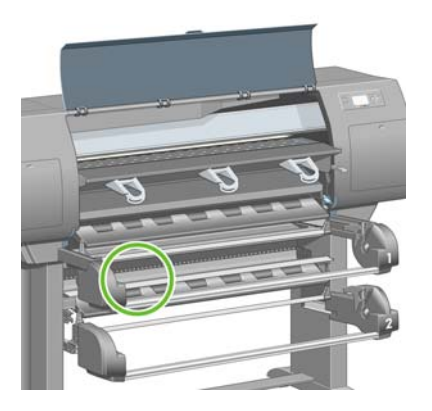

**13.** 取出此處的所有紙張。

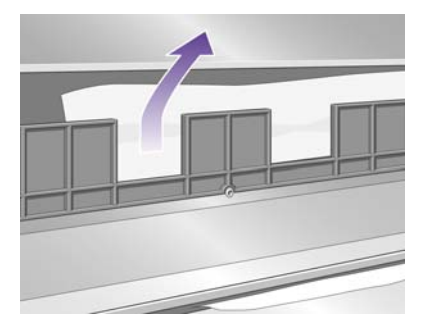

**14.** 取出捲筒與小塑膠滾筒之間的所有夾紙。

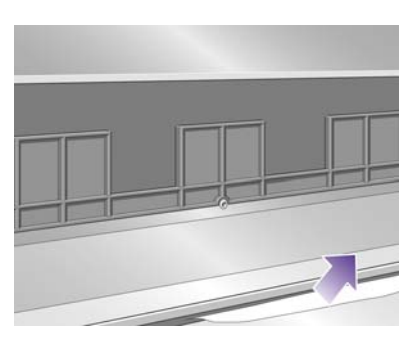

**15.** 在印表機後面,找到捲筒模組背面的三個垂直切口。

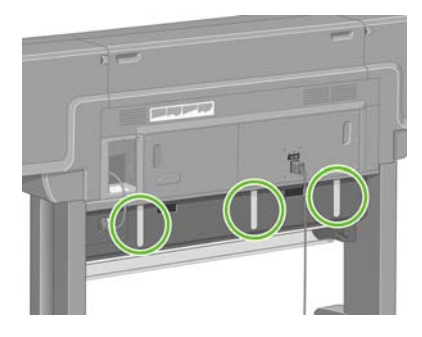

16. 如果切口中有紙張,請嘗試向上或向下拉紙張以取出紙張。

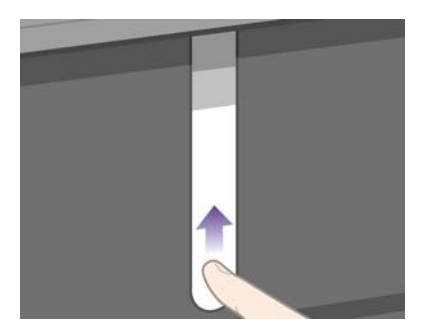

**17.** 回到印表機前面,將上層安裝盒推回原位。

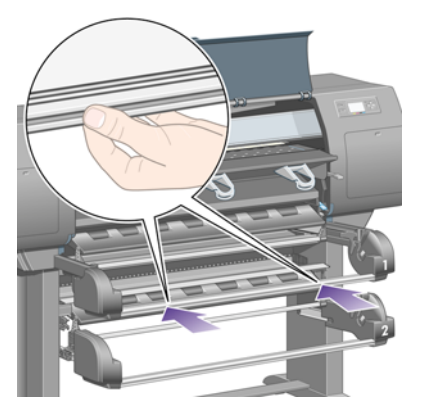

**18.** 將下層安裝盒推回原位。

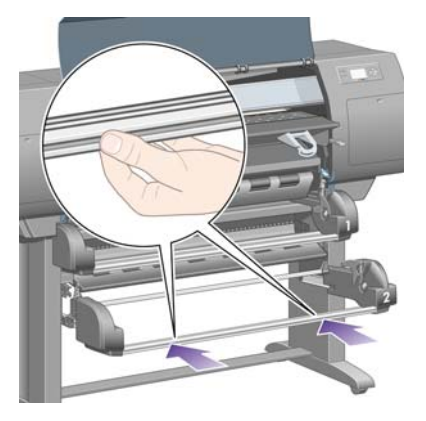

**19.** 放下驅動鬆緊夾手柄。

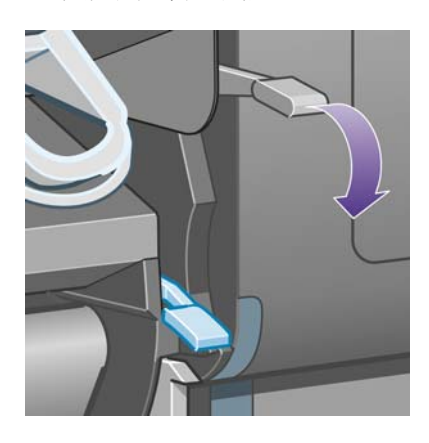

**20.** 放下捲筒 2 裝入紙張手柄。

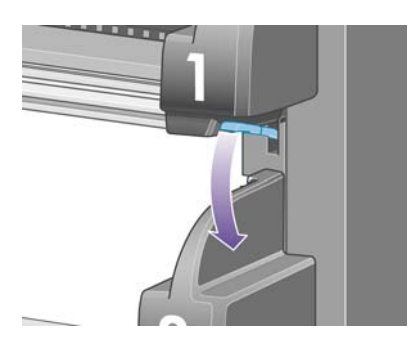

<span id="page-142-0"></span>**21.** 合上上蓋。

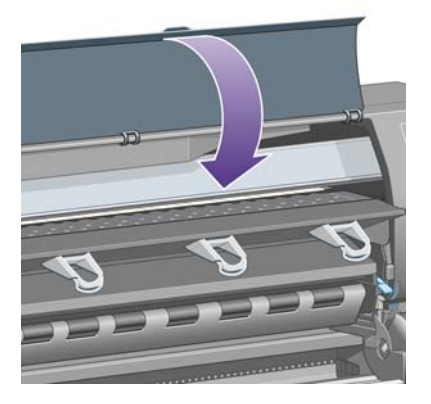

- **22.** 開啟印表機電源。
- **23.** 重新裝入捲筒紙。請參閱「31 [頁的將捲筒紙裝入印表機](#page-40-0) [4520]」。
	- 如果仍有部分紙張在印表機中造成堵塞,在印表機中裝入較硬紙張通常可解決此問題。
- **24.** 重新將紙槽或堆疊器與印表機連接。
- **25.** 如果在發生卡紙之後遇到列印品質問題,請重新校正印字頭。請參閱「91 [頁的校正印字頭](#page-100-0)」。

# 接紙器中的輸出沒有正確堆放

- 列印輸出重量超過紙槽承重,可能會損壞紙槽底部的列印輸出。由於此原因,建議您在紙槽充滿之 前收起紙槽中的列印輸出。
- 墨水濃度高的塗層紙在落入紙槽時可能會起皺。在這種情況下,建議您要比平時更頻繁地收起紙槽 中的列印輸出。

# 印表機使用大量紙張校正印字頭

為了精準校正印字頭,開始印字頭校正程序前,印表機有時需要將送紙約達 3 公尺(≈10 英呎)。這屬 正常情形,您無須嘗試中斷或避免。請參閱「91 [頁的校正印字頭](#page-100-0)」。

# 印表機處於待機模式時紙張移動 **[4520]**

 $\overleftrightarrow{B}$  附註: 本主題僅適用於 HP Designjet 4520 印表機系列。

印表機處於待機模式時,印表機可以迅速反應,且會不時微微移動紙張以讓紙張保持在最佳狀況。這僅 適用於某些特定紙張類型(膠片、光面紙及重磅塗層紙)。

# 印表機長時間未使用後會退出或修整紙張 **[4520]**

 $\mathbb{\hat{B}}$  附註: 本主題僅適用於 HP Designjet 4520 印表機系列。

如果數天不使用印表機,印表機可能會自動退出或修整捲筒紙,以將紙張保持在最佳狀況。這僅適用於 某些特定紙張類型(光面紙與重磅塗層紙)。

# 印表機在電源關閉時退出紙張 **[4520]**

 $\mathbb{B}^n$ 附註: 本主題僅適用於 HP Designjet 4520 印表機系列。

<span id="page-143-0"></span>關閉前控制面板的印表機電源時,印表機可能會自動退出捲筒紙,以將紙張保持在最佳狀況。這僅適用 於某些特定紙張類型(光面紙及重磅塗層紙)。

# 印表機在電源開啟時退出紙張 **[4520]**

 $\mathbb{\hat{B}}$  附註: 本主題僅適用於 HP Designjet 4520 印表機系列。

如果使用背面的開關、拔下電源線或切斷電源而導致印表機電源關閉,再次開啓電源時,印表機可能會 自動退出捲筒紙,以將紙張保持在最佳狀況。這僅適用於某些特定紙張類型(光面紙及重磅塗層紙)。

△ 注意: 如果要關閉印表機電源,使用背面開關或拔下電源線之前,強烈建議您使用前控制面板上的電 源按鈕。
# **15** 故障排除**...**(列印品質主題)

- [一般建議](#page-145-0)
- [條紋\(影像上出現水平線條\)](#page-145-0)
- [線條遺失或比預期的纖細](#page-146-0)
- [影像上出現實心條紋或線條](#page-146-0)
- [顆粒](#page-147-0)
- [紙張不平整](#page-147-0)
- [觸摸時弄髒列印](#page-147-0)
- [紙張上有墨跡](#page-148-0)
- [靠近列印輸出的起始處有瑕疵](#page-148-0)
- [線條呈梯狀](#page-149-0)
- [線條雙重列印或列印色彩不正確](#page-149-0)
- [線條不連續](#page-150-0)
- [線條模糊\(線條上的墨水擴散\)](#page-150-0)
- [線條稍微彎曲](#page-150-0)
- [色彩準確性](#page-150-0)
- PANTONE [色彩準確性](#page-151-0)
- 不同 HP Designjet [之間的色彩配對](#page-152-0)
- [提升中性灰色](#page-153-0)

<span id="page-145-0"></span>一般建議

如果您遇到任何列印品質問題,請執行下列檢查:

- 要取得最佳印表機效能,請僅使用製造廠商的原裝附件與耗材,因為這些耗材與附件的可靠性與效 能已經過全面測試,可為您提供正常的工作效能與最佳品質的列印輸出。如需建議紙張的詳細資 料,請參閱「180 [頁的支援的紙張類型」](#page-189-0)。
- 確定在前控制面板上選定的**紙張類型**是否與裝入印表機的紙張類型相符。如果要進行檢查,請在前 控制面板上反白顯示□或□圖示。
- 請記得,一般來說同類型的紙張裡,捲筒紙的列印品質比單張紙佳。當您使用單張紙時,我們強烈 建議您永遠將列印品質設定為「最佳」。
- 檢查您是否使用最適合您需要的列印品質設定(請參閱「54 [頁的選擇列印品質設定值」](#page-63-0))。如果 您將列印品質設為「快速」,列印品質很可能發生問題。
- 如果要以維持最佳的列印品質為優先,列印速度為次,請將「印字頭監控」設定變更為「密集 式」。請參閱「87 [頁的管理印字頭監控](#page-96-0)」。
- 檢查您的環境條件(溫度、濕度)是否適合高品質列印。請參閱「189 [頁的環境規格」](#page-198-0)。

# 條紋(影像上出現水平線條)

如果列印影像出現如下所示的多餘的水平線條 (色彩可能有所不同):

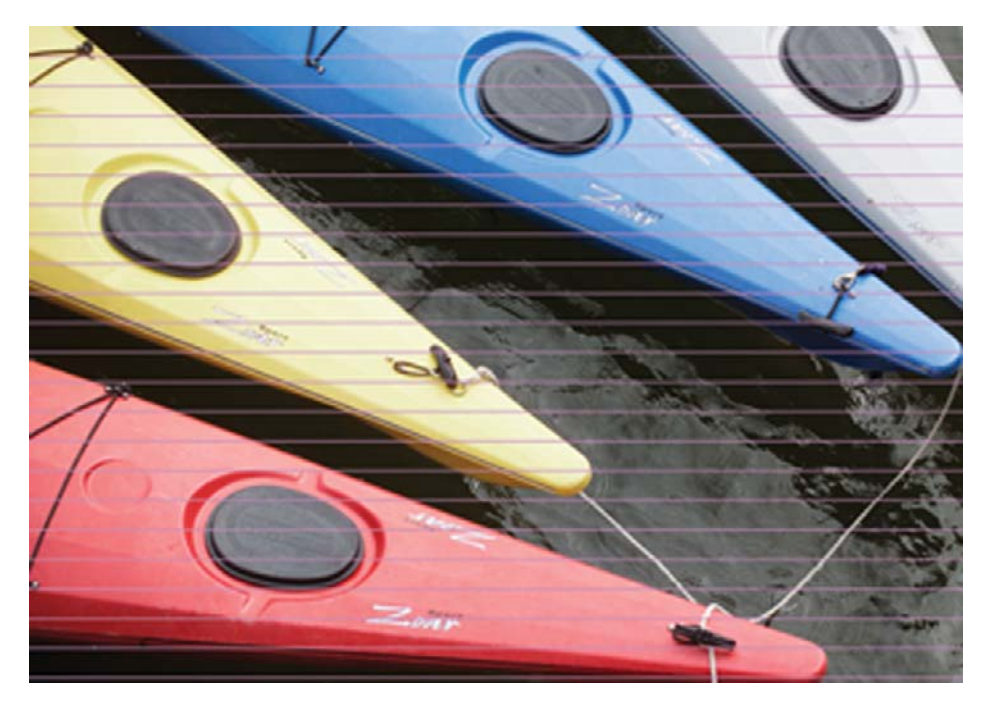

- **1.** 檢查是否使用適合的列印品質設定值。請參閱「54 [頁的選擇列印品質設定值](#page-63-0)」。
- 2. 如果問題仍然存在,請清潔印字頭。請參閱「87 [頁的恢復\(清潔\)印字頭](#page-96-0)」。
- **3.** 請考慮變更為較重的紙張類型:列印高密度色彩時,建議您使用 HP 厚層塗層紙或 HP 生產力光面 相紙。
- 4. 如果問題仍持續存在,請使用影像診斷圖件進一步瞭解問題。請參閱「105 百的如何使用... (影像 [診斷圖件主題\)](#page-114-0)」。

# <span id="page-146-0"></span>線條遺失或比預期的纖細

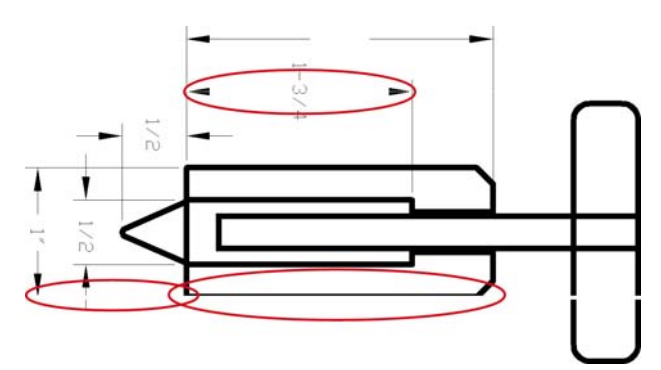

- **1.** 檢查應用程式中的線條粗細度與色彩設定值是否正確。
- **2.** 檢查是否使用適合的列印品質設定值。請參閱「54 [頁的選擇列印品質設定值](#page-63-0)」。
- 3. 如果問題仍然存在,請清潔印字頭。請參閱「87 [頁的恢復\(清潔\)印字頭](#page-96-0)」。
- 4. 如果問題仍持續存在,請使用影像診斷圖件進一步瞭解問題。請參閱「105 [頁的如何使用](#page-114-0)... (影像 [診斷圖件主題\)](#page-114-0)」。

# 影像上出現實心條紋或線條

這類問題以許多不同的方式出現,請見下圖中洋紅色部分:

- **1.** 粗彩色條紋
- **2.** 較細彩色條紋
- **3.** 不連續彩色方塊
- **4.** 纖細線條

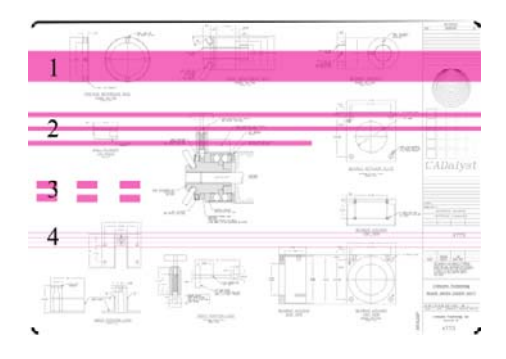

每種情況的建議程序如下:

- **1.** 清潔可能為問題所在的印字頭電氣接觸點(在本例為洋紅色印字頭)。請參閱「87 [頁的清潔印字](#page-96-0) [頭的電氣接觸點](#page-96-0)」。
- **2.** 清潔印字頭。請參閱「87 [頁的恢復\(清潔\)印字頭](#page-96-0)」。
- **3.** 使用與之前相同的設定值重新列印影像。
- **4.** 如果問題仍然存在,請更換可能導致此問題的印字頭。如果無法確定哪個印字頭有問題,請使用影 像診斷圖件加以識別。請參閱「105 頁的如何使用... [\(影像診斷圖件主題\)](#page-114-0)」。

<span id="page-147-0"></span>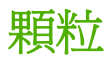

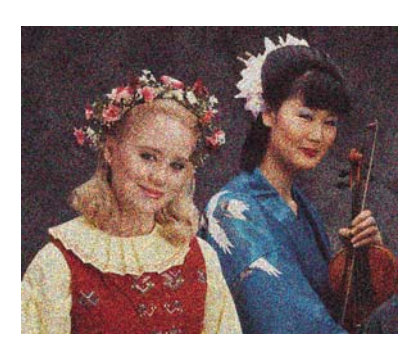

- **1.** 檢查是否使用適合的列印品質設定值。請參閱「54 [頁的選擇列印品質設定值](#page-63-0)」。
- **2.** 使用影像診斷圖件進一步瞭解問題。請參閱「105 頁的如何使用...[\(影像診斷圖件主題\)](#page-114-0)」。

### 紙張不平整

如果從印表機內出來的紙張不平整,略呈波浪形,您很可能會看到列印影像上有明顯的缺陷,如垂直條 紋。使用較薄的紙張時,如果墨水浸透紙張,則會發生此種情況。

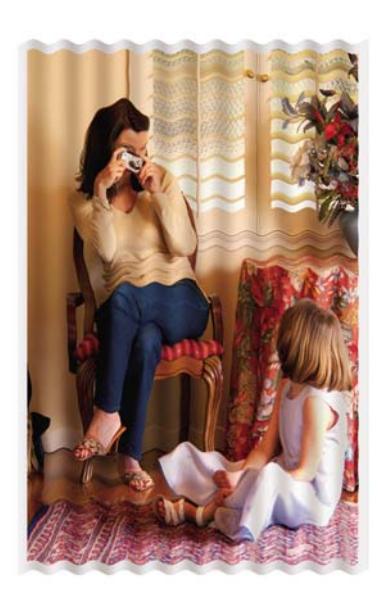

請嘗試變更為較重的紙張類型:列印高密度色彩時,建議您使用 HP 厚層塗層紙或 HP 生產力光面相 紙。請參閱「54 [頁的選擇列印品質設定值](#page-63-0)」。

### 觸摸時弄髒列印

用手指或筆觸摸時,黑色墨水可能會形成污跡。使用下列材質需特別注意:牛皮紙、半透明銅版紙、膠 片、生產相紙及一般描圖紙。

要減少污跡,請:

- 嘗試在對於印表機而言不太潮濕的環境中進行列印。請參閱「189 [頁的環境規格」](#page-198-0)。
- 將影像中的純黑色物件變更爲深色(如深褐色),以便使用彩色墨水(而非黑色墨水)進行列印。
- 使用 HP 厚層塗層紙。
- 增加乾燥時間(請參閱「39 [頁的變更乾燥時間](#page-48-0)」)。

### <span id="page-148-0"></span>紙張上有墨跡

造成此問題的原因有幾種。

#### 塗層紙上的污跡

如果塗層紙上用的墨水過多,紙張會迅速吸收墨水,從而發生膨脹。印字頭從紙張上滑過時,印字頭會 接觸到紙張,這樣一來,列印的影像就出現了模糊污跡。

遇到此問題時,應立即取消列印工作。按下「<mark>取消</mark>」鍵,同時從您的電腦應用程式中取消工作。不然的 話,被墨水浸濕的紙張可能會損壞印字頭。

請嘗試以下建議以避免此問題:

- 使用建議選用的紙張類型(請參閱「180 [頁的支援的紙張類型」](#page-189-0))。
- 如果您正在列印的影像含有濃密的色彩,請嘗試使用 HP 厚層塗層紙。
- 使用延伸邊界(請參閱「56 百的調整邊界」),或嘗試使用軟體應用程式重新設定影像在百面中 的位置,以增加邊界。
- 如有需要,請嘗試變更為非紙基材質,如透明膠片。

#### 光面紙上的污跡或刮痕

剛完成列印後,光面紙會對出紙槽或任何與其接觸的物件非常敏感。其敏感程度將視所用墨水量以及列 印時的環境條件而定。請小心處理列印輸出,避免觸摸紙張表面。

#### 紙張背後的墨水斑點

壓板或進紙滾筒上的墨跡可能會在紙張背面留下痕跡。請參閱「100 [頁的清潔壓板](#page-109-0)」和「100 [頁的清潔](#page-109-0) [進紙滾筒](#page-109-0)」。

#### 使用堆疊器時出現墨跡 **[4520]**

附註: 堆疊器只適用於 HP Designjet 4520 印表機系列。

請嘗試下列建議:

- 清潔堆疊器滾筒。請參閱「50 [頁的清潔堆疊器滾筒](#page-59-0)」。
- 檢查所用紙張是否與堆疊器相容。請參閱「181 [頁的使用堆疊器處理紙張](#page-190-0) [4520] 』。
- 以「快速」模式在半透明銅版紙、牛皮紙或一般描圖紙上進行列印時,著墨較濃的位置可能會出現 墨跡。選擇「正常」或「最佳」模式可避免此問題。請參閱「54 [頁的變更列印品質](#page-63-0)」。

### 靠近列印輸出的起始處有瑕疵

有一種瑕疵只會對列印輸出起始處,即紙張前緣的 5.5 公分內有影響。您可能看到色彩不一致、或粗或 細的條紋。

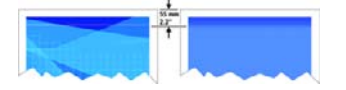

<span id="page-149-0"></span>如果要避免此問題:

- 1. 最簡單的解決方法是在驅動程式、嵌入式 Web 伺服器或前控制面板中,選擇「延伸邊界」選項。 這表示不會列印在受影響的紙張區域(頁面起始處)上。請參閱「56 [頁的調整邊界](#page-65-0)」。
- **2.** 校正印字頭。請參閱「91 [頁的校正印字頭](#page-100-0)」。
- **3.** 檢查是否使用適合的列印品質設定值。請參閱「54 [頁的選擇列印品質設定值](#page-63-0)」。

# 線條呈梯狀

如果影像上的線條在列印時呈梯狀或鋸齒狀,請:

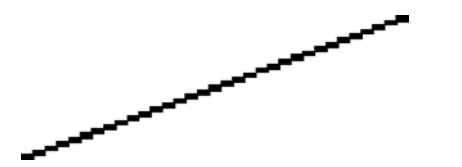

- **1.** 此問題可能是影像先天的問題。請嘗試透過用於編輯影像的應用程式來修改影像。
- **2.** 檢查是否使用適合的列印品質設定值。請參閱「54 [頁的選擇列印品質設定值](#page-63-0)」。
- **3.** 啟用「細部圖」選項。

### 線條雙重列印或列印色彩不正確

此問題具有多種明顯症狀:

● 彩色線條雙重列印,並且列印色彩不同。

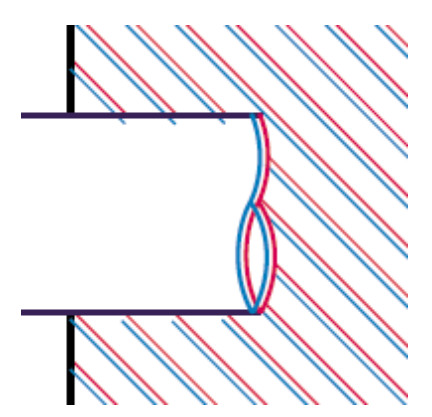

● 彩色區塊的邊界色彩不正確。

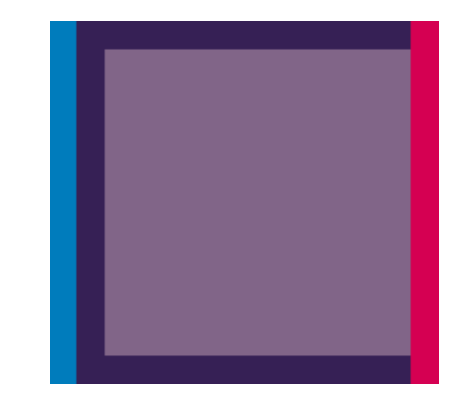

要更正此問題:

- <span id="page-150-0"></span>**1.** 校正印字頭。請參閱「91 [頁的校正印字頭](#page-100-0)」。
- **2.** 檢查是否使用適合的列印品質設定值。請參閱「54 [頁的選擇列印品質設定值](#page-63-0)」。

### 線條不連續

如果線條不完整,如下圖所示:

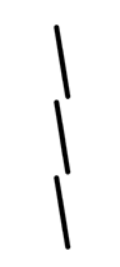

- **1.** 檢查是否使用適合的列印品質設定值。請參閱「54 [頁的選擇列印品質設定值](#page-63-0)」。
- 2. 使用捲筒紙比單張紙更可能出現正常的垂直線條。如果必須使用單張紙,請將列印品質設定爲「**最** 佳」。
- **3.** 請考慮變更為較重的紙張類型:例如 HP 厚層塗層紙或 HP 生產力光面相紙。請參閱「54 [頁的選](#page-63-0) [擇列印品質設定值](#page-63-0)」。
- **4.** 校正印字頭。請參閱「91 [頁的校正印字頭](#page-100-0)」。

# 線條模糊 (線條上的墨水攜散)

如果發現墨水滲透紙張使得線條模糊不清,這可能是空氣濕度太高造成。請嘗試下列方法:

- **1.** 檢查您的環境條件(溫度、濕度)是否適合高品質列印。請參閱「189 [頁的環境規格」](#page-198-0)。
- **2.** 嘗試變更為較重的紙張類型,例如 HP 厚層塗層紙或 HP 生產力光面相紙。請參閱「54 [頁的選擇](#page-63-0) [列印品質設定值](#page-63-0)」。
- 学 附註: 光面相紙類型特別難乾燥,請小心處理。
- **3.** 檢查在前控制面板上選定的紙張類型是否與使用的紙張類型相符。
- <mark>4.</mark> 您可能在前控制面板上調整了乾燥時間,以加快印表機輸出速度。在印表機前控制面板上,選擇**<sup>0</sup>0** 圖示,然後選擇「選擇乾燥時間」,並確定此選項已設為「最佳」。
- **5.** 讓列印輸出有單獨乾燥的時間;切勿覆蓋或堆放列印輸出。

### 線條稍微彎曲

紙張本身可能已捲起。如果在惡劣環境下使用或存放紙張,可能會發生此情況。請參閱「189 [頁的環境](#page-198-0) [規格](#page-198-0)」。

# 色彩準確性

色彩準確性有兩個基本要求:

- **1.** 確定紙張類型已經過校準,如此一來才能確保列印輸出之間以及印表機之間的一致效果。請參閱 「64 [頁的執行色彩校準](#page-73-0)」。
- **2.** 在應用程式中選擇適當的選項:請參閱「63 [頁的如何使用](#page-72-0)...(色彩主題)」。

<span id="page-151-0"></span> $\mathbb{\tilde{B}}$  附註: 如果沒有使用 PostScript,請注意可將印表機設爲使用其內部的某個書筆調色板,而非軟體的 調色板(預設值)。請參閱「150 [頁的畫筆設定似乎無效」](#page-159-0)。

#### 在排版應用程式中,使用 **EPS** 或 **PDF** 影像的色彩準確性

頁面配置應用程式(例如 Adobe InDesign 和 QuarkXPress)不支援 EPS、PDF 或灰階檔案的色彩管 理。

如果您必須使用此類檔案,請嘗試確定 EPS、PDF 或灰階影像已經處於您稍後要在 Adobe InDesign 或 QuarkXPress 中使用的相同色彩空間中。例如:如果最終要在遵行 SWOP 標準的印刷機中列印工 作,則在建立 EPS、PDF 或灰階影像時,應將影像轉換成 SWOP。

### **PANTONE** 色彩準確性

特別色是經過特殊混合以直接用於印刷機的墨水,最著名的特別色為 PANTONE 色樣。

如果使用的是 PostScript 機型,則印表機會提供一個稱為「自動校準 PANTONE 色樣」的工具,此工 具可以方便地對應大多數 PANTONE Solid Coated 特別色。應用程式傳送要列印的 PANTONE 色樣 時,會一同傳送 PANTONE 色樣名稱及自行推測的 CMYK 相等值。「自動校準 PANTONE 色樣」工具 會識別 PANTONE 色樣的名稱,並將其轉換成 CMYK (轉換方式視印表機機型和選定的紙張類型而 定),以使用比應用程式所傳送的一般 CMYK 值更高的精確度來彩現色彩。

即使使用「自動校準 PANTONE 色樣」功能,也不能保證印表機可列印出完全相符的 PANTONE 色 樣。<br>樣。

#### 使用自動校準 **PANTONE** 色樣(最佳選擇)

要使用「自動校準 PANTONE 色樣」,您需要具有可識別 PANTONE 色樣的應用程式及一台已校準的 PostScript 印表機。

「自動校準 PANTONE 色樣」功能僅能模擬 PANTONE Solid Coated 色樣(字尾為 C)。其他 PANTONE 色樣將使用應用程式所傳送的 CMYK 值進行列印。

#### 手動轉換 **PANTONE** 色樣

如果您使用的是非 PostScript 印表機,或如果使用的應用程式(如 Adobe Photoshop)無法將 PANTONE 色樣名稱傳送至印表機,則您無法使用「自動校準 PANTONE 色樣」。如有需要,使用專 為印表機及紙張類型所產生的表格,您可在應用程式中將各 PANTONE 色樣手動轉換成 CMYK 值。

如果應用程式具有可將 PANTONE 色樣自動轉換成 CMYK 值的功能,有可能並沒有考慮到印表機或紙 張類型,因此使用該表格手動進行轉換可獲得較佳的結果。

您也可以取得 EPS、TIFF 及 PDF 格式的 PANTONE 色樣校準表,以便透過具備滴管工具 (eyedropper) 的應用程式,從匯入的圖形上擷取色彩。

#### 提示

- 「自動校準 PANTONE 色樣」僅能用於 PostScript 印表機。
- 確定驅動程式中已開啓「自動校準 PANTONE 色樣」。
- 某些應用程式可能不完全支援 PANTONE 色樣; 例如: Photoshop 7.0 無法傳送 PANTONE 色樣 的名稱,而只能傳送其標準表中的 CMYK 值。
- 某些色彩可能超出了色域,無法與印表機及紙張類型完全相符。

# <span id="page-152-0"></span>不同 **HP Designjet** 之間的色彩配對

如果您在兩台不同的印表機機型列印影像(例如,分別在 HP Designjet 4020 印表機系列和 HP Designjet 1000 印表機系列列印),您可能發現兩種列印色彩不一致。

在使用不同墨水化學原料、紙張原料及印字頭的兩台列印裝置上,不可能列印出完全相符的結果。此處 所列資訊提供了將一台印表機會最好的最好方法。即便如此,最終結果也可能無法令人完全 滿意。

#### 透過個別 **PostScript** 驅動程式列印

使用為該印表機所安裝的 PostScript 驅動程式在各台印表機上列印。在本例中,我們使用 HP Designjet 4020 印表機系列與 HP Designjet 1000 印表機系列。

- **1.** 請確定兩台印表機都已更新至最新的韌體版本。請參閱「104 [頁的更新印表機韌體」](#page-113-0)。
- **2.** 請確定兩台印表機都有最新的印表機驅動程式。您可以下載 HP Designjet 4020ps 的最新驅動程 式,請至 <http://www.hp.com/go/4020ps/drivers/>。
- 3. 請確定色彩校準已開啓。在 HP Designjet 4020 系列的前控制面板上,選擇日圖示,然後選擇「印 表機設定」>「色彩校準」>「開啓」。
- **4.** 將相似的紙張類型裝入各印表機。
- **5.** 請確定前控制面板中的「紙張類型」設定與已裝入的紙張相吻合。
- **6.** 使用正常設定值在 HP Designjet 1000 印表機系列上列印影像。
- **7.** 準備在 HP Designjet 4020 印表機系列列印相同的影像。
- **8.** 在您的應用程式中,設定影像色彩空間以模擬 HP Designjet 1000 印表機系列與該印表機所使用特 定的紙張類型。傳送至驅動程式的資料必須已轉換為此模擬色彩空間,即 CMYK 色彩空間。請參 閱應用程式的線上說明以瞭解如何操作。這樣,4020 系列將模擬在該紙張類型上 1000 系列可列 印出的色彩。
- **9.** 在 HP Designjet 4020 印表機系列的 PostScript 驅動程式,移至「色彩管理」部分並將 CMYK 輸 入設定檔設定為與應用程式中所選擇的 HP Designjet 1000 印表機系列相同的色彩空間(模擬色彩 空間)。
- $\Box$  附註: 嘗試模擬另一台印表機時,您應該永遠使用 CMYK 色彩,而非 RGB。
- **10.** 如果您想模擬紙張的白色度,請將彩現目標設為「相對色度」或「絕對色度」。
- **11.** 在 HP Designjet 4020 印表機系列列印影像。

#### 透過個別的 **HP-GL/2** 和 **HP RTL** 驅動程式列印

使用為該印表機所安裝的 HP-GL/2 和 HP RTL 驅動程式在各台印表機上列印。

- 1. 請確定兩台印表機都已更新至最新的韌體版本。請參閱「104 [頁的更新印表機韌體」](#page-113-0)。
- **2.** 請確定兩台印表機都有最新的印表機驅動程式。您可以下載 HP Designjet 4020 的最新驅動程式, 請至 <http://www.hp.com/go/4020/drivers/>。
- 3. 請確定色彩校準已開啓。在 HP Designjet 4020 印表機系列的前控制面板上,請選擇日圖示,然後 選擇「印表機設定」>「色彩校準」>「開啓」。
- **4.** 將相似的紙張類型裝入各印表機。
- **5.** 請確定前控制面板中的「紙張類型」設定與已裝入的紙張相吻合。
- <span id="page-153-0"></span>6. 使用 HP Designjet 4020 印表機系列的 HP-GL/2 和 HP RTL 驅動程式,選擇「色彩」索引標籤, 並從色彩管理選項清單中選擇「**印表機模擬**」。然後從模擬印表機清單中選擇 Designjet 1000 系 列。
- 7. 在 HP Designjet 1000 系列的 HP-GL/2 和 HP RTL 驅動程式中,選擇「選項」索引標籤,然後選 擇「手動色彩」>「色彩控制」>「符合螢幕」。您也應該選擇「紙張尺寸」索引標籤,然後選擇 「紙張類型」。

#### 列印相同的 **HP-GL/2** 和 **HP RTL** 檔案

您已使用為某一台印表機安裝的 HP-GL/2 和 HP RTL 驅動程式建立 HP-GL/2 和 HP RTL 檔案 (也就 是 PLT 檔),並想將相同的檔案傳送至兩台印表機中。

- 1. 請確定兩台印表機都已更新至最新的韌體版本。請參閱「104 [頁的更新印表機韌體」](#page-113-0)。
- 2. 請確定色彩校準已開啓。在 HP Designjet 4020 印表機系列的前控制面板上,請選擇日圖示,然後 選擇「印表機設定」>「色彩校準」>「開啓」。
- **3.** 將相似的紙張類型裝入各印表機。
- **4.** 請確定前控制面板中的「紙張類型」設定與已裝入的紙張相吻合。
- 5. 如果您已建立適用 HP Designjet 1000 印表機系列的 HP-GL/2 和 HP RTL 檔案,並且想在 HP Designjet 4020 印表機系列上列印,請依照以下步驟使用嵌入式 Web 伺服器或前控制面板。
	- 使用嵌入式 Web 伺服器:維持色彩選項的設定為「預設値」。
	- 使用前控制面板:選擇 日圖示,然後選擇「列**印預設値選項」>「色彩選項」>「選擇 RGB** 輸入設定檔」>「**HP Designjet 1000** 系列」。

至於其他 HP Designjet 印表機,如同以不同的 HP-GL/2 和 HP RTL 驅動程式列印一般,請將兩台 印表機設定為配合螢幕色彩(sRGB,如可選)。

# 提升中性灰色

有兩種方法可改善列印圖件中的中性灰色:

使用「**最佳化中性灰色**」設定,此方法僅適用於 HP-GL/2 和 HP RTL 檔案。

此設定將主要改善淡灰色區域填充的中性,方法是增加填入的黑色墨水而減少彩色墨水,以變更灰 色區域的墨水成份(列印的區域填充以黑色成份居多,彩色成份更少)。但可能有一個負面影響: 由於列印時使用的彩色墨水較少,影像品質可能會下降。如果發生此情況,請嘗試選擇更佳的影像 品質設定(例如,將「正常」變更為「最佳」),或僅執行視覺灰色校準(不啓用最佳化中性灰 色)。

使用特定「視覺灰色校準」,此方法適用於任何檔案格式。

您可以透過從前控制面板列印一些不同中性灰色圖樣,然後選擇最佳的圖樣來執行此校準。此校準 會針對特定影像品質設定和特定紙張進行最佳化。因此,請務必在列印圖樣之前,在前控制面板中 設定您通常使用的預設影像品質設定,並裝入正確的紙張類型。如果使用不同的影像品質設定與不 同的紙張,則必須再進行一次校準,也就是針對每一種影像品質設定與紙張都應進行一次校準。

這兩種校準方式是各自獨立的,可以同時執行,也可單獨執行。設定「最佳化中性灰色」並執行視覺校 準時,很難找出不同色彩圖樣之間的差異。請僅選擇最接近您喜好的那個圖樣。

#### 最佳化中性灰色校準

若要選擇用於 HP-GL/2 和 HP RTL 圖件的最佳化中性灰色。

- 1. 在印表機的前控制面板上,選擇一,然後選擇「**列印預設值選項」>「HP-GL/2 選項」>「最佳化** 中性灰色」。
- **2.** 從下列選項選擇套用設定的時間:
	- 「從不」(預設選項)
	- 僅用於圖形**/**文字
	- 僅用於影像
	- 永遠

範例:如果選擇「僅用於圖形**/**文字」,則僅在所傳送圖件的影像品質設定內「最佳化對象」設定 為「圖形**/**文字」時,才套用最佳化中性灰色。

**3.** 在執行下一章節所述的視覺灰色校準之前,請使用部分灰色圖件樣本驗證此設定。

 $\mathbb{P}^*$  附註: 此選項僅適用於 HP-GL/2 和 HP RTL 列印,旨在改善中低密度的灰色區域填充。

#### 視覺灰色校準

此校準將在完成之時,針對從前控制面板中選擇的「影像品質」選項進行最佳化。

- 1. 請務必從前控制面板功能表中選擇您常用的影像品質設定。選擇 日圖示,然後選擇「列印**預設値選** 項」>「影像品質」。
	- 選擇列印品質:(「最佳」、「正常」、「快速」)。
	- 選擇最佳化對象:(「圖形**/**文字」、「影像」)。
	- 啓用最高細節: (「開啓」、「關閉」)。
- **2.** 確定裝入的紙張是您要列印中性灰色的紙張。
- 3. 列印第一個圖樣以選擇最佳灰色,在前控制面板上選擇<sup>0</sup>0圖示,然後選擇「**印字頭」>「視覺灰色** 校準」>「**Print first pattern**(列印第一個圖樣)」。
- **4.** 圖樣包含一組使用不同 CMYK 更正列印的影像,如果其中一個圖樣達到所需的中性灰色,請移至 步驟 6;如果沒有一個圖樣完全符合要求,請選擇最接近所需中性灰色的圖樣編號。
- **5.** 列印在上一步選擇的第二個圖樣,識別最接近所需中性灰色的圖樣:
	- 列印圖樣 1
	- 列印圖樣 2
	- 列印圖樣 3
	- 列印圖樣 4
	- 列印圖樣 5
	- 列印圖樣 6
	- 列印圖樣 7
- 6. 啟用校進:選擇 3個示,然後選擇「**印字頭」>「視覺灰色校準」>「啓用校準」。**
- 7. 將所選圖樣上列印的 CMYK 值輸入到前控制面板功能表中: 選擇<sup>0</sup>0圖示, 然後選擇「**印字頭」>** 「視覺灰色校準」>「選擇圖樣」。

#### 一些注意事項

在使用前項程序時,請記住下列資訊:

- 此程序會將 CMYK 更正套用於所有裝入的紙張類型以及所有的影像品質設定,但是,只有在使用 進行校準時所用的紙張類型和前控制面板列印品質設定時,它才能保證中性灰色效果。在可能使用 其他列印品質設定及紙張類型時,應該重新執行校準(每一種列印品質設定與紙張都應進行一次校 準)。
- 如果更換印字頭,您應該重新校準。
- 如果選擇不同的灰色圖樣,請確定使用您希望在檢視最終影像時看到的光線條件,例如螢光燈或陽 光。
- 中性灰色圖樣可能隨時間變化(主要在第一天),因此在選擇合適的灰色圖樣時,請考慮等待一天 以取得最完美的中性灰色效果。
- 對於進階使用者(特定設定):使用 CMYK 連續色調路徑的 HP-GL/2 和 HP RTL 不受此校準影 響。

使用堆疊器的重要事項:如果在列印圖樣時連接了堆疊器,請卸下堆疊器。如果已安裝堆疊器,在列印 中性灰色的校準頁時,將列印七張不同的校準頁,每一張校準頁都是 42 公分長,且紙張上至少有 50% 的部分無法列印,這是因為每個圖件可透過堆疊器列印的最小長度為 42 公分。

如何卸下堆疊器:

- **1.** 從印表機前方卸下堆疊器。
- 2. 解除安裝堆疊器:選擇 回圖示,然後依次選擇 「**附件,>「堆疊器」>「解除安裝堆疊器」**。
- 3. 列印宗圖樣後,重新連接堆疊器,然後透過前控制面板安裝堆疊器,前控制面板會自動詢問您是否 重新安裝(操作時間同樣少於 10 秒)。

#### 選項

Windows 和 Mac OS 驅動程式都提供預設工具,可讓您略過視覺灰色校準程序中的步驟 6 與 7 (不由前 控制面板啟用視覺灰色校準),並將 CMYK 設定儲存為驅動程式中的「快捷設定」、「列印捷徑」或 「預設」。

#### **Windows** 中的「快捷設定」**/**「列印捷徑」

- **1.** 移至「列印喜好設定」(位於驅動程式中)。
- **2.** 選擇「色彩」索引標籤。
- **3.** 選擇「進階色彩設定值」(HP-GL/2 和 HP RTL 驅動程式)或「進階色彩調整」(PostScript 驅動 程式)。
- 4. 在色彩滑桿中輸入 CMYK 值,然後按下「確定」。
- **5.** 選取「紙張**/**品質」索引標籤。
- **6.** 輸入在列印灰色圖樣時前控制面板中使用的「列印品質」設定(視覺灰色校準程序的步驟 1 至 5)。
- **7.** 在 HP-GL/2 和 HP RTL 驅動程式的「列印工作快捷設定」文字方塊中輸入名稱,然後按下「儲 有」。然後會儲存新的「快捷設定」供日後使用。

在 PostScript 驅動程式中,選擇「列印捷徑﹔索引標籤,按下「另存新檔﹔並輸入名稱。然後會儲 存新的「列印捷徑」供日後使用。

每當需要使用選擇的中性灰色設定處理新圖件時,請執行下列步驟:

- **1.** 移至「列印喜好設定」(位於驅動程式中)。
- **2.** 在 HP-GL/2 和 HP RTL 驅動程式中,選擇已儲存的「快捷設定」,然後按下「確定」。 在 PostScript 驅動程式中,選擇「列印捷徑」索引標籤,再選擇已儲存的捷徑,然後按下「確 定」。
- **3.** 按下「確定」。

#### 在 **Mac OS** 中的預設

- **1.** 開啟列印對話。
- **2.** 選擇「色彩選項」面板。
- **3.** 按下「顯示進階選項」。
- **4.** 選擇「CMYK 設定值」索引標籤。
- **5.** 在色彩滑桿中輸入 CMYK 值。
- **6.** 選擇「影像品質」面板。
- **7.** 輸入在列印灰色圖樣時前控制面板中使用的「列印品質」設定(視覺灰色校準程序的步驟 1 至 5)。
- **8.** 將這些設定值設定為下拉式清單上的預設設定。

每當需要使用選擇的中性灰色設定處理新圖件時,請執行下列步驟:

- **1.** 開啟列印對話。
- **2.** 從「預設設定」下拉式清單中選擇已儲存的預設設定。

# **16** 故障排除**...**(影像錯誤主題)

- [圖件完全空白](#page-158-0)
- [列印輸出僅包含部分內容](#page-158-0)
- [影像被截切](#page-158-0)
- [影像位於列印區的某一處](#page-159-0)
- [影像不小心被旋轉](#page-159-0)
- [列印輸出為原稿的鏡像](#page-159-0)
- [圖件變形或難以辨認](#page-159-0)
- [在同一張紙上的影像重疊](#page-159-0)
- [畫筆設定似乎無效](#page-159-0)
- [列印影像上的部分物件遺失](#page-159-0)
- PDF [檔案被截切或物件遺失](#page-160-0)
- 從 Microsoft Visio 2003 [列印時無輸出](#page-160-0)

# <span id="page-158-0"></span>圖件完全空白

如果前控制面版的繪圖語言設定為「自動」(預設值),請嘗試其他設定: PostScript 檔案的 「**PostScript**」,HP-GL/2 和 HP RTL 檔案的「**HP-GL/2**」,依此類推(請參閱「61 [頁的變更繪圖語言](#page-70-0) [設定](#page-70-0)」)。然後再次傳送該檔案。

當您完成此特定的圖件時,請記得將繪圖語言重設為「自動」。

# 列印輸出僅包含部分內容

- 在印表機接收所有資料之前,您按過「取消」嗎?如果是的話,則已結束資料傳送,您必須重新列 印頁面。
- 「**I/O** 逾時」設定可能太短。您可以在前控制面板中,將「**I/O timeout**(**I/O** 逾時)」設定為較長的 期間,然後再次傳送列印結果。選擇 圖示,然後選擇「**I/O** 設定」>「選擇 **I/O** 逾時」。
- 電腦與印表機之間可能存在通訊問題。請檢查您的介面纜線。
- 檢查以確定軟體設定適用於目前的頁面尺寸(如長軸圖)。
- 如果使用網路軟體,請確定尙未逾時。

# 影像被截切

裁切通常表示裝入的紙張上的實際可列印區域和您的軟體所理解的可列印區域之間有不一致的情形。

請檢查所裝入紙張尺寸的實際可列印區。

可列印區域 = 紙張大小 - 邊界

Windows HP-GL/2 和 HP RTL 驅動程式會在「紙張/品質」索引標籤中,顯示可列印區。

- 檢查軟體所能接受的可列印區(它可能稱為「列印區」或「成像區」)。例如,某些軟體應用程式 所假設的標準可列印區大於印表機中使用的可列印區。
- 如果影像含有自己的邊界,您可讓印表機不將邊界新增至影像,來成功列印影像(請參閱「57 [頁的](#page-66-0) [不增加邊界列印](#page-66-0)」)。在此情況下:

可列印區 = 紙張尺寸

- 如果要在捲筒紙上嘗試列印很長的影像,請檢查軟體能否列印該大小的影像。
- 確定紙張方向是否與軟體所假設的一致。前控制面板「列印預設值選項」>「紙張選項」>「旋轉」 選項,會同時變更列印輸出與頁面的方向。捲筒紙上的旋轉影像可能會稍微截切,以保持正確的頁 面大小。
- 您可能要求在不夠寬的紙張尺寸上,將頁面從縱向旋轉至橫向。
- 如有必要,請變更軟體中的可列印區。

影像被截切可能有另一種解釋。有些應用程式(例如 Adobe Photoshop、Adobe Illustrator 和 CorelDRAW)是使用內部 16 位元的座標系統,意即它們無法處理超過 32,768 像素的影像。如果嘗試 從這些應用程式中列印超過上述大小的影像,則影像的底部將會被截切。如果遇到此情況,要列印整個 影像的唯一方法就是降低影像的解析度,使整個影像的像素低於 32,768 即可。HP-GL/2 和 HP RTL 印 表機驅動程式中包含一個稱為「與16位元應用程式相容」的選項,此選項可用於自動降低這類影像的 解析度。選擇驅動程式的「維修」索引標籤,然後選擇「軟體故障排除」圖示,即可找到此選項。

# <span id="page-159-0"></span>影像位於列印區的某一處

- 在應用程式中選擇的頁面尺寸是否太小?
- 應用程式是否將影像視為頁面的一部分?

### 影像不小心被旋轉

在前控制面板上,選擇11圖示,然後選擇「**列印預設値選項」>「紙張選項」>「旋轉**」。檢查是否爲所 需設定。

對於非 PostScript 檔案:如果「合拼」為「開啓」, 頁面會自動旋轉以節省紙張。請參閱「58 [頁的旋](#page-67-0) [轉影像](#page-67-0)」。

### 列印輸出為原稿的鏡像

在前控制面板上,選擇 圖示,然後選擇「列印預設值選項」>「紙張選項」>「啟用鏡像」。檢查是否 為所需設定。

#### 圖件變形或難以辨認

- 將印表機連接至網路(或電腦)的介面纜線可能發生故障。請嘗試使用其他纜線。
- 如果前控制面版的繪圖語言設定為「自動」(預設值),請嘗試其他設定:PostScript 檔案的 「PostScript」, HP-GL/2 和 HP RTL 檔案的「HP-GL/2」, 依此類推 (請參閱「61 [頁的變更繪圖](#page-70-0) [語言設定](#page-70-0)」)。然後再次傳送該檔案。
- 視您配合印表機使用的軟體、驅動程式及 RIP 而定,此問題可能會有不同的解決方法。有關的詳細 資料,請參閱銷售商提供的使用說明文件。

### 在同一張紙上的影像重疊

「**I/O** 逾時」設定可能太長。在前控制面板上,降低設定值,並再次列印。選擇 圖示,然後選擇「**I/O** 設定」>「選擇 **I/O** 逾時」。

## 畫筆設定似乎無效

有幾種可能的解釋:

- 您已透過在前控制面板上選擇 圖示,接著選擇「列印預設值選項」>「**HP-GL/2** 選項」>「定義 調色板」來變更設定,但忘記在「列印預設值選項」>「**HP-GL/2** 選項」>「選擇調色板」中選擇 該調色板。
- 如果您希望採用軟體驅動的畫筆設定,請務必記得移至前控制面板並選擇 日圖示,接著選擇「列印 預設值選項」>「**HP-GL/2** 選項」>「選擇調色板」>「軟體」。

### 列印影像上的部分物件遺失

列印高品質的大尺寸列印工作可能需要大量資料,且在某些特定工作流程中,可能會出現導致列印輸出 上的部分物件潰失之問題。如果使用的是 Windows 版 HP-GL/2 和 HP RTL 驅動程式,請嘗試選擇「維 修」索引標籤中的「排除軟體故障」圖示,然後開啟所有的疑難排解選項:「與 **16** 位元應用程式相 容」、「以點陣圖傳送工作」和「啟用 **SpoolSmart**」。

上述設定適用於故障排除,可能會對最終輸出品質或產生列印工作所需的時間造成不利影響。因此,如 果這些設定不能解決問題,應將其還原為預設值。

# <span id="page-160-0"></span>**PDF** 檔案被截切或物件遺失

在較舊版本的 Adobe Acrobat 或 Adobe Reader 中, 使用 HP-GL/2 和 HP RTL 驅動程式以較高解析度 進行列印時,大型 PDF 檔案可能會被截切或遺失部分物件。為了避免此類問題,請將 Adobe Acrobat 或 Adobe Reader 軟體升級至最新版本。從第7版起,這些問題應該已解決。

# 從 **Microsoft Visio 2003** 列印時無輸出

如需有關從 Microsoft Visio 2003 列印大型影像 (長度超過 129 英吋) 時所發生問題的詳細資訊,請參 閱 Microsoft 線上知識庫 [\(http://support.microsoft.com/search/](http://support.microsoft.com/search/))。

為了避免這些問題,您可以在 Visio 中將影像縮小至短於 129 英吋的尺寸,然後使用 Windows HP-GL/ 2 和 HP RTL 或 PostScript 驅動程式的「效果」索引標籤中的「Resizing Options (調整大小選項)」, 在驅動程式中放大圖形。如果應用程式中的縮小比例與驅動程式中的放大比例一致,將可取得預期的結 果。

**17** 故障排除**...**(供墨系統主題)

- [無法插入墨水匣](#page-162-0)
- [印表機不接受大容量黑色墨水匣](#page-162-0)
- [無法取出墨水匣](#page-162-0)
- [無法插入印字頭](#page-162-0)
- [無法插入印字頭清潔器](#page-162-0)
- [前控制面板不停地要求我重新安裝或更換印字頭](#page-162-0)
- [墨水匣狀態訊息](#page-163-0)
- [印字頭狀態訊息](#page-163-0)
- [印字頭清潔器狀態訊息](#page-163-0)

# <span id="page-162-0"></span>無法插入墨水匣

- **1.** 檢查您的墨水匣類型是否正確(型號)。
- **2.** 檢查墨水匣上的顏色標籤與插槽上的標籤的顏色是否一致。
- **3.** 檢查墨水匣插入的方向是否正確(顏色標籤位於頂部)。
- 注意: 切勿清潔墨水匣插槽內部。

# 印表機不接受大容量黑色墨水匣

HP Designet 4520 系列,以及韌體版本為 4.1.1.5 或更新版本的 HP Designjet 4020 系列,均支援 775 立方公分容量的黑色墨水匣。如果您在使用 HP Designjet 4020 系列印表機時遇到此問題,請嘗試更新 韌體(請參閱「104 [頁的更新印表機韌體」](#page-113-0))。

# 無法取出墨水匣

若要取出墨水匣,您應先在前控制面板上選擇「**取出墨水匣**」(請參閱「78 [頁的取出墨水匣](#page-87-0)」)。如果 在不使用前控制面板的情況下嘗試取出墨水匣,墨水匣可能會卡住,且前控制面板會顯示錯誤訊息。

要解決此狀況,請按下墨水匣本身(而不是安裝盒或藍色槽片)以將其推回原位。然後,錯誤訊息應該 就會消失(即使未解決此問題,不久後錯誤訊息也會消失),接著您可以選擇「**取出墨水匣**」,以正確 方法重新啓動程序。

# 無法插入印字頭

- **1.** 檢查您的印字頭類型是否正確(型號)。
- **2.** 檢查是否已取下藍色保護蓋並撕下印字頭的保護膠帶。
- **3.** 檢查印字頭上的顏色標籤與插槽上標籤的顏色是否一致。
- **4.** 檢查印字頭插入的方向是否正確(與其他印字頭相比)。
- **5.** 檢查是否已蓋上並拴緊印字頭護蓋。

# 無法插入印字頭清潔器

- **1.** 檢查是否使用正確類型的清潔器(型號)。
- **2.** 檢查清潔器上的顏色標籤與插槽上標籤的顏色是否一致。
- **3.** 檢查清潔器插入的方向是否正確(與其他清潔器相比)。

### 前控制面板不停地要求我重新安裝或更換印字頭

- **1.** 取出印字頭並確定保護膜已經移除。
- 2. 嘗試清潔印字頭與墨水匣之間的電氣接觸點。請參閱「87 [頁的清潔印字頭的電氣接觸點](#page-96-0)」。
- **3.** 重新將印字頭插入托架中,並檢查前控制面板的訊息。
- 4. 如果問題仍然存在,請嘗試使用新的印字頭。

# <span id="page-163-0"></span>墨水匣狀態訊息

可能出現的墨水匣狀態訊息為:

- 確定:墨水匣的運作正常,沒有已知的問題
- 遺失:沒有墨水匣,或沒有妥善連接至印表機
- 不足:墨水量太低
- 嚴重不足:墨水量嚴重不足
- 清空:墨水匣是空的
- **重新裝置**:建議您取出墨水匣再重新插入
- 更換:建議您取出墨水匣,再重新插入;如果無效,請更換新的墨水匣
- 已變更: 非預期的墨水匣狀態—也許已重新填充

### 印字頭狀態訊息

可能出現的印字頭狀態訊息為:

- 確定:印字頭的運作正常,沒有已知的問題
- 遺失:沒有印字頭,或在印表機中的安裝不正確
- 重新裝置:建議您從前控制面板開始印字頭取出程序(請參閱「82 [頁的取出印字頭](#page-91-0)」),但是不 要取出印字頭,只按下前控制面板上的選擇鍵
- 重新放置: 建議您取出印字頭,再重新插入; 如果無效,請清潔電氣接觸點; 如果仍然無效,請更 換新的印字頭
- 取出:印字頭並非是列印時使用的適當類型(例如,設定印字頭)

### 印字頭清潔器狀態訊息

可能出現的印字頭清潔器狀態訊息為:

- 確定:清潔器運作正常,未出現已知問題
- 遺失:沒有清潔器,或沒有妥善安裝至印表機中
- 重新安裝清潔器: 建議您取出清潔器後, 再重新插入
- **錯誤的匣座**:清潔器安裝的位置錯誤
- 達到使用壽命:清潔器已達預定的使用壽命
- 未隨印字頭一起更換::您已安裝新印字頭,但未安裝隨附的新清潔器

如果印字頭清潔器需要取出或重新安裝,您必須開始印字頭更換程序(請參閱「82 [頁的取出印字](#page-91-0) [頭](#page-91-0)」)。在前控制面板提示時打開上蓋。如果前控制面板顯示無印字頭指示燈閃爍,您無須觸摸印字 頭。只要再度關閉上蓋,印表機會繼續進行印字頭清潔器更換。

# **18** 故障排除**...**(堆疊器主題)**[4520]**

 $\overrightarrow{B}$  附註: 本章僅適用於 HP Designjet 4520 印表機系列。

- [紙張捲動](#page-165-0)
- [紙張後緣捲曲](#page-165-0)
- [紙張未完全退出](#page-165-0)
- [前控制面板顯示堆疊器的連接中斷](#page-166-0)

# <span id="page-165-0"></span>紙張捲動

使用高度捲曲的紙張在「快速」模式下列印時,紙張退出堆疊器紙匣時可能會捲動。為避免此問題,建 議您切換到「正常」模式或將捲筒紙與 3 英吋捲紙筒配合使用。

### 紙張後緣捲曲

使用「最佳化影像」設定:請參閱「54[頁的變更列印品質](#page-63-0)」。

# 紙張未完全退出

檢查紙張通道上是否有任何障礙物,例如鬆動的物件或其他紙張。

# <span id="page-166-0"></span>前控制面板顯示堆疊器的連接中斷

如果前控制面板持續或間斷顯示堆疊器與印表機的連接中斷,可能是堆疊器的高度有問題。請使用下列 程序調整堆疊器的高度。

**1.** 使用六角扳手鬆開靠近印表機的兩個堆疊器導輪上部的六角螺絲帽。

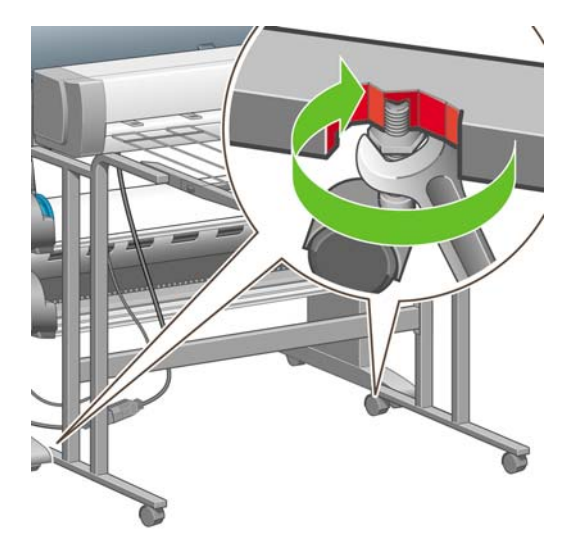

**2.** 以順時針方向或逆時針方向旋轉下部的六角螺絲帽,以調整堆疊器的高度。

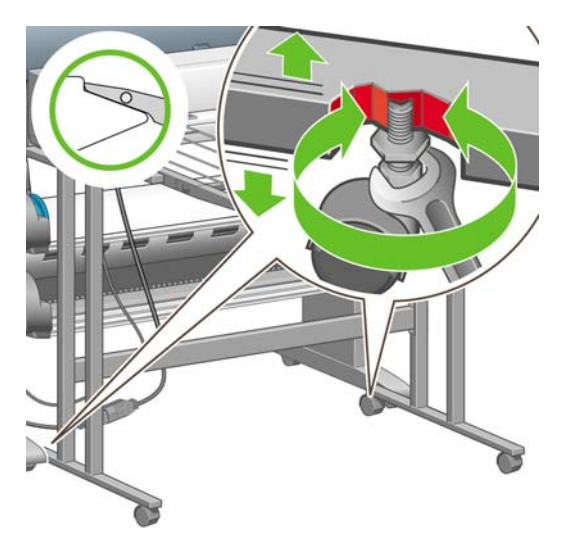

3. 達到合適的高度後,旋緊上部的六角螺絲帽。

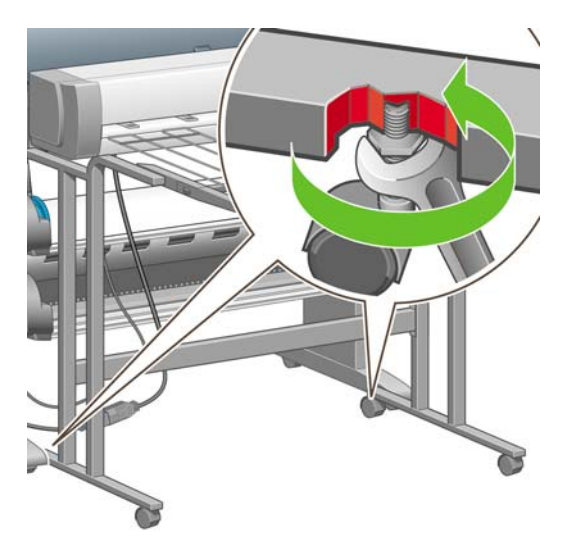

# **19** 故障排除**...**(其他主題)

- [印表機未完成啟動程序](#page-169-0)
- [前控制面板訊息](#page-169-0)
- [「印字頭監控」訊息](#page-171-0)
- [「印字頭限制效能」訊息](#page-171-0)
- [「等待紙張」訊息](#page-171-0) [4520]
- [印表機無法列印](#page-173-0)
- [印表機列印速度似乎較慢](#page-173-0)
- [產生列印工作時,應用程式降低速度或當機](#page-174-0)
- [電腦與印表機通訊失敗](#page-174-0)
- [無法透過瀏覽器存取嵌入式](#page-174-0) Web 伺服器
- [記憶體用盡錯誤](#page-175-0)
- AutoCAD 2000 [記憶體分配錯誤](#page-175-0)
- [壓板滾筒發出吱吱聲](#page-175-0)

# <span id="page-169-0"></span>印表機未完成啟動程序

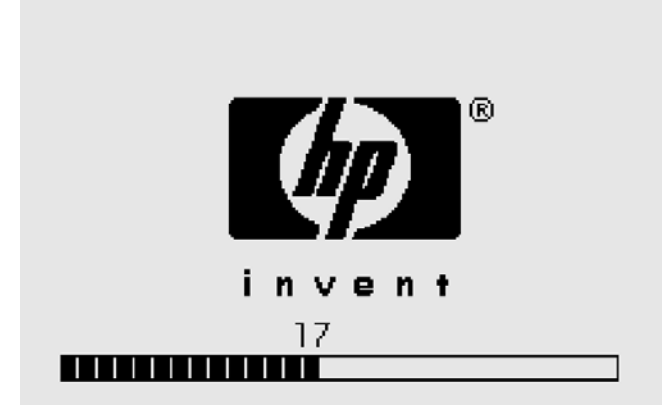

如果印表機啓動程序停止時,前控制面板顯示號碼 17,這表示印表機硬碟的檔案系統出現問題,印表機 正在檢查整個檔案系統並做出必要的更正。問題可能是印表機開啓時發生斷電,或是硬碟實體發生問 題。

檢查全部檔案系統一般需要約半小時。您無法使其速度加快。如果您關閉印表機,檔案系統檢查將於您 再次開機時重新啓動。

如果您一再遇到這個問題,並且無斷電情況發生,請與您的顧客服務代表聯絡。

# 前控制面板訊息

前控制面板顯示多種訊息;有些讓您可繼續使用印表機,其他則要求您在繼續操作前先採取動作。

- 如果印表機偵測出您應察覺的狀態,印表機會顯示相關訊息。資訊訊息的例子為效能限制狀況以及 印表機維護需求。一旦您已閱讀該訊息,可以按下選擇鍵移除訊息並繼續使用印表機。
- 如果印表機偵測到錯誤,前控制面板上將會顯示錯誤代碼以及簡短訊息。下表提供建議措施以便由 錯誤情況中復原:

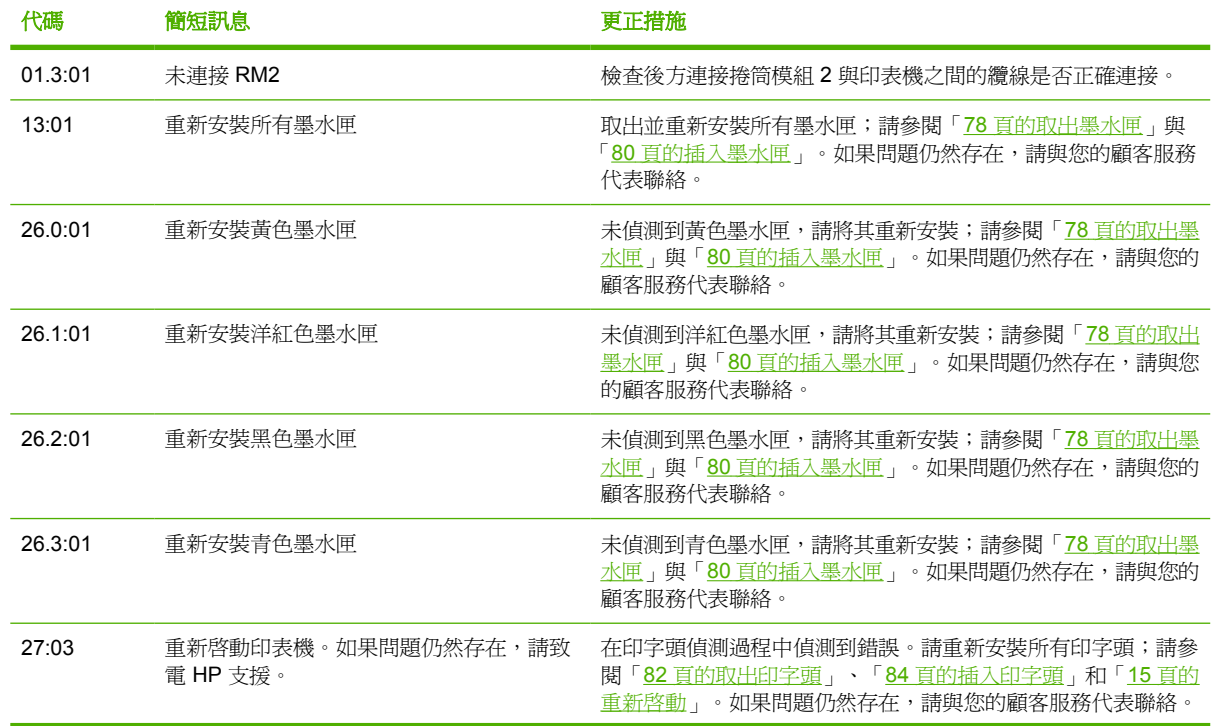

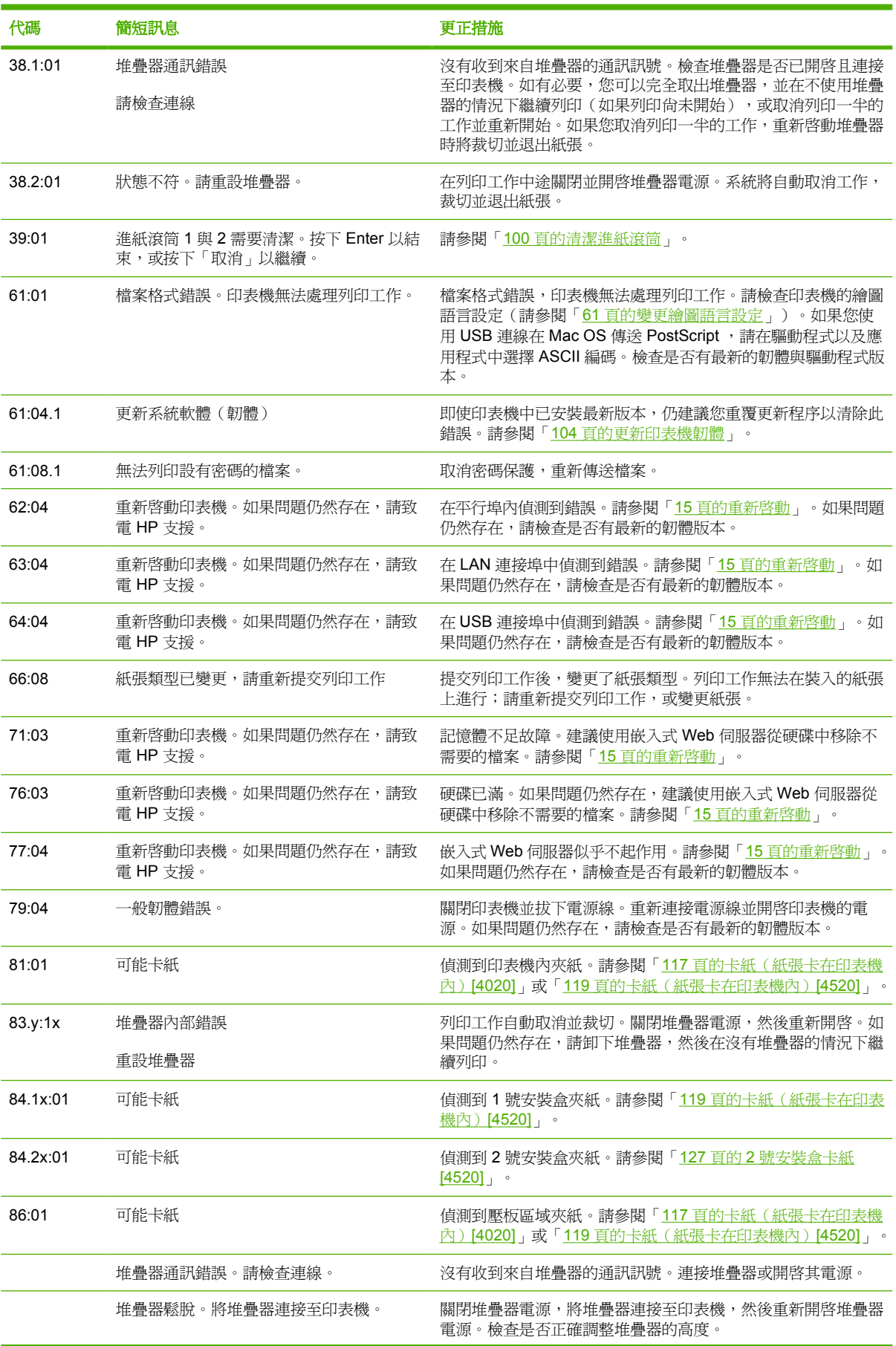

<span id="page-171-0"></span>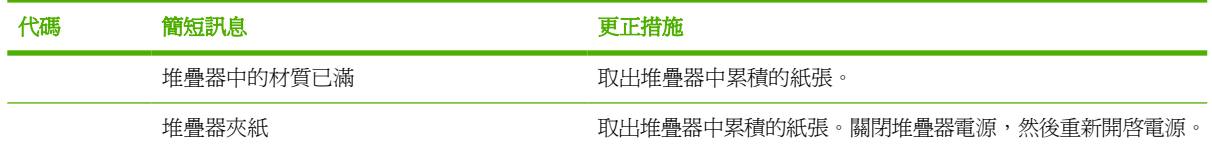

如果印表機前控制面板上顯示的錯誤代碼不在上列清單中,請嘗試下列步驟:重新啓動印表機(請參閱 「15 [頁的重新啟動」](#page-24-0))並且/或者檢查以確定已安裝最新的韌體與驅動程式版本(請參閱「104 [頁的更新](#page-113-0) [印表機韌體](#page-113-0)」)。如果問題仍然存在,請與您的顧客服務代表聯絡。

# 「印字頭監控」訊息

這不是錯誤訊息。每當「印字頭監控」選項設定為「密集式」時即顯示該訊息。如果您將設定變更為 「**最佳化**」,該訊息便不會出現。請參閱「87 [頁的管理印字頭監控](#page-96-0)」。

# 「印字頭限制效能」訊息

當印表機偵測出一個或更多的印字頭非在最佳的執行狀況,因此需要通過額外的列印以維持列印品質 時,前控制面板上在列印時便會出現該訊息。要減少出現此訊息,請執行下列其中之一:

- 選擇更高列印品質;請參閱「54 [頁的變更列印品質](#page-63-0)」。
- 清潔印字頭;請參閱「87 頁的恢復 (清潔) 印字頭」。
- 使用「影像診斷圖件」找出引起故障的印字頭;請參閱「105 頁的如何使用...[\(影像診斷圖件主](#page-114-0) [題\)](#page-114-0)」。

# 「等待紙張」訊息 **[4520]**

附註: 本主題僅適用於 HP Designjet 4520 印表機系列。

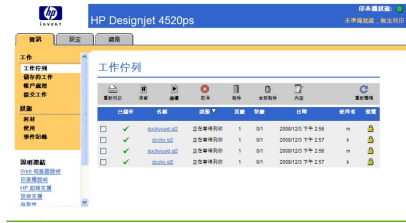

 $\stackrel{\mathbb{B}}{=} \frac{\mathbb{B}^n}{\mathbb{M}}$ 註: 如果要在前控制面板上查看工作佇列,請依次選擇 $\widehat{\mathbf{C}}$ 圖示和「工**作佇列**」。

根據您可在傳送工作時設定的一組標準,HP Designjet 4520 將決定印表機中裝入的哪些捲筒紙更適合 列印此工作。如果沒有捲筒紙符合先前設定的所有條件,HP Designjet 4520 會將此工作置於「等待紙 張」狀態。您可以手動繼續此工作,然後強制在不同於傳送工作時設定的紙張上列印此工作,否則它將 保持等待狀態。

#### 使用哪些標準決定將在哪些捲筒紙上列印工作?

使用者傳送工作時,可以設定所需的紙張類型(在驅動程式或嵌入式 Web 伺服器中)。印表機將在選 擇的紙張類型之捲筒紙上,或寬度足以列印圖形且不會造成截切的紙張上,進行此工作的列印。如果有 多個捲筒紙符合列印此工作的所有標準,則根據您的喜好設定選擇捲筒紙。這些可以經由使用印表機前 控制面板上的設定値,來加以設定:「紙張功能表」>「紙張處理選項」>「捲筒紙切換選項」,它有兩 個可能的值:

- 將紙張浪費減到最小:如果選擇此選項,印表機將選擇符合所有標準的最窄捲筒紙,以避免因裁切 造成紙張浪費。
- 將捲筒紙的切換減到最少:如果選擇此選項,即表機將選擇列印壓板上目前裝入的捲筒紙,以避免 切換捲筒紙造成時間浪費。

預設選項為「將紙張浪費減到最小」。

#### 工作何時置於「等待紙張」狀態?

在下列情況下,工作將置於「等待紙張」狀態:

- 印表機中目前尙未裝入使用者選擇的紙張類型。
- 印表機中裝入了使用者選擇的紙張類型,但圖形太寬,在任何此紙張類型的捲筒紙上列印時都會發 生截切。

#### 如果裝入新的捲筒紙,是否會自動列印處於「等待紙張」狀態的工作?

是。自韌體 8.1.1.3 版起,每次裝入新捲筒紙時,印表機都會查看是否有處於「等待紙張」狀態的工作 可在所裝入的捲筒紙上列印。如果有,印表機將以下列訊息詢問是否應自動繼續這些工作:

● 是否要列印處於「等待紙張」狀態的工作?是/否

#### 我不想列印處於「等待紙張」狀態的工作。是否可以阻止列印?

是的,這可以從前控制面板來完成:選擇<sup>合</sup>圖示,然後選擇「工**作管理選項」>「啓用暫停以裝入紙** 張」。選項有兩種:

- **需要時**(預設値):如果印表機中沒有裝入符合必需條件的紙張,則工作將置於「等待紙張」狀 態:正確的紙張類型和正確的紙張尺寸。
- 永不:從不將工作置於「等待紙張」狀態。如果裝入的紙張均不符合使用者設定的所有條件,則在 儘可能最適合的捲筒紙上列印此工作。

#### 我將「啓用暫停以裝入紙張」選項設定爲「從不」,但仍然有一些工作處於等待 狀態

如果在驅動程式或嵌入式 Web 伺服器中選擇了「**顯示預覽列印**」選項,工作會置於等待狀態,直至您 檢查預覽並繼續此工作。請檢查沒有在驅動程式中核取「**顯示預覽列印**」選項,並且沒有待預覽的視窗 正在等待確認以繼續列印。

#### 我的工作與印表機中裝入的捲筒紙一樣寬,但仍然被置於「等待紙張」狀態。

邊界的管理方式隨檔案類型而有所不同:

- 對於 HP-GL/2 和 HP RTL 檔案,根據預設值,邊界包含在圖形內,因此含邊界的 36 英吋 HP-GL/2 和 HP RTL 檔案可列印在 36 英吋的捲筒紙上,不會被置於「等待紙張」狀態。
- 但是,對於 PostScript、PDF、TIFF 或 JPEG 等其他檔案格式,根據預設值,印表機將邊界視為 需要新增在圖形外部(因為在許多情況下,這些格式用於相片及其他不包含邊界的內容)。這意味 著,要列印 36 英吋的 TIFF,印表機需要新增一些邊界,因而圖形需要列印在 36.4 英吋的紙張 上;在印表機中裝入的紙張只有36英吋寬時,就會導致工作處於等待狀態。

對於這些檔案格式,如果希望不在圖形外部新增額外邊界的情況下列印圖形,您可以使用「按邊界 裁切內容」選項。此選項會強制將邊界設定在圖形內部,因此可以在 36 英吋的捲筒紙上列印 36

英吋的 TIFF,不會被置於等待狀態。但需要注意的是,如果圖形的框線中已沒有空白區,部分圖 形內容可能會因邊界被截切。

### <span id="page-173-0"></span>印表機無法列印

即使一切已準備就緒(已裝入紙張、已安裝所有墨水元件,並且沒有檔案錯誤),以下原因仍會使電腦 傳送的檔案無法如預期開始列印,這是因爲檔案處於「等待紙張」狀態:

- 也許是電源出現問題。如果印表機沒有任何反應,且前控制面板也沒有反應,請檢查電源線是否正 確連接且插座是否接通電源。
- 您可能會遇到異常電磁現象(如強度電磁場或發生嚴重的電力波動),這些現象可能會導致印表機 的操作發生異常,甚至停止運作。在此情況下,使用前控制面板上的電源鍵關閉印表機電源,等電 磁環境恢復正常後,再開啓印表機電源。如果仍遇到問題,請與您的顧客服務代表聯絡。
- 繪圖語言設定可能錯誤。請參閱「61 [頁的變更繪圖語言設定](#page-70-0)」。
- 您可能未在電腦中安裝正確的印表機驅動程式。請參閱安裝說明。
- 正確的紙張不能列印工作,可能是由於:
	- 未裝入選定的捲筒紙。
	- 捲筒上未裝入選定的紙張類型。
	- 選定類型的紙張不足,無法列印整個工作。

在 HP Designjet 4520 系列中,某項工作可能由於上述其中一個原因保留在佇列中,而佇列中的其 他工作則因為可使用正確的紙張而列印。在這種情況下,您可以裝入正確的紙張並使用前控制面板 或嵌入式 Web 伺服器來繼續工作, 以列印保留的工作。

- 如果您使用的是 Mac OS 且透過 USB 連接,則可能需要變更資料編碼。選擇 一圖示,然後選擇 「列印預設值選項」>「**PS** 選項」>「選擇編碼」>「**ASCII**」。然後設定應用程式傳送 ASCII 資料。
- 列印檔案可能沒有正確的檔案終結指令,因此印表機在假設完成列印之前,正等待指定的 I/O 渝時 時間。
- 合拼功能可能開啟,印表機正在等待指定的合拼等候逾時時間,然後再計算適當的合拼。在這種情 況下,印表機顯示幕會顯示合拼功能逾時的剩餘時間。
- 您可能在印表機驅動程式中啓動了預覽列印功能。您可使用此功能否看預覽影像是否為您想要的影 像。在此情況下,預覽影像將會顯示在網頁瀏覽器視窗中,您必須按一下按鈕才能開始列印。

### 印表機列印速度似乎較慢

有幾種可能的解釋。

- 是否已將列印品質設為最佳?最佳品質的列印時間較長。
- 您是否在裝入紙張時指定了正確的紙張類型?若要檢查印表機目前的紙張類型設定,請參閱「38 百的 [檢視紙張相關資訊](#page-47-0)」。
- 印表機是否有網路連線?檢查網路使用的所有元件(網路介面卡、集線器、路由器、開關、纜線) 可否進行高速作業。其他網路上的裝置是否有大量的流量?
- 您是否在前控制面板中指定了延長乾燥時間?嘗試將乾燥時間變更爲「最佳」;請參閱「181 [頁的](#page-190-0) [乾燥時間](#page-190-0)」。
- <span id="page-174-0"></span>印字頭是否保持良好狀態?印字頭出現故障時,印表機列印速度會較慢,以維持列印品質。請從前 控制面板或嵌入式 Web 伺服器檢查印字頭狀態,如有必要,修復或更換印字頭。
- 影像中是否有高密度黑色區?在此情況下,印表機會暫時變更至較慢的列印品質選項模式,以維持 品質。

# 產生列印工作時,應用程式降低速度或當機

產生高品質的大尺寸列印工作可能需要大量資料。在部分情況下,這可能會導致應用程式很明顯地降低 速度(需要數分鐘產生列印工作),甚至當機。

為避免在 Windows HP-GL/2 和 HP RTL 驅動程式中出現此行為,請依序選擇「維修」索引標籤和 「Troubleshoot Software Problems(軟體故障排除)」圖示,然後嘗試開啟「與 **16** 位元應用程式相 客,選項。然而,我們建議您在大部分的工作中關閉此選項,因為它可能會對最終列印品質造成不利影 響。

## 電腦與印表機通訊失敗

症狀如下:

- 在您傳送影像至印表機時,前控制面板顯示器上沒有顯示「接收中」訊息。
- 嘗試列印時,雷腦顯示幕上出現錯誤訊息。
- 電腦或印表機在進行通訊時發生「當機」(一直沒有動靜)。
- 列印輸出顯示偶發的或無法解釋的錯誤(線條錯位、圖形不完整等)。

解決通訊問題:

- 確定已在軟體中選擇正確的印表機。
- 透過其他軟體進行列印時,確定印表機能正常運作。
- 切記如果是大量列印,則從接收、處理到列印完成通常需要花些時間。
- 如果印表機連接至網路,請嘗試將印表機透過 FireWire 或 USB 纜線與電腦直接連接使用。請參閱 「172 [頁的連接印表機」](#page-181-0)。
- 如果您的印表機透過任何其他中介裝置(例如,切換盒、緩衝器座、纜線配接器、纜線轉換器等) 與電腦連接,請嘗試直接將印表機與電腦連接。
- 嘗試使用其他的介面纜線。請參閱「172 [頁的連接印表機」](#page-181-0)。
- 確定繪圖語言設定正確。請參閱「61 [頁的變更繪圖語言設定](#page-70-0)」。

### 無法透過瀏覽器存取嵌入式 **Web** 伺服器

如果您還沒讀過相關章節,請先參閱「16 百的存取嵌入式 Web 伺服器」。

- 是否在「安全性」頁上為嵌入式 Web 伺服器設了管理員密碼,然後又忘記了密碼?如果情況如 此,請選擇 圖示,然後選擇「印表機設定」>「重設」>「重設 **EWS** 密碼」。
- 在印表機的前控制面板上,選擇 圖示,然後選擇「印表機設定」>「允許 **EWS**」>「開啟」。
- 檢杳印表機是否具有 TCP/IP (網路或 FireWire)連線。如果透過 USB 纜線直接連接至印表機,則 無法使用嵌入式 Web 伺服器。
- <span id="page-175-0"></span>如果您使用 FireWire 連線,請確定您的電腦作業系統支援 IP over IEEE-1394 (FireWire)。例如, Windows XP 和 Windows 2003 伺服器支援 IP over FireWire, 但 Windows 2000 不支援。請確定 作業系統設定為可使用 IP over FireWire。
- 在印表機的前控制面板上,檢查是否於使用中的連線類型上啓用 IP。選擇 日圖示,然後依次選擇 「**I/O** 設定」、使用的連線類型和「檢視資訊」,再檢查是否為「**IP** 已啟用」。如果沒有,您可能 必須使用不同的連線類型。
- 如果您通常透過 proxy 伺服器存取嵌入式 Web 伺服器,請嘗試不經過 proxy 伺服器直接存取 Web 伺服器。修改瀏覽器設定即可做到這一點。

例如,如果使用 Windows 版的 Internet Explorer 6,請移至「工具」>「網際網路選項」>「連 線」>「區域網路設定」,然後核取「近端網址不使用 Proxy 伺服器」方塊。或者,如果要做更精 準的控制,請按一下「**進階**」按鈕,再將印表機的 IP 位址加到不使用 Proxy 伺服器的「例外」清 單中。

嘗試關閉印表機電源(使用前控制面板上的電源鍵),然後再次開啓印表機電源。

### 記憶體用盡錯誤

電腦中檔案的大小與印表機用來列印該檔案所需的記憶體容量並無直接關係。實際上,由於檔案壓縮和 其他複雜因素,通常都無法估計需要耗用多少記憶體。因此有可能以前成功列印過更大的檔案,但現在 卻出現因記憶體不足而無法列印的情況。在此情況下,您需要考慮為印表機新增更多記憶體。

如果使用的是 Windows HP-GL/2 和 HP RTL 驅動程式,則通常可诱渦下列方法解決印表機記憶體問 題:依次選擇「維修」索引標籤和「軟體故障排除」圖示,然後開啟「**Send Job as a Bitmap**(以點陣 圖傳送工作)」選項。

学 附註: 如果選擇此選項,電腦處理工作所需的時間可能會長很多。

# **AutoCAD 2000** 記憶體分配錯誤

在安裝印表機驅動程式之後,當您初次嘗試從 AutoCAD 2000 列印時,可能會看到訊息表示 **「Memory allocation error (記憶體配置錯誤)」,**,然後便無法列印您的影像。

這是因為 AutoCAD 2000 本身有問題,只要從 Autodesk 網站 <http://www.autodesk.com/> 下載 Plotting Update Patch (**plotupdate.exe**) 就可以修復。

如果從 AutoCAD 2000 列印時遇到其他奇怪問題,同樣值得嘗試使用此修補程式。

### 壓板滾筒發出吱吱聲

滾筒偶爾需要潤滑。印表機隨附的維護套件中有一瓶潤滑油。

- **1.** 使用前控制面板上的電源鍵來關閉印表機電源。
- **2.** 打開上蓋。

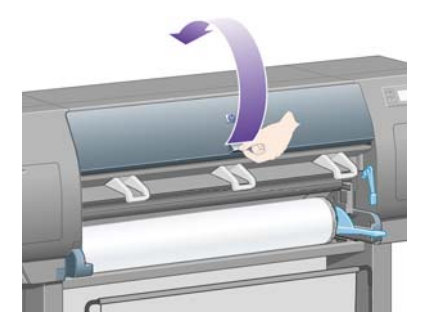

**3.** 壓板上部分滾筒旁邊會有小孔。

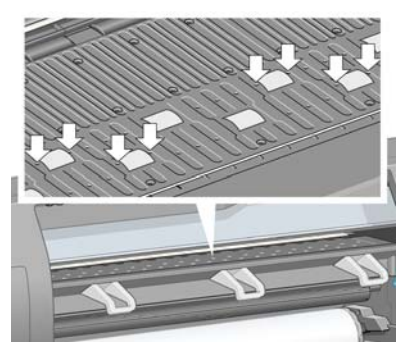

將維護套件中隨附油瓶的出油嘴依次插入各個孔,並在每個孔中滴三滴潤滑油。

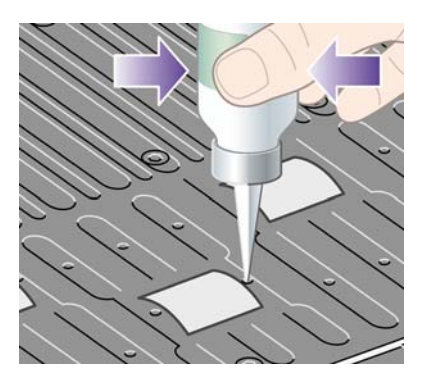

- **4.** 重複此步驟,直至壓板中的所有孔均已滴入三滴潤滑油。
- **5.** 小心不要將潤滑油濺到壓板上。

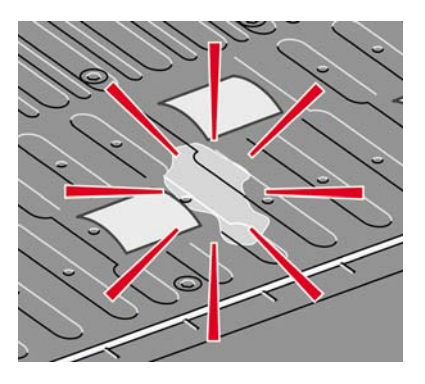

**6.** 如果潤滑油滴到壓板上,請用套件隨附的棉布擦掉油滴。

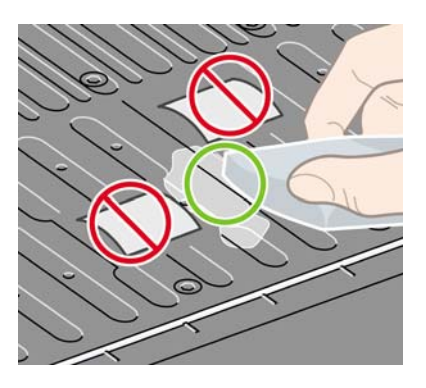

**7.** 放下上蓋。

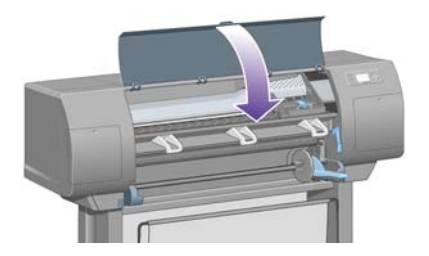

**20** 關於**...**(嵌入式 **Web** 伺服器主題)

嵌入式 Web 伺服器是用於遠端管理印表機的控制中心。您可在任何電腦上,使用一般的網頁瀏覽器與 印表機的嵌入式 Web 伺服器聯絡 (請參閱「16 [頁的存取嵌入式](#page-25-0) Web 伺服器」)。

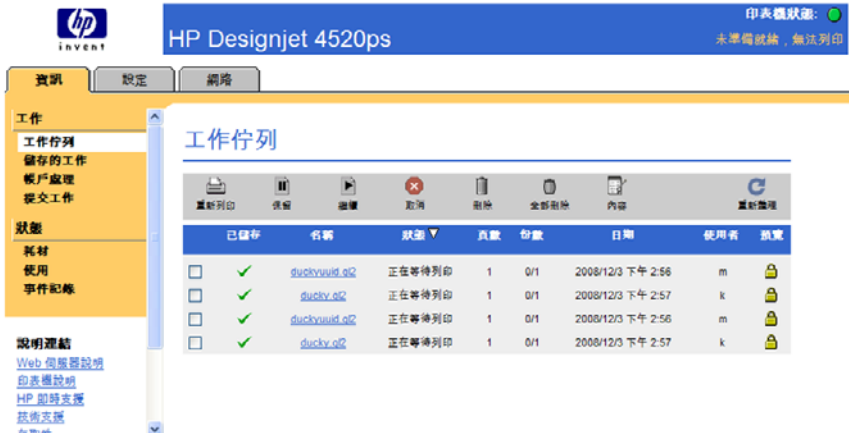

诱渦嵌入式 Web 伺服器, 您可以:

以各種檔案格式將工作提交至印表機(HP-GL/2 和 HP-RTL、PostScript、PDF、JPEG、TIFF、 CALS G4), 毋須驅動程式或應用程式:請參閱「41 頁的使用嵌入式 Web [伺服器提交工作」](#page-50-0)。

**窗 附註: PostScript 和 PDF 格式只能用於 PostScript 印表機。** 

- 控制與管理列印工作的各個方面:請參閱「42 [頁的管理列印佇列](#page-51-0)」。
- 檢視墨水匣、印字頭、印字頭清潔器及紙張的狀態:請參閱「94 [頁的檢查供墨系統的狀態](#page-103-0)」。
- 音閱油墨和紙張的用量統計:請參閱「97 [頁的檢查印表機用量統計資料](#page-106-0)」。
- 要求在發生指定的警告或錯誤情況(如墨水不足)時傳送電子郵件通知:請參閱「17 [頁的要求特](#page-26-0) [定錯誤情況的電子郵件通知](#page-26-0)」。
- 更新印表機的韌體:請參閱「104 [頁的更新印表機韌體」](#page-113-0)。
- 變更各種印表機設定值(在裝置設定頁上)
- 設定密碼以限制從 Web 存取印表機:請參閱「17 [頁的以密碼保護嵌入式](#page-26-0) Web 伺服器」。

# **21** 關於**...**(印表機主題)

- [色彩模擬模式](#page-180-0)
- [連接印表機](#page-181-0)
- [印表機背面的指示燈](#page-182-0)
- [印表機的內部圖件](#page-182-0)
- [預防性維護](#page-183-0)
<span id="page-180-0"></span>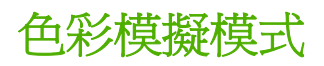

您的印表機可以模擬其他裝置的色彩行為: 如監視器等 RGB 裝置, 以及如印刷機和印表機等 CMYK 裝 置。請參閱「65 [頁的選擇色彩模擬模式](#page-74-0)」。

如果在使印表機模擬其他 HP [Designjet](#page-152-0) 印表機時遇到問題,請參閱「143 頁的不同 HP Designjet 之間 [的色彩配對](#page-152-0)」。

為使模擬效果良好,印表機需要具有這些裝置可產生色彩的規格。這類資訊通常包含在 ICC 設定檔中。 我們還為不同裝置提供最常用的標準,做為解決方案的一部分。除了選擇適當的 ICC 設定檔以外, 您也 應該根據列印的類型選擇適當的彩現目標:商業簡報、相片或打樣。請參閱「64 [頁的設定彩現目標」](#page-73-0)。 如需有關更廣泛的彩色列印參考資訊,請參閱:[http://www.hp.com/hpinfo/community/environment/](http://www.hp.com/hpinfo/community/environment/productinfo/psis_inkjet.htm) [productinfo/psis\\_inkjet.htm](http://www.hp.com/hpinfo/community/environment/productinfo/psis_inkjet.htm)

選項如下所示。

L Kongript 相关: PDF 與 PostScript 檔只能在 PostScript 印表機使用。

### **CMYK** 色彩模擬

所有的 CMYK 模擬選項都僅適用於 PDF、PostScript、TIFF 和 JPEG 檔案。

- 無(原色):沒有模擬,在色彩轉換由應用程式或作業系統進行,而且抵達印表機的資料已經通過 色彩管理時使用。
- **HP CMYK Plus**:一組 HP 專屬重新彩現規則,可將印刷中縮減的色域擴展為印表機中較寬廣的色 域,對大部分的數位商業列印工作產生令人滿意的結果。
- 「**U.S. Sheetfed Coated 2**」使用的規格是設計來在下列列印情況下使用美國墨水產生品質區隔: 350% 的總墨水涵蓋區域、負片、超白平版材料
- 「**U.S. Sheetfed Uncoated 2**」使用的規格是設計來在下列列印情況下使用美國墨水產生品質區 隔:260% 的總墨水涵蓋區域、負片、無塗層白色平版材料
- 「**U.S. Web Coated (SWOP) 2**」使用的規格是設計為在下列列印情況下使用美國墨水產生品質區 隔:300% 的總墨水涵蓋區域、負片、塗層印刷級材料
- 「**U.S. Web Uncoated 2**」使用的規格是設計為在下列列印情況下使用美國墨水產生品質區隔: 260% 的總墨水涵蓋區域、負片、無塗層白色平版材料
- 「**Euroscale Coated 2**」使用的規格是設計來在下列列印情況下使用 Euroscale 墨水產生品質區 隔:350% 的總墨水涵蓋區域、正片、超白塗層材料。
- 「**Euroscale Uncoated 2**」使用的規格是設計來在下列列印情況下使用 Euroscale 墨水產生品質區 隔:260% 的總墨水涵蓋區域、正片、無塗層白色平版材料
- **JMPA**:平版印刷的日本標準
- **Photoshop 4 Default CMYK**
- **Photoshop 5 Default CMYK**
- 其他可模擬的「**HP Designjet**」印表機

前控制面板和內嵌式 Web 伺服器中,還有其他可用選項:

- 「**Japan Color 2001 Coated**」於第 3 類(塗層)紙張使用 Japan Color 2001 規格。其設計為使 用 350% 的總墨水涵蓋範圍、正片和塗層紙來產生品質區隔
- **Japan Color 2001 Uncoated** 於第 4 類(無塗層)紙張使用 Japan Color 2001 規格。其設計為使 用 310% 的總墨水涵蓋範圍、正片和無塗層紙產生品質區隔
- <span id="page-181-0"></span>● 「**Japan Web Coated (Ad)**」使用 Japan Magazine Publisher Association 針對日本雜誌/廣告市場 的影像數位打樣所開發的規格
- 「**Toyo**」是設計為對 Toyo 印刷廠產生品質區隔
- 「**DIC**」是設計為對 Dainippon Ink Company 印刷廠產生品質區隔
- $\stackrel{\leftrightarrow}{\mathbb{P}}$  附註: 如果應用程式定義了自己的 CMYK 空間 (在 PostScript 詞彙中稱爲已校準的 CMYK 或 CIEBasedDEFG),則上述選項無效。

### **RGB** 色彩模擬

這些選項適用於 PDF、PostScript、TIFF 和 JPEG 檔案。HP-GL/2 與 HP RTL 檔案僅支援 sRGB 與 AdobeRGB。

如果要列印 RGB 影像,必須將影像轉換成 CMYK 資料(雖然您可在應用程式或作業系統中執行此操 作)。要執行此轉換,必須提供印表機下列色彩設定檔:

- 無(原色):沒有模擬。印表機使用 RGB 至 CMYK 的預設內部轉換,不依照任何色彩標準。這不 表示效果不佳。
- **sRGB IEC61966-2.1** 模擬一般 PC 顯示器的特性。此標準空間由許多軟硬體製造商背書,逐漸成 為許多掃描器、印表機和軟體應用程式的預設色彩空間。
- **ColorMatch RGB** 模擬 Radius Pressview 顯示器的原色空間。此空間為列印生產工作提供了比 Adobe RGB (1998) 為小的色域替代選項。
- 「**Apple RGB**」模擬一般 Apple 監視器的特性,而且由多種排版應用程式使用。您可以將此空間用 於計劃顯示在 Apple 監視器上的檔案,或與舊的桌面排版檔案配合工作。
- 「**Adobe RGB (1998)**」提供相當龐大的 RGB 色彩色域。如果您需要以大範圍的色彩來進行列印生 產工作,請使用此空間。

## 連接印表機

印表機隨附一個用於網路連線的 1000base-TX (Gigabit 乙太網路)介面,以及一個用於直接連接電腦 的 FireWire 介面。

USB 2.0 介面或 Jetdirect 列印伺服器可安裝為選購附件。

如果不清楚要使用何種介面,請參閱「10 [頁的選擇要使用的連接方法](#page-19-0)」。

若要在印表機上找到這些介面適用的插孔,請參閱「組件說明」。

要設定作業系統以使用印表機,請參閱下列內容:

- 10 [頁的連線至網路](#page-19-0) (Windows)
- 11 [頁的連線至網路](#page-20-0) (Mac OS X)
- 11 [頁的直接連接至電腦](#page-20-0) (Windows)
- 12 [頁的直接連接至電腦](#page-21-0) (Mac OS X)

# <span id="page-182-0"></span>印表機背面的指示燈

在印表機背面的電源開關上方有三個小的指示燈:

- 印表機處於睡眠模式時,左側的琥珀色指示燈會亮起。
- 印表機電源開啟時(印表機通電),中間的藍色指示燈會亮起。
- 印表機進行列印時,右側的綠色指示燈會亮起。

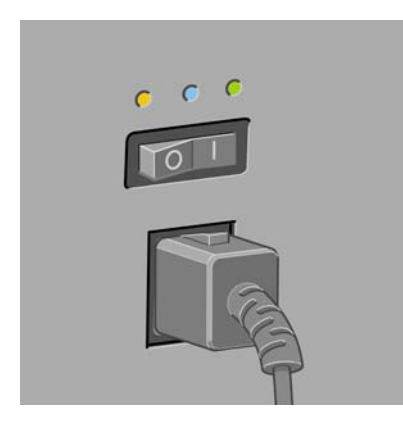

学 附註: 印表機無法在睡眠模式下列印,因此三個指示燈從不會同時亮起。

## 印表機的內部圖件

內部圖件提供了有關印表機的各種資訊。您無需使用電腦即可從前控制面板獲得這些資訊。

要取得任何內部圖件之前,請確定您已裝入紙張(捲筒紙或單張紙),並且看到前控制面板上出現「**就** 緒」訊息紙張應至少 36 英吋 (91.44 公分) 寬,否則,列印可能會截切 (HP Designjet 4020 系列) 或 處於「等待紙張」狀態(HP Designjet 4520 系列)。

若要列印任何內部圖件,請選擇 圖示,然後依序選擇「內部圖件」和所要的任何一個內部圖件。

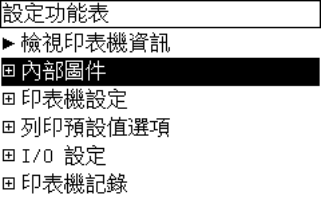

以下為可用的內部圖件:

- 展示:顯示印表機的部分功能。
- 功能表顯示圖:顯示所有前控制面板功能表的詳細資料。
- 設定:顯示前控制面板目前的所有設定。
- 使用報告:顯示估計的列印總份數、依紙張類型區分的列印份數、依列印品質選項區分的列印份 數,以及每一種色彩所耗用的總墨水量。並不保證這些估計的準確性。
- HP-GL/2 調色板:顯示目前所選調色板的色彩或灰階定義。
- PostScript 字型清單:列出印表機中安裝的 PostScript 字型(僅限 PostScript 印表機)。
- <span id="page-183-0"></span>影像診斷:協助您解決列印品質問題。請參閱「105 頁的如何使用...[\(影像診斷圖件主題\)」](#page-114-0)。
- 維修資訊:提供維修工程人員所需的資訊。

### 預防性維護

在印表機的使用壽命期間,元件會因著長時間的使用而逐漸磨損。

為了防止由於這些元件的磨損而損壞印表機,印表機會記錄印表機托架環繞印表機軸的圈數及已列印的 墨水總量。

印表機將依據此數目建議您是否需要採取預防性維護,並在前控制面板上顯示下列其中一則訊息:

- 需要維護 #1
- 需要維護 #2

這些訊息表示部分元件接近其使用壽命。您可以繼續列印一段時間,視您使用印表機的方式而定。但 是,我們強烈建議您與顧客服務代表聯絡,並安排現場預防性維護之走訪事宜。然後,維修工程師將更 換磨損的零件,這將延長印表機的使用壽命,能持續更長的時間。

在前控制面板顯示這些訊息時,安排維修工程師走訪具有下列兩個好處:

- 可在您方便的時間,且不會妨礙您的日常工作流程之下,更換印表機零件。
- 在維修工程師進行預防性維護走訪時,他可以一次更換數個零件。這可避免重複到訪。

# **22** 關於**...**(供墨系統主題)

- [墨水匣](#page-185-0)
- [印字頭](#page-186-0)
- [印字頭清潔器](#page-186-0)
- [供墨系統秘訣](#page-187-0)

<span id="page-185-0"></span>墨水匣

印表機的四個墨水匣會分別為印字頭提供黃色、洋紅色、黑色及青色的墨水。彩色墨水匣容量為 225 和 400 立方公分,黑色墨水匣的容量最大為 775 立方公分。

附註: 225 立方公分與 400 立方公分墨水匣的實體尺寸相同:只是各自內部容量不同。775 立方公分 的黑色墨水匣較長。

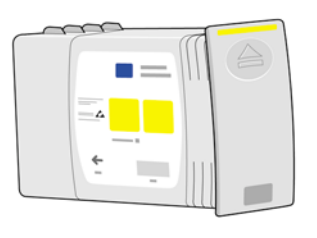

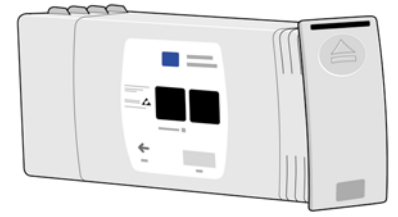

墨水匣不需要維護或清潔。只要每個墨水匣都正確插入其專用插槽,墨水就會流入印字頭。由於印字頭 會控制傳送至頁面的墨水量,因此即使在低墨水量時,您也會繼續看到高品質的列印效果。

### 更換墨水匣

您可以隨時反白顯示<sup>0</sup>0圖示,以杳看所有墨水匣的墨水量(如下所示)。

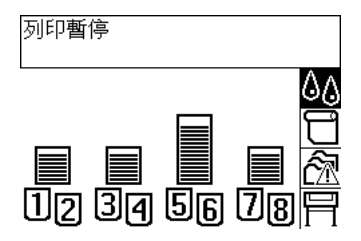

墨水匣中的墨水量不足時,前控制面板會發出警告。墨水匣用盡時,印表機會停止列印,前控制面板會 顯示原因:

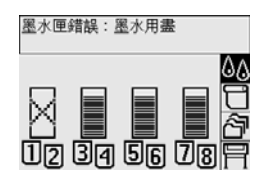

建議使用新的 HP 墨水匣來更換空墨水匣:請參閱「78 [頁的取出墨水匣」](#page-87-0)和「80 [頁的插入墨水匣」](#page-89-0)。 儘管可以使用重新填充的或非 HP 墨水匣,但這兩種墨水匣都有如下嚴重缺陷:

- 有可能會損壞印表機。一旦造成印表機損壞,與墨水匣有關的任何印表機維修保固將會失效,因墨 水污跡造成的損壞也不在保固範圍之內。
- 以後印表機使用的所有同一色彩印字頭也不會在保固範圍內,除非(直到)您更換整個供墨系統 (包括墨水管)才繼續享有保固服務。
- <span id="page-186-0"></span>● 列印品質可能會受到影響。
- 印表機無法估計墨水匣中剩餘的墨水量,並會通報墨水已用盡。

如果您決定要使用重新填充的或非 HP 墨水匣,請按照下列說明執行,以使印表機使用辨識為空的墨水 匣。

- **1.** 將墨水匣安裝到印表機中(請參閱「80 [頁的插入墨水匣](#page-89-0)」)。
- **2.** 前控制面板將會警告墨水匣已空,墨水匣取出程序將會啟動。按下取消鍵可停止此自動程序。
- 3. 在前控制面板上,選擇 0 圖示。
- **4.** 反白顯示「更換墨水匣」,但不要選擇它。
- **5.** 同時按住取消鍵與向上鍵至少兩秒鐘。
- 6. 前控制面板會顯示一系列警告訊息。回應每則訊息時可按下<mark>取消鍵</mark>以取消程序,或按下選擇鍵以確 認要繼續。

如果對所有警告訊息都按下選擇鍵,前控制面板會顯示正常墨水匣狀態,但重新填充的墨水匣或非 HP 墨水匣會顯示為帶警告符號的空墨水匣。

### 印字頭

為提高列印速度,每個墨水匣都連接了兩個印字頭,因此總共會有八個印字頭。

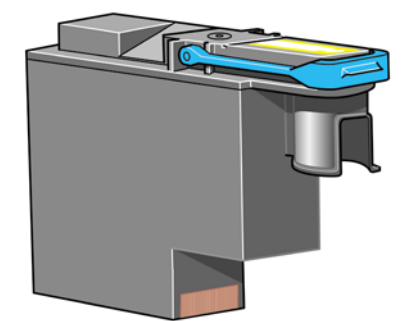

印字頭十分耐用,無需每次更換墨水匣時一併更換。即使在低墨水量時,也可以繼續產生絕佳效果。

為保持最佳列印品質,印字頭會定期自動進行測試,如有必要亦會自動維修。此過程需要一些時間,偶 爾可能會延遲列印。

最終需要更換印字頭時,前控制面板上會顯示提示。

△ 注意: 每次購買新的印字頭時,亦會隨附新的印字頭清潔器。在您更換印字頭時,請記得一同更換印 字頭清潔器。將舊的印字頭清潔器保留在印表機內將縮短新印字頭的壽命,並且可能會損害印表機。

### 印字頭清潔器

每個印字頭都有一個專用印字頭清潔器,因此印表機中一共會有八個印字頭清潔器。印字頭清潔器用於 印字頭的清潔與維護,以確保提供最佳列印品質,並在不需要使用印字頭清潔器時,將其密封以防止變 乾。

<span id="page-187-0"></span>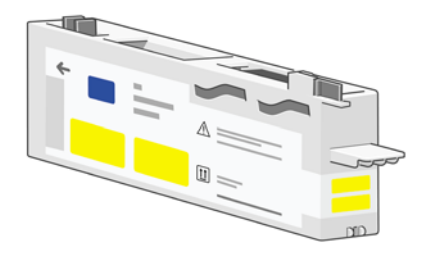

- △ 注意: 每次購買新的印字頭時,亦會隨附新的印字頭清潔器。在您更換印字頭時,請記得一同更換印 字頭清潔器。將舊的印字頭清潔器保留在印表機內將縮短新印字頭的壽命,並且可能會損害印表機。
- 学 附註: 在某些情況下,印表機可能會要求您更換印字頭清潔器,即使相應的印字頭還未到更換的時 間。請執行此操作,以保持印表機的影像品質與可靠性。

### 供墨系統秘訣

要獲得最佳效果,請務必按照下列指引操作:

- 請在包裝上註明的安裝到期日之前安裝墨水匣、印字頭及印字頭清潔器。
- 請在每次安裝新的印字頭時,安裝新的印字頭清潔器。
- 安裝時,請按照前控制面板上的指示進行。
- 容許印表機與印字頭清潔器自動清潔印字頭。
- 避免不必要地取出墨水匣與印字頭。
- 切勿在印表機正在列印時取出墨水匣。僅在印表機準備就緒可進行更換墨水匣時,您才可以將其取 出。前控制面板會指引您執行取出與安裝程序(或請參閱「78 [頁的取出墨水匣](#page-87-0)」與「80 [頁的插入](#page-89-0) [墨水匣](#page-89-0)」)。

# **23** 關於**...**(紙張主題)

- [使用紙張](#page-189-0)
- [支援的紙張類型](#page-189-0)
- [乾燥時間](#page-190-0)
- [使用堆疊器處理紙張](#page-190-0) [4520]

# <span id="page-189-0"></span>使用紙張

按照您的需要選擇正確的紙張類型,是確保良好列印品質的必要步驟。若要獲得最佳的列印效果,請僅 使用建議選用的紙張(請參閱「180 頁的支援的紙張類型」),因為其可靠性與性能已改善並通過完整 的測試。為了讓您獲得正常的工作性能以及最佳的列印品質,所有列印組件(印表機、供墨系統及紙 張)均為能完美地配合運作而設計。

使用紙張的進一步使用秘訣如下:

- 請務必將不使用的捲筒紙置於塑膠包裝中,以防止變色。在不使用捲筒紙時,請將剩餘的部份捲 好。
- 請勿將捲筒紙疊在一起。
- 讓所有類型的紙張從包裝中取出後放置 24 小時,待其適應室內條件後再予以列印。
- 處理膠片與光面紙時,請握其邊緣或戴上棉布手套進行。皮膚上的油脂會使指紋留在列印材料上。
- 在整個裝紙/卸紙過程中,使紙張緊緊捲繞在捲筒上。如果紙張有鬆動,則會較難處理。
- 每次裝入捲筒紙或單張紙時,前控制面板上會提示您指定裝入的紙張類型。為保證列印品質,有必 要正確指定紙張類型。如果已經裝入紙張,您可在前控制面板上杳看紙張類型,方法為反白顯示 或口圖示。
- 如果使用的紙張類型不適用於影像,某些影像的品質可能會降低。
- 確定選擇了適當的列印品質設定(「快速」、「一般」或「最佳」)。您可以透過驅動程式、嵌入 式 Web 伺服器或前控制面板設定列印品質。驅動程式或嵌入式 Web 伺服器設定會覆寫前控制面板 設定。紙張類型與列印品質設定的組合,會告訴印表機如何在紙張上進行噴墨(例如:墨水濃度、 混色方法及印字頭通過的次數等)。請參閱「54 [頁的選擇列印品質設定值](#page-63-0)」。
- 雖然印表機隨附的供墨系統具有很好的耐光性,但如果長期曝露在陽光下,最終會發生褪色或變 色。

### 支援的紙張類型

下表列出最適合印表機使用的 HP 紙張類型,並且顯示在裝入各種紙張類型時,應在前控制面板上選擇 的名稱。這些建議選用的紙張類型經全面測試,用於印表機時能提供最佳的列印品質。如需這些紙張的 零件編號、寬度和重量,請參閱「192 [頁的訂購紙張」](#page-201-0)。

其他支援的紙張類型亦可用於印表機,但不保證會提供最佳列印品質。

附註: 下列清單會隨時間而變更。如需有關建議選用和其他支援的紙張類型的最新資訊,請參閱 「<http://www.hp.com/info/DesignjetInkMedia/>」。

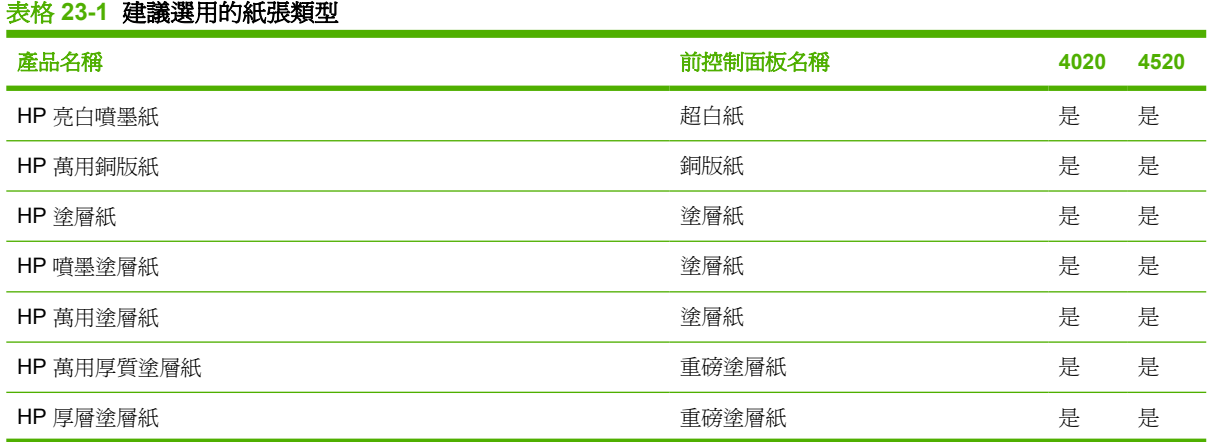

<span id="page-190-0"></span>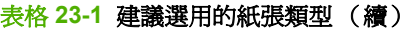

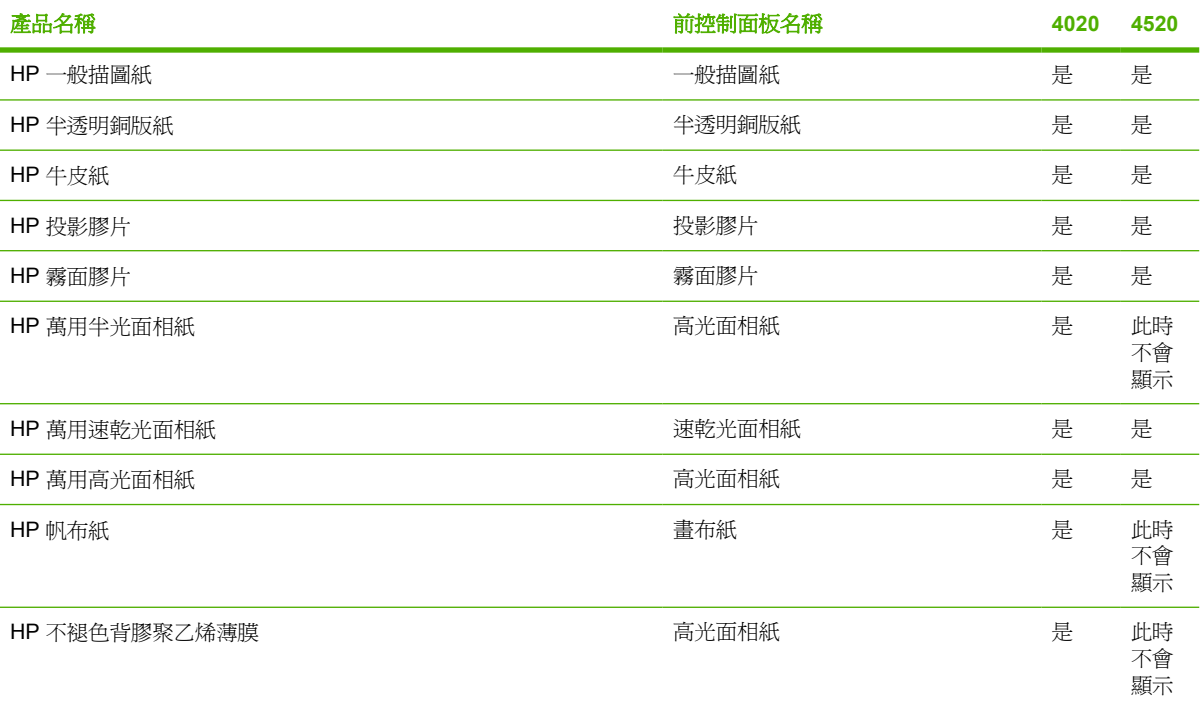

### 乾燥時間

對於某些列印材料和環境條件下,在取出材料之前,墨水需要一段時間乾燥。可用設定如下。

- **最佳化**:印表機會根據您選定的列印材料以及目前的溫度與濕度,自動決定適當的乾燥時間。如果 需要乾燥時間,則前控制面板上會顯示「剩餘乾燥時間」的倒數計時。
- **延長**:延長預設乾燥時間。如果發現墨水預設乾燥時間在您的環境中不夠使墨水乾燥,則可使用此 選項。
- **減少**:縮短預設乾燥時間。如果希望儘早得到列印輸出,並且發現縮短乾燥時間在您的環境下不會 造成重大的後果,則可使用此選項。
- 無:不提供乾燥時間。例如:如果要在印表機產生列印輸出後立即手動將其取走,則可使用此選 項。

如果要變更乾燥時間,請參閱「39[頁的變更乾燥時間](#page-48-0)」。

### 使用堆疊器處理紙張 **[4520]**

 $\overleftrightarrow{B}$  附註: 本主題僅適用於 HP Designjet 4520 印表機系列。

堆疊器可以處理長度為 420 公釐 (16.5 英吋, A3 縱向)到 1189 公釐 (46.8 英吋, A0 縱向)之間的裁 切的單張紙。較短列印輸出的長度會放大到最短而留下更多空白區;較長的列印輸出可能會落入堆疊 器。

部分列印材料與堆疊器不相容,包括:

- 霧面與投影膠片
- 光面紙(除可以使用的速乾光面紙外)

以「快速」模式在半透明銅版紙、牛皮紙或一般描圖紙上進行列印時,著墨較濃的位置可能會出現墨 跡。選擇「正常」或「最佳」模式可避免此問題。請參閱「54 [頁的變更列印品質](#page-63-0)」。

附註: 您必須經常取出堆疊器中累積的裁切的單張紙。

如果僅從堆疊器中擷取一項工作,請儘量保持堆疊整齊,否則,可能會發生堆疊問題及夾紙。

# <span id="page-192-0"></span>**24** 關於**...**(多軋捲筒主題)**[4520]**

**i 附註: 本章僅適用於 HP Designjet 4520 印表機系列。** 

- [多軋捲筒印表機用途](#page-193-0)
- [印表機如何在捲筒紙上分配工作](#page-193-0)
- [捲筒紙切換原則](#page-194-0)

# <span id="page-193-0"></span>多軋捲筒印表機用途

多軋捲筒印表機有幾種不同用途:

- 您可以快速切換不同紙張類型,而無需接觸印表機。
- 您可以快速切換不同紙張寬度,而無需接觸印表機。此功能可讓您在較窄紙張上列印較小影像,以 便節省紙張。
- 如果在印表機中裝入兩捲一樣的捲筒紙,您可以長時間不用注意列印,因為當一捲紙用盡後,印表 機會自動切換至另一捲紙。請參閱「46 [頁的無人看管列印](#page-55-0)/夜間列印」。

## 印表機如何在捲筒紙上分配工作

在從嵌入式 Web 伺服器或印表機驅動程式提交列印工作時,您可以指定(使用「**紙張類型**」或「**類** 型,選項)打算用於列印的特殊紙張類型;甚至還可以指定(使用「**紙張來源**」、「**來源**」或「**進紙** 匣」選項)打算用於列印的特殊捲筒紙(1 或 2)。印表機會嘗試滿足上述要求,並尋找寬度不會造成 列印影像被裁切的捲筒紙。

- 如果兩種捲筒紙都能用於列印工作,印表機會根據捲筒紙切換原則選擇捲筒紙。請參閱「185 [頁的](#page-194-0) [捲筒紙切換原則](#page-194-0)」。
- 如果工作只能在一種可用捲筒紙上列印,則會在該捲筒紙上列印。
- 如果兩種可用捲筒紙都不能用於列印工作,工作將會保留在工作佇列,並顯示「等待紙張」狀態, 直到人手介入才會列印。在此情況下,您可以變更捲筒紙來滿足要求,或讓印表機繼續在任何可得 的紙張上列印。請參閱「162 [頁的「等待紙張」訊息](#page-171-0) [4520]

Windows 印表機驅動程式會顯示印表機目前已裝入的紙張類型和寬度。

以下是用於一般狀況的設定:

- 裝入不同類型的紙張:
	- 。 類型: 選擇所需的紙張類型
	- 來源:自動選擇/預先確定
	- 捲筒紙切換原則:不影響
- 裝入不同寬度的紙張:
	- 類型:任何
	- 來源:自動選擇/預先確定
	- 將簡紙切換原則:將紙張浪費減到最小
- 提示: 某些情況下,旋轉或合拼影像也可以節省紙張。請參閱「58 [頁的旋轉影像」](#page-67-0)和「44 [頁的](#page-53-0) [合拼工作以節省捲筒紙](#page-53-0)」。
- 裝入相同捲筒紙時:
	- 類型:任何
	- 來源:自動選擇/預先確定
	- 接筒紙切換原則:將捲筒紙的切換減到最少

# <span id="page-194-0"></span>捲筒紙切換原則

如果印表機中裝有兩種捲筒紙,而收到工作的無法在任何一種捲筒紙上列印,則印表機會自動在目前裝 入的捲筒紙上列印,因為沒有原因要進行更換。

但如果目前的捲筒紙比所需的工作要寬得多,則在目前的捲筒紙上列印會浪費較多紙張。如果另一個捲 筒紙要窄一些,但又比列印工作要寬一些,則在另一個捲筒紙上列印工作可節省部分紙張。

在此情況下,捲筒紙切換原則即可決定印表機是在較窄的捲筒紙上列印,還是繼續在較寬的捲筒紙上列 印。

若要在印表機的前控制面板上設定捲筒紙切換原則,請選擇 □圖示,然後選擇 「 **紙張處理選項 」 >「 捲** 筒紙切換選項」。選項有兩種:

- 「**將紙張浪費減到最小**」意指在上述情況下,印表機會選擇在較窄的捲筒紙上列印。
- 「**將捲筒紙的切換減到最少**」意指在上述情況下,印表機會繼續在目前的捲筒紙上列印。

# **25** 關於**...**(印表機規格主題)

- [功能規格](#page-196-0)
- [實體規格](#page-197-0)
- [記憶體規格](#page-197-0)
- [電源規格](#page-198-0)
- [生態規格](#page-198-0)
- [環境規格](#page-198-0)
- [聲音規格](#page-198-0)

<span id="page-196-0"></span>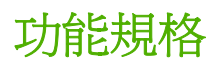

#### 表格 **25-1 HP 90** 供墨系統

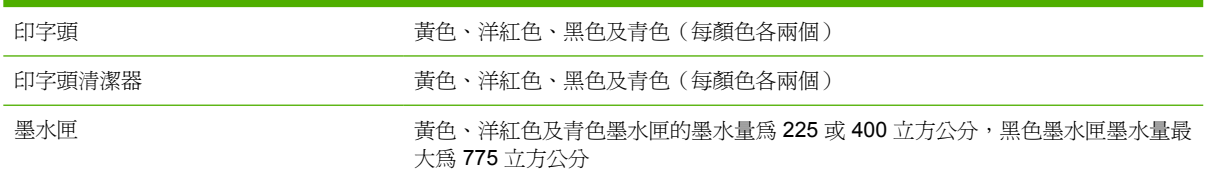

#### 表格 **25-2** 紙張尺寸

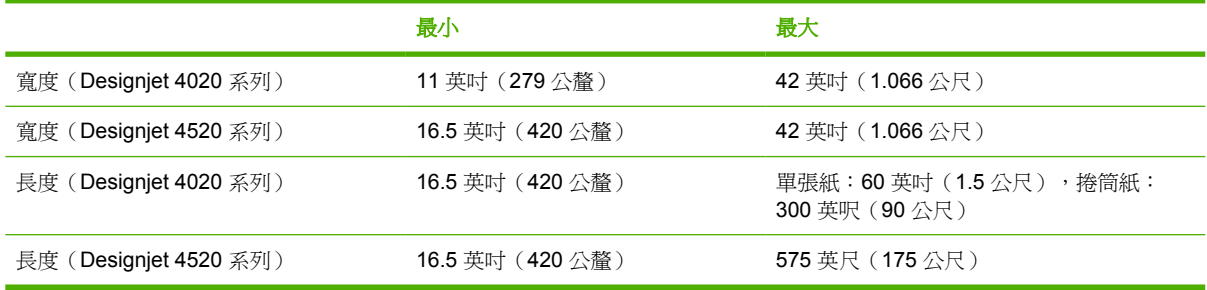

#### 表格 **25-3** 列印解析度

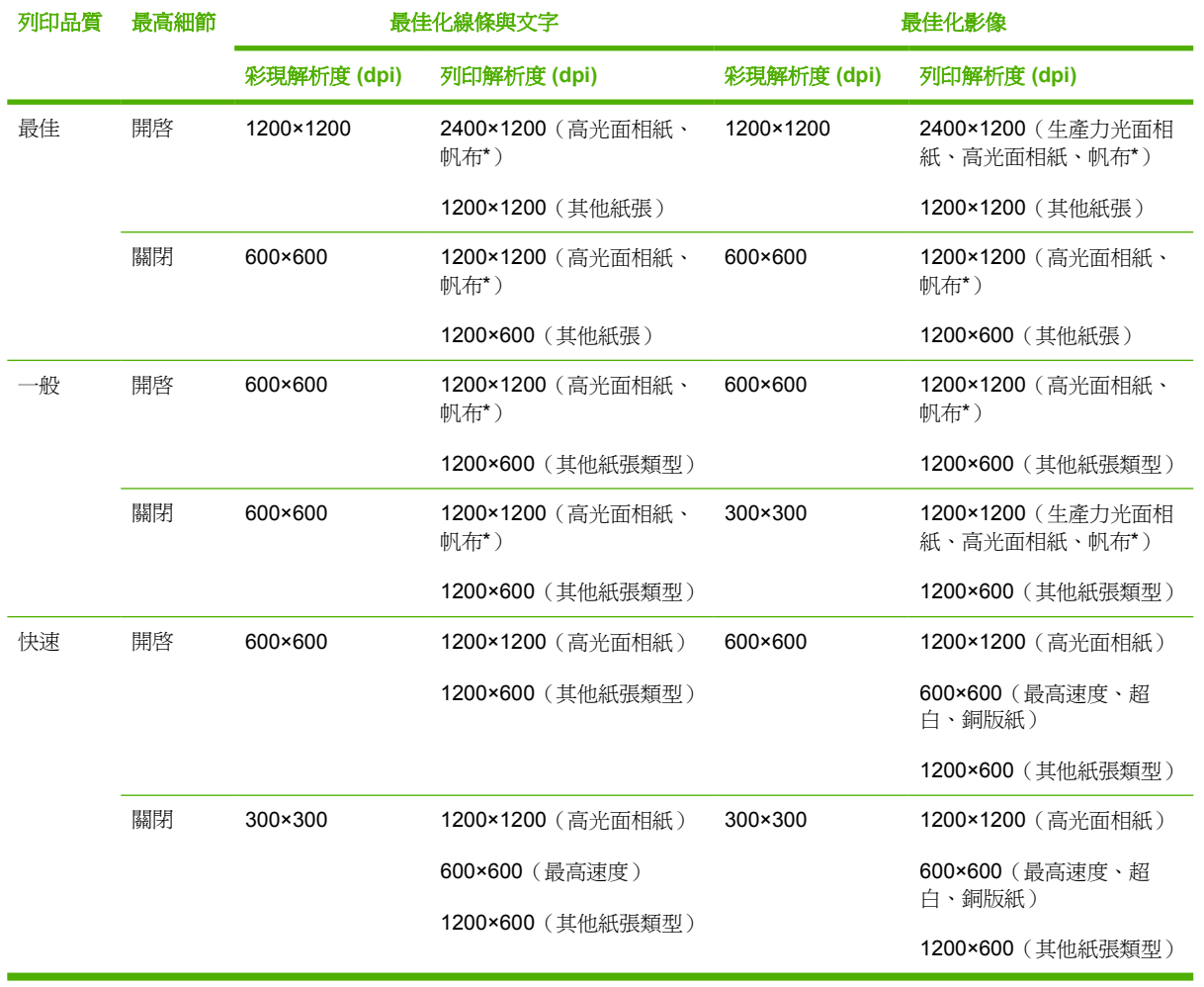

\* 僅 HP Designjet 4020 系列支援的畫布紙。

規格

#### <span id="page-197-0"></span>表格 **25-4** 邊界

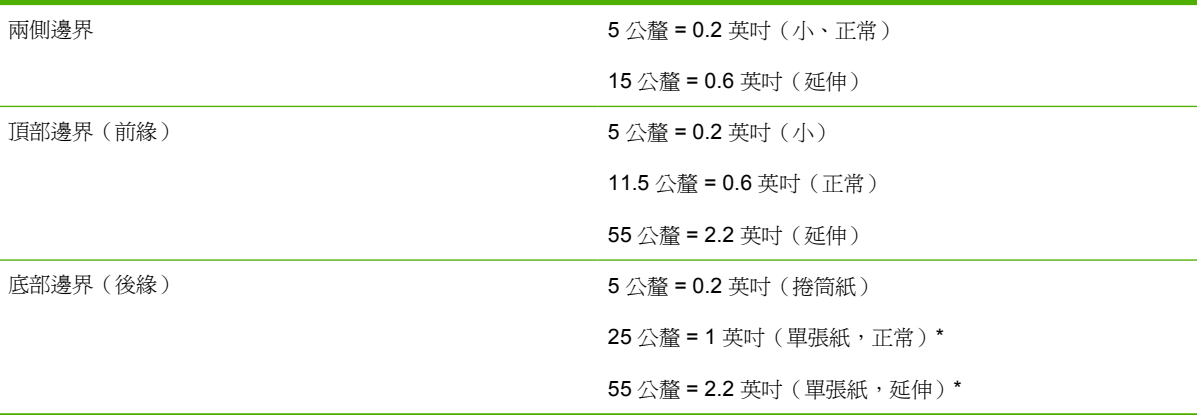

\* 僅 HP Designjet 4020 系列支援的單張紙。

#### 表格 **25-5** 機械準確性

在攝氏 23 度 (華氏 73 度)、相對濕度為 50-60% 的情況下,使用 HP 霧面膠片在 A0 列印材料上以最佳或一般模式列印,測 量值的誤差範圍是指定向量長度的 ±0.1% 或 ±0.1 公釐(兩者之中取較大值)。

#### 表格 **25-6** 支援的繪圖語言

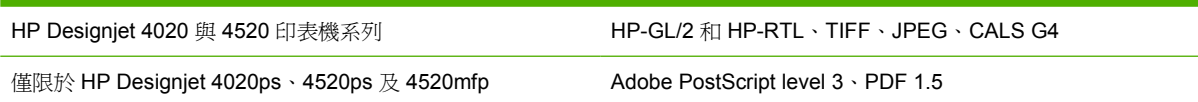

## 實體規格

#### 表格 **25-7** 印表機實體規格

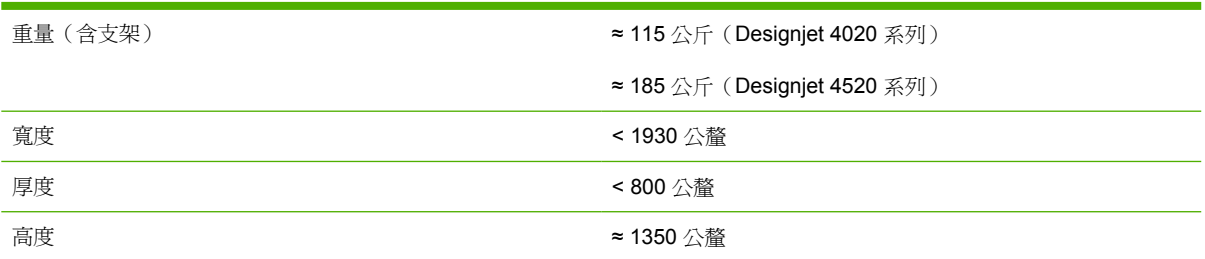

#### 表格 **25-8** 堆疊器實體規格

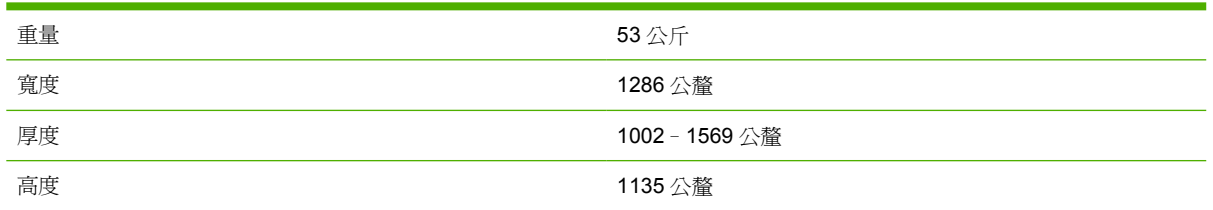

# 規格

# 記憶體規格

#### 表格 **25-9** 記憶體規格

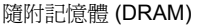

<span id="page-198-0"></span>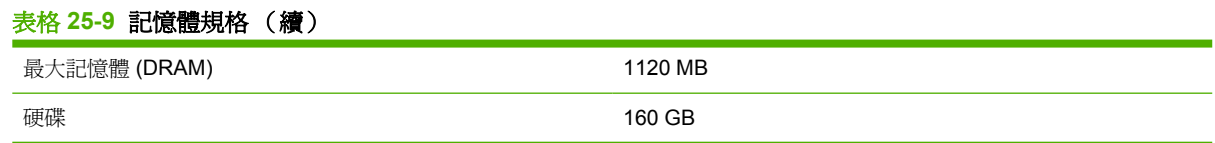

# 電源規格

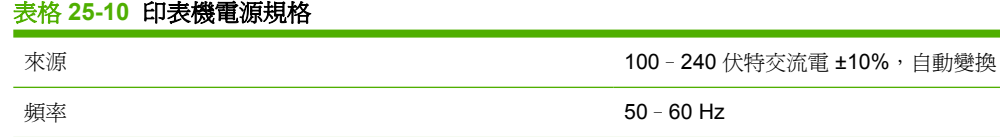

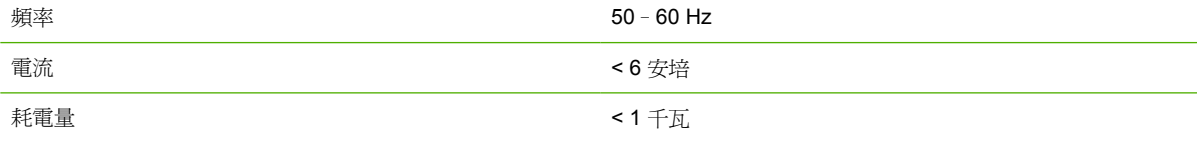

### 表格 **25-11** 堆疊器電源規格

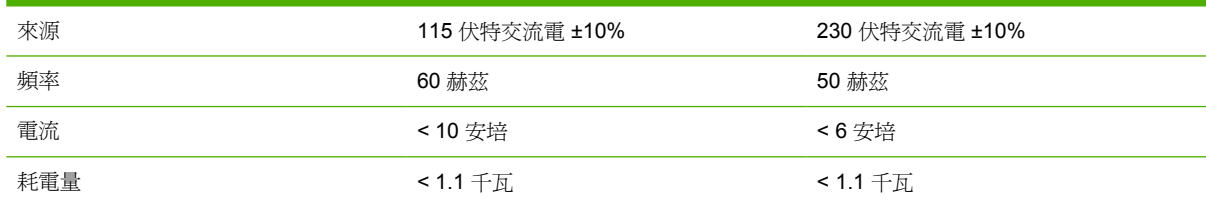

# 生態規格

如需印表機的最新生態規格,請至 <http://www.hp.com/> 然後搜尋「生態規格」。

# 環境規格

### 表格 **25-12** 印表機環境規格

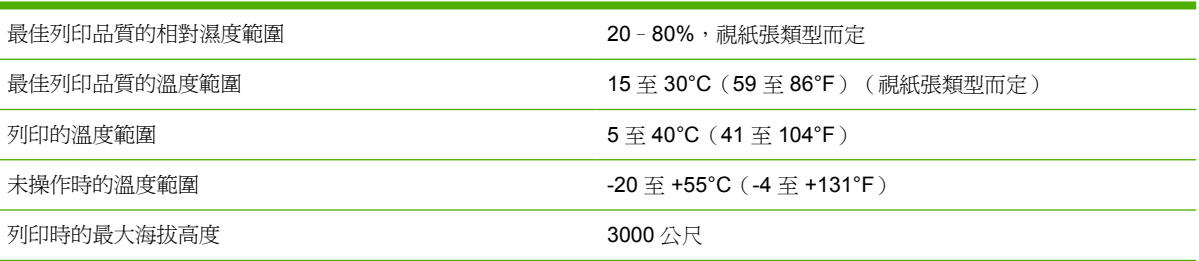

#### 表格 **25-13** 堆疊器環境規格

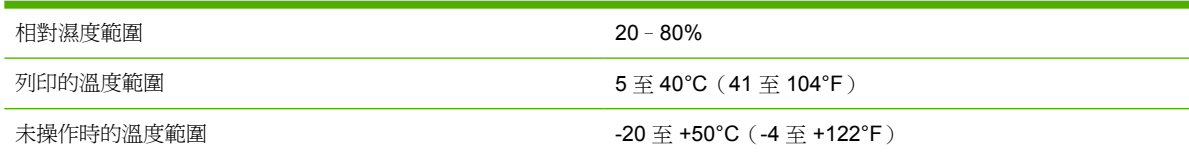

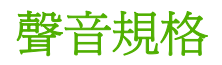

#### 表格 **25-14** 印表機聲音規格

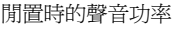

 $≤ 5.8 B (A)$ 

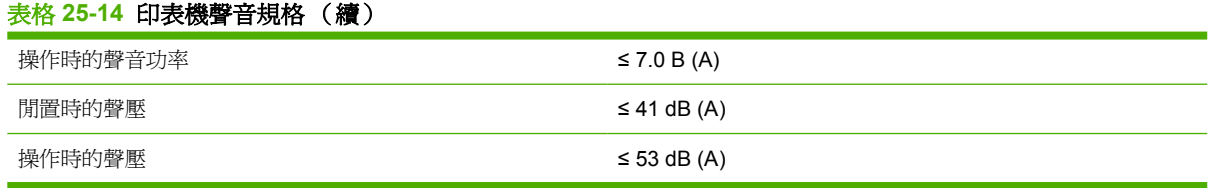

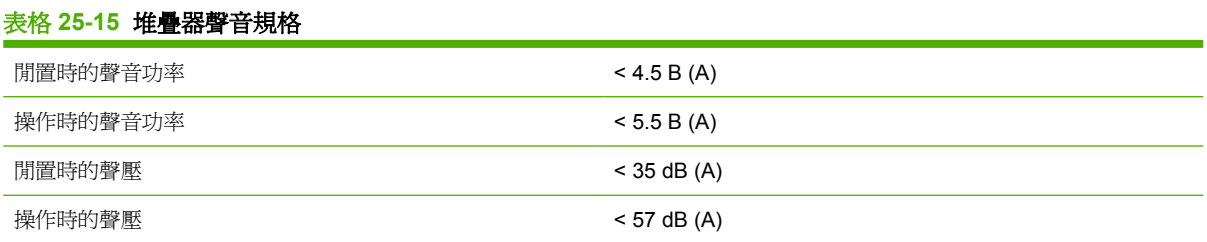

# **26** 關於**...**(訂購耗材與附件主題)

附件

- [訂購供墨系統](#page-201-0)
- [訂購紙張](#page-201-0)
- [訂購附件](#page-203-0)

## <span id="page-201-0"></span>訂購供墨系統

您的印表機可訂購下列供墨系統。

#### 表格 **26-1** 墨水匣

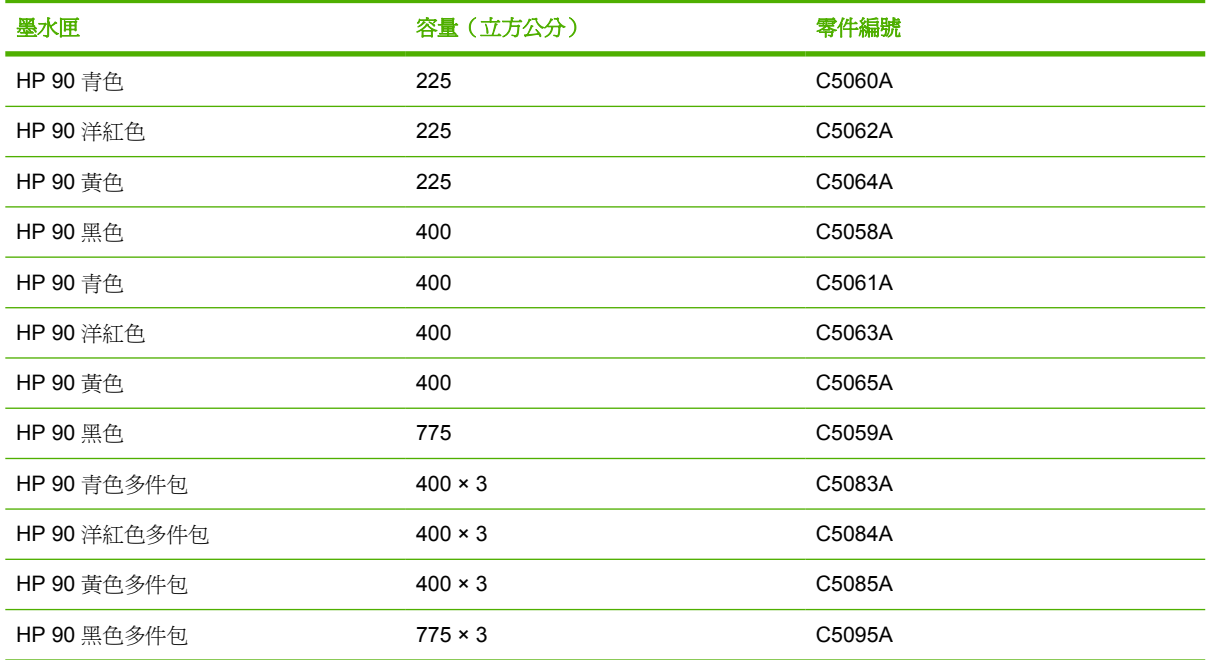

#### 表格 **26-2** 印字頭與印字頭清潔器

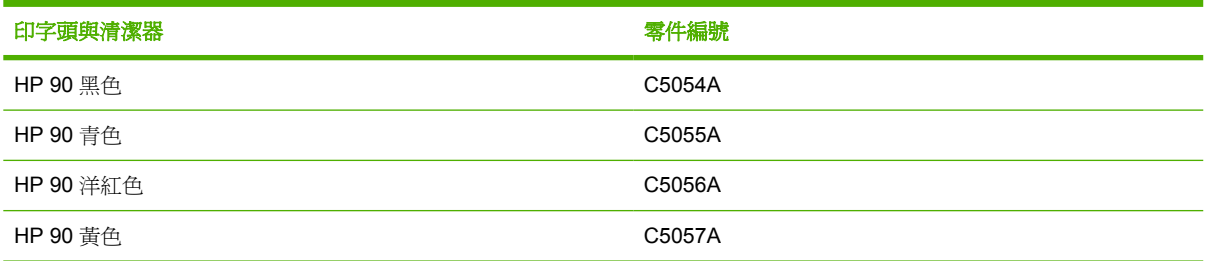

#### 表格 **26-3** 印字頭清潔器

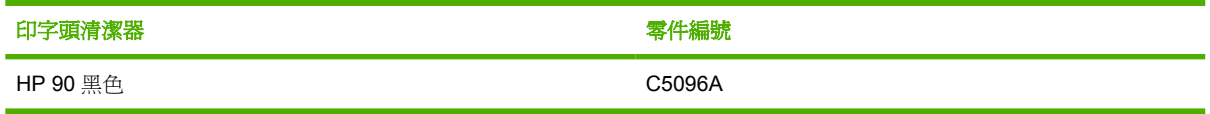

## 訂購紙張

印表機目前可使用下列類型的紙張。

**i Mili :** 本清單會隨時間而變更。如需最新資訊,請參閱 <http://www.hp.com/go/graphic-arts/>。

供應情形說明:

- :A 表示在亞洲(除日本外)供應的紙張
- :E 表示在歐洲、中東和非洲供應的紙張
- :J 表示在日本供應的紙張
- :L 表示在拉丁美洲供應的紙張
- :L 表示在北美洲供應的紙張

如果零件編號後面沒有冒號,則該紙張在所有地區供應。

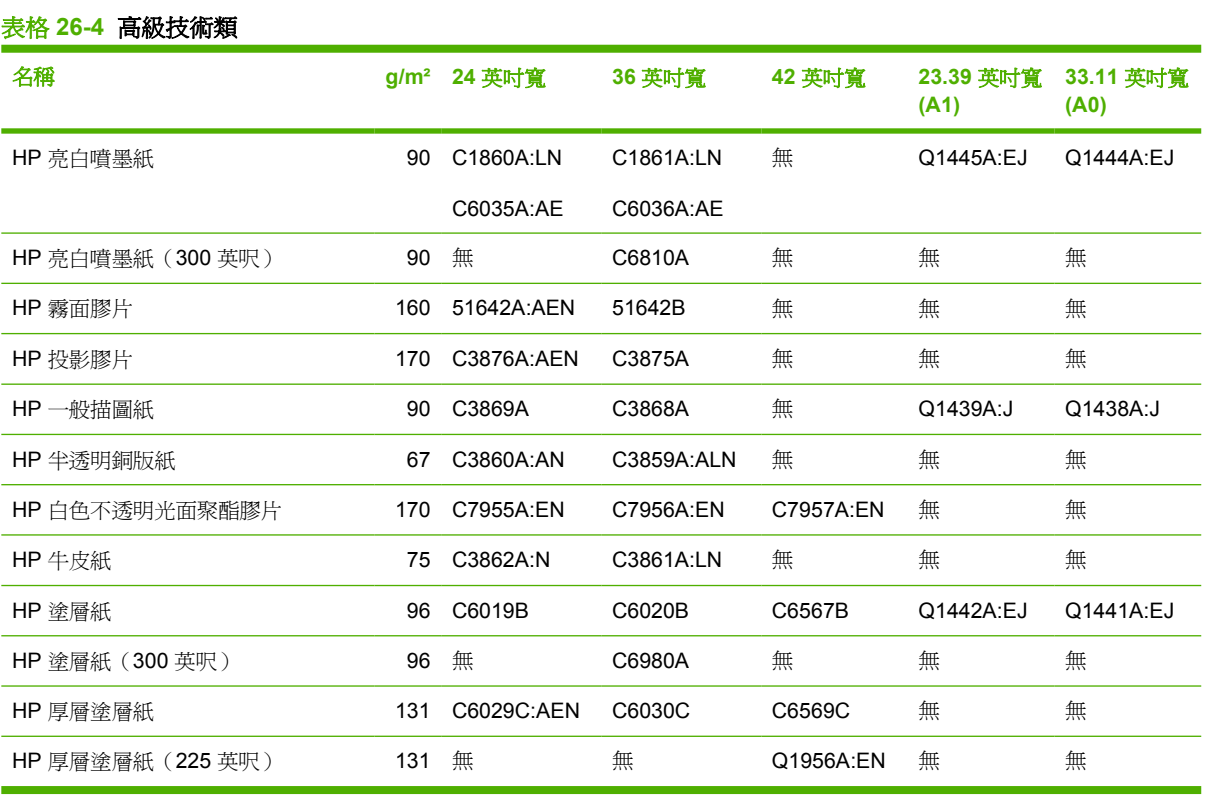

#### 表格 **26-5** 高級相片類

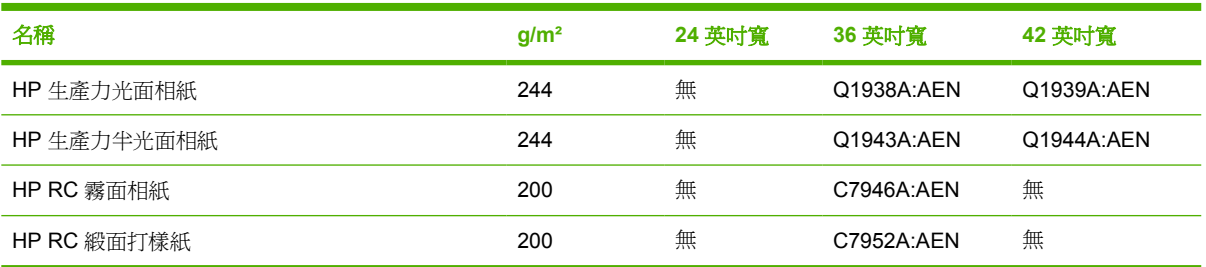

#### 表格 **26-6** 通用系列

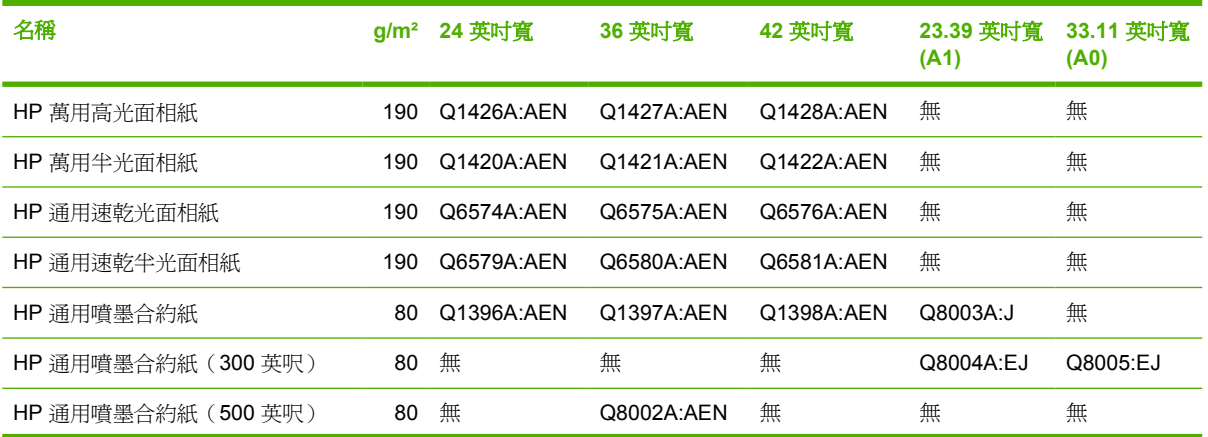

<span id="page-203-0"></span>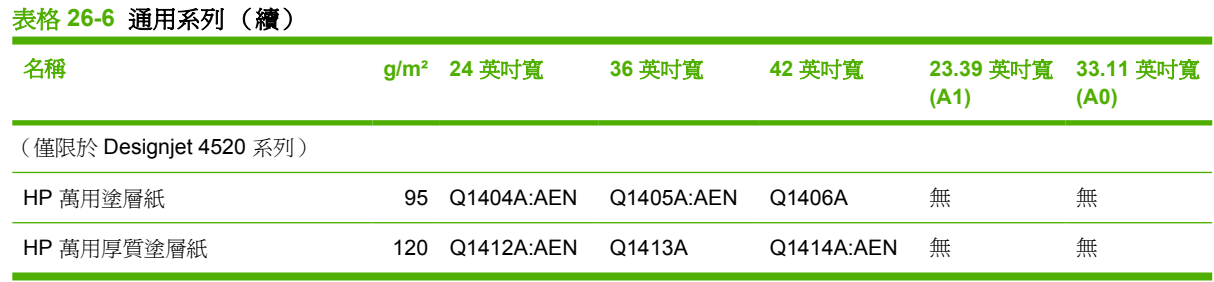

#### 表格 **26-7** 展示圖形類

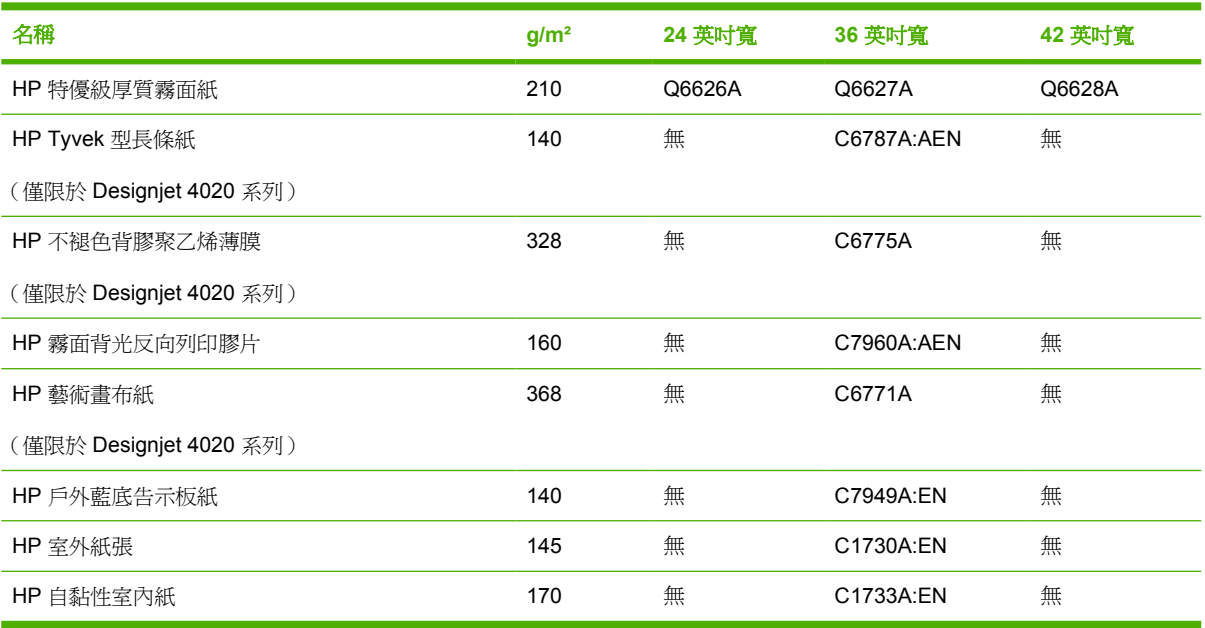

#### 表格 **26-8** 平面藝術**/**室內**/**藝術類

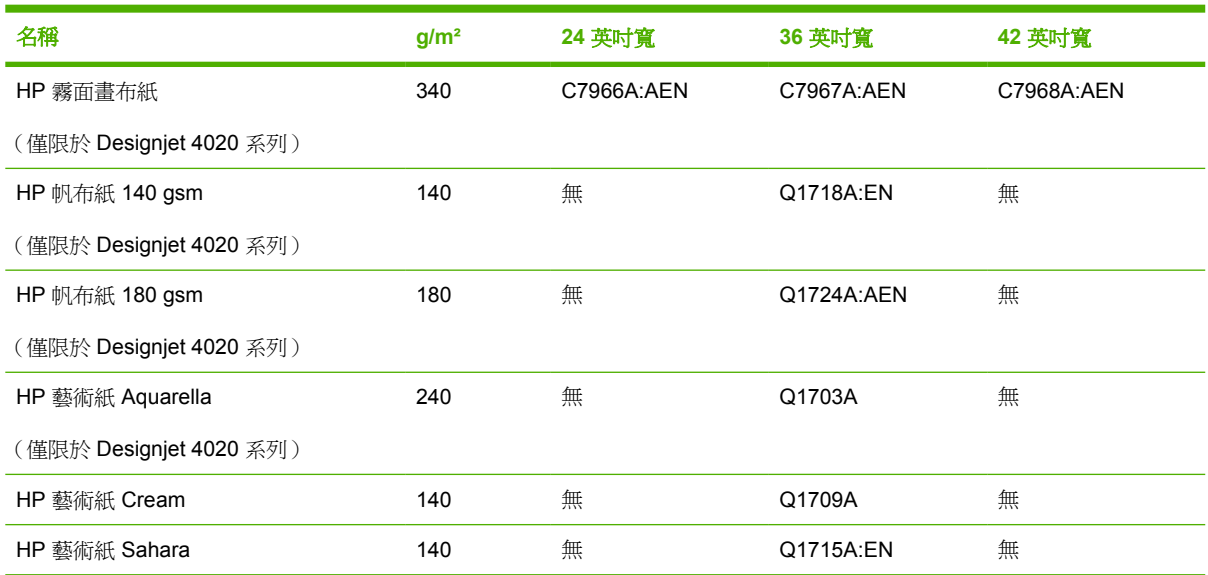

# 訂購附件

您的印表機可訂購下列附件。

窗 附註: 除 HP Designjet 4000 捲筒進紙器捲軸之外, 4000 系列的附件也適用於 4500 系列。

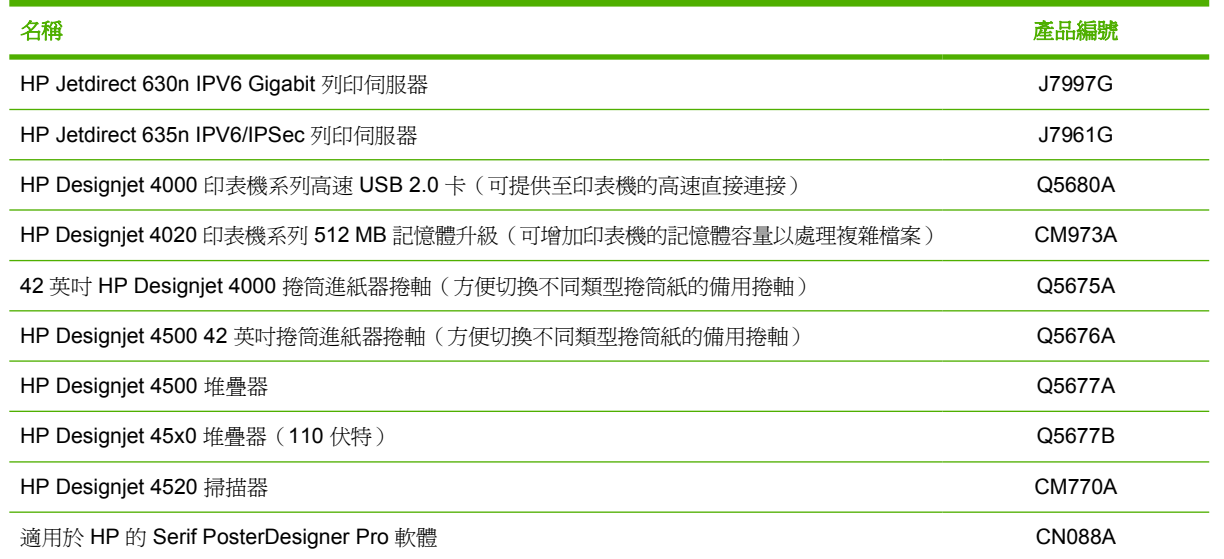

# **27** 關於**...**(尋求說明主題)

- HP Instant [Support](#page-206-0)
- HP [顧客貼心服務](#page-206-0)
- HP [Designjet](#page-207-0) Online
- [其他資訊來源](#page-207-0)

# <span id="page-206-0"></span>**HP Instant Support**

HP Instant Support 是是 HP 的一套故障排除工具,此工具會從您的印表機收集診斷資訊,然後根據收 集到的資訊從 HP 知識庫中找到相應的智慧解決方案,以協助您快速解決問題。

按一下印表機嵌入式 Web 伺服器中提供的連結,以啟動 HP Instant Support。請參閱「16 [頁的存取嵌](#page-25-0) 入式 Web [伺服器](#page-25-0)」。

要使用 HP Instant Support:

- 印表機必須具有 TCP/IP 連線, 因為 HP Instant Support 僅能透過嵌入式 Web 伺服器來存取。
- 由於 HP Instant Support 是一種網路化服務,因此您必須能夠存取全球資訊網。

「HP Instant Support」目前提供英文、韓文、簡體中文和繁體中文版。

### **HP** 顧客貼心服務

做為您的策略支援夥伴,我們視協助您順利執行業務,為我們的業務。HP 顧客貼心服務為您提供獲獎 的支援服務,確保您的HP Designjet 為您充份發揮其功能。

HP 顧客貼心服務提供了完整及經過驗證的支援專業經驗,並利用新技術,使顧客享有獨特的全面支援 服務。服務項目包括設定與安裝、疑難排解工具、保固升級、維修與更換服務、電話與網站支援、軟體 更新,以及自助式維護服務。如需 HP 顧客貼心服務的更多詳細資訊,請瀏覽下列 HP 網站:

#### <http://www.hp.com/go/graphic-arts/>

或撥打印表機隨附之顧客服務指南中的電話號碼。

致電前您該怎麼做:

- 查閱本指南「故障排除」中的建議。
- 查閱本印表機隨附的相關驅動程式說明文件(傳送 PostScript 檔案或使用 Microsoft Windows 的使 用者專用)。
- 如果已安裝協力廠商的軟體驅動程式與 RIP,請參閱其隨附的說明文件。
- 如果問題與軟體應用程式有關,請先與軟體供應商聯絡。
- 如果仍有問題,請參閱印表機隨附的 HP 支援服務手冊。此文件包含一份有助於解決印表機問題的 各種支援服務的完整清單。
- 如果您致電 Hewlett-Packard 辦公室,請準備以下資訊,使我們可以更快地解答您的問題:
	- 您所用的印表機(產品編號與序號,可在印表機背面的標籤上找到)
	- 。 印表機的維修 ID:選擇 日圖示,然後選擇「**檢視印表機資訊**」
	- 如果前控制面板上顯示了錯誤代碼,請記錄此代碼;請參閱「狀態代碼與錯誤訊息」
	- 您所使用的電腦
	- 您所使用的任何特殊設備或軟體(例如,多工緩衝處理程式、網路、交換器、數據機或特殊的 軟體驅動程式)
	- 您所用的纜線(零件編號)及其購買商店
	- 印表機上使用的介面類型(FireWire、USB 或網路)
	- 目前使用的軟體名稱與版本
- <span id="page-207-0"></span>如果問題是系統錯誤,則會顯示其錯誤編號;請記錄此錯誤編號並備妥
- 如果可行,請列印以下報告;支援中心可能會要求您傳真這些報告以便進行協助:「設定」、 「使用報告」,以及「維修資訊」所列印的上述各項資訊頁面(請參閱「173 [頁的印表機的內](#page-182-0) [部圖件](#page-182-0)」)

## **HP Designjet Online**

此服務將為您提供豐富的專屬服務與資源,以確保您一直能從 HP Designjet 產品及解決方案中獲得最佳 效能。

請於 HP Designjet Online 註冊 (位於 <http://www.hp.com/go/graphic-arts/> 的大尺寸列印社群), 以無 限制存取底下各項服務:

- 下載 最新印表機韌體、驅動程式、軟體、材質設定檔等
- 技術支援 線上疑難排解、顧客貼心服務聯絡處等等
- 直接與專家(HP 和您的同事)聯絡的論壇
- 線上保固追蹤,讓您高枕無憂
- 技術說明文件與訓練錄影帶
- 最新產品資訊 印表機、耗材、附件、軟體等
- 瞭解所有關於墨水及紙張資訊的耗材中心

透過根據您購買的產品及業務類型,以及透過設定通訊喜好設定來自訂註冊:您可決定自己需要的資 訊。

在 HP Designjet Online 註冊以取得最佳效能。

HP Designjet Online 提供英文、德文、法文、義大利文、西班牙文、葡萄牙文、日文、韓文、簡體中文 和繁體中文版

### 其他資訊來源

您也可以從下列來源取得更多資訊:

- 嵌入式 Web 伺服器提供有關印表機狀態、技術支援、線上說明文件等資訊 請參閱「169 [頁的關](#page-178-0) 於...(嵌入式 Web [伺服器主題\)」](#page-178-0)。
- 印表機隨附的印表機組件文件
- 您可從《掃描器使用者之參考指南》中找到 HP Designjet 4520 掃描器的相關資訊。
- 所有法律資訊則可在獨立文件中找到。

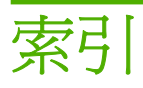

**A** ArcGIS [74](#page-83-0) AutoCAD [74](#page-83-0)

**C** CALS G4 [61](#page-70-0)

#### **D**

Designjet Online [198](#page-207-0)

#### **H**

HP Designjet Online [198](#page-207-0) HP-GL/2 [61](#page-70-0) HP Instant Support [197](#page-206-0) HP 顧客貼心服務 [197](#page-206-0)

### **I**

InDesign [70](#page-79-0)

**J**

JPEG [61](#page-70-0)

### **M**

Microsoft Office [74](#page-83-0)

### **P**

PDF 物件遺失 [151](#page-160-0) 被截切 [151](#page-160-0) 語言設定 [61](#page-70-0) Photoshop HP-GL/2 與 HP RTL 驅動程 式 [65](#page-74-0) PostScript 驅動程式 [68](#page-77-0) PostScript [61](#page-70-0)

#### **Q**

QuarkXPress [72](#page-81-0)

#### **T**

TIFF [61](#page-70-0)

### **V**

Visio 2003, 無輸出 [151](#page-160-0)

#### 三畫

下載材質設定檔 [38](#page-47-0) 工作狀態 [44](#page-53-0)

#### 四畫

中性灰色 [144](#page-153-0) 內部圖件 [173](#page-182-0) 切割器, 手動 4520 [36](#page-45-0) 手動切割器 4520 [36](#page-45-0) 支援服務 HP Designjet Online [198](#page-207-0) HP Instant Support [197](#page-206-0) HP 顧客貼心服務 [197](#page-206-0) 支援的紙張 [180](#page-189-0) 方向 [58](#page-67-0)

#### 五畫

以電子郵件方式傳送會計資料 [97](#page-106-0) 生態規格 [189](#page-198-0)

### 六畫

列印工作 合拼 [44](#page-53-0) 佇列管理 [42](#page-51-0) 取消 [42](#page-51-0) 重新列印 [42](#page-51-0) 紙張用量 [97](#page-106-0) 送出 [41](#page-50-0) 墨水用量 [97](#page-106-0) 儲存 [41](#page-50-0) 列印品質 選擇 [54](#page-63-0) 變更 [54](#page-63-0) 列印品質問題 一般 [136](#page-145-0) 不連續的線條 [141](#page-150-0) 水平線條 [136](#page-145-0) 列印輸出頂部 [139](#page-148-0)

污跡 [138](#page-147-0) 色彩校正錯誤 [140](#page-149-0) 紙張不平整 [138](#page-147-0) 梯狀線條 [140](#page-149-0) 條紋 [136](#page-145-0) 實心條紋/線條 [137](#page-146-0) 線條模糊 [141](#page-150-0) 墨水擴散 [141](#page-150-0) 墨跡 [139](#page-148-0) 顆粒 [138](#page-147-0) 彎曲線條 [141](#page-150-0) 纖細線條 [137](#page-146-0) 列印捷徑 [146](#page-155-0) 列印解析度 [187](#page-196-0) 列印緩慢 [164](#page-173-0) 列印輸出難以辨認 [150](#page-159-0) 列印輸出變形 [150](#page-159-0) 印字頭 更換 [153](#page-162-0) 取出 [82](#page-91-0) 取得資訊 [95](#page-104-0) 狀態訊息 [154](#page-163-0) 恢復 [87](#page-96-0) 訂購 [192](#page-201-0) 重新安裝 [153](#page-162-0) 清潔 [87](#page-96-0) 清潔接觸點 [87](#page-96-0) 規格 [187](#page-196-0) 插入 [84](#page-93-0) 無法插入 [153](#page-162-0) 對齊 [91](#page-100-0) 監控 [87](#page-96-0) 關於 [177](#page-186-0) 印字頭限制效能 [162](#page-171-0) 印字頭清潔器 取出 [91](#page-100-0) 狀態訊息 [154](#page-163-0) 訂購 [192](#page-201-0) 規格 [187](#page-196-0) 插入 [93](#page-102-0) 無法插入 [153](#page-162-0) 關於 [177](#page-186-0)

印表機元件 4020 [3](#page-12-0) 4520 [4](#page-13-0) 印表機功能 [2](#page-11-0) 印表機的元件 4020 [3](#page-12-0) 4520 [4](#page-13-0) 印表機軟體 Mac OS 直接安裝 [12](#page-21-0) Mac OS 解除安裝 [12](#page-21-0) Mac OS 網路安裝 [11](#page-20-0) Windows 直接安裝 [11](#page-20-0) Windows 解除安裝 [11](#page-20-0) Windows 網路安裝 [10](#page-19-0) 更新 [104](#page-113-0) 印表機無法列印 [164](#page-173-0) 合拼 [44](#page-53-0) 多軋捲筒列印 4520 [183](#page-192-0) 存放印表機 [103](#page-112-0) 托架潤滑 [102](#page-111-0) 污跡 [138](#page-147-0) 自訂頁面尺寸 [53](#page-62-0) 自動分頁 [41](#page-50-0) 色彩校正錯誤 [140](#page-149-0) 色彩校準 [64](#page-73-0) 色彩準確性 PANTONE [142](#page-151-0) 一般 [141](#page-150-0) 印表機之間 [143](#page-152-0) 色彩模擬模式 選擇 [65](#page-74-0) 關於 [171](#page-180-0) 七畫

### 八畫

供墨系統狀態 [94](#page-103-0) 供墨系統秘訣 [178](#page-187-0) 取出單張紙 4020 [29](#page-38-0) 夜間列印 4520 [46](#page-55-0) 狀態 [44](#page-53-0)

直向 [58](#page-67-0) 空白頁面 [149](#page-158-0) 附件 訂購 [194](#page-203-0) 非 HP 紙張 [38](#page-47-0) 非 HP 墨水匣 [176](#page-185-0) 非預期的鏡像 [150](#page-159-0)

#### 九畫

保固說明 [95](#page-104-0) 前控制面板 單位 [18](#page-27-0) 對比度 [18](#page-27-0) 語言 [16](#page-25-0) 錯誤訊息 [160](#page-169-0) 簡介 [6](#page-15-0) 前控制面板對比度 [18](#page-27-0) 建議的紙張 [180](#page-189-0) 背面指示燈 [173](#page-182-0) 訂購 印字頭 [192](#page-201-0) 印字頭清潔器 [192](#page-201-0) 附件 [194](#page-203-0) 紙張 [192](#page-201-0) 墨水匣 [192](#page-201-0) 重新啓動印表機 [15](#page-24-0) 重新填充墨水匣 [176](#page-185-0) 重疊線條 [61](#page-70-0) 頁面尺寸 自訂 [53](#page-62-0)

### 十畫

時間, 重設 [17](#page-26-0) 校準 色彩 [64](#page-73-0) 紙張前移 [112](#page-121-0) 海拔高度設定 [18](#page-27-0) 特大百面 [57](#page-66-0) 紙張 支援 [180](#page-189-0) 非 HP [38](#page-47-0) 前控制面板名稱 [180](#page-189-0) 建議 [180](#page-189-0) 訂購 [192](#page-201-0) 重量 [192](#page-201-0) 秘訣 [180](#page-189-0) 無法裝入 [4020] [116](#page-125-0) 無法裝入 [4520] [117](#page-126-0) 寬度 [192](#page-201-0) 顯示資訊 [38](#page-47-0) 紙張不平整 [138](#page-147-0) 紙張尺寸(最大與最小) [187](#page-196-0)

紙張長度偵測功能 4020 [23](#page-32-0) 4520 [34](#page-43-0) 紙張前移校進 [112](#page-121-0) 紙槽 堆疊問題 [133](#page-142-0) 紙槽堆疊問題 [133](#page-142-0) 記憶體用盡錯誤 [166](#page-175-0) 記憶體規格 [188](#page-197-0) 記憶體錯誤 [166](#page-175-0) 記憶體錯誤 (AutoCAD) [166](#page-175-0) 十一畫 乾燥時間 取消 [38](#page-47-0) 概觀 [181](#page-190-0) ■<br>變更 [39](#page-48-0) ————————————————————<br>堆疊器 [4520] 存放 [51](#page-60-0) 安裝 [49](#page-58-0) 使用紙張 [181](#page-190-0) 後緣捲曲 [156](#page-165-0) 紙張未完全退出 [156](#page-165-0) 紙張捲動 [156](#page-165-0) 堆疊器連接中斷 [157](#page-166-0) 清潔外殼 [50](#page-59-0) 清潔滾筒 [50](#page-59-0) 移動 [51](#page-60-0) 解除安裝 [49](#page-58-0) 墨跡 [139](#page-148-0) 變更捲筒紙 [50](#page-59-0) 變更溫度 [49](#page-58-0) 將捲筒紙裝入印表機 4020 [22](#page-31-0) 4520 [31](#page-40-0) 將捲筒紙裝在捲軸上 4020 [20](#page-29-0) 4520 [29](#page-38-0) 彩現目標 [64](#page-73-0) 從 Web 存取印表機 [169](#page-178-0) 從印表機中取出捲筒紙 4020 [25](#page-34-0) 4520 [34](#page-43-0) 捲筒紙 取出 [4020] [25](#page-34-0) 取出 [4520] [34](#page-43-0) 裁切 [4520] [36](#page-45-0) 裝入印表機 [4020] [22](#page-31-0) 裝入印表機 [4520] [31](#page-40-0) 裝在捲軸上 [4020] [20](#page-29-0) 裝在捲軸上 [4520] [29](#page-38-0) 捲筒紙切換原則 4520 [185](#page-194-0)

捲筒配接器 4020 [21](#page-30-0) 4520 [30](#page-39-0) 旋轉影像 [58](#page-67-0) 梯狀線條 [140](#page-149-0) 清潔印表機 [100](#page-109-0) 清潔進紙滾筒 [100](#page-109-0) 清潔壓板 [100](#page-109-0) 移動印表機 [103](#page-112-0) 統計資料 印字頭 [95](#page-104-0) 印表機用量 [97](#page-106-0) 墨水匣 [94](#page-103-0) 規格 生態 [189](#page-198-0) 列印解析度 [187](#page-196-0) 紙張尺寸 [187](#page-196-0) 記憶體 [188](#page-197-0) 硬碟 [188](#page-197-0) 電源 [189](#page-198-0) 實體 [188](#page-197-0) 墨水耗材 [187](#page-196-0) 機械準確性 [188](#page-197-0) 環境 [189](#page-198-0) 聲音 [189](#page-198-0) 繪圖語言 [188](#page-197-0) 邊界 [188](#page-197-0) 軟體 [8](#page-17-0) 軟體更新 [104](#page-113-0) 通訊問題 [165](#page-174-0) 連接印表機 Mac OS 直接安裝 [12](#page-21-0) Mac OS 網路 [11](#page-20-0) Windows 直接連接 [11](#page-20-0) Windows 網路 [10](#page-19-0) 概觀 [172](#page-181-0) 選擇方法 [10](#page-19-0) 部分列印內容 [149](#page-158-0) 章節指南 [2](#page-11-0)

### 十二畫

最高速度 [56](#page-65-0) 單張紙 [4020] 取出 [29](#page-38-0) 裝入 [26](#page-35-0) 嵌入式 Web 伺服器 Guest [17](#page-26-0) 工作管理 [42](#page-51-0) 功能 [169](#page-178-0) 列印儲存的工作 [42](#page-51-0) 印表機用量統計資料 [97](#page-106-0) 存取 [16](#page-25-0) 供墨系統狀態 [94](#page-103-0)

取消工作 [42](#page-51-0) 密碼 [17](#page-26-0) 提交工作 [41](#page-50-0) 無法存取 [165](#page-174-0) 電子郵件警示 [17](#page-26-0) 管理員 [17](#page-26-0) 語言 [16](#page-25-0) 墨水與紙張用量 [97](#page-106-0) 儲存工作 [41](#page-50-0) 無人看管列印 4520 [46](#page-55-0) 無法裝入紙張 4020 [116](#page-125-0) 4520 [117](#page-126-0) 畫筆設定值無效 [150](#page-159-0) 硬碟規格 [188](#page-197-0) 等待紙張 訊息 [162](#page-171-0) 啟用 /停用 [163](#page-172-0) 裁切紙張 4520 [36](#page-45-0) 診斷 [106](#page-115-0) 開啓/關閉印表機的電源 [15](#page-24-0) 開啓/關閉蜂鳴器 [18](#page-27-0) 韌體更新 [104](#page-113-0) 黑點補償 [64](#page-73-0)

### 十三畫

意外旋轉 [150](#page-159-0) 會計 [97](#page-106-0) 裝入紙張問題 4020 [116](#page-125-0) 4520 [117](#page-126-0) 裝入單張紙 4020 [26](#page-35-0) 解析度 [187](#page-196-0) 資料, 重設 [17](#page-26-0) 電子郵件警示 [17](#page-26-0) 電源規格 [189](#page-198-0) 預防性維護 [174](#page-183-0) 預設 [146](#page-155-0)

### 十四畫

實體規格 [188](#page-197-0) 滾筒發出吱吱聲 [166](#page-175-0) 滾筒潤滑 [166](#page-175-0) 睡眠模式等待時間 [18](#page-27-0) 維護 [174](#page-183-0) 語言 [16](#page-25-0)

### 十五畫

影像太小 [150](#page-159-0) 影像重疊 [150](#page-159-0) 影像問題 PDF 問題 [151](#page-160-0) Visio 2003 [151](#page-160-0) 列印輸出難以辨認 [150](#page-159-0) 列印輸出變形 [150](#page-159-0) 物件遺失 [150](#page-159-0) 空白頁面 [149](#page-158-0) 非預期的鏡像 [150](#page-159-0) 部分列印內容 [149](#page-158-0) 畫筆設定值無效 [150](#page-159-0) 意外旋轉 [150](#page-159-0) 影像太小 [150](#page-159-0) 影像重疊 [150](#page-159-0) 影像被截切 [149](#page-158-0) 影像被截切 [149](#page-158-0) 影像診斷圖件 [106](#page-115-0) 潤滑托架 [102](#page-111-0) 潤滑壓板滾筒 [166](#page-175-0) 線條模糊 [141](#page-150-0) 調色板 變更設定值 [60](#page-69-0) 墨水匣 不接受 [153](#page-162-0) 取出 [78](#page-87-0) 取得資訊 [94](#page-103-0) 狀態訊息 [154](#page-163-0) 非 HP [176](#page-185-0) 訂購 [192](#page-201-0) 規格 [187](#page-196-0) 插入 [80](#page-89-0) 無法取出 [153](#page-162-0) 無法插入 [153](#page-162-0) 填充 [176](#page-185-0) 維護 [103](#page-112-0) 關於 [176](#page-185-0)

### 十六畫

橫向 [58](#page-67-0) 機械準確性 [188](#page-197-0) 錯誤訊息 [160](#page-169-0)

### 十七畫

應用程式當機 [165](#page-174-0) 環境規格 [189](#page-198-0) 縮放影像 [60](#page-69-0) 聲音規格 [189](#page-198-0) 顆粒 [138](#page-147-0)

### 十九畫

繪圖語言 [188](#page-197-0) 邊界 不增加 [57](#page-66-0) 規格 [188](#page-197-0)

無 [57](#page-66-0) 變更 [56](#page-65-0) 鏡像 [59](#page-68-0)

### 二十一畫

顧客貼心服務 [197](#page-206-0)

### 二十二畫

彎曲線條 [141](#page-150-0)

### 二十三畫

纖細線條 [137](#page-146-0)